# <span id="page-0-0"></span>**Dell Precision™ Workstation 450 und 650 Benutzerhandbuch**

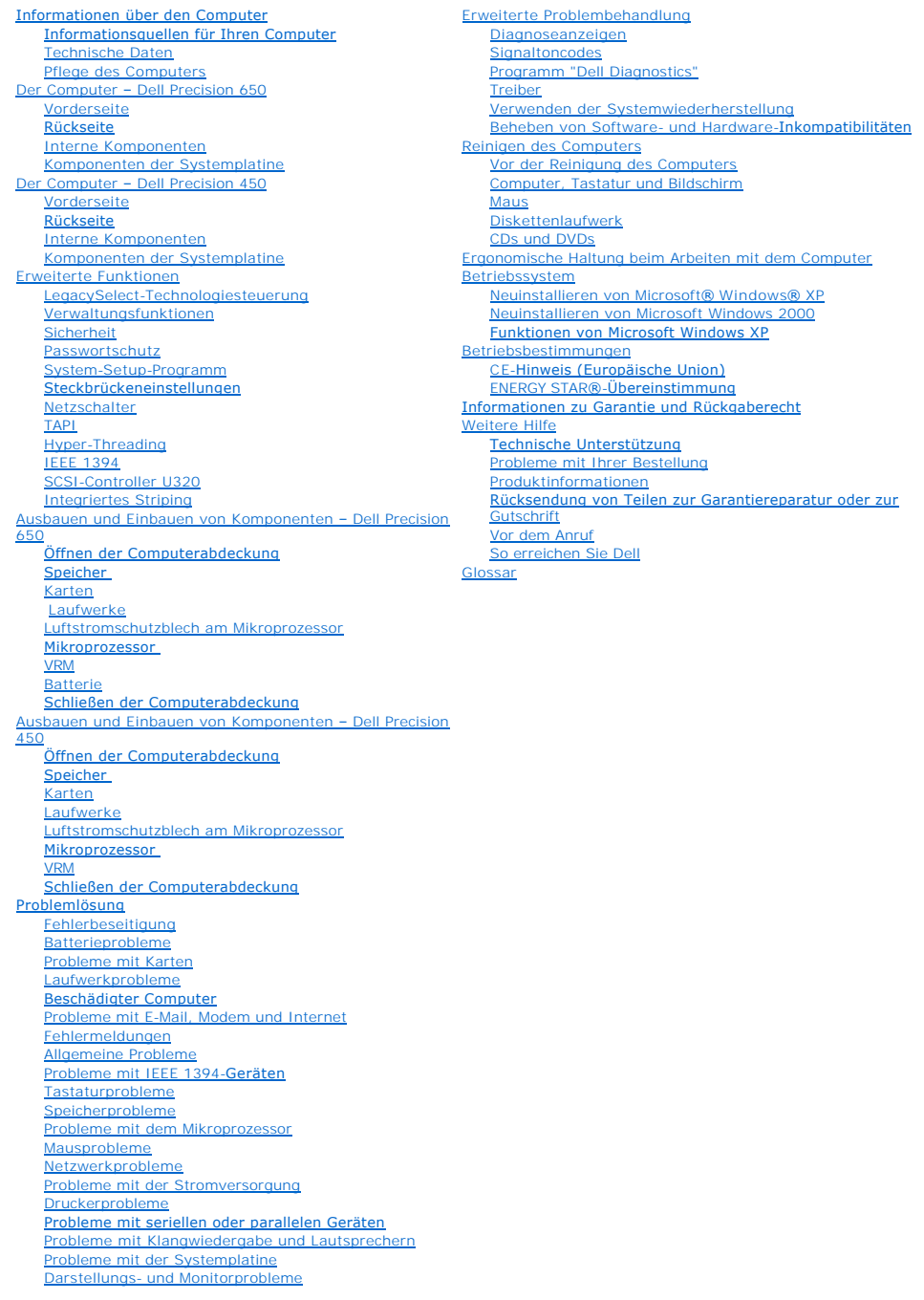

In diesem Dokument sind die Merkmale und der Betrieb Ihres Computers beschrieben. Dieses Dokument ist auf der Festplatte des Computers gespeichert.<br>Informationen über weitere, mitgelieferte Dokumentationen finden Sie unter

**HINWEIS:** Ein HINWEIS macht auf wichtige Informationen aufmerksam, mit denen Sie das System besser einsetzen können.

**VORSICHT:** VORSICHT warnt vor möglichen Beschädigungen der Hardware oder vor Datenverlust und zeigt, wie diese vermieden werden können.

**WARNUNG: Eine WARNUNG weist auf Gefahrenquellen hin, die materielle Schäden, Verletzungen oder sogar den Tod von Personen zur Folge haben können.**

Eine vollständige Liste von Abkürzungen und Akronymen finden Sie im [Glossar](file:///C:/data/systems/ws650/ge/ug/glossary.htm#1108624).

Wenn Sie einen Computer der Serie Dell™ n erworben haben, sind die Verweise in diesem Dokument auf die Betriebssysteme Microsoft® Windows® nicht zutreffend.

### **Irrtümer und technische Änderungen vorbehalten. © 2003 Dell Computer Corporation. Alle Rechte vorbehalten.**

Nachdrucke jeglicher Art ohne die vorherige schriftliche Genehmigung der Dell Computer Corporation sind strengstens untersagt.

Marken in diesem Text. *Dell,* das *DELL-*Logo, *Inspiron, Dell Precision, Dimension, OptiPlex, Dell OpenManage* und *Latitude* sind Marken der Dell Computer Corporation; *Intel, Pentium*<br>Corporation; *IBM* und *OS/2* sind

Alle anderen in dieser Dokumentation genannten Marken und Handelsbezeichnungen sind Eigentum der entsprechenden Hersteller und Firmen. Die Dell Computer Corporation<br>verzichtet auf alle Besitzrechte an Marken und Handelsbez

Modelle: WHL und WHM

April 2003 P/N 6T345 Rev. A03

[Zurück zum Inhaltsverzeichnis](file:///C:/data/systems/ws650/ge/ug/index.htm)

### **Erweiterte Problembehandlung Dell Precision™ Workstation 450 und 650 Benutzerhandbuch**

- [Diagnoseanzeigen](#page-2-0)
- [Signaltoncodes](#page-5-0)
- **[Programm "Dell Diagnostics"](#page-6-0)**
- **O** [Treiber](#page-8-0)
- [Verwenden der Systemwiederherstellung](#page-9-0)
- [Beheben von Software-](#page-10-0) und Hardware-Inkompatibilitäten

# <span id="page-2-0"></span>**Diagnoseanzeigen**

## **Systemanzeigen**

Diese Anzeigen an der Vorderseite des Computers weisen auf ein Computerproblem hin.

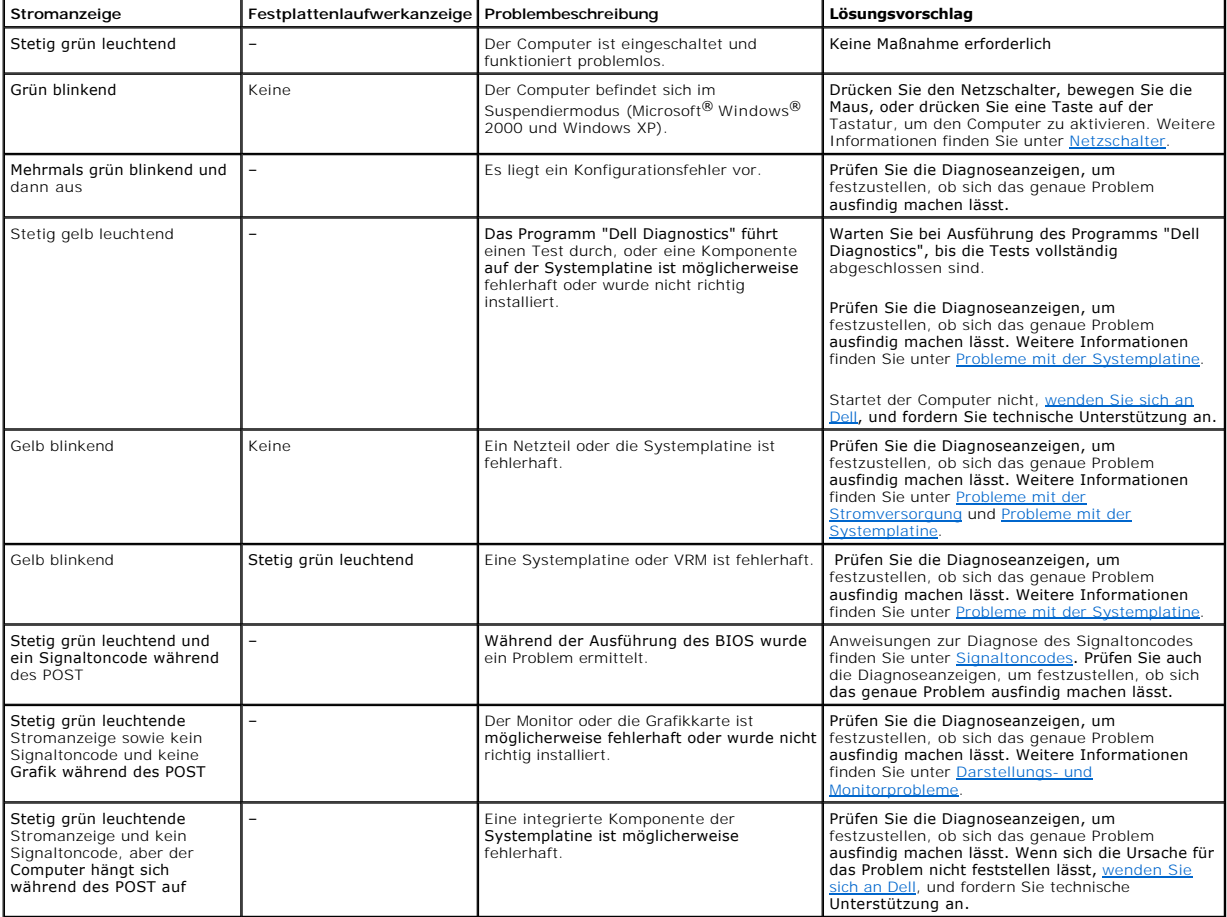

# **Diagnoseanzeigen**

Um Ihnen die Fehlerbeseitigung zu erleichtern, befinden sich an der Vorderseite des Computers vier Anzeigelämpchen, die mit "A", "B", "C" und "D"<br>gekennzeichnet sind. Es kann sich dabei um gelbe oder grüne Anzeigen handen feststellen.

**WARNUNG: Bevor Sie Arbeiten an den in diesem Abschnitt beschriebenen Komponenten ausführen, lesen Sie erst die Sicherheitshinweise im**  *Systeminformationshandbuch***.**

## **Diagnoseanzeige-Codes vor dem POST**

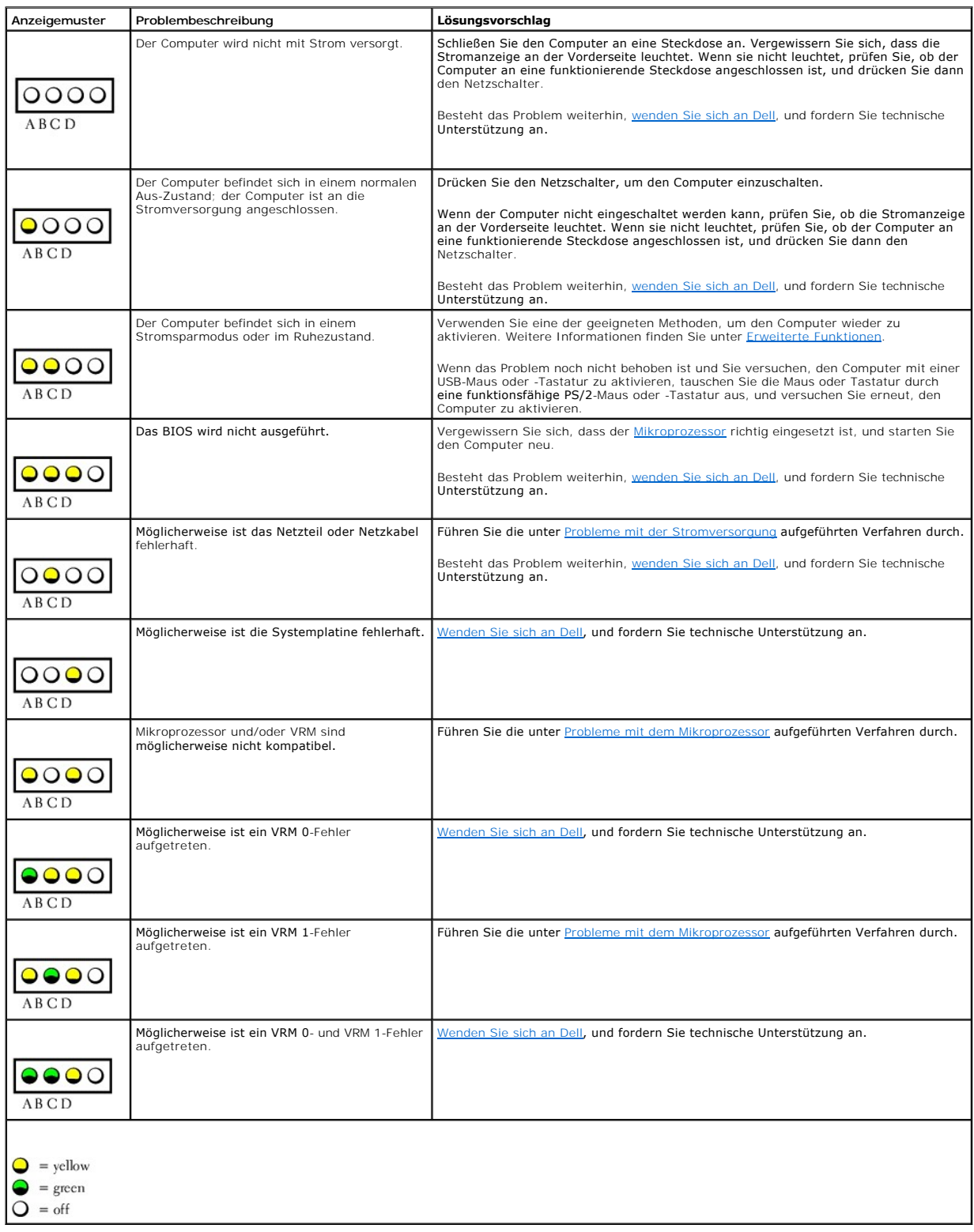

**Diagnoseanzeige-Codes während des POST**

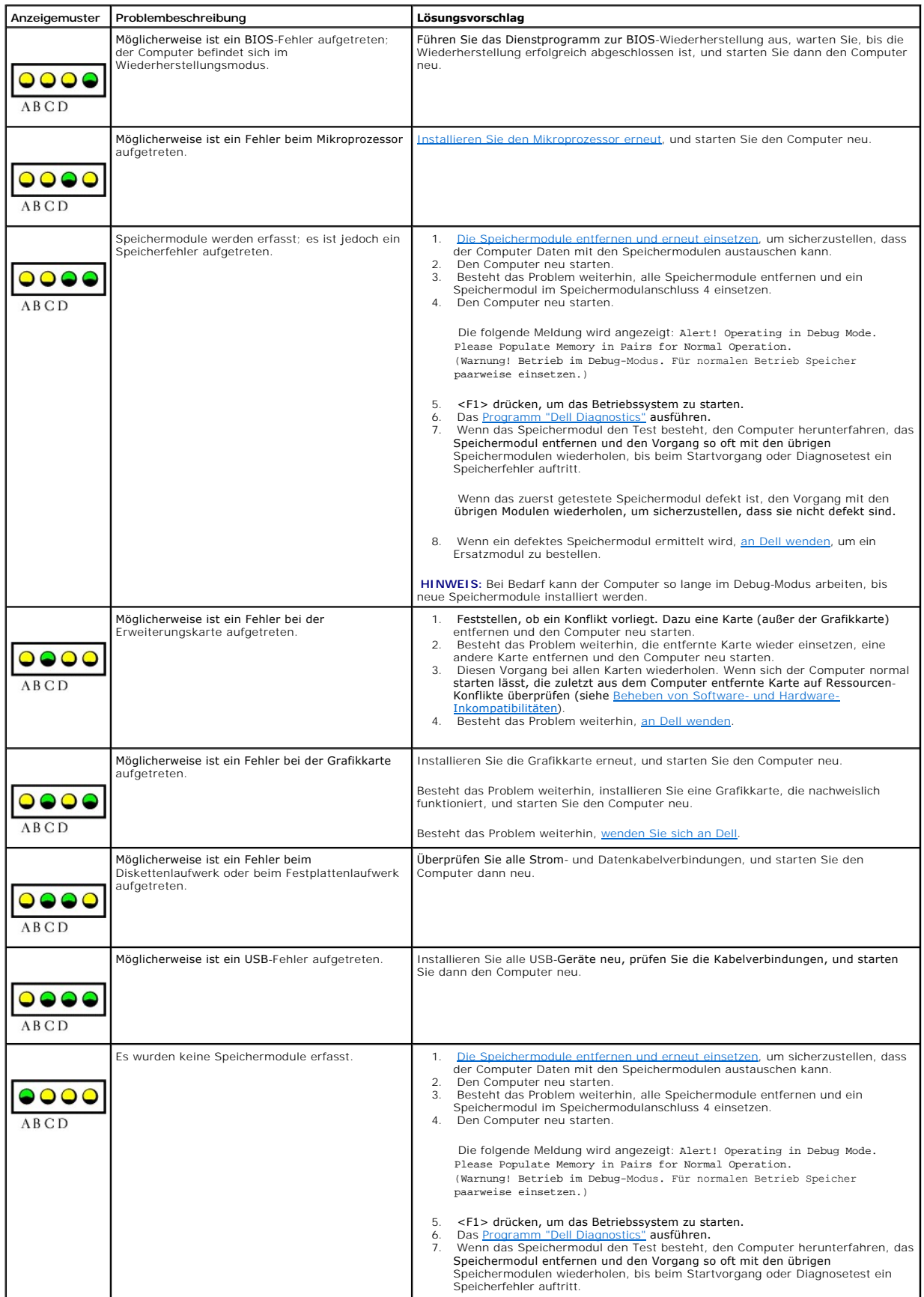

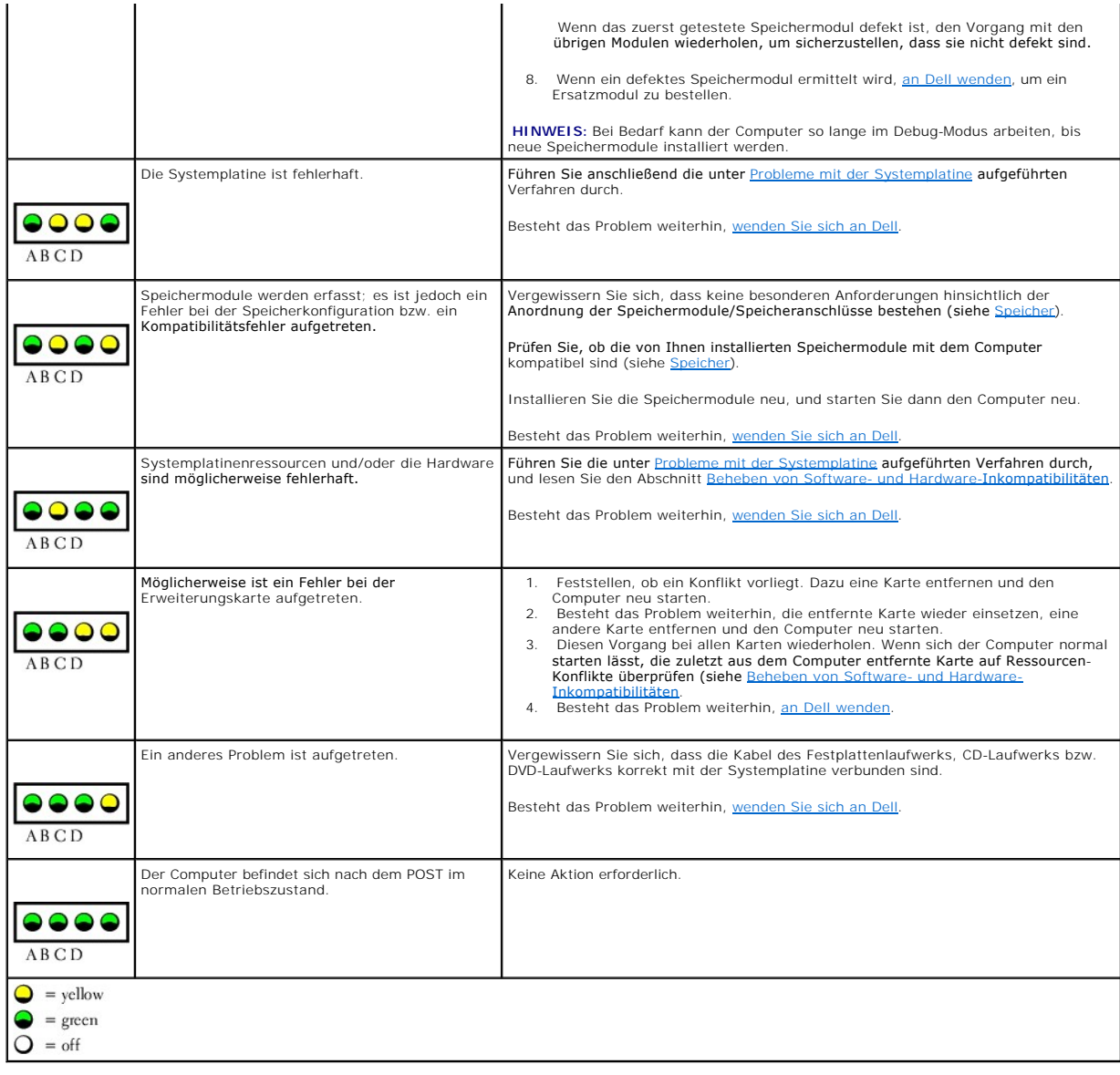

# <span id="page-5-0"></span>**Signaltoncodes**

Der Computer gibt möglicherweise eine Reihe von Signaltönen aus, anhand derer das Problem ausfindig gemacht werden kann. Eine mögliche Reihe (Code 1-<br>3-1) besteht aus einem einzelnen Signalton, drei aufeinanderfolgenden Si

- 1. Den Signaltoncode in der **[Diagnose-Checkliste](file:///C:/data/systems/ws650/ge/ug/cpg_help.htm#1122271)** notieren.
- 2. Das [Programm "Dell Diagnostics"](#page-6-0) ausführen, um festzustellen, ob eine schwerwiegendere Ursache vorliegt.
- 3. An Dell wenden und technische Unterstützung anfordern.

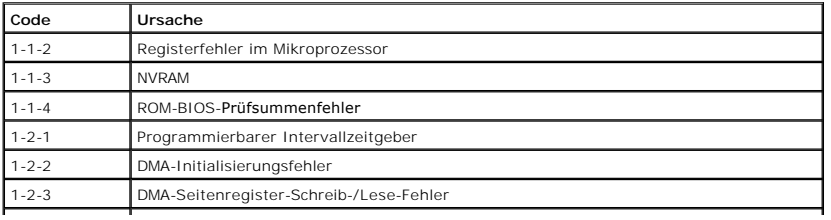

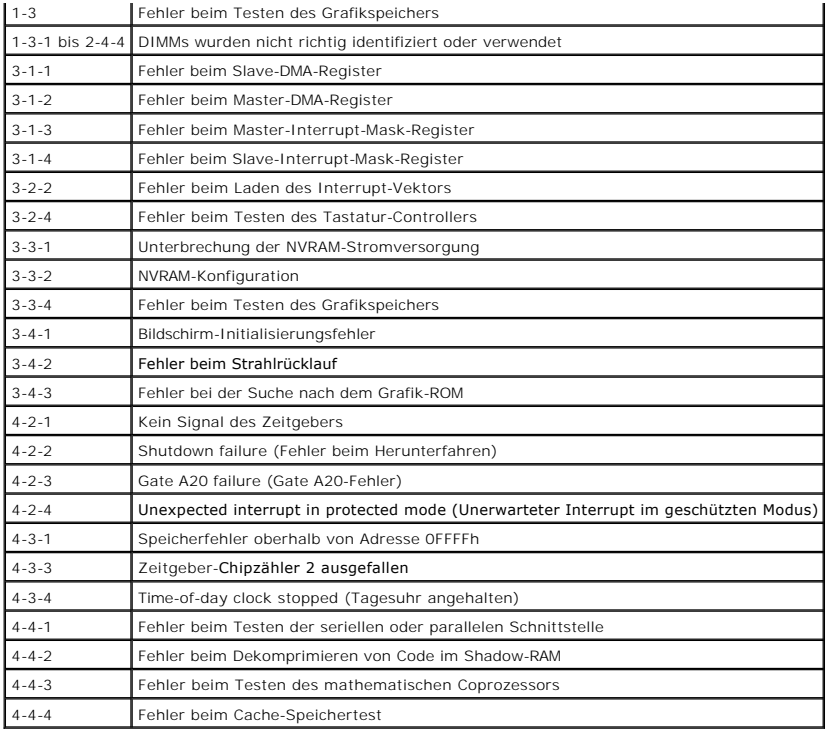

# <span id="page-6-0"></span>**Programm "Dell Diagnostics"**

## **Wann wird das Programm "Dell Diagnostics" eingesetzt?**

Wenn Probleme mit dem Computer auftreten, führen Sie die unter <u>Problemlösung</u> aufgeführten Maßnahmen durch, und führen Sie das Programm "Dell<br>Diagnostics" aus, bevor Sie von Dell technische Unterstützung anfordern. Durch wichtige Informationen liefern.

Mit dem Programm "Dell Diagnostics" können Sie:

- l schnelle, ausführliche oder benutzerdefinierte Tests für ein Gerät oder alle Geräte durchführen
- l die entsprechenden Tests für das jeweilige Problem auswählen
- l auswählen, wie oft ein Test ausgeführt werden soll
- l die Testergebnisse anzeigen
- l den Test unterbrechen, wenn ein Fehler festgestellt wird
- l über die Online-Hilfe auf Informationen zu den Tests und Geräten zugreifen
- l Statusmeldungen anzeigen, die angeben, ob die Tests erfolgreich ausgeführt wurden
- l Fehlermeldungen erhalten, die angezeigt werden, wenn Probleme festgestellt werden

### **Starten des Programms "Dell Diagnostics"**

Es wird empfohlen, diese Anweisungen vor der Installation auszudrucken.

**VORSICHT: Verwenden Sie das Programm "Dell Diagnostics" nur zur Uberprüfung Ihres Dell™-Computers. Wenn Sie das Programm auf anderen<br>Computern ausführen, erhalten Sie möglicherweise Fehlermeldungen.** 

[Rufen Sie das System-Setup-Programm auf](file:///C:/data/systems/ws650/ge/ug/advfeat.htm#1129536), prüfen Sie die Konfiguration des Computers, und stellen Sie sicher, dass das zu prüfende Gerät im System-Setup<br>aufgeführt wird und aktiviert ist.

Starten Sie das Programm "Dell Diagnostics" auf der [Festplatte](#page-6-1) oder der Drivers and Utilities-CD. (Diese CD wird auch als *ResourceCD* bezeichnet.)

### <span id="page-6-1"></span>**Starten des Programms "Dell Diagnostics" auf der Festplatte**

- 1. Den Computer herunterfahren und neu starten.
- 2. Wenn das DELL®-Logo angezeigt wird, sofort <F12> drücken.

**HINWEIS:** Wenn eine Meldung erscheint, dass keine Partition mit dem Diagnosedienstprogramm gefunden wurde, <u>folgen Sie den Anweisungen, um das</u><br>Programm "Dell Diagnostics" von der Drivers and Utilities-CD auszuführen.

Falls so lange gewartet wurde, bis das Microsoft® Windows®-Logo erscheint, noch warten, bis der Windows-Desktop angezeigt wird. Den Computer über das Menü **Start** herunterfahren und ihn dann erneut starten.

- 3. Wenn die Liste der Startgeräte erscheint, die Option **Boot to Utility Partition (In Dienstprogrammpartition starten)** markieren und <Eingabe> drücken.
- 4. Wenn das Hauptmenü des Programms "Dell Diagnostics" erscheint, [den gewünschten Test auswählen](#page-7-1).

#### <span id="page-7-0"></span>**Starten des Programms "Dell Diagnostics" von der Drivers and Utilities-CD**

- 1. Die *Drivers and Utilities*-CD in das CD-Laufwerk einlegen.
- 2. Den Computer herunterfahren und neu starten.

Wenn das DELL®-Logo angezeigt wird, sofort <F12> drücken.

Falls so lange gewartet wurde, bis das Windows-Logo erscheint, noch warten, bis der Windows-Desktop angezeigt wird. Den Computer über das Menü **Start** herunterfahren und ihn dann erneut starten.

**HINWEIS:** Diese Funktion ändert die Startreihenfolge nur für einen Startvorgang. Beim nächsten Start wird der Computer gemäß den im System-Setup festgelegten Geräten gestartet.

- 3. Wenn die Liste der Startgeräte erscheint, die Option **IDE CD-ROM Device (IDE CD-ROM-Gerät)** markieren und <Eingabe> drücken.
- 4. Die Option **IDE CD-ROM-Gerät** im CD-Startmenü auswählen.
- 5. Im anschließend erscheinenden Menü die Option **Boot from CD-ROM (Von CD-ROM starten)** auswählen.
- 6. 1 eingeben, um das ResourceCD-Menü aufzurufen.
- 7. 2 eingeben, um das Programm "Dell Diagnostics" aufzurufen.
- 8. **Run Dell 32-bit Diagnostics (Dell 32-Bit-Diagnose ausführen)** aus der nummerierten Liste auswählen. Wenn mehrere Versionen aufgeführt werden, die Ihrer Plattform entsprechende Version wählen.
- 9. Wenn das Hauptmenü des Programms "Dell Diagnostics" erscheint, den gewünschten Test auswählen.

#### <span id="page-7-1"></span>**Hauptmenü des Programms "Dell Diagnostics"**

1. Wenn das Programm "Dell Diagnostics" geladen wurde und **Main Menu** (das **Hauptmenü**) erscheint, auf die Schaltfläche für die gewünschte Option klicken.

**HINWEIS:** Die Service-Kennnummer des Computers finden Sie im oberen Bereich der einzelnen Testanzeigen.

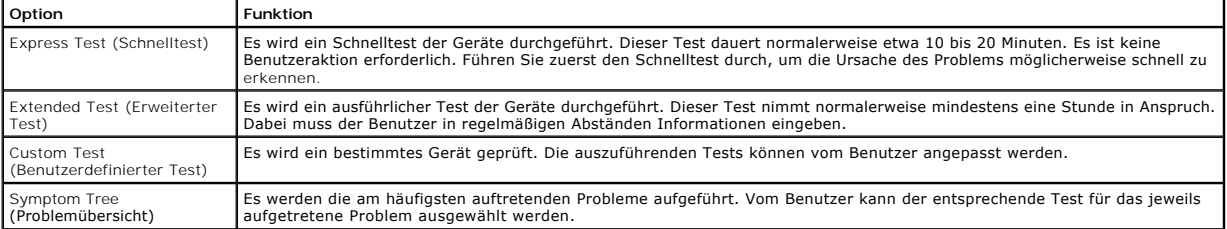

2. Tritt während eines Tests ein Problem auf, werden in einer Meldung der Fehlercode und eine Beschreibung des Problems angezeigt. Den Fehlercode und die Problembeschreibung notieren und den Anweisungen auf dem Bildschirm folgen.

Kann das Problem nicht gelöst werden, [an Dell wenden](file:///C:/data/systems/ws650/ge/ug/cpg_help.htm#1122308).

3. Wird ein Test der Kategorie **Custom Test (Benutzerdefinierter Test)** oder **Symptom Tree (Problemübersicht)** ausgeführt, auf die entsprechende, im Folgenden beschriebene Registerkarte klicken, um weitere Informationen zu erhalten.

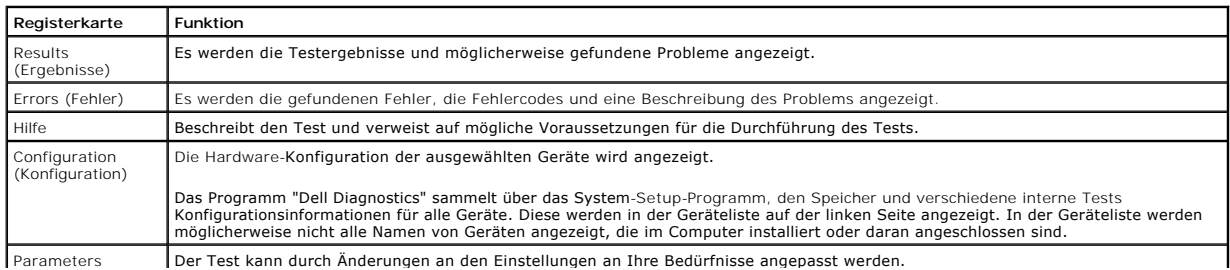

#### (Parameter)

- 4. Werden die Tests von der *Drivers and Utilities*-CD ausgeführt, nach Abschluss der Tests die CD aus dem Laufwerk entfernen.
- 5. Das Testfenster schließen, um zum **Main Menu (Hauptmenü)** zurückzukehren. Um das Programm "Dell Diagnostics" zu verlassen und den Computer neu zu starten, das Fenster des **Hauptmenüs** schließen.

## <span id="page-8-0"></span>**Treiber**

### **Was ist ein Treiber?**

Ein Treiber ist ein Programm, das ein Gerät steuert, beispielsweise einen Drucker, eine Maus oder eine Tastatur. Alle Geräte benötigen ein Treiberprogramm.

Ein Treiber fungiert als "Übersetzer" zwischen dem Gerät und den Programmen, die das Gerät nutzen. Zu jedem Gerät gibt es einen eigenen Satz spezieller Befehle, die nur vom entsprechenden Treiber erkannt werden.

Viele Treiber, z. B. der Tastaturtreiber, sind bereits im Betriebssystem Microsoft® Windows® enthalten. In folgenden Fällen muss eventuell ein Treiber installiert werden:

- l Aktualisieren des Betriebssystems
- l Neuinstallieren des Betriebssystems
- l Anschließen oder Installieren eines neuen Gerätes

Wenn Probleme mit einem Gerät auftreten, führen Sie die Schritte in den folgenden Abschnitten durch, um festzustellen, ob das Problem durch den Treiber hervorgerufen wird. Aktualisieren Sie den Treiber bei Bedarf.

## **Identifizieren der Treiber**

#### **Windows XP**

- 1. Auf die Schaltfläche **Start** und anschließend auf **Control Panel (Systemsteuerung)** klicken.
- 2. Im Fenster **Systemsteuerung** unter **Pick a Category (Wählen Sie eine Kategorie)** auf **Performance and Maintenance (Leistung und Wartung)** klicken.
- 3. Im Fenster **Leistung und Wartung** auf **System** klicken.
- 4. Im Fenster **System Properties (Systemeigenschaften)** auf die Registerkarte **Hardware** klicken.
- 5. Auf **Device Manager (Geräte-Manager)** klicken.
- 6. Im Fenster **Geräte-Manager** die Liste durchsuchen, um festzustellen, ob bei Geräten ein Ausrufezeichen (ein gelber Kreis mit einem [!]) auf dem Gerätesymbol angezeigt wird.

Wenn neben dem Gerätenamen ein Ausrufezeichen steht, müssen Sie den Treiber möglicherweise neu installieren oder einen neuen Treiber installieren.

#### **Windows 2000**

- 1. Auf die Schaltfläche **Start** klicken, auf **Settings (Einstellungen)** zeigen und dann auf **Control Panel (Systemsteuerung)** klicken.
- 2. Im Fenster **Systemsteuerung** auf das Symbol **System** doppelklicken.
- 3. Im Fenster **System Properties (Systemeigenschaften)** auf die Registerkarte **Hardware** klicken.
- 4. Auf **Device Manager (Geräte-Manager)** klicken.
- 5. Im Fenster **Geräte-Manager** die Liste durchsuchen, um festzustellen, ob bei Geräten ein Ausrufezeichen (ein gelber Kreis mit einem [!]) auf dem Gerätesymbol angezeigt wird.

Wenn neben dem Gerätenamen ein Ausrufezeichen steht, müssen Sie den Treiber möglicherweise neu installieren oder einen neuen Treiber installieren.

### **Neuinstallieren von Treibern**

**VORSICHT:** Auf der Dell-Support-Website sowie auf der *Dell Precision Drivers and Utilities*-CD finden Sie die zugelassenen Treiber für Dell™-Computer. 0 Wenn Treiber installiert werden, die von anderen Herstellern stammen, arbeitet der Computer möglicherweise nicht ordnungsgemäß.

**HINWEIS:** Verwenden Sie für den Zugriff auf Gerätetreiber und Benutzer-Dokumentationen die *Drivers and Utilities*-CD, während Windows ausgeführt wird.

1. Die *Drivers and Utilities*-CD in das Laufwerk einlegen.

Wenn Sie die *Drivers and Utilities-*CD zum ersten Mal verwenden, wird das Fenster **Installation geöffnet, um zu melden, dass jetzt die Installation**<br>gestartet wird. Auf **OK** klicken und die vom Installationsprogramm gefor

- 2. Im Fenster **Welcome Dell System Owner (Willkommen)** auf die Schaltfläche **Next (Weiter)** klicken.
- 3. Die jeweils passende Auswahl für **System Model (Systemmodell)**, **Operating System (Betriebssystem)**, **Device Type (Gerätetyp)** und **Topic (Thema)** treffen.
- 4. Im Listenfeld **Thema** auf die Option **My Drivers (Geeignete Treiber)** klicken.

Die *Drivers and Utilities*-CD prüft die Hardware-Konfiguration des Computers sowie das Betriebssystem und zeigt dann eine Liste der Gerätetreiber an, die für Ihre Systemkonfiguration am besten geeignet sind.

5. Den gewünschten Treiber auswählen und den Anweisungen zum Herunterladen folgen.

Um eine Liste der für den Computer zur Verfügung stehenden Treiber anzuzeigen, klicken Sie im Listenfeld **Thema** auf **Drivers (Treiber)**.

Um auf das Handbuch der Dell *Drivers and Utilities*-CD zuzugreifen, klicken Sie im Listenfeld **Thema** auf die Option **User's Guides (Benutzerhandbücher)** und dann auf **Dell Precision ResourceCD**.

#### **Verwenden der Rücksetzfunktion für Gerätetreiber von Windows XP**

Wenn ein Problem mit dem Computer auftritt, nachdem Sie einen Treiber installiert oder aktualisiert haben, verwenden Sie die Rücksetzfunktion für Gerätetreiber von Windows XP, um den Treiber durch die zuvor installierte Version zu ersetzen.

So verwenden Sie die Rücksetzfunktion:

- 1. Auf die Schaltfläche **Start** und anschließend auf **Control Panel (Systemsteuerung)** klicken.
- 2. Im Fenster **Systemsteuerung** unter **Pick a Category (Wählen Sie eine Kategorie)** auf **Performance and Maintenance (Leistung und Wartung)** klicken.
- 3. Im Fenster **Leistung und Wartung** auf **System** klicken.
- 4. Im Fenster **System Properties (Systemeigenschaften)** auf die Registerkarte **Hardware** klicken.
- 5. Auf **Device Manager (Geräte-Manager)** klicken.
- 6. Im Fenster **Geräte-Manager** mit der rechten Maustaste auf das Gerät klicken, für das ein neuer Treiber installiert wurde, und anschließend auf **Properties (Eigenschaften)** klicken.
- 7. Auf die Registerkarte **Drivers (Treiber)** klicken.
- 8. Auf **Roll Back Driver (Installierter Treiber)** klicken.

Wenn das Problem weiterhin besteht, verwenden Sie die [Systemwiederherstellung,](#page-9-0) um das Betriebssystem in den Betriebszustand vor der Installation des neuen Treibers zurückzuversetzen.

## <span id="page-9-0"></span>**Verwenden der Systemwiederherstellung**

Das Betriebssystem Microsoft<sup>®</sup> Windows® XP bietet die Möglichkeit der Systemwiederherstellung, damit Sie Ihren Computer nach Änderungen an der<br>Hardware und Software oder sonstiger Systemeinstellungen wieder in einen frühe Arbeitsdateien zu beeinträchtigen), wenn die vorgenommenen Anderungen nicht den gewünschten Erfolg zeigten oder zu Fehlfunktionen führten.<br>Informationen zur Verwendung der Systemwiederherstellung finden Sie in der Hilfe zu

**VORSICHT:** Legen Sie regelmäßig Sicherungskopien von allen Arbeitsdateien an. Die Systemwiederherstellung überwacht keine Arbeitsdateien und kann diese Dateien nicht wiederherstellen.

### **Erstellen eines Wiederherstellungspunktes**

- 1. Auf die Schaltfläche **Start** klicken.
- 2. Auf **Help and Support (Hilfe und Support)** klicken.
- 3. Auf **System Restore (Systemwiederherstellung)** klicken.
- 4. Den Anweisungen auf dem Bildschirm folgen.

## **Zurücksetzen des Computers in einen früheren Betriebszustand**

Wenn nach der Installation eines Gerätetreibers Probleme auftreten, sollten Sie zunächst versuchen, den Treiber zurückzusetzen. Wenn dies zu keinem<br>Ergebnis führt, sollten Sie die Systemwiederherstellung verwenden.

VORSICHT: Speichern und schließen Sie alle geöffneten Dateien, und beenden Sie alle aktiven Programme, bevor Sie den Computer in den früheren<br>Betriebszustand zurückversetzen. Ändern, öffnen oder löschen Sie keine Dateien o abgeschlossen ist.

- 1. Auf die Schaltfläche Start klicken, auf All Programs (Alle Programme) → Accessories (Zubehör) → System Tools (Systemprogramme) zeigen und anschließend auf **System Restore (Systemwiederherstellung)** klicken.
- 2. Sicherstellen, dass die Option **Restore my computer to an earlier time (Computer zu einem früheren Zeitpunkt wiederherstellen)** ausgewählt ist, und dann auf **Next (Weiter)** klicken.
- 3. Auf das Kalenderdatum klicken, für das der Computer wiederhergestellt werden soll.
	- Im Fenster **Select a Restore Point (Einen Wiederherstellungspunkt wählen)** können Sie den Kalender verwenden, um Wiederherstellungspunkte<br>anzuzeigen und auszuwählen. Alle Kalenderdaten, für die Wiederherstellungspunkte vor
- 4. Einen Wiederherstellungspunkt wählen und auf **Weiter** klicken.

Wenn für das Kalenderdatum nur ein einziger Wiederherstellungspunkt existiert, wird dieser automatisch ausgewählt. Bei zwei oder mehr Wiederherstellungspunkten klicken Sie auf den gewünschten Wiederherstellungspunkt.

5. Auf **Weiter** klicken.

Nachdem die Systemwiederherstellung alle Daten zusammengestellt hat, wird das Fenster **Restoration Complete (Wiederherstellung abgeschlossen)** angezeigt, und der Computer startet automatisch neu.

6. Nach dem Neustart auf **OK** klicken.

Um den Wiederherstellungspunkt zu ändern, können Sie entweder die Schritte mit einem anderen Wiederherstellungspunkt wiederholen oder die Wiederherstellung rückgängig machen.

## **Zurücksetzen der letzten Systemwiederherstellung**

**VORSICHT:** Speichern und schließen Sie alle geöffneten Dateien, und beenden Sie alle geöffneten Programme, bevor Sie die letzte O Systemwiederherstellung rückgängig machen. Ändern, öffnen oder löschen Sie keine Dateien oder Programme, bis die Systemwiederherstellung vollständig abgeschlossen ist.

- 1. Auf die Schaltfläche Start klicken, auf All Programs (Alle Programme) → Accessories (Zubehör) → System Tools (Systemprogramme) zeigen und<br>This anschließend auf System Restore (Systemwiederherstellung) klicken.
- 2. Die Option **Undo my last restoration (Letzte Wiederherstellung rückgängig machen)** auswählen und auf **Next (Weiter)** klicken.
- 3. Auf **Weiter** klicken.

Das Fenster **Systemwiederherstellung** wird angezeigt, anschließend startet der Computer neu.

4. Nach dem Neustart auf **OK** klicken.

#### **Aktivieren der Systemwiederherstellung**

Wenn Sie Windows XP bei weniger als 200 MB freiem Festplattenspeicherplatz installieren, ist die Systemwiederherstellung automatisch deaktiviert. So<br>überprüfen Sie, ob die Systemwiederherstellung aktiviert ist:

- 1. Auf die Schaltfläche **Start** und anschließend auf **Control Panel (Systemsteuerung)** klicken.
- 2. Auf **Performance and Maintenance (Leistung und Wartung)** klicken.
- 3. Auf **System** klicken.
- 4. Auf die Registerkarte **System Restore (Systemwiederherstellung)** klicken.
- 5. Sicherstellen, dass **Turn off System Restore (Systemwiederherstellung deaktivieren)** nicht markiert ist.

# <span id="page-10-0"></span>**Beheben von Software- und Hardware-Inkompatibilitäten**

#### **Windows XP**

Unter Microsoft® Windows® XP treten IRQ-Konflikte auf, wenn ein Gerät während des Betriebssystem-Setups nicht erkannt wird oder nicht korrekt konfiguriert ist.

So ermitteln Sie eventuell bestehende Konflikte unter Windows XP:

- 1. Auf die Schaltfläche **Start** und anschließend auf **Control Panel (Systemsteuerung)** klicken.
- 2. Auf **Performance and Maintenance (Leistung und Wartung)** und anschließend auf **System** klicken.
- 3. Auf die Registerkarte **Hardware** und anschließend auf **Device Manager (Geräte-Manager)** klicken.
- 4. In der Liste **Geräte-Manager** prüfen, ob Konflikte mit anderen Geräten vorliegen.

Konflikte werden durch ein gelbes Ausrufezeichen (!) neben dem Gerät angezeigt, bei dem der Konflikt vorliegt. Wenn das Gerät deaktiviert wurde, wird ein rotes X angezeigt.

5. Auf jedes so gekennzeichnete Gerät doppelklicken, um das Fenster **Properties (Eigenschaften)** aufzurufen. Sie können in diesem Fenster festlegen, ob<br>das Gerät neu konfiguriert oder aus der Liste des Geräte-Managers entf

Beheben Sie diese Konflikte, bevor bestimmte Geräte überprüft werden.

- 6. Auf den nicht funktionierenden Gerätetyp in der Liste **Geräte-Manager** doppelklicken.
- 7. In der erweiterten Liste auf das Symbol für das jeweilige Gerät doppelklicken.

Das Fenster **Eigenschaften** wird angezeigt.

8. IRQ-Konflikte wie in Schritt 5 beschrieben beheben.

Wenn ein IRQ-Konflikt vorliegt, wird im Bereich **Device status (Gerätestatus)** im Fenster **Eigenschaften** angegeben, welche anderen Geräte denselben IRQ verwenden.

So verwenden Sie unter Windows XP den Ratgeber bei Hardwarekonflikten:

- 1. Auf die Schaltfläche **Start** und anschließend auf **Help and Support (Hilfe und Support)** klicken.
- 2. In das Feld **Search (Suchen)** Hardware Troubleshooter (Ratgeber bei Hardwarekonflikten) eingeben und anschließend auf den Pfeil klicken, um mit der Suche zu beginnen.
- 3. In der Liste der Suchergebnisse auf **Ratgeber bei Hardwarekonflikten** klicken.
- 4. In der Liste **Ratgeber bei Hardwarekonflikten** auf **I need to resolve a hardware conflict on my computer (Wie löse ich Hardwarekonflikte auf meinem Computer?)** und anschließend auf **Next (Weiter)** klicken.

### **Windows 2000**

So ermitteln Sie eventuell bestehende Konflikte unter Windows 2000:

- 1. Auf die Schaltfläche **Start** klicken, auf **Settings (Einstellungen)** zeigen und auf **Control Panel (Systemsteuerung)** klicken.
- 2. Im Fenster **Systemsteuerung** auf **System** doppelklicken.
- 3. Auf die Registerkarte **Hardware** klicken.
- 4. Auf **Device Manager (Geräte-Manager)** klicken.
- 5. Auf **View (Anzeigen)** und anschließend auf **Resources by connection (Ressourcen nach Verbindung)** klicken.
- 6. Auf **Interrupt request (IRQ) (Interruptanforderung)** doppelklicken, um die IRQ-Zuweisungen anzuzeigen.

Konflikte werden durch ein gelbes Ausrufezeichen (!) neben dem Gerät angezeigt, bei dem der Konflikt vorliegt. Wenn das Gerät deaktiviert wurde, wird ein rotes X angezeigt.

- 7. Auf jedes so gekennzeichnete Gerät doppelklicken, um das Fenster **Properties (Eigenschaften)** aufzurufen. Sie können in diesem Fenster festlegen, ob das Gerät neu konfiguriert oder aus der Liste des Geräte-Managers entfernt werden soll. Diese Konflikte beheben, bevor bestimmte Geräte überprüft werden.
- 8. Auf den nicht funktionierenden Gerätetyp in der Liste **Geräte-Manager** doppelklicken.
- 9. In der erweiterten Liste auf das Symbol für das jeweilige Gerät doppelklicken.

Das Fenster **Eigenschaften** wird angezeigt.

10. Wenn ein IRQ-Konflikt vorliegt, wird im Bereich **Device status (Gerätestatus)** im Fenster **Eigenschaften** angegeben, welche anderen Geräte denselben IRQ verwenden. Diese IRQ-Konflikte sind zu beheben.

So verwenden Sie unter Windows 2000 den Ratgeber bei Hardwarekonflikten:

- 1. Auf die Schaltfläche **Start** und anschließend auf **Help (Hilfe)** klicken.
- 2. Auf der Registerkarte Content (Inhalt) auf Troubleshooting and Maintenance (Problembehandlung und Wartung) und anschließend auf<br>Windows 2000 troubleshooters (Windows 2000-Ratgeber) klicken. Auf Hardware klicken.
- 3. In der Liste **Ratgeber bei Hardwarekonflikten** auf **I need to resolve a hardware conflict on my computer (Wie löse ich Hardwarekonflikte auf meinem Computer?)** und anschließend auf **Next (Weiter)** klicken.

[Zurück zum Inhaltsverzeichnis](file:///C:/data/systems/ws650/ge/ug/index.htm)

#### [Zurück zum Inhaltsverzeichnis](file:///C:/data/systems/ws650/ge/ug/index.htm)

#### **Erweiterte Funktionen Dell Precision™ Workstation 450 und 650 Benutzerhandbuch**

- [LegacySelect-Technologiesteuerung](#page-12-0)
- [Verwaltungsfunktionen](#page-12-1)
- **O** [Sicherheit](#page-13-0)
- **O** <u>[Passwortschutz](#page-14-0)</u>
- [System-Setup-Programm](#page-16-0)
- **O** [Steckbrückeneinstellungen](#page-20-0)
- **O** [Netzschalter](#page-21-0)
- $\bullet$  [TAPI](#page-21-1)
- **O** [Hyper-Threading](#page-23-0)
- **O** IEEE 1394
- [SCSI-Controller U320](#page-23-2)
- **O** [Integriertes Striping](#page-23-3)

### <span id="page-12-0"></span>**LegacySelect-Technologiesteuerung**

. Die LegacySelect-Technologiesteuerung bietet Voll-Legacy-, verminderte Legacy- oder Legacy-f**reie Lösungen basierend auf allgemeinen Plattformen, Images**<br>von Festplattenlaufwerken und Help-Desk-V**erfahren. Der Administr** 

Mit LegacySelect können Administratoren Anschlüsse und Mediengeräte elektronisch aktivieren oder deaktivieren, die über serielle und USB-Anschlüsse, einen<br>parallelen Anschluss, ein Diskettenlaufwerk und eine PS/2-Maus verf

## <span id="page-12-1"></span>**Verwaltungsfunktionen**

#### **Warnstandardformat**

ASF (Alert Standard Format [Warnstandardformat]) ist ein DMTF-Verwaltungsstandard, der die Warntechniken "Vor-Betriebssystem" oder "Betriebssystem<br>nicht vorhanden" festlegt. Das Format ist so konzipiert, dass bei möglichen das Betriebssystem im Stand-by-Modus befindet oder der Computer ausgeschaltet wurde. ASF wurde entwickelt, um frühere Warntechnologien "Betriebssystem nicht vorhanden" zu ersetzen.

Der Computer unterstützt folgende ASF-Warnungen und Remote-Funktionen:

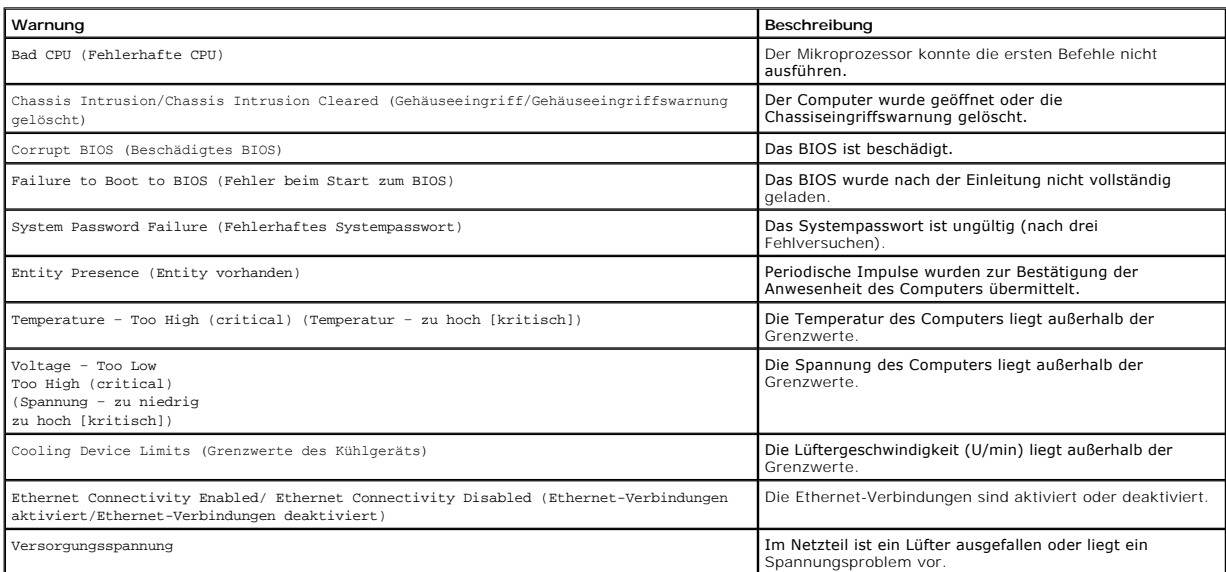

Weitere Informationen zur ASF-Implementierung von Dell finden Sie im *ASF User's Guide* und im *ASF Administrator's Guide* auf der Dell Support-Website **support.dell.com**.

### **Dell OpenManage IT Assistant**

Mit Hilfe von IT Assistant können Computer und weitere Geräte in einem Unternehmensnetzwerk konfiguriert, verwaltet und überwacht werden. IT Assistant<br>verwaltet Systeme, Konfigurationen, Ereignisse (Warnungen) sowie Sicher

Für Ihren Computer ist Dell OpenManage Client Instrumentation basierend auf DMI und CIM erhältlich. Informationen über IT Assistant finden Sie im *Dell*<br>*OpenManage IT Assistant User's Guide (Dell OpenManage IT Assistant-B* 

### **Dell OpenManage Client Instrumentation**

Dell OpenManage Client Instrumentation ist eine Software, mit deren Hilfe Remote-Verwaltungsprogramme wie IT Assistant folgende Aufgaben ausführen können:

- l Zugreifen auf Informationen über den Computer, beispielsweise wie viele Prozessoren eingesetzt sind und welches Betriebssystem ausgeführt wird
- l Überwachen des Computerstatus, beispielsweise Überhitzungswarnungen von Temperatursensoren oder Warnungen bei einem Festplattenfehler von Speichergeräten
- l Ändern des Computerstatus, beispielsweise BIOS-Aktualisierungen oder entferntes Herunterfahren des Computers

Bei einem verwalteten Computer wurde Dell OpenManage Client Instrumentation in einem Netzwerk eingerichtet, das mit IT Assistant arbeitet. Informationen über Dell OpenManage Client Instrumentation finden Sie im *Dell OpenManage Client Instrumentation User's Guide (Dell OpenManage Client Instrumentation-*<br>*Benutzerhandbuch)* auf der Dell-Support-Website unter **support.dell.** 

# <span id="page-13-0"></span>**Sicherheit**

### **Gehäuseeingriffswarnung**

**HINWEIS:** Wenn das Setup-Passwort aktiviert ist, muss das Setup-Passwort bekannt sein, bevor Sie die Einstellung **Chassis Intrusion (Gehäuseeingriff)** zurücksetzen können.

Diese Funktion erkennt, wenn das Gehäuse geöffnet wurde, und alarmiert den Benutzer. So ändern Sie die Einstellung **Gehäuseeingriff**:

- 1. [Das System-Setup-Programm aufrufen](#page-16-0).
- 2. Die Taste Pfeil-nach-unten drücken, um zur Option **System Security (Systemsicherheit)** zu gelangen.
- 3. <Eingabe> drücken, um das Listenfeld der Option **Systemsicherheit** zu öffnen.
- 4. Die Taste Pfeil-nach-unten drücken, um zur Einstellung **Gehäuseeingriff** zu gelangen.
- 5. Die Leertaste drücken, um eine Optionseinstellung auszuwählen.
- 6. Das System-Setup-Programm beenden.

#### **Optionseinstellungen**

l **Enabled (Aktiviert)** – Wenn das Gehäuse geöffnet wird, ändert sich diese Einstellung zu **Detected (Erkannt)**, und die folgende Warnmeldung wird während der Startroutine beim nächsten Computerstart angezeigt:

Alert! Cover was previously removed. (Warnung! Abdeckung wurde entfernt.)

Um die Einstellung **Erkannt** zurückzusetzen, <u>[rufen Sie das System-Setup-Programm auf](#page-16-0)</u>. In der Option **Chassis Intrusion (Chassiseingriff) dr**ücken Sie<br>die Taste Pfeil-nach-links oder Pfeil-nach-rechts, um **Reset (Zurückse** 

- l **Enabled-Silent (Stumm aktiviert)** (Standardeinstellung) Wenn die Computerabdeckung geöffnet wird, ändert sich die Einstellung in **Erkannt**. Während der Startsequenz beim nächsten Computerstart wird keine Warnmeldung angezeigt.
- l **Disabled (Deaktiviert)** Es erfolgt keine Eingriffsüberwachung, und es werden keine Meldungen angezeigt.

### **Ring für das Vorhängeschloss und Sicherungskabeleinschub**

Wenden Sie eine der folgenden Methoden an, um den Computer zu sichern:

l Verwenden Sie nur ein Vorhängeschloss oder ein Vorhängeschloss und ein zusätzliches Sicherungskabel mit Verschlussring für ein Vorhängeschloss.

Ein Vorhängeschloss alleine verhindert, dass der Computer geöffnet wird.

Ein Sicherungskabel, das um einen unbeweglichen Gegenstand gelegt und mit einem Vorhängeschloss gesichert ist, verhindert ein unerlaubtes Bewegen des Computers.

l Befestigen Sie eine handelsübliche Diebstahlschutzvorrichtung am Sicherungskabeleinschub an der Rückseite des Computers.

**HINWEIS:** Vor dem Kauf einer Diebstahlsicherung sollten Sie prüfen, ob diese mit dem Sicherungskabeleinschub am Computer kompatibel ist.

Die Diebstahlschutzvorrichtungen bestehen in der Regel aus einem Metallkabel mit einem daran befestigten Schloss und einem Schlüssel. Dell empfiehlt<br>die Verwendung einer Kensington-Schlüsselsperre. Die mit der Sperre gelie

# <span id="page-14-0"></span>**Passwortschutz**

**VORSICHT:** Obwohl Passwörter einen gewissen Schutz für die Daten auf dem Computer bieten, gewährleisten sie jedoch keine absolute Sicherheit. Θ Falls Sie für Ihre Daten weitere Sicherheit benötigen, sollten Sie zusätzliche Schutzvorkehrungen treffen, beispielsweise durch den Einsatz von Datenverschlüsselungsprogrammen.

### **Systempasswort**

O VORSICHT: Wenn der Computer unbeaufsichtigt und mit deaktivierter Systempasswortfunktion läuft oder der Computer nicht gesperrt ist, so dass<br>Unbefugte das Passwort durch Ändern der Steckbrückeneinstellung deaktivieren könn

#### **Optionseinstellungen**

In folgenden beiden Fällen ist es nicht möglich, das Passwort zu ändern oder ein Passwort zuzuweisen:

- l **Enabled (Aktiviert)** Ein Systempasswort wurde zugewiesen.
- l **Disabled (Deaktiviert)** Das Systempasswort ist über eine Steckbrückeneinstellung auf der Systemplatine deaktiviert.

Nur wenn folgende Option angezeigt wird, können Sie ein Systempasswort zuweisen:

l **Not Enabled (Nicht aktiviert)** – Es wurde kein Systempasswort zugewiesen, und die Passwortsteckbrücke auf der Systemplatine ist in aktivierter Position (die Standardeinstellung).

#### <span id="page-14-1"></span>**Vergeben eines Systempassworts**

Um das Feld zu verlassen, ohne ein Systempasswort zuzuweisen, drücken Sie die Taste <Tab> oder die Tastenkombination <Umsch><Tab>, um zu einem<br>anderen Feld zu wechseln, oder drücken die Taste <Esc> zu einem beliebigen Zeit

- 1. [Das System-Setup-Programm aufrufen](#page-16-0) und prüfen, ob die Option **Password Status (Passwortstatus)** auf **Unlocked (Nicht gesperrt)** gesetzt wurde.
- 2. Die Option **System Password (Systempasswort)** markieren und anschließend die Taste Pfeil-nach-links oder Pfeil-nach-rechts drücken.

Die Überschrift wechselt zu **Enter Password (Passwort eingeben)**. Es erscheint ein 32-stelliges Feld in eckigen Klammern.

3. Das neue Systempasswort eingeben.

Es kann max. 32 Zeichen umfassen. Um Zeichen zu löschen, die Taste <Rück> oder die Taste Pfeil-nach-links drücken. Bei der Eingabe des Passworts muss nicht zwischen Groß- und Kleinschreibung unterschieden werden.

Einige Tastenkombinationen sind nicht zulässig. Werden diese verwendet, ertönt ein Signalton aus dem Lautsprecher.

Beim Drücken der Zeichen (oder der Leertaste) erscheint jeweils ein Platzhalter im Feld.

4. <Eingabe> drücken.

Ist das neue Passwort kürzer als 32 Zeichen, wird das gesamte Feld mit Platzhaltern gefüllt. Die Uberschrift wechselt zu Ver**ify Password (Passwort**<br>**bestätigen)**. Es erscheint erneut ein leeres 32-stelliges Feld in eckige

- 5. Um das Passwort zu bestätigen, dieses erneut eingeben und <Eingabe> drücken.
- Die Passworteinstellung wird auf **Enabled (Aktiviert)** gesetzt.
- 6. Das System-Setup-Programm beenden.

Der Passwortschutz wird wirksam, wenn Sie den Computer neu starten.

#### **Eingeben des Systempassworts**

Wenn Sie den Computer starten oder neu starten, wird eine der folgenden Eingabeaufforderungen auf dem Bildschirm angezeigt.

Wenn **Password Status (Passwortstatus)** auf **Unlocked (Nicht gesperrt)** gesetzt ist:

```
Type in the password and
- press <ENTER> to leave password security enabled.
- press <CTRL><ENTER> to disable password security.
Enter password:
(Passwort eingeben und 
- <EINGABE> drücken, um die Passwortsicherung aktiviert zu lassen.
 - <STRG><EINGABE> drücken, um die Passwortsicherung deaktiviert zu lassen.
Passwort eingeben:)
```
Wenn **Password Status (Passwortstatus)** auf **Locked (Gesperrt)** gesetzt ist:

Type the password and press <Enter>.

(Geben Sie das Passwort ein, und drücken Sie <Eingabe>.)

Wenn Sie ein Setup-Passwort zugewiesen haben, akzeptiert der Computer das Setup-Passwort als alternatives Systempasswort.

Wird ein falsches oder unvollständiges Systempasswort eingegeben, erscheint folgende Meldung auf dem Bildschirm:

\*\* Incorrect password. \*\* (\*\* Ungültiges Passwort. \*\*)

Wird erneut ein falsches oder unvollständiges Systempasswort eingegeben, erscheint die gleiche Meldung auf dem Bildschirm. Nachdem mindestens dreimal<br>ein falsches oder unvollständiges Systempasswort eingegeben wurde, ersch

\*\* Incorrect password. \*\* Number of unsuccessful password attempts: 3 System halted! Must power down.

(\*\* Ungültiges Passwort. \*\* Zahl der fehlgeschlagenen Versuche: 3 Systemoperation wurde unterbrochen. Das System wird heruntergefahren.)

Selbst nach erneutem Einschalten des Computers wird die vorherige Meldung jedes Mal angezeigt, wenn ein falsches oder unvollständiges Systempasswort eingegeben wird.

**HINWEIS:** Sie können die Option **Passwortstatus** im Zusammenhang mit dem Systempasswort und Setup-Passwort verwenden, um weiteren Schutz des Computers vor unerlaubtem Zugriff zu bieten.

#### **Löschen oder Ändern des Systempassworts**

- 1. [Das System-Setup-Programm aufrufen](#page-16-0) und prüfen, ob die Option **Password Status (Passwortstatus)** auf **Unlocked (Nicht gesperrt)** gesetzt wurde.
- 2. Den Computer neu starten.
- <span id="page-15-0"></span>3. An der Eingabeaufforderung das Systempasswort eingeben.
- 4. Die Tastenkombination <Strg><Eingabe> drücken, um das vorhandene Systempasswort zu deaktivieren.
- <span id="page-15-1"></span>5. Prüfen, ob die Option **System Password (Systempasswort)** auf **Not Enabled (Nicht aktiviert)** gesetzt wurde.

Wenn Nicht aktiviert angezeigt wird, wurde das Systempasswort gelöscht. Wenn Nicht aktiviert nicht angezeigt wird, <Alt><br />>
drücken, um den Computer neu zu starten. Dann [Schritt 3](#page-15-0) bis [Schritt 5](#page-15-1) wiederholen.

Um ein neues Passwort zu vergeben, den Anweisungen unter [Vergeben eines Systempassworts](#page-14-1) folgen.

6. Das System-Setup-Programm beenden.

#### **Setup-Passwort**

#### **Optionseinstellungen**

- ı **Enabled (Aktiviert) E**rmöglicht keine Zuweisung von Setup-Passwörtern. Sie müssen ein Setup-Passwort eingeben, um im System-Setup-Programm<br>Änderungen vornehmen zu können.
- l **Not Enabled (Nicht aktiviert)** Ermöglicht die Zuweisung von Setup-Passwörtern. Die Passwortfunktion ist zwar aktiviert, aber es wurde kein Passwort vergeben.

#### **Vergeben eines Setup-Passworts**

Das Setup-Passwort kann mit dem Systempasswort identisch sein.

**HINWEIS: Unterscheiden sich die beiden Passwörter, kann das Setup-Passwort alternativ als Systempasswort verwendet werden. Das<br>Systempasswort kann jedoch nicht anstelle des Setup-Passworts verwendet werden.** 

- 1. [Das System-Setup-Programm aufrufen](#page-16-0) und prüfen, ob die Option **Setup Password (Setup-Passwort)** auf **Not Enabled (Nicht aktiviert)** gesetzt wurde.
- 2. Die Option **Setup-Passwort** markieren und anschließend die Taste Pfeil-nach-rechts oder Pfeil-nach-links drücken.

Es erscheint eine Aufforderung, das Passwort einzugeben und zu bestätigen. Wenn ein unzulässiges Zeichen eingegeben wird, gibt der Computer einen Signalton aus.

3. Das Passwort eingeben und zur Bestätigung nochmals eingeben.

Nachdem das Passwort bestätigt wurde, wird die Option Setup-Passwort auf Enabled (Aktiviert) gesetzt. Beim nächsten <u>Aufrufen des System-Setup-</u><br><u>Programms</u> fordert Sie der Computer auf, das Setup-Passwort einzugeben.

4. Das System-Setup-Programm beenden.

Änderungen der Option **Setup-Passwort** werden sofort wirksam. (Es ist nicht notwendig, den Computer neu zu starten.)

#### **Betrieb des Computers mit aktiviertem Setup-Passwort**

Beim [Aufrufen des System-Setup-Programms](#page-16-0) ist die Option **Setup Password (Setup-Passwort)** markiert. Sie werden aufgefordert, das Passwort einzugeben.

Wird nicht das korrekte Passwort eingegeben, können die Optionen im System-Setup-Programm zwar angezeigt, aber nicht geändert werden.

**HINWEIS:** Die Option **Passwortstatus** kann gemeinsam mit der Option **Setup-Passwort** verwendet werden, um das System umfassend vor unerlaubten Änderungen zu schützen.

### **Löschen oder Ändern des Setup-Passworts**

Um das Setup-Passwort zu ändern, muss dieses bekannt sein.

- 1. [Das System-Setup-Programm aufrufen](#page-16-0).
- 2. Das Setup-Passwort an der Eingabeaufforderung eingeben.
- 3. Die Option **Setup Password (Setup-Passwort)** markieren und die Taste Pfeil-nach-links oder Pfeil-nach-rechts drücken, um das aktuelle Setup-Passwort zu löschen.

Die Passwort-Einstellung wird auf **Not Enabled (Nicht aktiviert)** gesetzt.

Um ein neues Passwort zu vergeben, die Schritte unter [Vergeben eines Systempassworts](#page-14-1) ausführen.

4. Das System-Setup-Programm beenden.

### **Deaktivieren eines vergessenen Passworts und Einstellen eines neuen Passworts**

**VORSICHT:** Bei dieser Vorgehensweise werden sowohl das System- als auch das Setup-Passwort gelöscht.

**WARNUNG: Bevor Sie die Computerabdeckung öffnen, lesen Sie erst die Sicherheitshinweise im** *Systeminformationshandbuch***.**

- 1. [Die Computerabdeckung öffnen](file:///C:/data/systems/ws650/ge/ug/mdcvropn.htm#1105021).
- 2. Den mit "PSWD" bezeichneten Steckbrückenblock von der Steckbrücke entfernen.

Informationen zur Position der Passwortsteckbrücke finden Sie unter [Steckbrückeneinstellungen](#page-20-0).

- 3. [Die Computerabdeckung schließen](file:///C:/data/systems/ws650/ge/ug/mdcvrcls.htm#1105604).
- 4. Den Computer und die zugehörigen Geräte an die Stromversorgung anschließen und einschalten.

Dadurch werden die bestehenden Passwörter deaktiviert.

- 5. [Das System-Setup-Programm aufrufen](#page-16-0) und prüfen, ob die Option **Setup Password (Setup-Passwort)** auf **Disabled (Deaktiviert)** gesetzt wurde.
- 6. Das System-Setup-Programm beenden.

**WARNUNG: Bevor Sie die Computerabdeckung öffnen, lesen Sie erst die Sicherheitshinweise im** *Systeminformationshandbuch***.**

- 7. Die Computerabdeckung öffnen.
- 8. Den PSWD-Steckbrückenblock wieder an der entsprechenden Position anbringen.
- 9. Die Computerabdeckung schließen und den Computer sowie die zugehörigen Geräte an die Stromversorgung anschließen und einschalten.

Dadurch wird die Passwortfunktion wieder aktiviert. Wird das <u>System-Setup-Programm aufgerufen</u>, sind beide Passwortoptionen auf **Not Enabled**<br>**(Nicht aktiviert)** gesetzt. Dies deutet darauf hin, dass die Passwort-Funktion

10. Ein neues Systempasswort und/oder Setup-Passwort vergeben.

### <span id="page-16-0"></span>**System-Setup-Programm**

Die Einstellungen des System-Setup-Programms werden für folgende Funktionen genutzt:

- l Einstellen der vom Benutzer wählbaren Optionen wie Datum und Uhrzeit oder Systempasswort
- l Abfragen der aktuellen Speichergröße oder Einstellen des installierten Festplattenlaufwerktyps

Dell empfiehlt Ihnen, die Fenster des System-Setup-Programms (durch Drücken der Taste <Druck>) auszudrucken oder diese Informationen für zukünftige Zwecke zu notieren.

Zum Anwenden des System-Setup-Programms sind Informationen über den Typ der installierten Diskettenlaufwerke und Festplatten unbedingt notwendig.<br>Um diese Informationen zu überprüfen, lesen Sie den Herstellungs-Testbericht

## <span id="page-16-1"></span>**Aufrufen des System-Setup-Programms**

- 1. Den Computer einschalten oder einen Neustart durchführen.
- 2. Wenn Press <F2> to Enter Setup in der oberen rechten Ecke des Bildschirms angezeigt wird, sofort <F2> drücken.

Falls so lange gewartet wurde, bis das Microsoft® Windows®-Logo erscheint, noch warten, bis der Windows-Desktop angezeigt wird. Danach den<br>Computer herunterfahren und erneut starten.

HINWEIS: Wie der Computer ordnungsgemäß heruntergefahren wird, ist in der Dokumentation des Betriebssystems erklärt.

### **Fenster des System-Setup-Programms**

In den Fenstern des System-Setup-Programms werden die aktuellen Setup-Konfigurationsinformationen des Computers angezeigt. Die Informationen sind in vier Bereiche unterteilt:

- l Titel Das Kästchen am oberen Fensterrand, das den Computernamen angibt.
- l Computerdaten Zwei Felder unterhalb der Titelzeile, in denen der Systemprozessor, der L2-Cache-Speicher, die Service-Kennnummer sowie die BIOS-Versionsnummer angezeigt werden.
- l Optionen Ein Feld mit Bildlaufleisten, in dem die Konfigurationsoptionen Ihres Computers aufgeführt werden, u. a. installierte Hardware, Energieverwaltungs- und Sicherheitsfunktionen.

In den Feldern rechts neben den angegebenen Titeln der Optionen werden Einstellungen und Werte angezeigt. Felder, die geändert werden können,<br>sind auf dem Bildschirm hervorgehoben. Felder, die Sie nicht ändern können (weil aufrufen.

- l Tastenfunktionen In den Feldern im unteren Bereich aller Fenster werden die Tasten und deren Funktionen im System-Setup-Programm aufgeführt.
	- ¡ <F1> Ruft die Hilfe zum System-Setup-Programm auf.
	- o <ESC> Beendet das System-Setup-Programm.

#### **Navigationstasten im System-Setup-Programm**

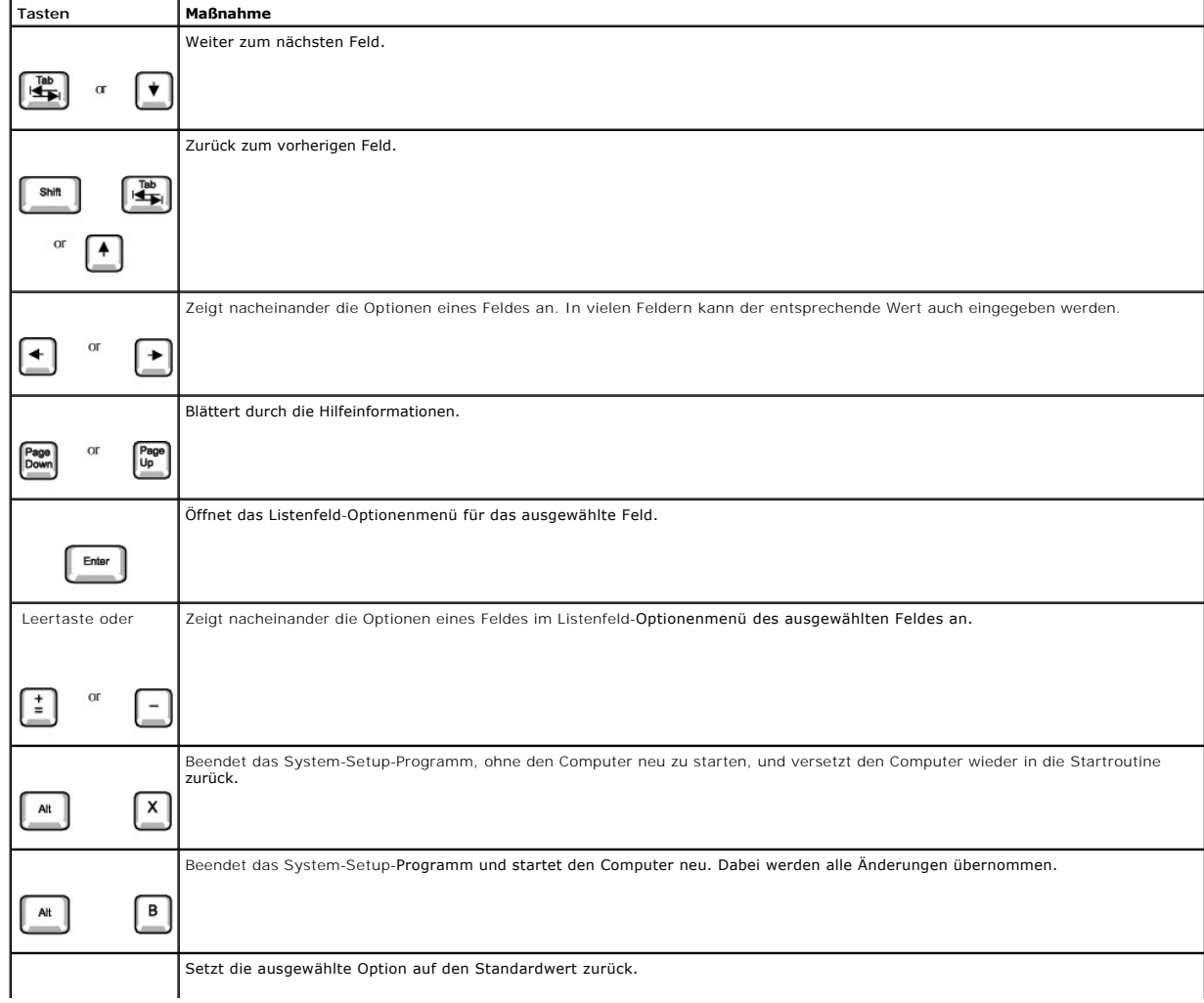

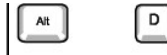

#### **Startreihenfolge**

Mit dieser Funktion können Anwender die Reihenfolge der Geräte ändern, von denen der Computer startet.

#### **Optionseinstellungen**

- l **Normal** (Nur für den derzeitigen Startvorgang verfügbar.) Der Computer versucht, gemäß der Gerätereihenfolge zu starten, die im System-Setup-Programm angegeben wurde.
- l **Diskette Drive (Diskettenlaufwerk)**  Der Computer versucht, vom Diskettenlaufwerk aus zu starten. Wenn die Diskette im Laufwerk nicht startfähig ist oder keine Diskette im Laufwerk eingelegt ist, erzeugt der Computer eine Fehlermeldung.
- l **Hard Disk Drive C: (Festplattenlaufwerk C:)**  Der Computer versucht, von der ersten Festplatte zu starten. Wenn auf dem Laufwerk kein Betriebssystem installiert ist, erzeugt der Computer eine Fehlermeldung.
- l **CD Drive (CD-Laufwerk)** Der Computer versucht, vom CD-Laufwerk aus zu starten. Wenn sich keine CD im Laufwerk befindet oder sich auf der CD kein Betriebssystem befindet, erzeugt der Computer eine Fehlermeldung.
- l **Integrated NIC (Integrierter NSC)** Beim Starten des Computers werden Sie aufgefordert, <Strg><Alt><b> zu drücken. Durch diese Tastenkombination wird ein Menü angezeigt, auf dem Sie eine Möglichkeit zum Starten von einem Netzwerk-Server aus wählen können. Wenn keine<br>Startroutine vom Netzwerk-Server verfügbar ist, versucht der Computer, vom nächste
- I USB Flash Device (USB-Flash-Gerät) Stecken Sie den Dongle an den USB-Anschluss, und starten Sie den Computer neu. Wenn F12 = Boot Menu<br>Startmenü) in der oberen rechten Ecke des Bildschirms angezeigt wird, <F12> drücken das Startmenü ein.

#### **Ändern der Startreihenfolge für den derzeitigen Start**

Sie können diese Funktion beispielsweise verwenden, um dem Computer mitzuteilen, dass er vom CD-Laufwerk aus starten soll, damit das Programm "Dell<br>Diagnostics" ausgeführt werden kann. Dabei müssen Sie aber auch festlegen, starten soll.

- 1. Den Computer einschalten oder einen Neustart durchführen.
- 2. Wenn F2 = Setup in der oberen rechten Bildschirmecke angezeigt wird, <F12> drücken.

Falls so lange gewartet wurde, bis das Microsoft Windows-Logo erscheint, noch warten, bis der Windows-Desktop angezeigt wird. Danach den Computer herunterfahren und erneut starten.

**HINWEIS:** Wie der Computer ordnungsgemäß heruntergefahren wird, ist in der Dokumentation des Betriebssystems erklärt.

Das **Boot Device Menu (Startgerätemenü)** wird angezeigt. Dort sind alle verfügbaren Startgeräte aufgelistet. Neben jedem Gerät steht eine Nummer. Geben Sie unten im Menü die Nummer des Gerätes ein, das nur für den derzeitigen Start verwendet werden soll.

#### **Ändern der Startreihenfolge für künftige Startvorgänge**

- 1. [Das System-Setup-Programm aufrufen](#page-16-0).
- 2. Mit den Pfeiltasten die Menüoption **Boot Sequence (Startreihenfolge)** markieren und <Eingabe> drücken, um das Listenfeld zu öffnen.

**HINWEIS:** Notieren Sie die aktuelle Startreihenfolge, falls Sie diese später wiederherstellen möchten.

- 3. Mit den Tasten Pfeil-nach-oben und Pfeil-nach-unten durch die Geräteliste blättern.
- 4. Die Leertaste drücken, um ein Gerät zu aktivieren oder zu deaktivieren (aktivierte Geräte sind mit einem Häkchen versehen).
- 5. Plus (+) oder Minus (-) drücken, um die Position eines ausgewählten Gerätes in der Liste nach oben oder unten zu verschieben.

# **Optionen des System-Setup-Programms**

**Asset Tag (Systemkennnummer)** – Zeigt die frei programmierbare Systemkennnummer für den Computer an, wenn eine Systemkennnummer zugewiesen ist. **Auto Power On (Autom. Einschalten) –** Stellt die Uhrzeit und die Wochentage ein, an denen der Computer automatisch eingeschaltet<br>werden soll. Auswahlmöglichkeiten sind täglich oder jeden Montag bis Freitag.

Die Zeit wird im 24-Stunden-Format notiert (*Stunden:Minuten*). Sie können die Startzeit durch Drücken der Tasten Pfeil-nach-rechts oder Pfeilnach-links ändern, um die Zahlenwerte zu erhöhen bzw. zu verringern, oder durch Eingeben der Zahlenwerte im Datums- und Uhrzeitfeld.

Die Standardeinstellung lautet **Disabled (Deaktiviert)**.

Diese Funktion ist nicht wirksam, wenn der Computer über eine Steckerleiste oder einen Überspannungsschutzschalter ausgeschaltet wird. **CPU Information (CPU-Daten)**

l **CPU Speed (CPU-Taktrate)** – Prozessortakt, mit dem der Computer startet.

Drücken Sie die Tasten Pfeil-nach-links oder Pfeil-nach-rechts, um die Option **CPU-Taktrate** zwischen der Nenntaktrate des vorhandenen Mikroprozessors (Standardeinstellung) und einer niedrigeren Kompatibilitätstaktrate umzuschalten.

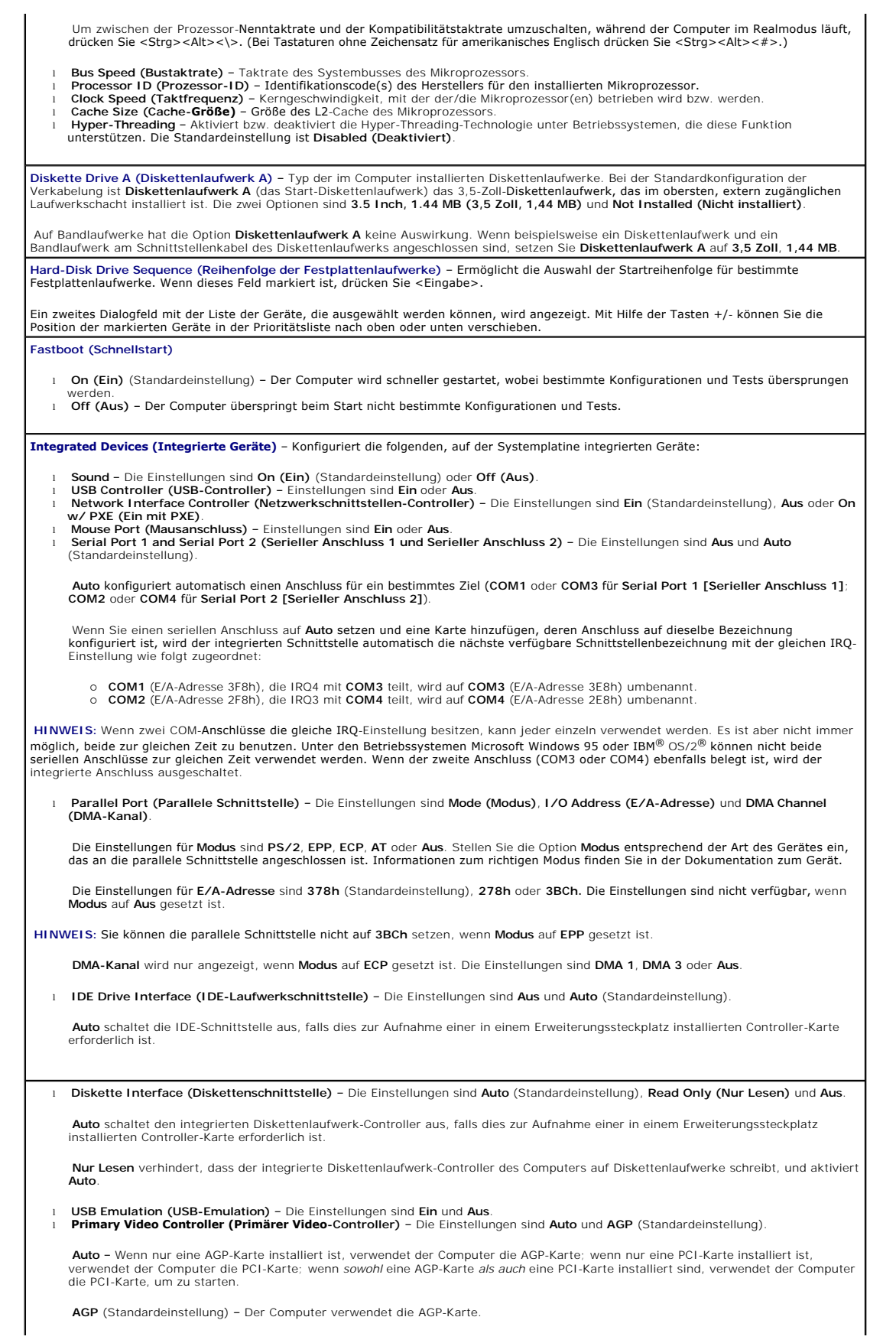

l **Video DAC Snoop (Video-DAC-Problemerkennung)** – Die Einstellungen sind **Aus** (Standardeinstellung) und **Ein**.

**Ein** korrigiert Grafikprobleme, beispielsweise falsch dargestellte Farben oder leere Fenster, die bei der Verwendung bestimmter Grafikkarten auftreten können.

Nur Dell Precision™ Workstation 650:

- l **1394 Controller – Enabled (1394-Controller – Aktiviert)** ist die Standardeinstellung.
- l **SCSI Controller – Disabled (SCSI-Controller – Deaktiviert)** ist die Standardeinstellung.

**Keyboard NumLock (Num-Taste)** – Die Einstellungen sind **On (Ein)** und **Off (Aus)** (gilt nicht für 84-Tasten-Tastaturen).

**Ein** – Aktiviert den ganz rechts gelegenen Tastenblock für mathematische und numerische Funktionen, die im oberen Teil auf jeder Taste angezeigt werden.

**Aus** – Aktiviert den ganz rechts gelegenen Tastenblock für Cursorsteuerungsfunktionen, die im unteren Teil auf jeder Taste angezeigt werden.

**Memory Information (Speicherinformationen)** – Zeigt installierte Speichergröße, Speichergeschwindigkeit des Computers und AGP-Speicherfenstergröße an.

**PCI IRQ Assignment (PCI-IRQ-Zuweisung)** – Gibt an, welche IRQ-Leitungen den im Computer installierten PCI-Geräten zugewiesen sind.

Drücken Sie <Eingabe>, und wählen Sie dann das Gerät aus, dessen IRQ-Leitung geändert werden soll. Drücken Sie die Taste Plus (+) oder Minus (–), um die Liste der verfügbaren IRQ-Leitungen durchzublättern.

**Power Management (Energieverwaltung)** 

- ı **Suspend Mode (Suspendiermodus) –** Wählt den Energiespar-Suspendiermodus S1 oder S3 (Standardeinstellung) aus.<br>ı AC Power Recovery (Netzstromwiederherstellung) Legt fest, was geschieht, wenn die Versorgung des Compute wiederhergestellt wird. ¡ **Off (Aus)** – Der Computer bleibt ausgeschaltet, wenn der Netzstrom wiederhergestellt wird.
	-
	- o **On (Ein) –** Der Computer startet, wenn der Netzstrom wiederhergestellt wird.<br>○ La**st (Letzte) –** Der Computer kehrt in den vor dem Stromausfall bestehenden Netzstromzustand zurück.
- Low Power Mode (Stromsparmodus) Wählt aus, mit wie viel Strom der Computer im Ruhezustand oder Aus-Zustand versorgt wird.<br>| Die Standardeinstellung lautet Disabled (Deaktiviert). Bei Auswahl von Enabled (Aktiviert) wird des Computers nicht mehr durch Remote-Wake-Up-Ereignisse beendet.

**Primary Drive n and Secondary Drive n (Primärlaufwerk n und Sekundärlaufwerk n)** – Die Einstellungen sind **Auto** (diese Einstellung wird für alle IDE-Geräte von Dell verwendet) und **Aus**.

**Primärlaufwerk n** – Identifiziert Laufwerke, die am primären IDE-Schnittstellenanschluss (mit der Bezeichnung "IDE1") auf der Systemplatine angeschlossen sind.

**Sekundärlaufwerk n** – Identifiziert Laufwerke, die am sekundären IDE-Schnittstellenanschluss (mit der Bezeichnung "IDE2") angeschlossen sind.

**HINWEIS:** Sie müssen ein IDE-Gerät an der primären IDE-Schnittstelle anschließen, wenn ein IDE-Gerät an der sekundären IDE-Schnittstelle angeschlossen ist.

#### **Bei Problemen**

Wenn der Computer beim ersten Start nach der Installation eines IDE-Laufwerks eine Laufwerkfehlermeldung ausgibt, bedeutet dies möglicherweise, dass das Laufwerk nicht mit der automatischen Erkennungsfunktion für Laufwerktypen arbeitet. Drücken Sie in einem<br>beliebigen Festplatten-Feld <Alt><d>, um die Funktion zur automatischen Festplattenkonfigura

Während des POST durchsucht der Computer die IDE-Kanäle nach unterstützten Geräten und generiert eine zusammenfassende Meldung.<br>Wenn der Computer beispielsweise eine Festplatte feststellt, die am primären Kanal angeschloss sekundären Kanal angeschlossen ist, wird die folgende Meldung generiert:

Performing automatic IDE configuration... (Automatische IDE-Konfiguration wird vorgenommen...)

Primary Master: IDE Disk Drive (Erster Master: IDE-Laufwerk)

Secondary Master: CD-ROM-Reader (Zweiter Master: CD-ROM-Laufwerk)

Wenn der Computer während der Suche ein Gerät feststellt, wird es im System-Setup-Programm auf **Auto** gesetzt. Wenn kein Gerät aufgelistet wird, wird die Geräteeinstellung im System-Setup-Programm auf **Aus** gesetzt.

Wenn der Computer nach dem Ausführen dieser Schritte nicht zurückgesetzt wird, rufen Sie das System-Setup-Programm auf und setzen den Computer auf die ursprüngliche Werkseinstellung zurück.

- Den Computer neu starten.
- 2. Während des Systemneustarts <F2> drücken, um das System-Setup-Programm aufzurufen. 3. Wenn das System-Setup-Fenster angezeigt wird, <Alt><F> drücken, um die Standardeinstellungen zu laden.
- 

Der Computer gibt einen Signalton aus, nachdem die Einstellungen wiederhergestellt wurden.

4. Prüfen, ob Zeit, Datum und Jahr stimmen und ob die Option **Secondary Drive 0 (Sekundäres Laufwerk 0)** auf **Auto** eingestellt ist.<br>5. <Esc> und dann <Eingabe> drücken, um die Änderungen zu speichern und das Programm z

Der Computer wird neu gestartet.

# <span id="page-20-0"></span>**Steckbrückeneinstellungen**

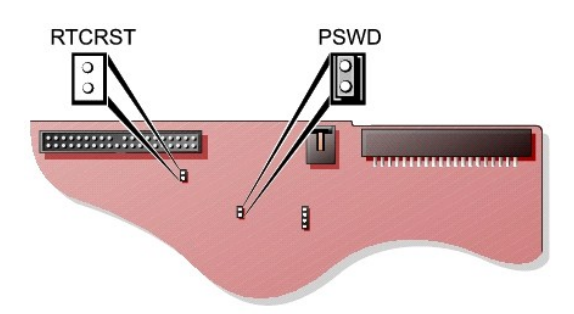

0 VORSICHT: Stellen Sie sicher, dass der Computer ausgeschaltet und vom Stromnetz getrennt ist, bevor Sie die Steckbrückeneinstellungen ändern.<br>Andernfalls könnte der Computer beschädigt werden, oder es können unvorhergesehe

Um die Steckbrückeneinstellung zu ändern, ziehen Sie den Stecker von den Stiften ab und stecken ihn vorsichtig auf die angegebenen Stifte.

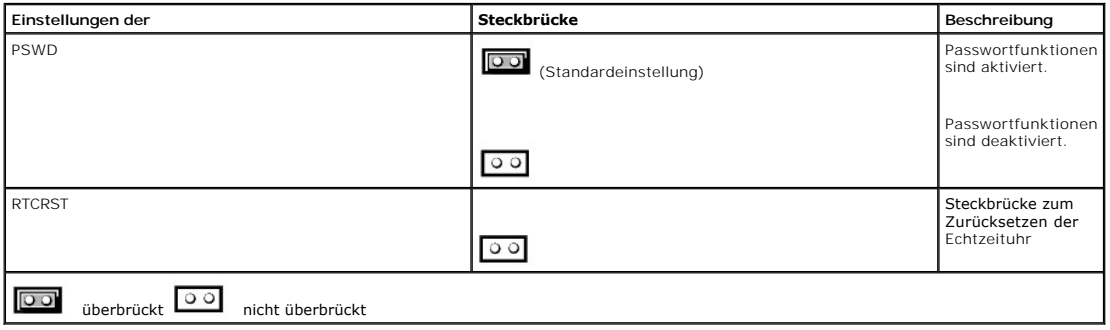

# <span id="page-21-0"></span>**Netzschalter**

**VORSICHT:** Um den Computer auszuschalten, fahren Sie ihn möglichst ordnungsgemäß herunter.

Mit der ACPI-Funktion kann die Funktion der Betriebssysteme Microsoft Windows 2000 und Windows XP konfiguriert werden.

#### **Netzschalterfunktionen für Betriebssysteme mit aktiviertem ACPI**

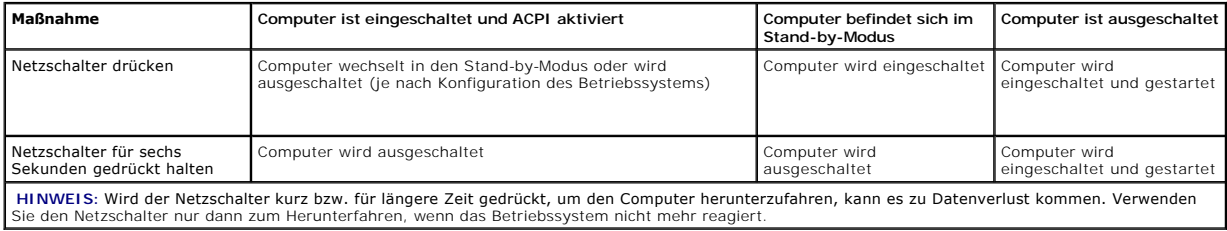

# <span id="page-21-1"></span>**TAPI**

**HINWEIS:** Weitere Informationen zur Verwendung von TAPI-Komponenten und darüber, wie Sie prüfen, ob die Karte bei Ihrem Computer funktioniert,<br>Iesen Sie in der Dokumentation der TAPI-kompatiblen Karte.

Der Computer unterstützt TAPI-kompatible Modemkarten über den Standard-TAPI-Anschluss (der grüne Anschluss mit der Bezeichnung "MODEM" oder<br>"TELEPHONY"). Wenn das Modem Sprachfunktionen unterstützt, können Sie das Modem an

Audiodateien über das Telefon verwendet werden.

**WARNUNG: Bevor Sie Arbeiten an den in diesem Abschnitt beschriebenen Komponenten ausführen, lesen Sie erst die Sicherheitshinweise im**  *Systeminformationshandbuch***.**

**A** WARNUNG: Um elektrische Schläge zu vermeiden, trennen Sie vor dem Entfernen der Abdeckung den Computer immer von der Steckdose.

### **Installieren einer TAPI-kompatiblen Modemkarte**

- 1. Den Computer über das Menü **Start** herunterfahren.
- 2. Sicherstellen, dass der Computer und alle angeschlossenen Geräte ausgeschaltet sind. Wenn der Computer und die angeschlossenen Geräte beim Herunterfahren des Computers nicht automatisch ausgeschaltet wurden, diese jetzt ausschalten.

**VORSICHT:** Wenn Sie ein Netzwerkkabel lösen, ziehen Sie es erst vom Computer und dann von der Wandbuchse ab.

- 3. Alle Telefon- und Datenübertragungskabel vom System trennen.
- 4. Den Computer und alle angeschlossenen Geräte von der Stromversorgung trennen und dann den Netzschalter drücken, um die Systemplatine zu erden.
- 5. Wenn an der Rückseite ein Vorhängeschloss durch den Ring geschoben wurde, das Vorhängeschloss entfernen.

**WARNUNG: Um elektrische Schläge zu vermeiden, trennen Sie vor dem Entfernen der Abdeckung den Computer immer von der Steckdose.**

**VORSICHT:** Bevor Sie Komponenten im Inneren des Computers berühren, müssen Sie sich erden. Berühren Sie dazu eine nicht lackierte Θ Metalloberfläche, beispielsweise Metallteile an der Rückseite des Computers. Diese Erdung während der Arbeit am System regelmäßig wiederholen, um statische Elektrizität abzuleiten, die interne Bauteile beschädigen könnte.

- 6. Die Computerabdeckung öffnen.
- 7. Die TAPI-kompatible Modemkarte installieren:
	- a. Das 4-polige TAPI-Kabel am Anschluss der TAPI-Systemplatine anschließen.

Wo sich der TAPI-Anschluss auf der Systemplatine befindet, können Sie der Abbildung der Komponenten der Systemplatine entnehmen. (Beim Dell Precision 450-Computer sehen Sie unter Komponenten der Systemplatine nach, beim Dell Precision 650-Computer unter Komponenten Systemplatine).

b. Das andere Ende des Kabels am TAPI-Anschluss an der Modemkarte anschließen.

Wo sich der TAPI-Anschluss auf der Karte befindet, ist in der Dokumentation der Karte beschrieben.

- 8. Die Computerabdeckung schließen.
- 9. Den Computer und die zugehörigen Geräte an die Stromversorgung anschließen und einschalten.
- 10. Den entsprechenden Modemtreiber und das Sprachprogramm installieren.

Weitere Informationen finden Sie in der Dokumentation des Herstellers und in der Dokumentation von Microsoft® Windows®.

### **Installieren einer TAPI-Soundkarte**

Sie können das Modem an einen TAPI-kompatiblen Soundkartenanschluss (normalerweise mit der Bezeichnung "TAD") anschließen und die Audiofähigkeiten dann als Telefon mit Freisprecheinrichtung nutzen.

- 1. Den Computer über das Menü **Start** herunterfahren.
- 2. Sicherstellen, dass der Computer und alle angeschlossenen Geräte ausgeschaltet sind. Wenn der Computer und die angeschlossenen Geräte beim<br>Herunterfahren des Computers nicht automatisch ausgeschaltet wurden, diese jetzt

**VORSICHT:** Wenn Sie ein Netzwerkkabel lösen, ziehen Sie es erst vom Computer und dann von der Wandbuchse ab.

- 3. Alle Telefon- und Datenübertragungskabel vom System trennen.
- 4. Den Computer und alle angeschlossenen Geräte von der Stromversorgung trennen und dann den Netzschalter drücken, um die Systemplatine zu erden.
- 5. Wenn an der Rückseite ein Vorhängeschloss durch den Ring geschoben wurde, das Vorhängeschloss entfernen.

**WARNUNG: Um elektrische Schläge zu vermeiden, trennen Sie vor dem Entfernen der Abdeckung den Computer immer von der Steckdose.**

VORSICHT: Bevor Sie Komponenten im Inneren des Computers berühren, müssen Sie sich erden. Berühren Sie dazu eine nicht lackierte<br>Metalloberfläche, beispielsweise Metallteile an der Rückseite des Computers. Diese Erdung wäh

- 6. Die Computerabdeckung öffnen.
- 7. Die TAPI-kompatible Soundkarte installieren.
- 8. Externe Audiogeräte an den Anschlüssen der Soundkarte anschließen. Externe Audiogeräte dürfen nicht an den Mikrofon-, Lautsprecher-/Kopfhörer-<br>oder Leitungseingangsanschlüssen an der Vorder- oder Rückseite des Computers
- 9. Das 4-polige TAPI-Kabel am Anschluss der TAPI-Soundkarte anschließen.

Wo sich der TAPI-Anschluss auf der Soundkarte befindet, ist in der Dokumentation der Karte beschrieben.

10. Das andere Ende des Kabels am TAPI-Anschluss an der Modemkarte anschließen.

Wo sich der TAPI-Anschluss auf der Karte befindet, ist in der Dokumentation der Karte beschrieben.

- 11. Die Computerabdeckung schließen.
- 12. Den Computer und die zugehörigen Geräte an die Stromversorgung anschließen und einschalten.
- 13. [Das System-Setup-Programm aufrufen](#page-16-0), zu **Integrated Devices (Integrierte Geräte)** wechseln und die Einstellung für **Sound** auf **Off (Aus)** setzen.
- 14. Die entsprechenden Treiber für die neuen Geräte installieren.

Weitere Informationen finden Sie in der Dokumentation des Herstellers und in der Dokumentation von Windows.

# <span id="page-23-0"></span>**Hyper-Threading**

Bei Hyper-Threading handelt es sich um eine Intel®-Technologie, die die Performance des gesamten Systems dadurch verbessert, dass ein Mikroprozessor<br>Wie zwei logische Mikroprozessoren eingesetzt wird und so verschiedene Au Updates und Informationen zum Einsatz der Software mit Hyper-Threading erhalten Sie vom Softwarehersteller.

So stellen Sie fest, ob Ihr Computer die Hyper-Threading-Technologie einsetzt:

- 1. Auf die Schaltfläche **Start** klicken, mit der rechten Maustaste auf **My Computer (Arbeitsplatz)** und anschließend auf **Properties (Eigenschaften)** klicken.
- 2. Auf der Registerkarte **Hardware** auf **Device Manager (Geräte-Manager)** klicken.
- 3. Im Fenster **Geräte-Manager** auf das Pluszeichen (+) neben dem Prozessortyp klicken. Wenn Hyper-Threading aktiviert ist, wird der Prozessor zweimal aufgeführt.

Sie können die Hyper-Threading-Technologie über das <u>[System-Setup-Programm](#page-16-1)</u> aktivieren und deaktivieren. Weitere Informationen zu Hyper-Threading<br>finden Sie in der Wissensdatenbank auf der Support-Website von Dell unter su

## <span id="page-23-1"></span>**IEEE 1394**

IEEE 1394 ist eine digitale Schnittstelle zur Übertragung großer Datenmengen zwischen dem Computer und Peripheriegeräten. IEEE 1394 eignet sich aufgrund der hohen Ubertragungsgeschwindigkeit für Daten und große Dateien hervorragend zum Einsatz bei Multimedia-Geräten. Dadurch kann der<br>Computer direkt an Geräte wie digitale Videokameras angeschlossen werden.

Der Dell Precision 650-Computer weist an der Vorder- und Rückseite einen standardmäßigen IEEE 1394-Anschluss auf. (Weitere Informationen finden Sie<br>unter Der Computer - Dell Precision 650.) unter Der

## <span id="page-23-2"></span>**SCSI-Controller U320**

Der SCSI-Controller U320 ist ein PCI-X-basierter Controller, der im LVD-Modus (Low Voltage Differential) mit U320-Taktraten (320 MB/s) arbeitet. Der Bus ist<br>rückwärtskompatibel und kann mit den Taktraten U160 (160 Mbit/s),

Wenn an denselben Bus SE-Geräte (Single-Ended) als LVD-Geräte angeschlossen werden (beispielsweise U320, U160 oder Ultra2), arbeitet der SCSI-Bus im<br>SE-Modus und wird höchstens mit Ultra-Taktrate (40 MB/s) ausgeführt.

Weitere Informationen zum Installieren eines SCSI-Gerätes und zu den SCSI ID-Einstellungen für den Dell Precision 650 finden Sie unter [Laufwerke](file:///C:/data/systems/ws650/ge/ug/mdrvs.htm#1128489).

## <span id="page-23-3"></span>**Integriertes Striping**

Ihr Dell Precision 650-Computer unterstützt integriertes Striping für mindestens zwei bis zu maximal vier Festplattenlaufwerke auf dem integrierten Ultra320- SCSI-Kanal. Beim integrierten Striping-Verfahren werden Daten auf mehrere Festplatten (nicht nur eine) geschrieben, da der Speicherplatz auf jeder Festplatte<br>in so genannte "Stripes" partitioniert wird. Das Stripe-**Volume** 

### **Erstellen eines Stripe-Volumes**

- **VORSICHT:** Bei der Erstellung eines Stripe-Volumes werden alle Informationen gelöscht, die sich auf den Festplatten befinden. Speichern Sie daher alle  $\bullet$ Daten, bevor Sie diesen Vorgang durchführen.
- 1. Während des Systemstarts die Tastenkombination <Strg><a> drücken, wenn die folgende Meldung angezeigt wird: Press Cntl-A to start LSI Logic Configuration Utility (Drücken Sie Strg+A, um das LSI-Logic-Konfigurationsprogramm zu starten).

**HINWEIS:** Die Tastenkombinationen für das Dienstprogramm werden unten im Konfigurationsbildschirm angezeigt.

- 2. Den Laufwerk-Controller auswählen und <Eingabe> drücken.
- 3. Mit den Pfeiltasten die Option **Add RAID Array (RAID-Array hinzufügen)** auswählen und <Eingabe> drücken.
- 4. Mit der Taste <+> die Option **YES (JA)** für alle Laufwerke auswählen, die im Stripe-Volume zusammengefasst werden sollen. Mit der Taste <-> die Option **NO (NEIN)** für alle Laufwerke auswählen, die nicht zum Stripe-Volum

**HINWEIS:** Es werden möglicherweise verschiedene Warnmeldungen angezeigt, wenn sich auf den ausgewählten Laufwerken gültige Partitionen befinden oder die ausgewählten Laufwerke unterschiedlich groß sind.

- 5. <F3> drücken, um die Änderungen zu speichern.
- 6. Eine beliebige Taste drücken, um fortzufahren.
- 7. Wenn kein Stripe-Volume erstellt werden soll, die Option **Discard Changes Then Exit this Menu (Änderungen verwerfen und Menü verlassen)** wählen.

Wenn Sie das Stripe-Volume erstellen möchten, die Option **Save Changes Then Exit This Menu (Änderungen speichern und Menü verlassen)** wählen und anschließend <Eingabe> drücken.

Während das Konfigurationsprogramm das Stripe-Volume erstellt, wird folgende Meldung angezeigt: Processing...takes upto one minute.<br>(Verarbeitung dauert bis zu einer Minute.) Das Hauptmenü erscheint, sobald das Stripe-Volu

8. <Esc> drücken, das Konfigurationsprogramm beenden und anschließend <Eingabe> drücken.

Das Stripe-Volume kann als Start-Volume oder als Daten-Volume verwendet werden. Weitere Informationen hierzu finden Sie in der Dokumentation zum Betriebssystem.

**HINWEIS:** Wenn Sie Laufwerke unterschiedlicher Größe in einem Stripe-Volume zusammenfassen, entspricht die mögliche Größe des Stripe-Volumes der Anzahl der enthaltenen Laufwerke mal der Größe des kleinsten Laufwerks im Volume. Der überschüssige Speicherplatz auf den größeren Laufwerken kann nicht genutzt werden.

### <span id="page-24-0"></span>**Löschen eines Stripe-Volumes**

- **VORSICHT:** Beim Löschen eines Stripe-Volumes werden alle Informationen gelöscht, die sich auf dem Stripe-Volume befinden. Speichern Sie daher alle Daten, bevor Sie diesen Vorgang durchführen.
- 1. Während des Systemstarts die Tastenkombination <Strg><a> drücken, wenn die folgende Meldung angezeigt wird: Press Cntl-A to start LSI Logic Configuration Utility (Drücken Sie Strg+A, um das LSI-Logic-Konfigurationsprogramm zu starten).

**HINWEIS:** Die Tastenkombinationen für das Dienstprogramm werden unten im Konfigurationsbildschirm angezeigt.

- 2. Den Laufwerk-Controller auswählen und <Eingabe> drücken.
- 3. Mit den Pfeiltasten die Option **Activate/Delete RAID Array (RAID-Array aktivieren/löschen)** auswählen und <Eingabe> drücken.

Wenn mehrere Stripe-Volumes auf dem Controller vorhanden sind, eine beliebige Taste drücken, um fortzufahren, und <F2> drücken, um zum Hauptmenü zurückzukehren.

- 4. **Delete Array (Array löschen)** auswählen und <Eingabe> drücken.
- 5. <F3> drücken, um das Stripe-Volume zu löschen.

Während das Konfigurationsprogramm das Stripe-Volume löscht, wird folgende Meldung angezeigt: Processing...takes upto one minute. (Verarbeitung dauert bis zu einer Minute.) Das Hauptmenü erscheint, sobald das Stripe-Volume gelöscht wurde.

### **Aktivieren eines Stripe-Volumes**

- **HINWEIS:** Ein Controller unterstützt nur ein Stripe-Volume. Wenn mehrere Stripe-Volumes mit dem Controller verbunden sind, können Sie das gewünschte Stripe-Volume über das Konfigurationsprogramm aktivieren.
- 1. Während des Systemstarts die Tastenkombination <Strg><a> drücken, wenn die folgende Meldung angezeigt wird: Press Cnt1-A to start LSI Logic Configuration Utility (Drücken Sie Strg+A, um das LSI-Logic-Konfigurationsprogramm zu starten).

**HINWEIS:** Die Tastenkombinationen für das Dienstprogramm werden unten im Konfigurationsbildschirm angezeigt.

- 2. Den Laufwerk-Controller auswählen und <Eingabe> drücken.
- 3. Mit den Pfeiltasten die Option **Activate/Delete RAID Array (RAID-Array aktivieren/löschen)** auswählen und <Eingabe> drücken.
- 4. Eine beliebige Taste drücken, um fortzufahren.
- 5. Mit den Tasten <Bild-nach-oben> bzw. <Bild-nach-unten> das gewünschte Volume auswählen.
- 6. <F2> drücken, um zum Hauptmenü zurückzukehren.
- 7. **Activate Array (Array aktivieren)** auswählen und <Eingabe> drücken.
- 8. Eine beliebige Taste drücken, um fortzufahren.

Während das Konfigurationsprogramm das eine Volume aktiviert und das andere deaktiviert, wird folgende Meldung angezeigt: Processing...takes upto one minute. (Verarbeitung dauert bis zu einer Minute.) Das Hauptmenü erscheint, sobald das Stripe-Volume aktiviert wurde.

**HINWEIS:** Wenn ein unvollständiges Stripe-Volume vorhanden ist und nicht mehr zu einem gültigen Array gehört, kann es gelöscht werden. Weitere nformationen finden Sie unter Lö

### **Problembehandlung beim Stripe-Volume**

#### **Bei der Installation werden keine SCSI-Laufwerke gefunden**

- 
- ı Stellen Sie sicher, dass alle Geräte angeschlossen sind.<br>1 Stellen Sie sicher, dass jedes Geräte eine eindeutige SCSI-ID sowie einen SCSI-Controller besitzt.<br>1 Stellen Sie sicher, dass der SCSI-Controller im System-BIOS
- 
- l Setzen Sie die Einstellung im Konfigurationsprogramm "Fusion-MPT SCSI BIOS" auf den Standardwert zurück.

**Bei der Installation werden blaue Bildschirme und die Meldung "inaccessible boot device" ("kein Zugriff auf Startgerät") angezeigt** 

Dieser Fehler kann folgende Ursachen haben:

l Die Taste <F6> wurde nicht zum richtigen Zeitpunkt während der Installation des Betriebssystems gedrückt.

Starten Sie den Computer und den Installationsvorgang für das Betriebssystem neu. Drücken Sie <F6>, wenn Sie<br>während der Installation von Microsoft Windows dazu aufgefordert werden, um die Treiber von der Treiberdiskette f

**HINWEIS:** Verwenden Sie die *Drivers and Utilities*-CD, um die Treiberdiskette zu erstellen.

l IRQ- oder E/A-Adressenkonflikt

Entfernen Sie Komponenten von anderen Herstellern, die hinzugefügt wurden.

l Konfiguration der Startreihenfolge

Stellen Sie sicher, dass SCSI in der Startreihenfolge im System-Setup-Programm aufgeführt wird.

l Vireninfektion des Hauptstartsektors

Verwenden Sie ein Virenschutzprogramm, um festzustellen, ob der Hauptstartsektor des Startgerätes mit Viren infiziert ist. Hilfe bei Problemen mit Viren finden Sie in der Wissensdatenbank auf der Support-Website von Dell unter **support.dell.com**.

**Ein Festplattenlaufwerk wird als sieben unterschiedliche Geräte erkannt, obwohl nur eines tatsächlich an den SCSI-Bus angeschlossen ist** 

Ein älteres SCSI-Gerät meldet dem Betriebssystem eventuell fälschlicherweise, dass es mehrere LUNs unterstützt. Sie benötigen ein Firmware-Update vom Hersteller des Gerätes.

#### **Es treten Probleme mit bestimmten SCSI-Geräten bei Verwendung eines Ultra320-SCSI-Adapters auf**

Einige SCSI-Geräte arbeiten nicht ordnungsgemäß, wenn der Controller versucht, Ultra320-SCSI-Ubertragungsraten anzupassen. Wählen Sie<br>im Konfigurationsprogramm "Fusion-MPT SCSI BIOS" eine niedrigere Übertragungsgeschwindig

**Der Computer stürzt beim Systemstart ab, der Systemstart dauert sehr lange, oder das SCSI-Gerät ist nicht verfügbar** 

Einige ältere SCSI-Geräte unterstützen die Domänenvalidierung (eine Funktion von Ultra320-SCSI) nicht. Beim Neustart des Computers wird<br>die Domänenvalidierung durchgeführt. Dabei wird die Datenintegrität auf dem SCSI-Bus z überprüft. Bei einigen älteren SCSI-Geräten kann es durch Domänenvalidierungsvorgänge dazu kommen, dass das Gerät nicht mehr auf SCSI-Befehle reagiert.

Prüfen Sie alle externen und internen Verbindungen zum SCSI-Bus. Wenn das Problem weiterhin besteht, deaktivieren Sie die<br>Domänenvalidierung für ein bestimmtes SCSI-Gerät. Verwenden Sie dazu das Konfigurationsprogramm "Fus

#### asynchronen Modus betrieben, und es werden keine Domänenvalidierungsvorgänge auf dem Gerät ausgeführt.

**Ausfall des integrierten Stripe-Volumes –** Beim POST wird als Ergebnis Failed (Fehler) anstelle von Optimal angezeigt

- 1. Sicherstellen, dass das SCSI-**Kabel ordnungsgemäß an jedes Festplattenlaufwerk auf der Systemplatine angeschlossen ist.**<br>2. Sicherstellen, dass das Netzkabel an jedes Festplattenlaufwerk angeschlossen ist.<br>3. Sicherstel
- 
- 

Weitere Unterstützung [erhalten Sie von Dell.](file:///C:/data/systems/ws650/ge/ug/cpg_help.htm#1122308)

**VORSICHT:** Wenn Sie folgende Schritte ausführen, werden möglicherweise alle Daten gelöscht, die sich auf den Laufwerken befinden.

Wenn das integrierte Stripe-Volume das Betriebssystem enthält und der Computer nicht neu startet:

- 
- 1. Während des Systemstarts die Tastenkombination <Strg><a> drücken, wenn die folgende Meldung angezeigt wird: Press Cntl-A to<br>2. Das Menü Array Disk (Array-Laufwerk) öffnen.<br>2. Das Menü Array Disk (Array-Laufwerk) öffnen.
- 

Wenn das BIOS alle SCSI-Festplattenlaufwerke erkennt, das Konfigurationsprogramm öffnen und das integrierte Stripe-Volume erneut erstellen.

Wenn ein oder mehrere Festplattenlaufwerke vom BIOS nicht erkannt werden oder die Auswahl eines oder mehrerer Laufwerke im Konfigurationsprogramm nicht möglich ist:

1. Die defekten Festplattenlaufwerke austauschen. 2. Das Konfigurationsprogramm aufrufen und das integrierte Stripe-Volume erneut erstellen.

[Zurück zum Inhaltsverzeichnis](file:///C:/data/systems/ws650/ge/ug/index.htm)

## **Batterie**

**Dell Precision™ Workstation 450 und 650 Benutzerhandbuch**

WARNUNG: Bevor Sie mit diesem Vorgang beginnen, lesen Sie erst die Sicherheitshinweise im Systeminformationshandbuch.

Eine Knopfzellenbatterie speichert die Computerkonfiguration sowie Datum und Uhrzeit. Die Lebensdauer der Batterie beträgt mehrere Jahre.

Die Batterie muss eventuell gewechselt werden, wenn Sie nach dem Einschalten des Computers wiederholt Uhrzeit und Datum erneut eingeben müssen oder eine der folgenden Meldungen angezeigt wird:

Time-of-day not set – please run SETUP program (Uhrzeit nicht definiert – SETUP-Programm aufrufen)

bzw.

Invalid configuration information – please run SETUP program

(Ungültige Konfigurationsdaten – SETUP-Programm ausführen)

bzw.

Strike the F1 key to continue, F2 to run the setup utility

(F1 drücken, um fortzufahren, F2 drücken, um das System-Setup-Programm aufzurufen.)

Um zu bestimmen, ob Sie die Batterie wechseln müssen, geben Sie im System-Setup-Programm erneut Datum und Uhrzeit ein und beenden dann das<br>Programm, um die Daten zu speichern. Schalten Sie den Computer aus, und trennen Sie richtig angezeigt werden, müssen Sie die Batterie wechseln.

Sie können den Computer auch ohne Batterie betreiben. Wird der Computer dann jedoch ausgeschaltet oder von der Stromversorgung getrennt, werden die<br>Konfigurationsdaten gelöscht. In diesem Fall müssen Sie das System-Setup-P

WARNUNG: Eine falsch eingesetzte neue Batterie kann explodieren. Tauschen Sie die Batterie nur gegen denselben oder einen gleichwertigen, **vom Hersteller empfohlenen Typ aus. Leere Batterien sind den Herstelleranweisungen entsprechend zu entsorgen.**

**HINWEIS:** Erstellen Sie eine Kopie Ihrer Konfigurationsdaten im [System-Setup-Programm,](file:///C:/data/systems/ws650/ge/ug/advfeat.htm#1129536) falls dies bisher noch nicht geschehen ist.

So wechseln Sie die Batterie:

- <span id="page-27-0"></span>1. Den Computer über das Menü **Start** herunterfahren.
- 2. Sicherstellen, dass der Computer und alle angeschlossenen Geräte ausgeschaltet sind. Wenn der Computer und die angeschlossenen Geräte beim Herunterfahren des Computers nicht automatisch ausgeschaltet wurden, diese jetzt ausschalten.

**VORSICHT:** Wenn Sie ein Netzwerkkabel lösen, ziehen Sie es erst vom Computer und dann von der Wandbuchse ab.

- 3. Alle Telefon- und Datenübertragungskabel vom System trennen.
- 4. Den Computer und alle angeschlossenen Geräte von der Stromversorgung trennen und dann den Netzschalter drücken, um die Systemplatine zu erden.
- 5. Wenn an der Rückseite ein Vorhängeschloss durch den Ring geschoben wurde, das Vorhängeschloss entfernen.

**A** WARNUNG: Um elektrische Schläge zu vermeiden, trennen Sie vor dem Entfernen der Abdeckung den Computer immer von der Steckdose.

0 VORSICHT: Bevor Sie Komponenten im Inneren des Computers berühren, müssen Sie sich erden. Berühren Sie dazu eine nicht lackierte<br>Metalloberfläche, beispielsweise Metallteile an der Rückseite des Computers. Diese Erdung wäh

6. [Die Computerabdeckung öffnen](file:///C:/data/systems/ws650/ge/ug/mdcvropn.htm#1105021).

7. Den Batteriesockel suchen. Weitere Informationen zum Dell Precision 450-Computer finden Sie unter [Komponenten der Systemplatine](file:///C:/data/systems/ws650/ge/ug/dabout.htm#1109228); weitere<br>Informationen zum Dell Precision 650-Computer finden Sie unter Komponenten der Sys Informationen zum Dell Precision 650-Computer finden Sie unter Kon

**VORSICHT:** Wenn Sie die Batterie mit einem stumpfen Gegenstand aus dem Sockel heben, achten Sie darauf, dass Sie dabei die Systemplatine nicht berühren. Achten Sie darauf, dass der Gegenstand genau zwischen Batterie und Sockel angesetzt wird, bevor Sie versuchen, die Batterie<br>herauszuheben. Andernfalls könnte die Systemplatine durch Abheben des Sockels oder Unter

8. Die Batterie mit den Fingern oder einem stumpfen, nicht leitenden Gegenstand (z. B. einem Plastikschraubendreher) aus dem Sockel heben.

9. Die neue Batterie in den Sockel einsetzen und darauf achten, dass die mit "+" beschriftete Seite nach oben weist und die Batterie richtig sitzt.

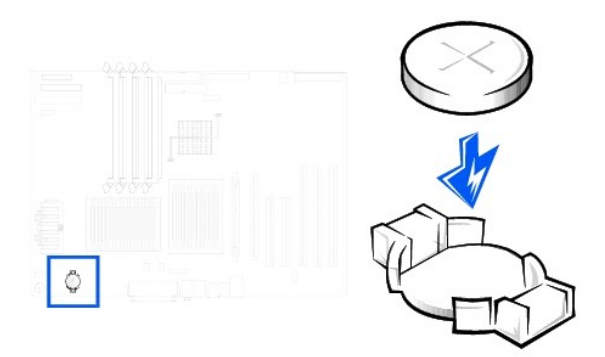

- **VORSICHT:** Wenn Sie ein Netzwerkkabel anschließen, stecken Sie das Kabel erst an der Wandbuchse und dann am Computer ein.
- 10. Die Computerabdeckung wieder schließen und den Computer sowie die Geräte an die Stromversorgung anschließen.
- 11. Das [System-Setup-Programm aufrufen](file:///C:/data/systems/ws650/ge/ug/advfeat.htm#1129536) und die in [Schritt 1](#page-27-0) notierten Einstellungen wiederherstellen.
- 12. Die alte Batterie sachgerecht entsorgen. Weitere Informationen finden Sie im *Systeminformationshandbuch*.

[Zurück zum Inhaltsverzeichnis](file:///C:/data/systems/ws650/ge/ug/index.htm)

#### [Zurück zum Inhaltsverzeichnis](file:///C:/data/systems/ws650/ge/ug/index.htm)

# **Karten**

### **Dell Precision™ Workstation 450 und 650 Benutzerhandbuch**

**O** Installieren einer Karte

#### [Entfernen einer Karte](#page-32-0)

Der Dell™-Computer verfügt über Steckplätze für PCI-/PCI-X- und AGP-Karten. Weitere Informationen finden Sie unter <u>Technische Daten</u> oder in der Abbildung<br>der Systemkomponenten des Computers.

**HINWEIS:** Um den PC99-Anforderungen zu entsprechen, weisen Dell-Computer nur PCI-Steckplätze auf. ISA-Karten werden nicht unterstützt.

Führen Sie beim Ein- oder Ausbauen einer Karte die im folgenden Abschnitt beschriebenen Schritte aus. Wenn Sie eine Karte nur aus-, aber nicht wieder einbauen möchten, lesen Sie den Abschnitt [Entfernen einer Karte.](#page-32-0)

- 1. Den Computer über das Menü **Start** herunterfahren.
- 2. Sicherstellen, dass der Computer und alle angeschlossenen Geräte ausgeschaltet sind. Wenn der Computer und die angeschlossenen Geräte beim<br>Herunterfahren des Computers nicht automatisch ausgeschaltet wurden, diese jetzt

**VORSICHT:** Wenn Sie ein Netzwerkkabel lösen, ziehen Sie es erst vom Computer und dann von der Wandbuchse ab.

- 3. Alle Telefon- und Datenübertragungskabel vom Computer trennen.
- 4. Den Computer und alle angeschlossenen Geräte von der Stromversorgung trennen und dann den Netzschalter drücken, um die Systemplatine zu erden.
- 5. Wenn an der Rückseite ein Vorhängeschloss durch den Ring geschoben wurde, das Vorhängeschloss entfernen.

**WARNUNG: Um elektrische Schläge zu vermeiden, trennen Sie vor dem Entfernen der Abdeckung den Computer immer von der Steckdose.**

- VORSICHT: Bevor Sie Komponenten im Inneren des Computers berühren, müssen Sie sich erden. Berühren Sie dazu eine nicht lackierte<br>Metalloberfläche, beispielsweise Metallteile an der Rückseite des Computers. Diese Erdung wäh
- 6. [Die Computerabdeckung öffnen](file:///C:/data/systems/ws650/ge/ug/mdcvropn.htm#1105021).

## <span id="page-29-0"></span>**Installieren einer Karte**

**WARNUNG: Bevor Sie diesen Vorgang ausführen, lesen Sie erst die Sicherheitshinweise im** *Systeminformationshandbuch***.**

1. Den Hebel an der Kartenhalterung drücken und die Halterung anheben.

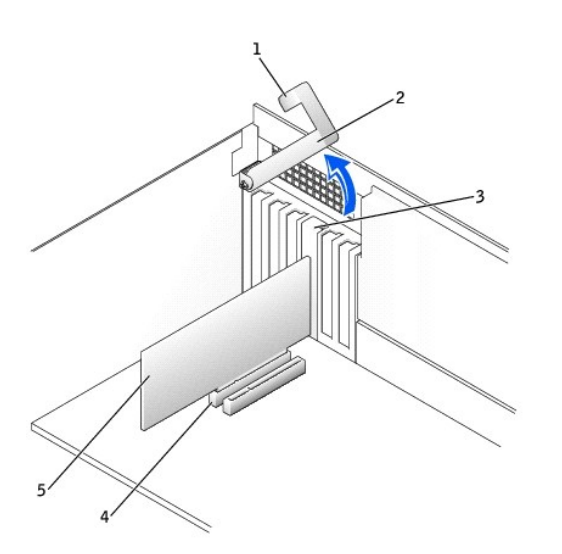

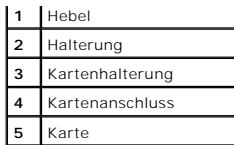

2. Wenn Sie eine neue Karte installieren, das Abdeckblech entfernen, um die Öffnung des Kartensteckplatzes freizulegen. Dann mit [Schritt 4](#page-30-0) fortfahren.

3. Wenn Sie eine Karte austauschen möchten, die bereits im Computer installiert ist, [die Karte ausbauen](#page-32-0).

Gegebenenfalls alle Kabel trennen, die an der Karte angeschlossen sind. Die Karte an den oberen Kanten fassen und aus dem Anschluss heben.

<span id="page-30-0"></span>4. Die Karte für die Installation vorbereiten.

In der mit der Karte gelieferten Dokumentation finden Sie Informationen zur Konfiguration. Außerdem wird beschrieben, wie interne Verbindungen hergestellt werden und die Karte für den Einsatz in Ihrem Computer konfiguriert wird.

WARNUNG: Einige Netzwerkanschlüsse sorgen beim Anschließen an ein Netzwerk dafür, dass der Computer automatisch gestartet wird. Um<br>einen Stromschlag zu vermeiden, stellen Sie vor der Installation von Karten sicher, dass di

5. Die Karte in den Anschluss setzen und fest nach unten drücken. Sicherstellen, dass die Karte fest im Steckplatz sitzt.

Bei Einbau einer Karte voller Länge das eine Ende der Karte beim Einschieben in den Steckplatz auf der Systemplatine an der Kartenführung ausrichten.<br>Die Karte mit sanftem Druck in den Anschluss auf der Systemplatine einse

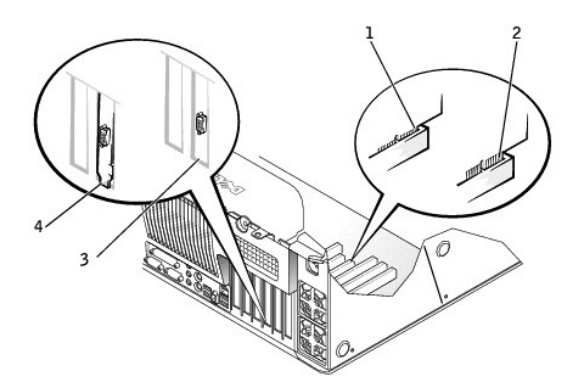

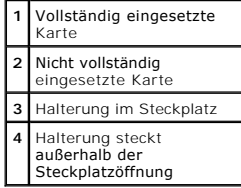

6. Vor dem Herunterklappen der Halterung Folgendes sicherstellen:

- l Die Oberseite aller Karten und Abdeckbleche verläuft bündig mit der Führungsleiste.
- l Die Kerbe an der Oberseite der Karte oder des Abdeckbleches passt genau um die Führung herum.

Die Halterung in die richtige Position drücken, um die Karte(n) im Computer zu sichern.

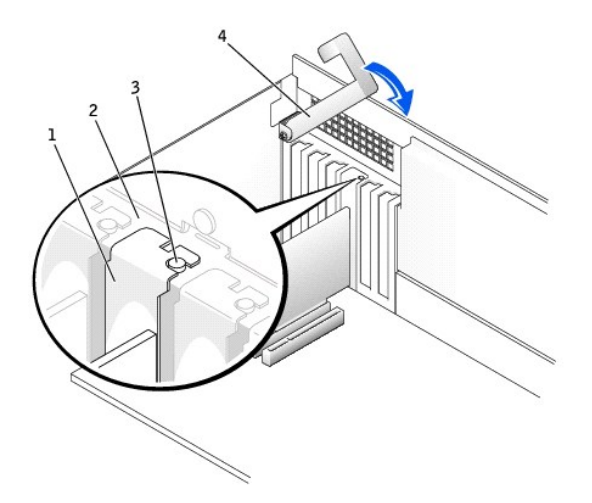

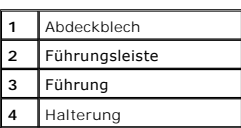

7. Handelt es sich um eine AGP-Karte, die Führung der AGP-Karte am Sockel ausrichten und so weit in die Vertiefung drücken, bis die Führung die Oberseite der AGP-Karte berührt.

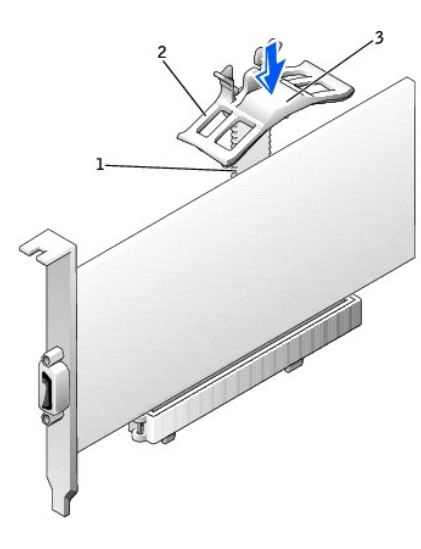

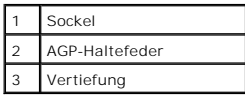

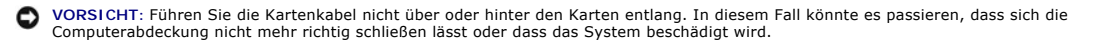

8. Die entsprechenden Kabel an die Karte anschließen.

Die Kabelverbindungen werden in der mitgelieferten Dokumentation zur Karte beschrieben.

**VORSICHT:** Wenn Sie ein Netzwerkkabel anschließen, stecken Sie das Kabel erst an der Wandbuchse und dann am Computer ein.

9. [Die Computerabdeckung schließen](file:///C:/data/systems/ws650/ge/ug/mdcvrcls.htm#1105604) und den Computer sowie die zugehörigen Geräte an die Stromversorgung anschließen und einschalten.

- 10. Wenn Sie eine Soundkarte installiert haben:
	- a. [Das System-Setup-Programm aufrufen,](file:///C:/data/systems/ws650/ge/ug/advfeat.htm#1129536) **Integrated Devices (Integrierte Geräte)** auswählen und die Einstellung für **Sound** auf **Off (Aus)** setzen.
	- b. Externe Audiogeräte an den Anschlüssen der Soundkarte anschließen. Externe Audiogeräte nicht an den Mikrofon-, Lautsprecher-/Kopfhörer-oder Leitungseingangsanschlüssen auf der [Rückseite](file:///C:/data/systems/ws650/ge/ug/mabout.htm#1136973) anschließen. (Weitere Informationen zum Dell Precision 450-Computer finden Sie unter<br><u>Rückseite</u> und zum Dell Precision 650-Computer unter <u>Rückseite</u>.)
- 11. Wenn Sie einen Netzwerkanschluss installiert haben:
	- a. [Das System-Setup-Programm aufrufen,](file:///C:/data/systems/ws650/ge/ug/advfeat.htm#1129536) **Integrated Devices (Integrierte Geräte)** auswählen und die Einstellung für **Network Interface Card (Netzwerkschnittstellenkarte)** auf **Off (Aus)** setzen.
	- b. Das Netzwerkkabel an den Anschlüssen des Netzwerkanschlusses anschließen. Das Netzwerkkabel nicht am integrierten Anschluss an der Rückseite anschließen.
- 12. Alle Treiber laut Dokumentation der Karte installieren.

### <span id="page-32-0"></span>**Entfernen einer Karte**

### **WARNUNG: Bevor Sie diesen Vorgang ausführen, lesen Sie erst die Sicherheitshinweise im** *Systeminformationshandbuch***.**

- 1. Den Hebel an der Kartenhalterung nach unten drücken und die Halterung anheben (siehe *[Installieren einer Karte](#page-29-0)*).
- 2. Handelt es sich um eine AGP-Karte, die Freigabeklinken nach außen drücken und die AGP-Kartenführung nach oben vom Sockel abziehen.

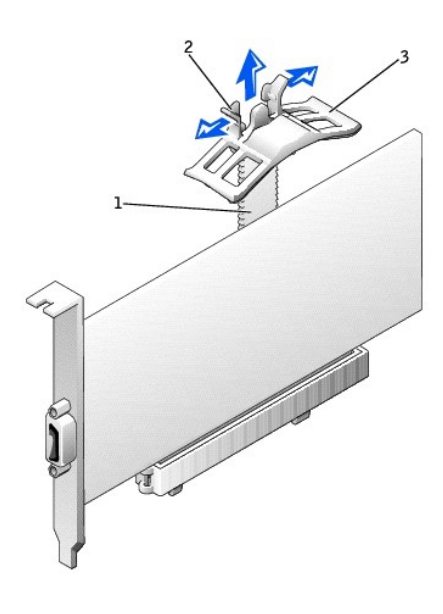

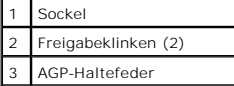

- 3. Falls erforderlich, alle Kabelverbindungen zur Karte lösen.
- 4. Die Karte an den oberen Ecken fassen und aus dem Steckplatz ziehen.
- 5. Wenn die Karte dauerhaft entfernt werden soll, ein Abdeckblech in die Öffnung des leeren Steckplatzes einsetzen.

[Wenn Sie ein Abdeckblech benötigen, an Dell wenden.](file:///C:/data/systems/ws650/ge/ug/cpg_help.htm#1122308)

**HINWEIS:** Das Anbringen eines Abdeckblechs über leeren Steckplatzöffnungen ist erforderlich, um die FCC-Bestimmungen einzuhalten. Außerdem wird durch ein solches Blech das Eindringen von Staub und Schmutz in den Computer verhindert.

6. Die Halterung herunterklappen und in die richtige Position drücken, um die Karte(n) im Computer zu sichern.

**VORSICHT:** Wenn Sie ein Netzwerkkabel anschließen, stecken Sie das Kabel erst an der Wandbuchse und dann am Computer ein.

7. [Die Computerabdeckung schließen](file:///C:/data/systems/ws650/ge/ug/mdcvrcls.htm#1105604) und den Computer sowie die zugehörigen Geräte an die Stromversorgung anschließen und einschalten.

8. Die Kartentreiber vom Betriebssystem entfernen.

- 9. Wenn Sie eine Soundkarte entfernt haben:
	- a. [Das System-Setup-Programm aufrufen,](file:///C:/data/systems/ws650/ge/ug/advfeat.htm#1129536) **Integrated Devices (Integrierte Geräte)** auswählen und die Einstellung für **Sound** auf **On (Ein)** setzen.
	- b. Externe Audiogeräte an den Audioanschlüssen auf der Rückseite des Computers anschließen. (Weitere Informationen zum Dell Precision 450- Computer finden Sie unter [Rückseite](file:///C:/data/systems/ws650/ge/ug/dabout.htm#1139107) und zum Dell Precision 650-Computer unter [Rückseite](file:///C:/data/systems/ws650/ge/ug/mabout.htm#1136973).)
- 10. Wenn Sie einen zusätzlichen Netzwerkadapter entfernt haben:
	- a. [Das System-Setup-Programm aufrufen,](file:///C:/data/systems/ws650/ge/ug/advfeat.htm#1129536) **Integrated Devices (Integrierte Geräte)** auswählen und die Einstellung für **Network Interface Card (Netzwerkschnittstellenkarte)** auf **On (Ein)** setzen.
- 11. Das Netzwerkkabel am integrierten Anschluss auf der [Rückseite](file:///C:/data/systems/ws650/ge/ug/mabout.htm#1136973) des Computers anschließen. (Weitere Informationen zum Dell Precision 450-Computer<br>finden Sie unter <u>Rückseite</u> und zum Dell Precision 650-Computer unter <u>Rü</u>

[Zurück zum Inhaltsverzeichnis](file:///C:/data/systems/ws650/ge/ug/index.htm)

#### [Zurück zum Inhaltsverzeichnis](file:///C:/data/systems/ws650/ge/ug/index.htm)

### **Reinigen des Computers Dell Precision™ Workstation 450 und 650 Benutzerhandbuch**

- [Vor der Reinigung des Computers](#page-34-0)
- **[Computer, Tastatur und Bildschirm](#page-34-1)**
- $\bullet$   $_{\text{Maus}}$  $_{\text{Maus}}$  $_{\text{Maus}}$
- **O** [Diskettenlaufwerk](#page-34-3)
- 
- **O** [CDs und DVDs](#page-35-0)

# <span id="page-34-0"></span>**Vor der Reinigung des Computers**

- **WARNUNG: Bevor Sie Arbeiten an den in diesem Abschnitt beschriebenen Komponenten ausführen, lesen Sie erst die Sicherheitshinweise im**  *Systeminformationshandbuch***.**
- 1. Den Computer über das Menü **Start** herunterfahren.
- 2. Sicherstellen, dass der Computer und alle angeschlossenen Geräte ausgeschaltet sind. Wenn der Computer und die angeschlossenen Geräte beim Herunterfahren des Computers nicht automatisch ausgeschaltet wurden, diese jetzt ausschalten.

**VORSICHT:** Wenn Sie ein Netzwerkkabel lösen, ziehen Sie es erst vom Computer und dann von der Wandbuchse ab.

- 3. Alle Telefon- und Datenübertragungskabel vom System trennen.
- 4. Den Computer und alle angeschlossenen Geräte von der Stromversorgung trennen und dann den Netzschalter drücken, um die Systemplatine zu erden.

## <span id="page-34-1"></span>**Computer, Tastatur und Bildschirm**

l Mit Hilfe eines Staubsaugers mit Bürstenaufsatz den Staub aus den Öffnungen und Vertiefungen des Computers sowie zwischen den Tasten der Tastatur entfernen.

**VORSICHT:** Wischen Sie den Bildschirm nicht mit Seife oder einer alkoholischen Lösung ab. Dies könnte die Entspiegelungsbeschichtung beschädigen.

- ı Um den Bildschirm zu reinigen, befeuchten Sie ein weiches, sauberes Tuch mit Wasser. Wenn möglich, ein spezielles Bildschirmreinigungstuch oder eine<br>Lösung verwenden, die für die antistatische Beschichtung des Monitors g
- l Die Tastatur, den Computer und die Kunststoffteile des Monitors mit einem weichen Reinigungstuch abwischen, das mit einer Lösung aus drei Teilen Wasser und einem Teil Spülmittel angefeuchtet ist. Hartnäckige Verschmutzungen mit einem leicht mit Reinigungsalkohol angefeuchteten Tuch abwischen.

Das Tuch darf lediglich angefeuchtet werden. Unter keinen Umständen darf die Reinigungslösung in den Computer oder in die Tastatur tropfen.

### <span id="page-34-2"></span>**Maus**

Wenn sich der Mauszeiger auf dem Bildschirm nur ruckartig oder ungewöhnlich bewegt, müssen Sie die Maus reinigen. So reinigen Sie eine Maus (nicht optisch):

- 1. Den Haltering auf der Unterseite der Maus gegen den Uhrzeigersinn drehen und die Mauskugel herausnehmen.
- 2. Die Kugel mit einem sauberen, fusselfreien Tuch abwischen.
- 3. Vorsichtig in die Öffnung auf der Mausunterseite blasen, um Staub und Fusseln zu entfernen.
- 4. Wenn sich an den Rollen im Kugelgehäuse Schmutz angesammelt hat, die Rollen mit einem leicht mit Reinigungsalkohol angefeuchteten Wattestäbchen reinigen.
- 5. Die Rollen wieder ordnungsgemäß ausrichten, wenn die Justierung verändert wurde. Sicherstellen, dass keine Fasern von Wattestäbchen zurückgeblieben sind.
- 6. Die Kugel und den Haltering wieder einsetzen. Den Haltering auf der Unterseite der Maus im Uhrzeigersinn drehen, bis er mit einem Klicken einrastet.

## <span id="page-34-3"></span>**Diskettenlaufwerk**

Θ **VORSICHT:** Versuchen Sie nicht, die Leseköpfe des Laufwerks mit einem Wattestäbchen zu reinigen. Das verändert die Justierung der Köpfe, und das Laufwerk ist damit nicht mehr verwendbar.

Das Diskettenlaufwerk mit einem handelsüblichen Reinigungskit reinigen. Diese Kits enthalten vorbehandelte Disketten, mit denen Schmutz entfernt wird, der sich während des Betriebs angesammelt hat.

# <span id="page-35-0"></span>**CDs und DVDs**

1. Die Disc immer nur am Rand anfassen. Sie können auch den inneren Rand in der Mitte fassen.

**VORSICHT:** Reinigen Sie die Disc keinesfalls in kreisförmigen Bewegungen, damit die Oberfläche nicht beschädigt wird.

2. Die Unterseite der Disc (die unbeschriftete Seite) vorsichtig mit einem weichen und fusselfreien Tuch in gerader Linie von der Mitte zum Rand hin reinigen.

Bei hartnäckigem Schmutz können Sie Wasser oder eine schwache Lösung aus Wasser und milder Seife verwenden. Sie können auch handelsübliche<br>Produkte zum Reinigen von Discs erwerben, die Schutz gegen Staub, Fingerabdrücke un

[Zurück zum Inhaltsverzeichnis](file:///C:/data/systems/ws650/ge/ug/index.htm)
## **Weitere Hilfe**

#### **Dell Precision™ Workstation 450 und 650 Benutzerhandbuch**

- **O** [Technische Unterstützung](#page-36-0)
- **[Probleme mit Ihrer Bestellung](#page-37-0)**
- **[Produktinformationen](#page-37-1)**
- 
- [Rücksendung von Teilen zur Garantiereparatur oder zur Gutschrift](#page-37-2)
- [Vor dem Anruf](#page-37-3)
- **[So erreichen Sie Dell](#page-38-0)**

## <span id="page-36-0"></span>**Technische Unterstützung**

Falls Sie Hilfe bei einem technischen Problem benötigen, unterstützt Dell Sie gerne.

#### **WARNUNG: Falls das Computergehäuse entfernt werden muss, sind vorher die Netz- und Modemkabel aus den Steckdosen zu ziehen.**

- 1. Die Schritte unter [Problemlösung](file:///C:/data/systems/ws650/ge/ug/solve.htm#1163061) ausführen.
- 2. [Das Programm "Dell Diagnostics" ausführen.](file:///C:/data/systems/ws650/ge/ug/advanced.htm#1165062)
- 3. Eine Kopie der [Diagnose-Checkliste](#page-38-1) erstellen und ausfüllen.
- 4. Die umfangreichen Online-Dienste auf der Dell-Support-Website (**support.dell.com**) zu Rate ziehen, falls es Fragen zur Verfahrensweise bei der Installation und der Fehlerbeseitigung gibt.
- 5. Wenn das Problem mit den zuvor beschriebenen Schritten nicht gelöst werden konnte, bei Dell telefonisch technische Unterstützung anfordern.

**HINWEIS:** Rufen Sie den technischen Support über ein Telefon neben oder in der Nähe des Computers an, damit ein Techniker Sie bei den erforderlichen Schritten unterstützen kann.

**HINWEIS:** Der Expressdienst von Dell ist möglicherweise nicht in allen Ländern verfügbar.

Nach entsprechender Aufforderung durch das automatische Telefonsystem von Dell geben Sie Ihre Expressdienst-Codenummer an, damit der Anruf direkt an das zuständige Techniker-Personal weitergeleitet wird. Wenn Sie keine Expressdienst-Codenummer haben, öffnen Sie den Ordner Dell<br>**Accessories (Dell-Zubehör)**, doppelklicken auf das Symbol **Express Service Code (E** 

Anweisungen zur Nutzung des technischen Supports finden Sie unter [Technischer Support](#page-37-4)

**HINWEIS:** Einige der im Folgenden genannten Dienste sind außerhalb der USA (Festland) möglicherweise nicht verfügbar. Informationen hierzu erhalten Sie bei Ihrem örtlichen Dell-Vertreter.

### **Online-Dienste**

Unter support.dell.com können Sie auf die Dell-Support-Website zugreifen. Wählen Sie auf der Seite WELCOME TO DELL SUPPORT (Willkommen auf der<br>Dell-Support-Website) Ihre Region aus, und geben Sie die erforderlichen Informa

Dell kann elektronisch über die folgenden Adressen erreicht werden:

l World Wide Web

**www.dell.com/** 

**www.dell.com/ap/** (nur für Asien und den Pazifikraum)

**www.euro.dell.com/** (nur für Europa)

**www.dell.com/la/** (für Lateinamerika)

**www.dell.ca/** (nur für Kanada)

l Anonymes FTP-Protokoll (File Transfer Protocol)

**ftp.dell.com/**

Melden Sie sich als Benutzer: anonymous (anonym) an, und verwenden Sie Ihre E-Mail-Adresse als Passwort.

l Elektronischer Support

mobile\_support@us.dell.com

support@us.dell.com

apsupport@dell.com (nur für Asien und den Pazifikraum)

- **support.euro.dell.com** (nur für Europa)
- l Elektronischer Vertriebsdienst

sales@dell.com

apmarketing@dell.com (nur für Asien und den Pazifikraum)

- sales\_canada@dell.com (nur für Kanada)
- l Elektronischer Informationsdienst

info@dell.com

#### **AutoTech-Dienst**

Der automatische technische Support von Dell – AutoTech – bietet Ihnen aufgezeichnete Antworten auf die Fragen, die Dell-Kunden am häufigsten zu Laptopund Desktop-Computern stellen.

Wenn Sie AutoTech anrufen, können Sie per Telefon mit Tonwahl das Thema auswählen, zu dem Sie Fragen haben.

AutoTech steht Ihnen täglich rund um die Uhr zur Verfügung. Sie können diesen Dienst auch über den technischen Support erreichen. Die entsprechende<br>Rufnummer finden Sie unter den <u>Rufnummern</u> für Ihre Region.

#### **Automatisches Auftragsauskunftssystem**

Um den Status eines bestellten Dell™-Produktes zu überprüfen, können Sie die Website **support.dell.com** besuchen oder das Automatische Auftragsauskunftssystem anrufen. In einer aufgezeichneten Ansage werden Sie zur Angabe bestimmter Informationen aufgefordert, die zum Auffinden Ihrer<br>Bestellung und zur Bekanntgabe Ihres Bestellstatus benötigt werden. Die

#### <span id="page-37-4"></span>**Technischer Support**

Der technische Support von Dell steht täglich rund um die Uhr zur Verfügung, um Ihre Fragen zur Dell-Hardware zu beantworten. Die Mitarbeiter des technischen Supports verwenden computergestützte Diagnoseprogramme, um die Fragen schnell und präzise zu beantworten.

Um den technischen Support von Dell zu nutzen wählen Sie unter [So erreichen Sie Dell](#page-38-0) die für Ihr Land aufgeführte Rufnummer.

## <span id="page-37-0"></span>**Probleme mit Ihrer Bestellung**

Sollten sich einmal Probleme mit einer Bestellung ergeben, beispielsweise wegen fehlender oder falsch gelieferter Teile bzw. fehlerhafter Rechnungen, dann<br>wenden Sie sich an den Kundendienst von Dell. Halten Sie bei Ihrem Sie unter den [Rufnummern](#page-38-0) für Ihre Region.

## <span id="page-37-1"></span>**Produktinformationen**

Wenn Sie Informationen zu weiteren Produkten von Dell benötigen oder eine Bestellung aufgeben möchten, besuchen Sie die Website von Dell unter **www.dell.com**. Die Telefonnummer für einen Verkaufsberater finden Sie unter den [Rufnummern](#page-38-0) für Ihre Region.

## <span id="page-37-2"></span>**Rücksendung von Teilen zur Garantiereparatur oder zur Gutschrift**

Sämtliche Produkte, die zur Reparatur oder Gutschrift zurückgesendet werden, müssen wie folgt vorbereitet werden:

1. Telefonisch Kontakt mit Dell aufnehmen, um eine Rücksendegenehmigungsnummer zu erhalten. Diese Nummer ist deutlich lesbar außen auf den Versandkarton zu schreiben.

Die entsprechende Rufnummer finden Sie unter den [Rufnummern](#page-38-0) für Ihre Region.

- 2. Eine Kopie der Rechnung und ein Begleitschreiben beilegen, in dem der Grund der Rücksendung erklärt wird.
- 3. Eine Kopie der [Diagnose-Checkliste](#page-38-1) beilegen, aus der die durchgeführten Tests und die Fehlermeldungen hervorgehen, die vom Programm "Dell Diagnostics" ausgegeben wurden.
- 4. Falls das Gerät zur Gutschrift zurückgesendet wird, alle zugehörigen Zubehörteile (z. B. Netzkabel, Softwaredisketten, Handbücher usw.) beilegen.
- 5. Die Geräte in der Originalverpackung (oder einer gleichwertigen Verpackung) zurückschicken.

Beachten Sie, dass Sie die Versandkosten tragen müssen. Sie sind zudem für die Versicherung der zurückgegebenen Produkte verantwortlich und<br>übernehmen die volle Haftung, falls die Sendung auf dem Weg zu Dell verloren geht.

Die Annahme von unvollständigen Rücksendungen wird von Dells Annahmestelle verweigert, und die Geräte werden an Sie zurückgeschickt.

#### <span id="page-37-3"></span>**Vor dem Anruf**

**HINWEIS:** Halten Sie bei einem Anruf die Expressdienst-Codenummer bereit. Mit Hilfe dieser Codenummer kann das automatische Telefonsystem von Dell

Ihren Anruf gezielt weiterleiten.

Vergessen Sie nicht, die <u>Diagnose-Checkliste</u> auszufüllen. Wenn möglich, sollten Sie Ihren Computer einschalten, bevor Sie die technische Unterstützung von<br>Dell anrufen, sowie ein Telefon in der Nähe des Computers verwend

**WARNUNG: Bevor Sie Arbeiten im Inneren des Computers ausführen, lesen Sie die Sicherheitshinweise im** *Systeminformationshandbuch***.**

<span id="page-38-1"></span>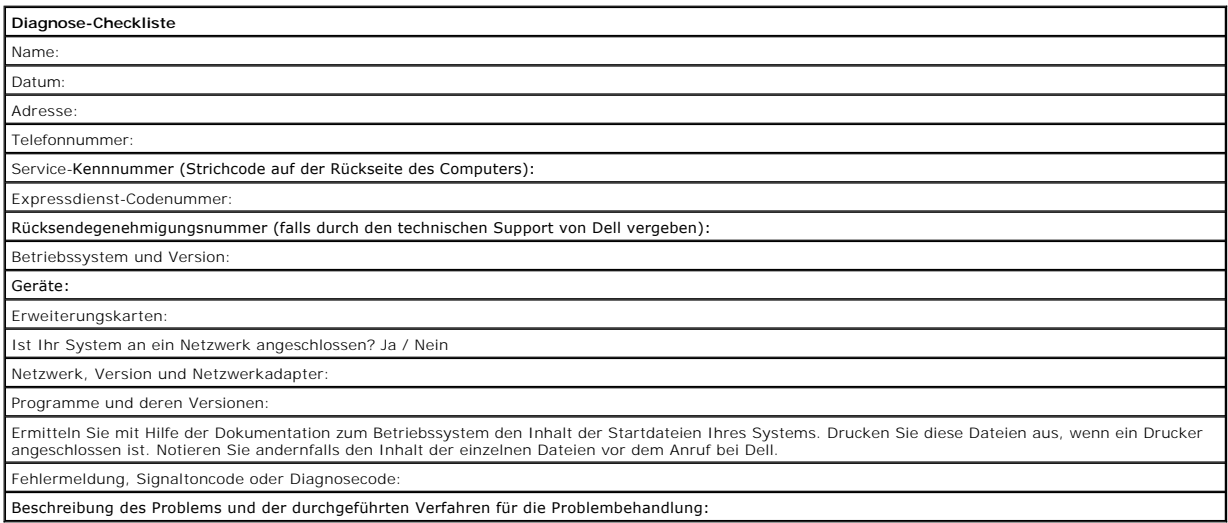

## <span id="page-38-0"></span>**So erreichen Sie Dell**

Um sich per Internet an Dell zu wenden, können Sie folgende Websites nutzen:

- l **www.dell.com**
- l **support.dell.com** (Technischer Support)
- l **premiersupport.dell.com** (Technischer Support für Kunden aus den Bereichen Behörden, Bildungs- und Gesundheitswesen sowie aus mittleren und großen Betrieben, einschließlich Premier-, Platin- und Gold-Kunden)

Die Adressen der Websites für Ihr Land finden Sie im entsprechenden Abschnitt der folgenden Tabelle.

**HINWEIS:** Die gebührenfreien Nummern gelten in den entsprechend aufgeführten Ländern.

When you need to contact Dell, use the electronic addresses, telephone numbers, and codes provided in the following table. Im Zweifelsfall ist Ihnen die nationale oder internationale Auskunft gerne behilflich.

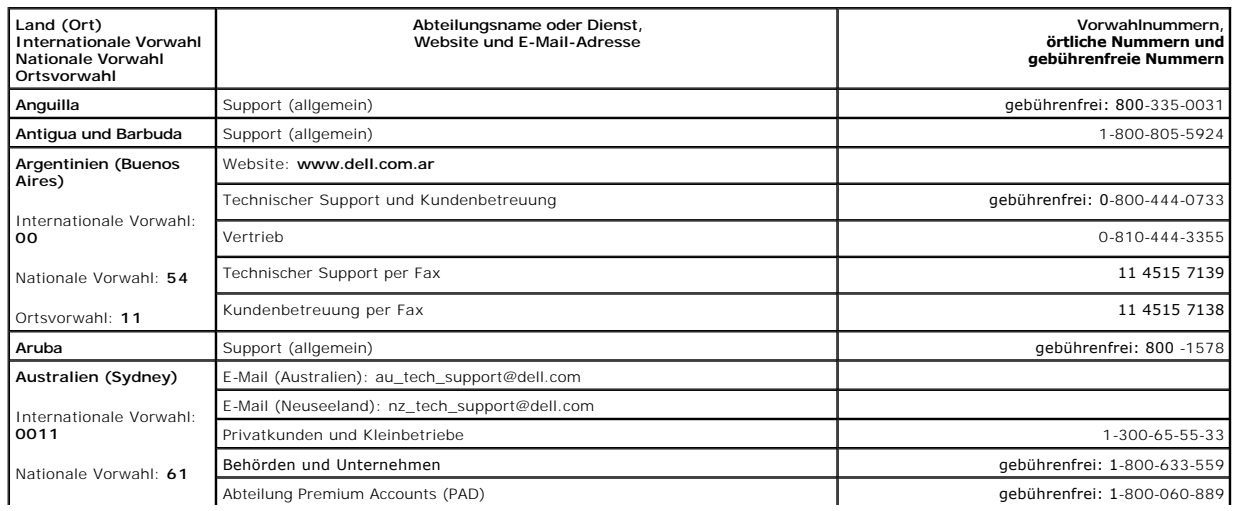

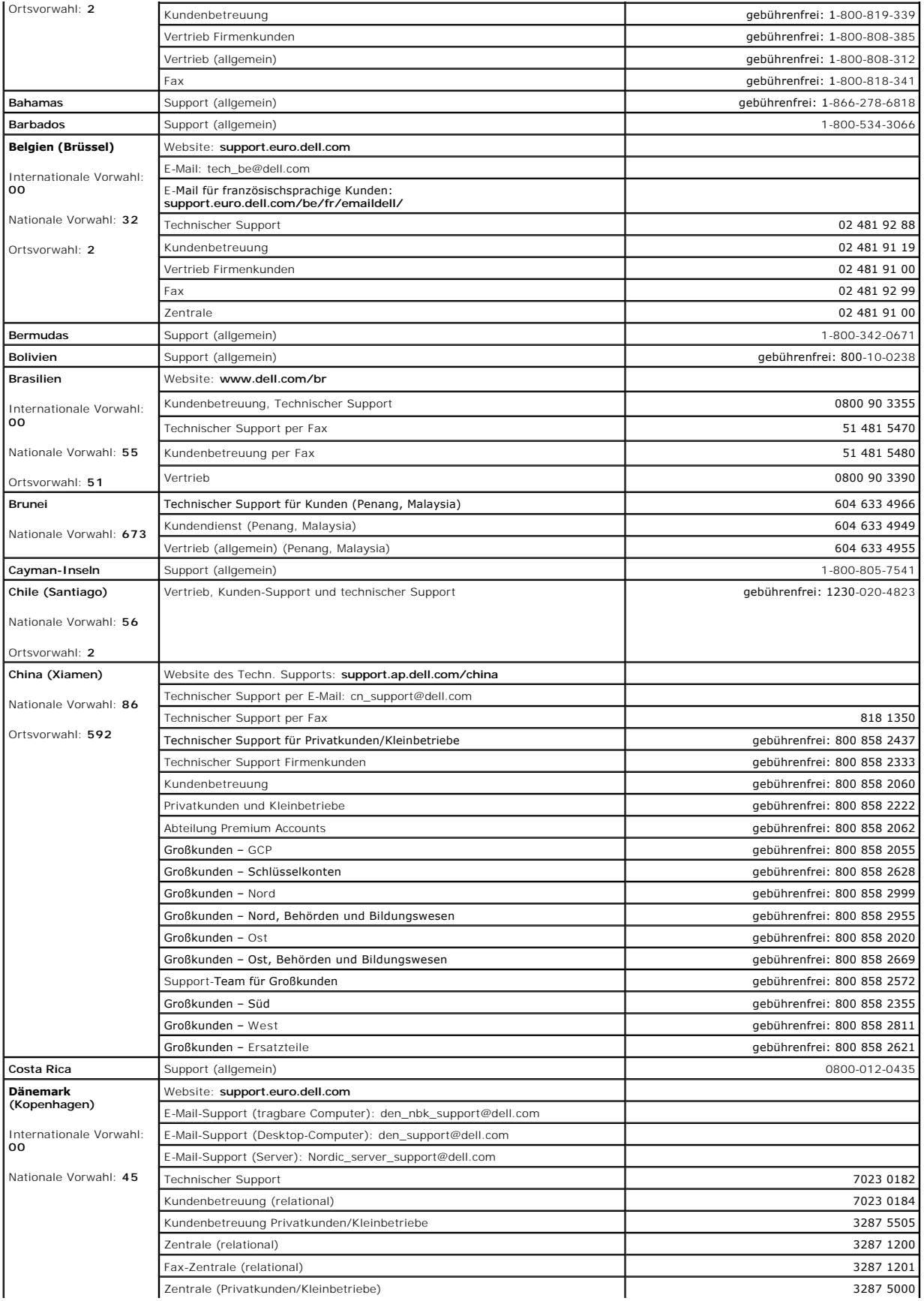

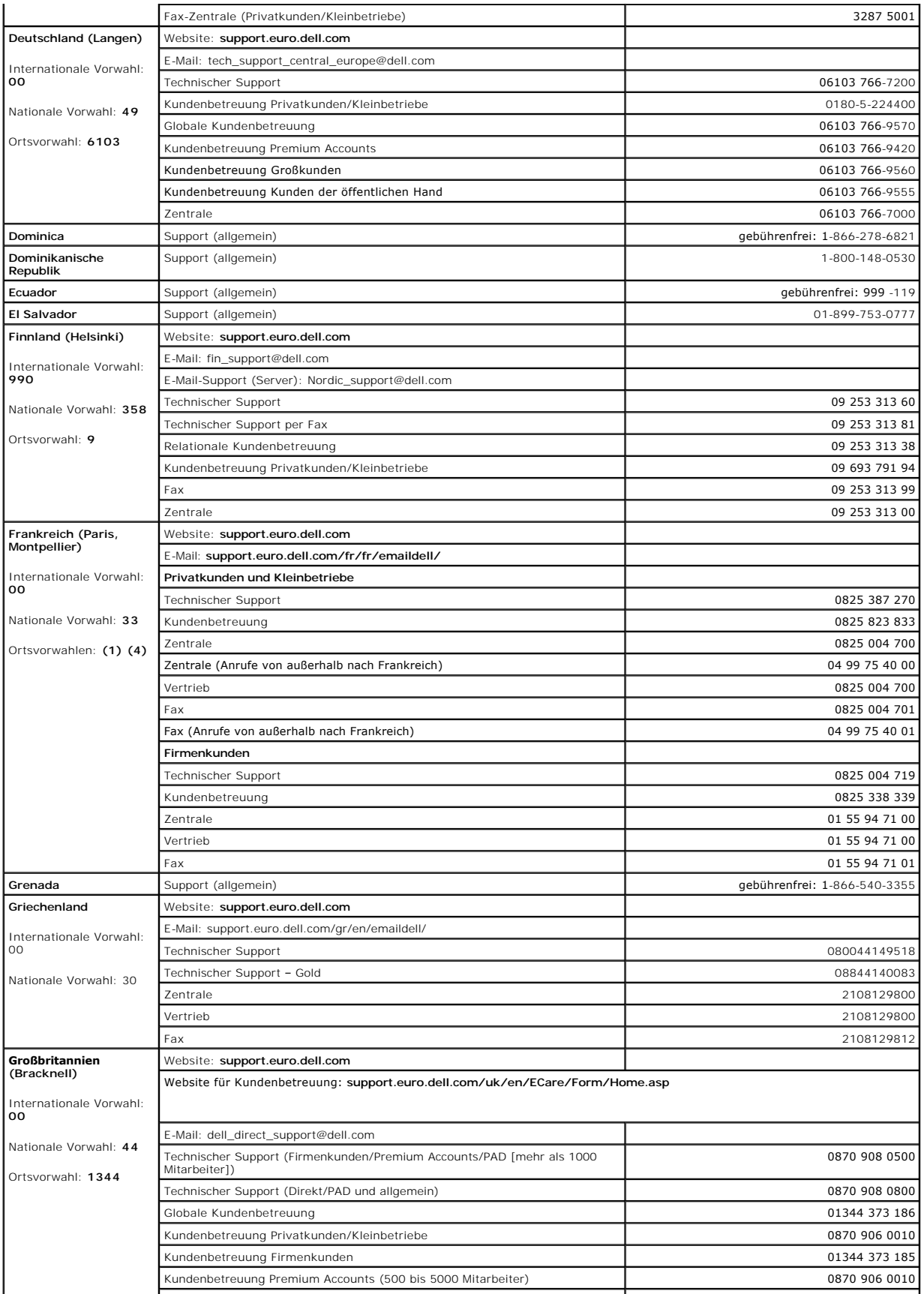

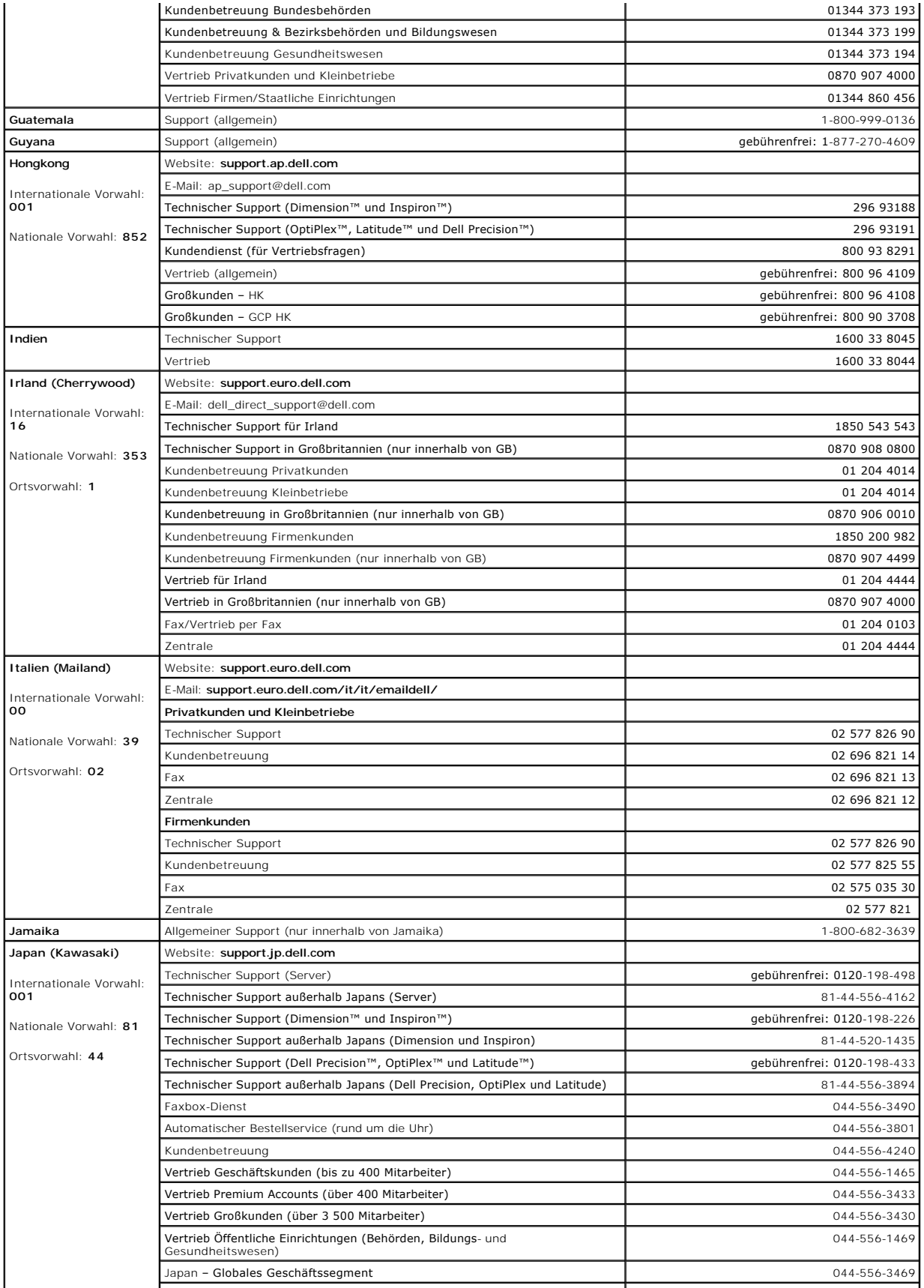

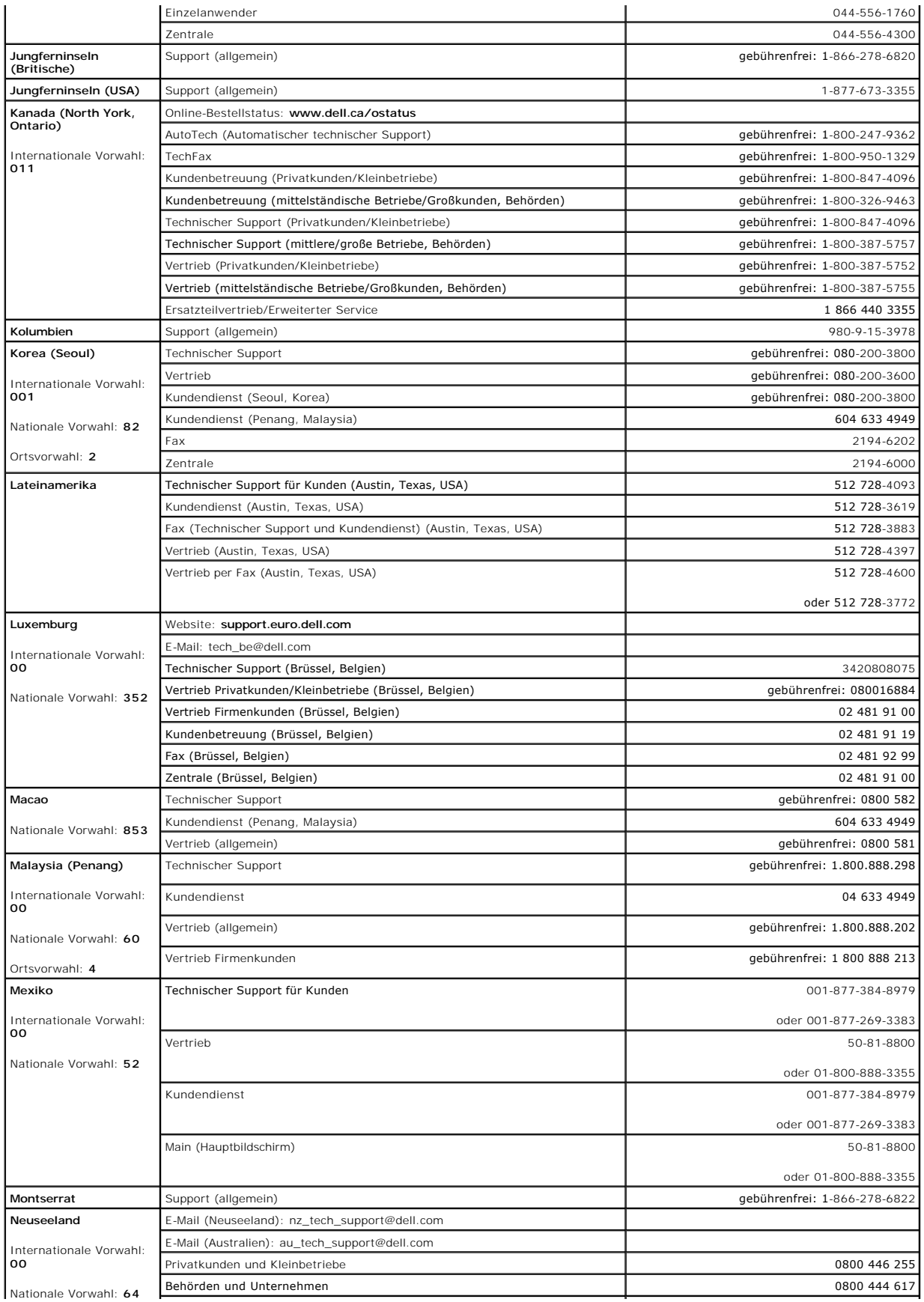

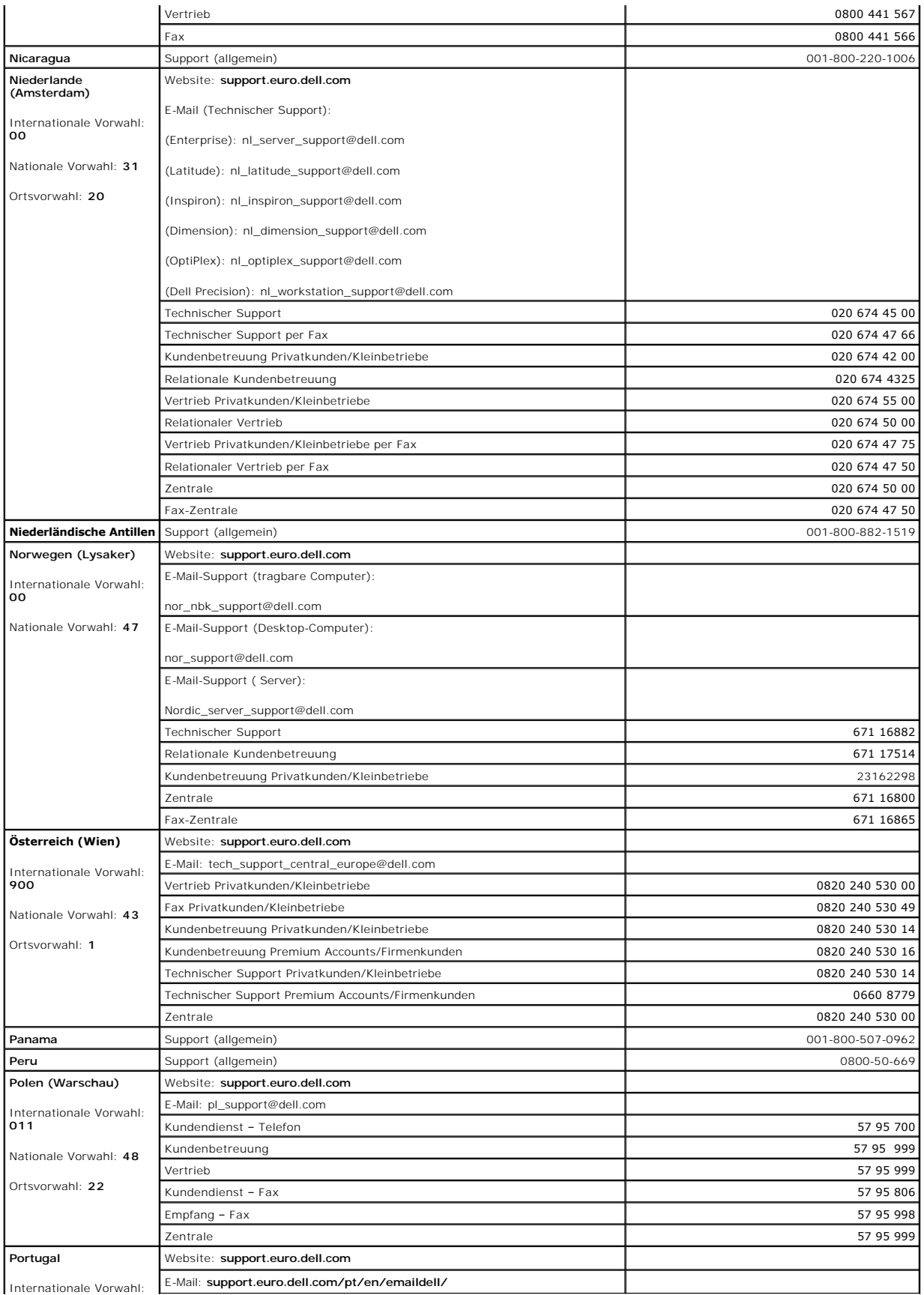

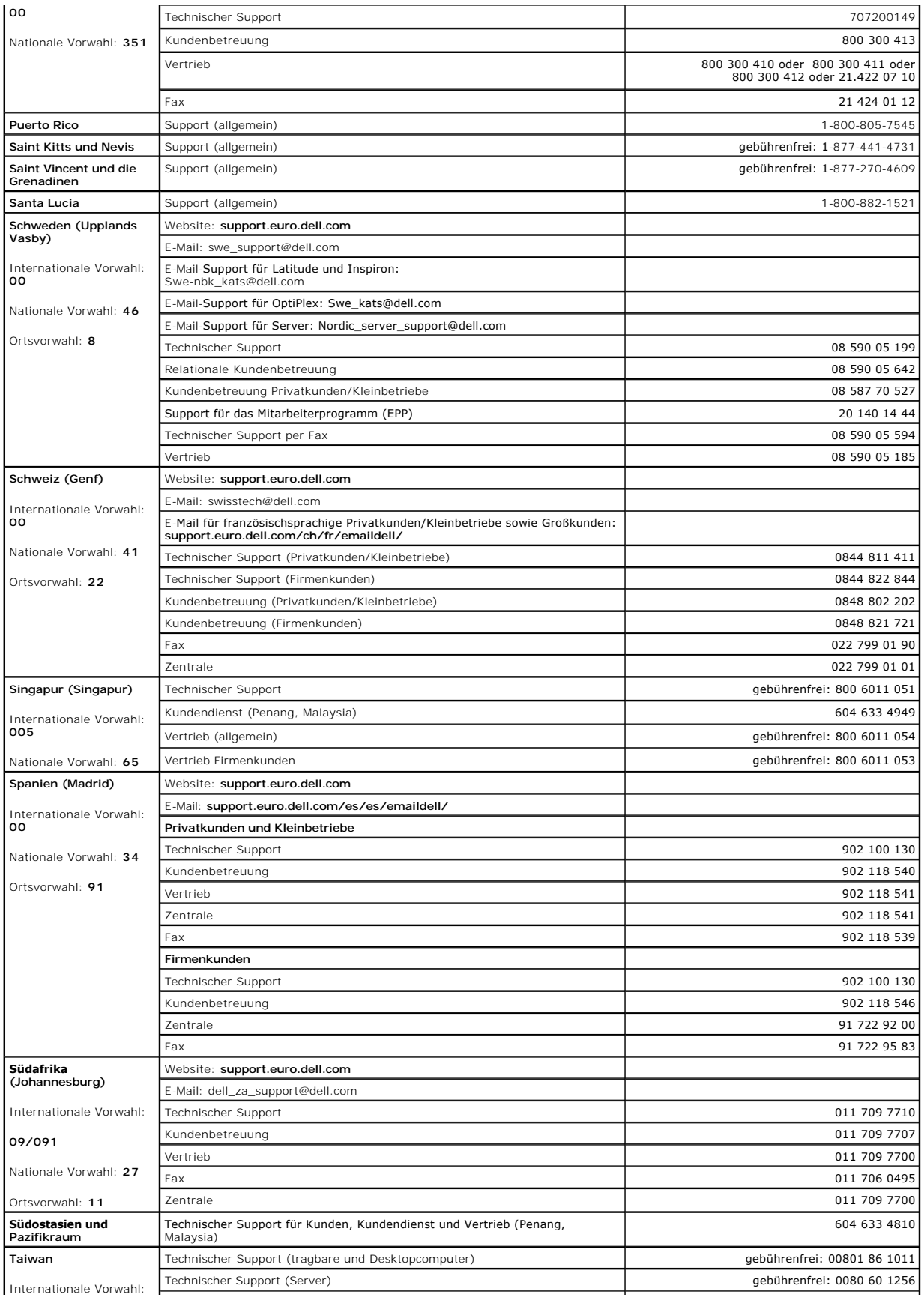

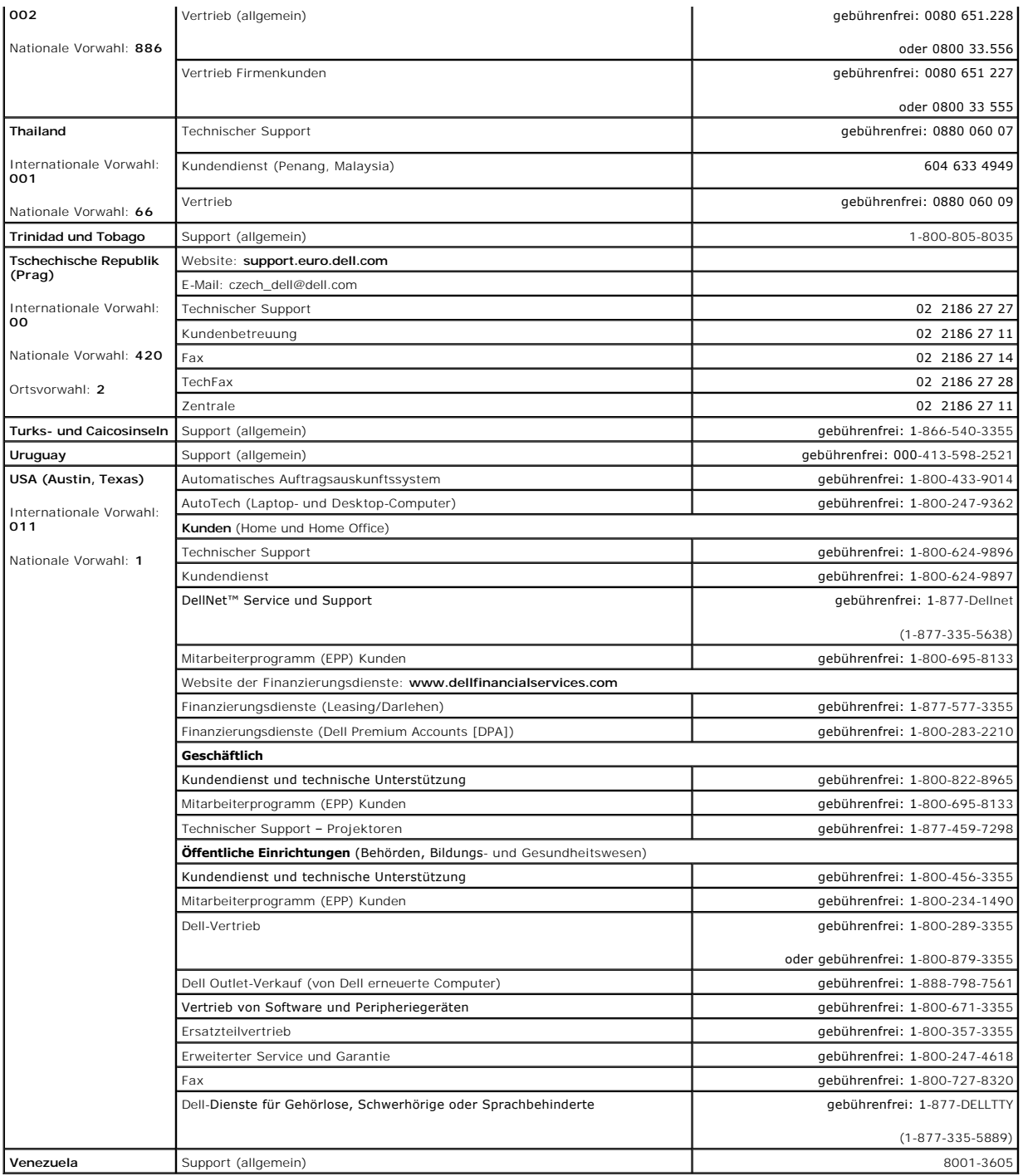

# **Der Computer – Dell Precision 450**

**Dell Precision™ Workstation 450 und 650 Benutzerhandbuch**

- **[Vorderseite](#page-46-0)**
- [Rückseite](#page-46-1)
- **O** [Interne Komponenten](#page-48-0)
- **[Komponenten der Systemplatine](#page-49-0)**

# <span id="page-46-0"></span>**Vorderseite**

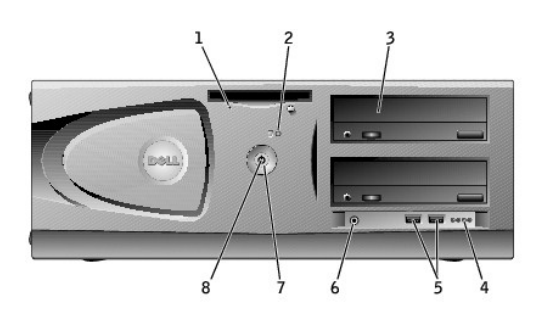

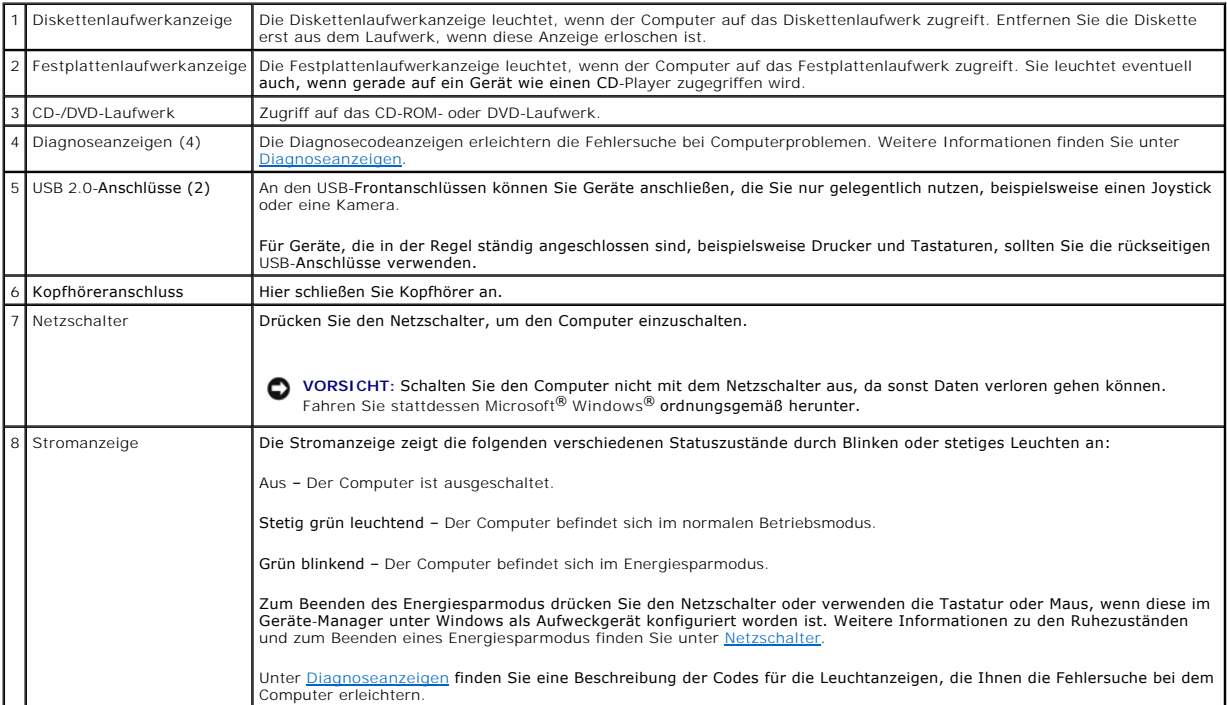

# <span id="page-46-1"></span>**Rückseite**

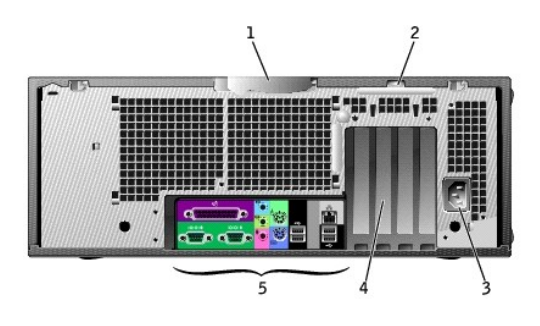

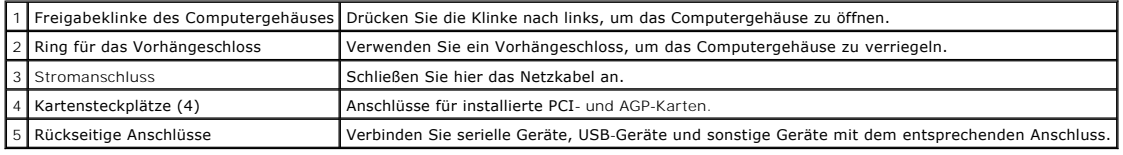

**Anschlüsse an der Rückseite** 

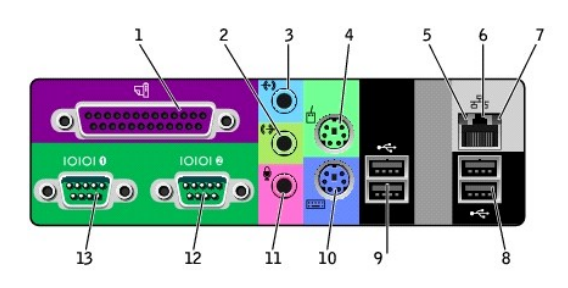

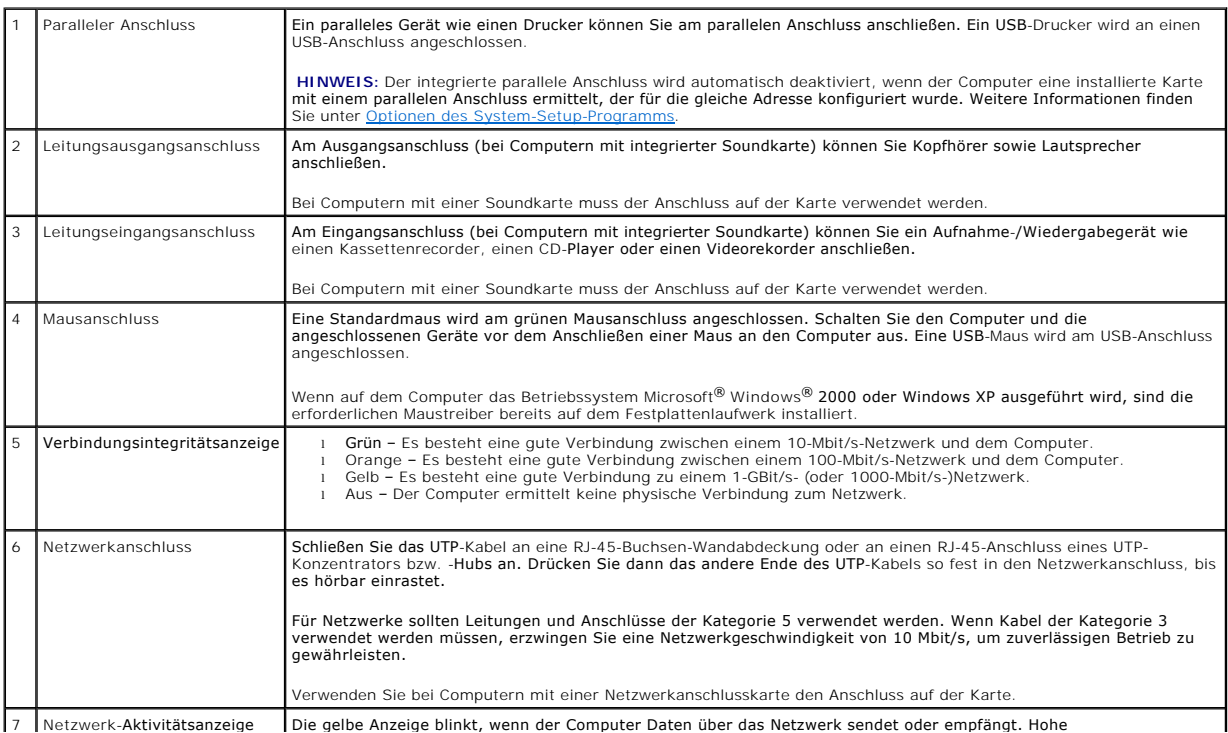

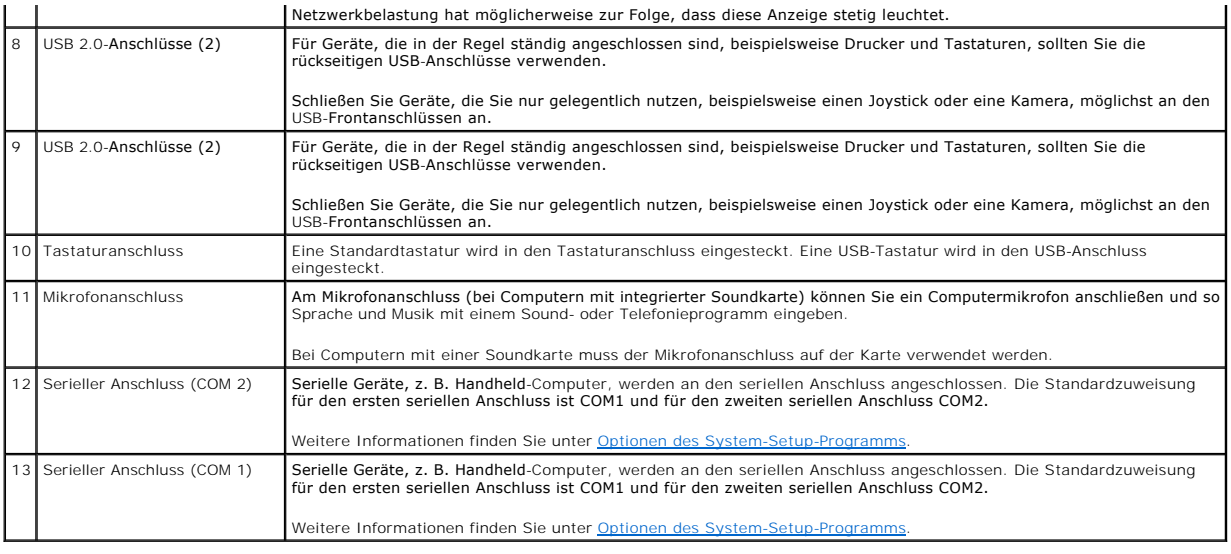

# <span id="page-48-0"></span>**Interne Komponenten**

**WARNUNG: Bevor Sie Arbeiten an den in diesem Abschnitt beschriebenen Komponenten ausführen, lesen Sie erst die Sicherheitshinweise im**  *Systeminformationshandbuch***.**

**WARNUNG: Um elektrische Schläge zu vermeiden, trennen Sie vor dem Entfernen der Abdeckung den Computer immer von der Steckdose.**

**VORSICHT:** Gehen Sie beim Öffnen der Systemabdeckung sehr vorsichtig vor, um nicht versehentlich Kabelverbindungen der Systemplatine zu trennen.

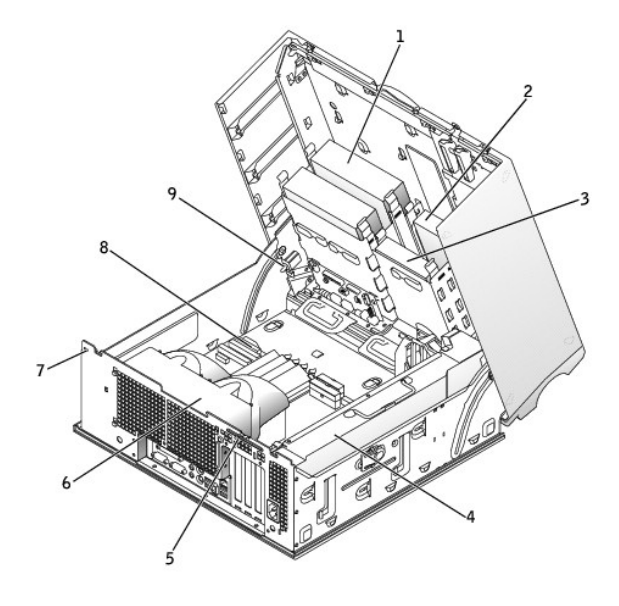

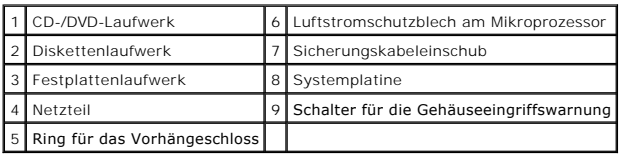

## **Kabelfarben**

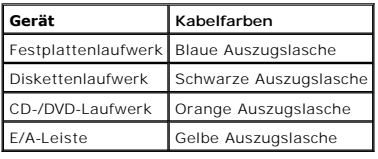

# <span id="page-49-0"></span>**Komponenten der Systemplatine**

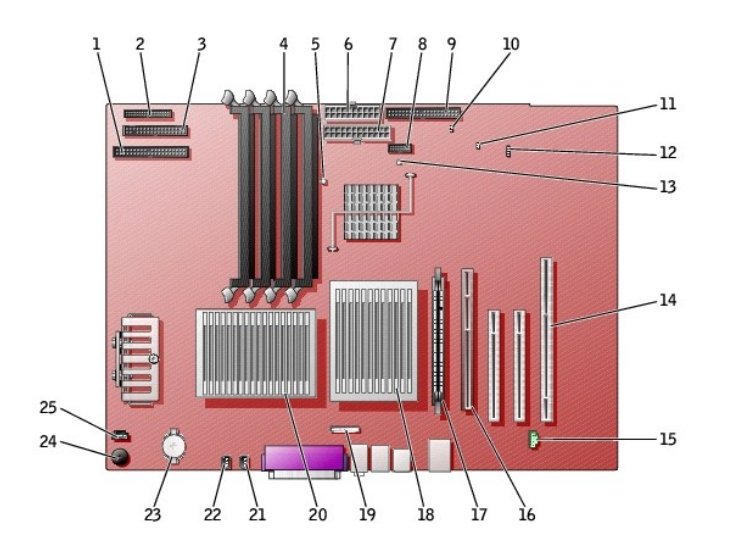

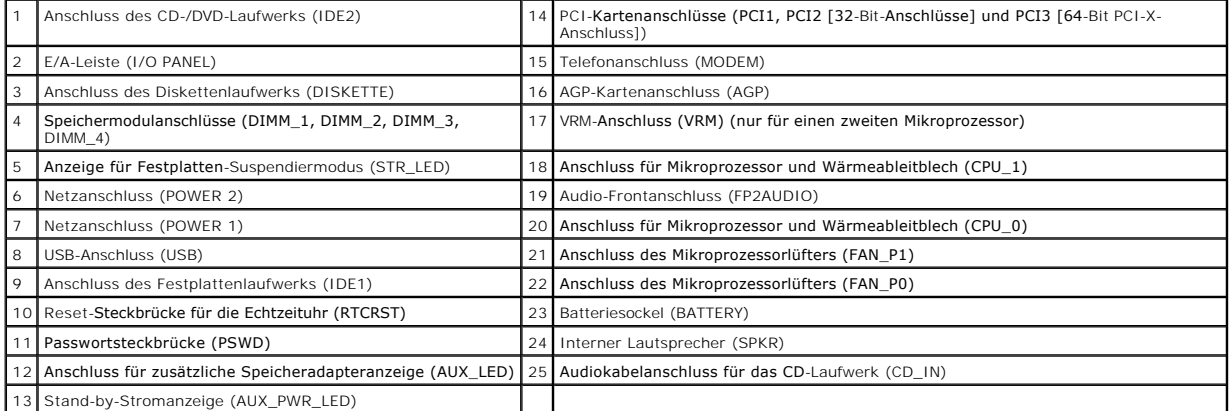

[Zurück zum Inhaltsverzeichnis](file:///C:/data/systems/ws650/ge/ug/index.htm)

## **Laufwerke**

**Dell Precision™ Workstation 450 und 650 Benutzerhandbuch**

- [Übersicht](#page-50-0)
- **O** [Festplattenlaufwerk](#page-52-0)
- **O** [Diskettenlaufwerk](#page-58-0)
- O [CD-/DVD-Laufwerk](#page-61-0)

# <span id="page-50-0"></span>**Übersicht**

Der Computer unterstützt Folgendes:

- l zwei Festplattenlaufwerke (Der Computer unterstützt SCSI mit einem zusätzlichen Controller, IDE und seriellem ATA.)
- l ein Diskettenlaufwerk
- l zwei CD- oder DVD-Laufwerke

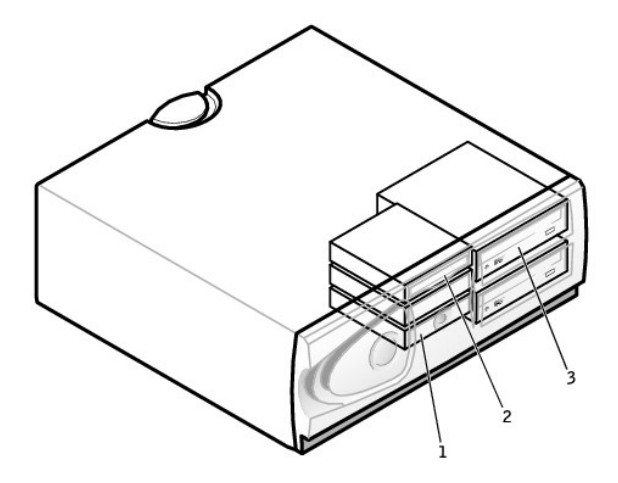

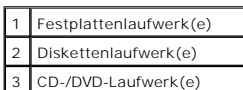

## **Adressierung von IDE-Laufwerken**

Wenn Sie zwei IDE-Laufwerke an ein einzelnes IDE-Schnittstellenkabel anschließen und für die Einstellung "Cable Select" (Kabelwahl) konfigurieren, ist das<br>Gerät am letzten Anschluss des Schnittstellenkabels das primäre (Ma Schnittstellenkabels ist das sekundäre (Slave-)Gerät (Laufwerk 1). Weitere Informationen zum Konfigurieren von Geräten für die Kabelwahleinstellung finden Sie in der Dokumentation des Laufwerks im Aufrüstsatz.

Da Kabelwahl die Standardeinstellung ist, brauchen zusätzlich installierte Laufwerke nicht als primäres oder sekundäres Laufwerk konfiguriert zu werden.

Der Computer unterstützt bis zu zwei IDE-Geräte. Festplattenlaufwerke sollten an den Anschluss mit der Bezeichnung "IDE1" angeschlossen werden. CD-<br>/DVD-Laufwerke sollten an den Anschluss mit der Bezeichnung "IDE2" angesch

Serielle ATA-Laufwerke sollten an die Anschlüsse mit der Bezeichnung "SATA\_0" oder "SATA\_1" angeschlossen werden.

#### **Anschließen der Laufwerkkabel**

Beim Installieren eines Laufwerks schließen Sie zwei Kabel – ein Gleichstromkabel und ein Schnittstellenkabel – an der Rückseite des Laufwerks an.

O **VORSICHT**: Falls Ihr System mit einem seriellen ATA-F**estplattenlaufwerk gekauft wurde, verfügt das System über den moderneren seriellen ATA-<br>Netzkabelanschluss. Falls einem System, das ursprünglich nicht über ein seriell** 

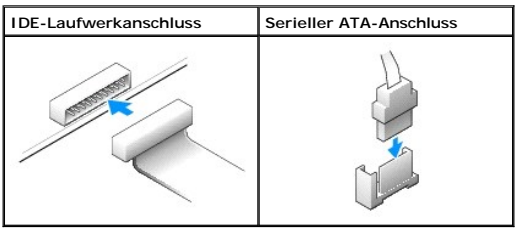

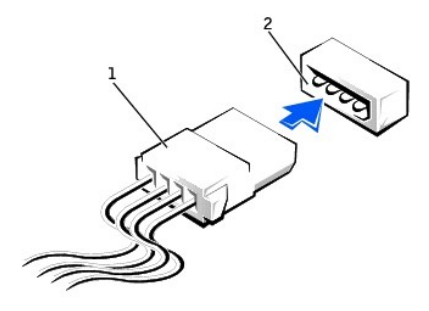

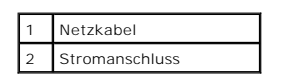

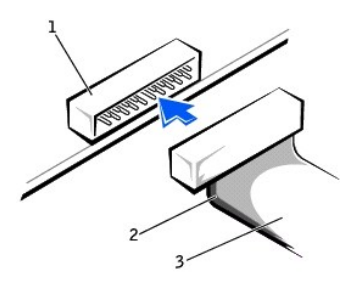

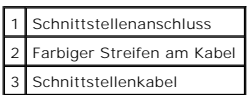

Die meisten Schnittstellenanschlüsse sind kodiert, um ein falsches Anschließen zu vermeiden. Diese Kodierung kann eine Kerbe oder ein fehlender Stift auf der einen Seite und eine Nut oder ein gefülltes Stiftloch auf der anderen Seite sein. Kodierte Anschlüsse sorgen dafür, dass die Kabelader "Stift 1" (durch einen<br>farbigen Streifen entlang einer Kabelkante gekennzeichnet) zum A

 $\bullet$ VORSICHT: Achten Sie beim Anschließen eines Schnittstellenkabels darauf, dass das Kabel richtig eingesteckt wird. (Der farbige Streifen muss auf Stift<br>1 des Anschlusses führen.) Wird das Kabel verdreht, ist das Laufwerk ni sein.

## **Richtlinien zur Installation von SCSI-Geräten**

In diesem Abschnitt wird die Konfiguration und Installation von SCSI-Geräten im Computer beschrieben.

**HINWEIS:** Der SCSI-Controller der Systemplatine unterstützt nur Festplattenlaufwerke. Schließen Sie keine CD- oder DVD-Laufwerke, Bandlaufwerke, DAT-Laufwerke usw. an.

## **SCSI ID-Nummern**

Internen SCSI-Geräten muss eine eindeutige SCSI ID-Nummer zwischen 0 und 15 zugewiesen werden. Wenn Sie den SCSI-Anschluss auf der Systemplatine<br>verwenden und eine SCSI-Controllerkarte im Computer installiert haben, sind z Nummernsatz zwischen 0 und 15 zugewiesen.

Bei Auslieferung von SCSI-Geräten sind standardmäßig folgende SCSI ID-Nummern zugewiesen:

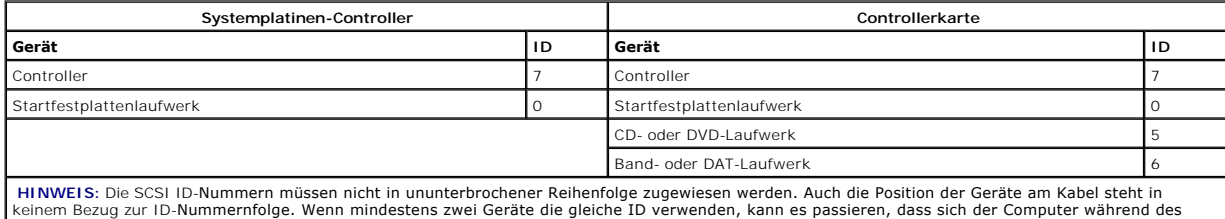

POST und im SCSI BIOS aufhängt.

Die von Dell installierten SCSI-Geräte werden während des Fertigungsvorgangs bereits korrekt konfiguriert. Für diese SCSI-Geräte brauchen Sie keine SCSI ID einzustellen.

Wenn Sie weitere optionale SCSI-Geräte hinzufügen, können Sie der Dokumentation des jeweiligen Gerätes die Einstellung der entsprechenden SCSI ID- Nummer entnehmen.

**VORSICHT:** Dell empfiehlt Ihnen, ausschließlich die von Dell erhältlichen SCSI-Kabel zu verwenden. Die einwandfreie Funktion anderweitig gekaufter O Kabel an Dell-Computern kann nicht gewährleistet werden.

### **Endwiderstände der Geräte**

In der SCSI-Logik müssen die Endwiderstände der beiden Geräte an den entgegengesetzten Enden der SCSI-Kette aktiviert und die der restlichen dazwischen liegenden Geräte deaktiviert sein.

Sie sollten Kabel mit Endwiderständen verwenden und die Endwiderstände an allen Geräten deaktivieren. Der im Lieferumfang optional erworbener SCSI- Geräte enthaltenen Dokumentation können Sie Informationen zum Deaktivieren des Endwiderstandes am Gerät entnehmen.

#### **Allgemeine Richtlinien**

Beachten Sie die folgenden allgemeinen Richtlinien, wenn Sie SCSI-Geräte im Computer installieren.

- l SCSI-Geräte werden zwar im Wesentlichen genauso installiert wie andere Geräte, doch gelten hier andere Konfigurationsanforderungen. Einzelheiten zur Konfiguration Ihres speziellen SCSI-Untersystems finden Sie in der Dokumentation Ihres SCSI-Gerätes und/oder Ihrer Host-Adapterkarte.
- l Konfigurieren Sie das Gerät für eine SCSI ID-Nummer, und deaktivieren Sie gegebenenfalls den Endwiderstand.
- l Wenn Sie ein externes SCSI-Gerät verwenden möchten, muss eine SCSI-Controllerkarte im Computer installiert sein. Schließen Sie ein Ende des externen SCSI-Kabels am Anschluss auf der Rückseite des SCSI-Gerätes an. Verbinden Sie das andere Ende des externen SCSI-Kabels mit dem Anschluss auf der Controllerkarte, die im Computer installiert ist.
- l Nach der Installation eines SCSI-Festplattenlaufwerks sollte **Primary Drive 0 (Primäres Laufwerk 0)** und **Primary Drive 1 (Primäres Laufwerk 1)** im <u>System-Setup-Programm</u> auf **None (Keine)** gesetzt werden, wenn keine EIDE-Festplattenlaufwerke installiert sind. Wenn am zweiten EIDE-Kanal<br>EIDE-Geräte angeschlossen sind, beispielsweise ein CD- oder Bandlaufwerk, müss **Secondary Drive 1 (Sekundäres Laufwerk 1)** auf **Auto** gesetzt werden.
- i Eventuell müssen Sie zum Partitionieren und Formatieren von SCSI-Festplattenlaufwerken andere als die mit dem Betriebssystem gelieferten<br>Programme verwenden. Informationen zum Installieren der entsprechenden Treiber und

## **SCSI-Kabel**

Ultra 320- (optional beim Dell Precision 450-Computer), Ultra 160/m- und Ultra2/Wide-LVD-Laufwerke (normalerweise Festplattenlaufwerke) verwenden ein<br>68-poliges Kabel. Ein Ende des Kabels wird am SCSI-Anschluss auf der Sys angeschlossen. Die übrigen Anschlüsse am Kabel werden an den verschiedenen Laufwerken angeschlossen.

Schmale SCSI-Laufwerke (Bandlaufwerke, CD-Laufwerke und manche Festplattenlaufwerke) verwenden ein 50-poliges Kabel. Ein Ende dieses Kabels wird an<br>der SCSI-Controllerkarte angeschlossen. Die übrigen Anschlüsse am Kabel we

Θ **VORSICHT: Dell empfiehlt Ihnen, ausschließlich die von Dell erhältlichen SCSI-Kabel zu verwenden. Die einwandfreie Funktion anderweitig gekaufter<br>Kabel an Dell-Computern kann nicht gewährleistet werden.** 

# <span id="page-52-0"></span>**Festplattenlaufwerk**

WARNUNG: Bevor Sie Arbeiten an den in diesem Abschnitt beschriebenen Komponenten ausführen, lesen Sie erst die Sicherheitshinweise im *Systeminformationshandbuch***.**

**VORSICHT:** Um Schäden zu vermeiden, darf das Laufwerk nicht auf eine harte Oberfläche gelegt werden. Legen Sie das Laufwerk stattdessen auf eine ausreichend gepolsterte Oberfläche, beispielsweise auf ein Schaumstoffkissen.

- 1. Wenn Sie ein Festplattenlaufwerk austauschen möchten, auf dem Daten gespeichert sind, zuvor Sicherungsdateien vom Inhalt der Festplatte anlegen.
- 2. Den Computer über das Menü **Start** herunterfahren.
- 3. Sicherstellen, dass der Computer und alle angeschlossenen Geräte ausgeschaltet sind. Wenn der Computer und die angeschlossenen Geräte beim<br>Herunterfahren des Computers nicht automatisch ausgeschaltet wurden, diese jetzt

**VORSICHT:** Wenn Sie ein Netzwerkkabel lösen, ziehen Sie es erst vom Computer und dann von der Wandbuchse ab.

- 4. Alle Telefon- und Datenübertragungskabel vom Computer trennen.
- 5. Den Computer und alle angeschlossenen Geräte von der Stromversorgung trennen und dann den Netzschalter drücken, um die Systemplatine zu erden.
- 6. Wenn an der Rückseite ein Vorhängeschloss durch den Ring geschoben wurde, das Vorhängeschloss entfernen.

**WARNUNG: Um elektrische Schläge zu vermeiden, trennen Sie vor dem Entfernen der Abdeckung den Computer immer von der Steckdose.**

0 VORSICHT: Bevor Sie Komponenten im Inneren des Computers berühren, müssen Sie sich erden. Berühren Sie dazu eine nicht lackierte<br>Metalloberfläche, beispielsweise Metallteile an der Rückseite des Computers. Diese Erdung wäh

7. [Die Computerabdeckung öffnen](file:///C:/data/systems/ws650/ge/ug/mdcvropn.htm#1105021).

## **Entfernen eines Festplattenlaufwerks**

1. Das Netzkabel und das Festplattenlaufwerkkabel vom Laufwerk trennen.

**IDE-/SCSI-Laufwerk** 

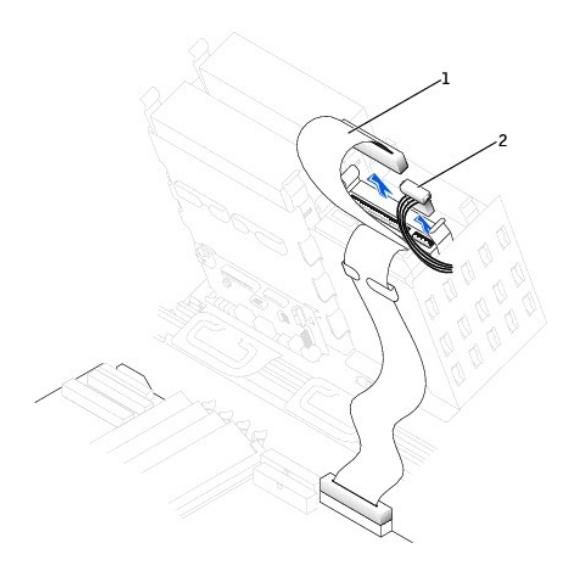

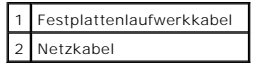

**Serielles ATA-Laufwerk**

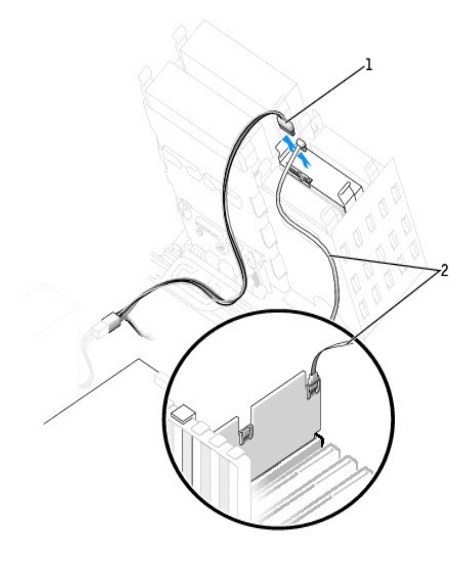

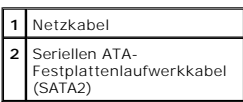

2. Die Klammern auf beiden Seiten des Laufwerks nach innen drücken und das Laufwerk nach oben herausziehen.

## **IDE-/SCSI-Laufwerk**

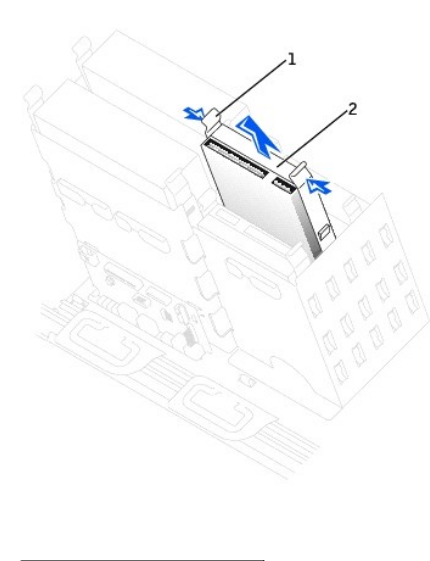

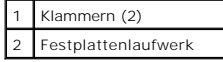

**Serielles ATA-Laufwerk**

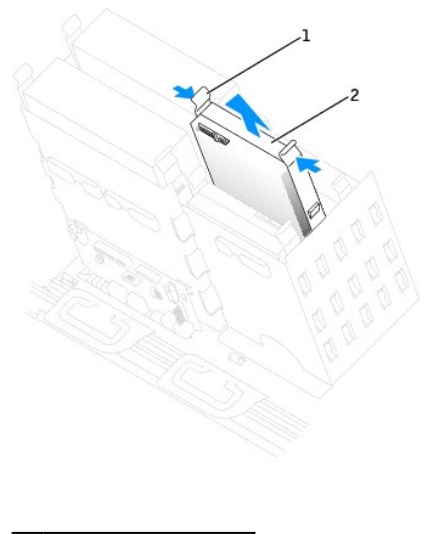

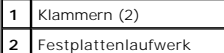

# **Installieren eines Festplattenlaufwerks**

- 1. Das neue Festplattenlaufwerk auspacken und für die Installation vorbereiten.
- 2. Anhand der Dokumentation überprüfen, ob das Laufwerk für den Computer konfiguriert ist.
- 3. Falls am neuen Laufwerk keine Halteschienen angebracht sind, die Schienen vom alten Laufwerk entfernen. Dazu die beiden Schrauben lösen, mit<br>denen die Schienen am Laufwerk befestigt sind. Die Halteschienen am neuen Lauf

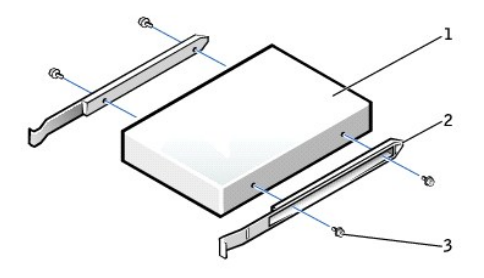

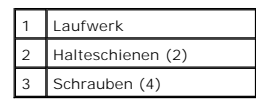

4. Das Laufwerk vorsichtig so weit einschieben, bis die Klammern richtig einrasten.

**HINWEIS:** Wenn Sie ein Festplattenlaufwerk im unteren Schacht einbauen, muss es so in den Schacht gesetzt werden, dass sich der Netzanschluss auf<br>der linken Seite befindet (gegenüber dem oberen Festplattenlaufwerk).

**IDE-/SCSI-Laufwerk** 

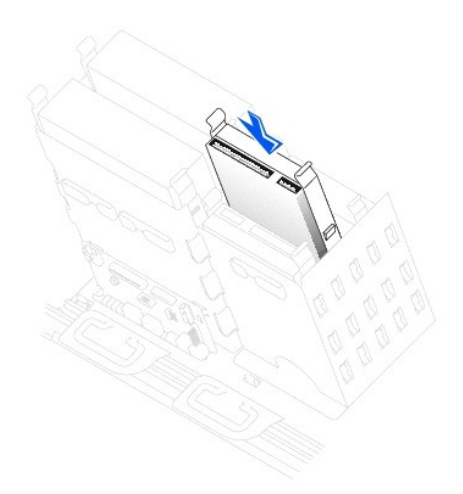

**Serielles ATA-Laufwerk**

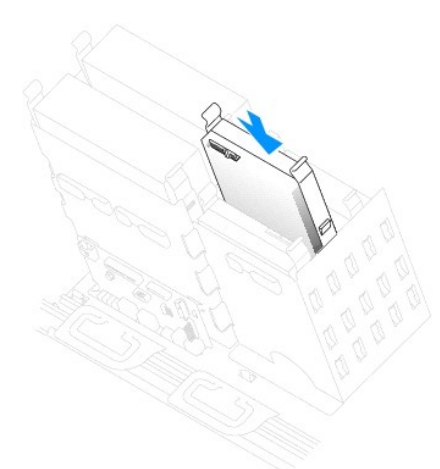

5. Beim Installieren eines Laufwerks mit eigener Controllerkarte die Controllerkarte in einen Erweiterungssteckplatz einsetzen.

In der im Lieferumfang des Laufwerks und der Controllerkarte enthaltenen Dokumentation nachlesen, ob die Konfiguration für den Computer passt.

**VORSICHT:** Richten Sie die farbige Ader des Kabels an Stift 1 am Laufwerk aus (Stift 1 ist mit "1" gekennzeichnet).

6. Das Netzkabel und das Festplattenlaufwerkkabel am Laufwerk anschließen.

**IDE-/SCSI-Laufwerk** 

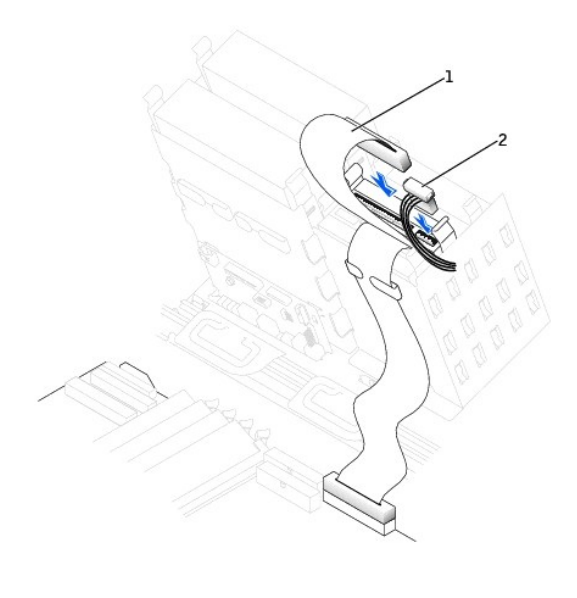

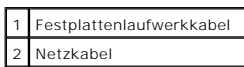

## **Serielles ATA-Laufwerk**

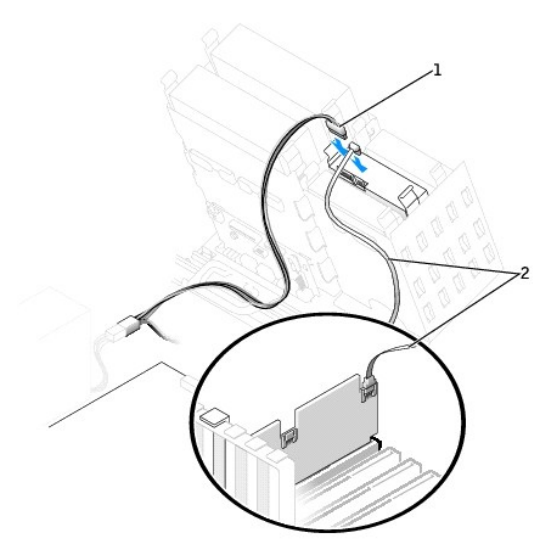

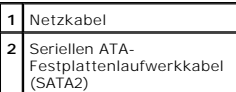

7. Alle Anschlüsse prüfen, um sicherzustellen, dass sie richtig und fest angeschlossen sind.

8. Die Computerabdeckung schließen.

**VORSICHT:** Wenn Sie ein Netzwerkkabel anschließen, stecken Sie das Kabel erst an der Wandbuchse und dann am Computer ein.

9. Den Computer und die zugehörigen Geräte an die Stromversorgung anschließen und einschalten.

In der Dokumentation des Laufwerks die Anweisungen zum Installieren von Software für den Laufwerkbetrieb beachten.

- 10. Wurde gerade ein primäres Laufwerk eingebaut, eine startfähige Diskette in Laufwerk A einlegen.
- 11. Den Computer einschalten.
- 12. [Das System-Setup-Programm aufrufen](file:///C:/data/systems/ws650/ge/ug/advfeat.htm#1101572) und die Konfiguration des Laufwerks aktualisieren.
- 13. Nach dem Aktualisieren der Systemeinstellungen das System-Setup-Programm beenden und den Computer neu starten.
- 14. Vor dem nächsten Schritt muss das Laufwerk partitioniert und logisch formatiert werden.

Anweisungen hierzu finden Sie in der Dokumentation zu Ihrem Betriebssystem.

- 15. Die Festplatte mit dem [Programm "Dell Diagnostics"](file:///C:/data/systems/ws650/ge/ug/advanced.htm#1165062) testen.
- 16. Wurde gerade ein primäres Festplattenlaufwerk eingebaut, das Betriebssystem auf dem Festplattenlaufwerk installieren.

## <span id="page-58-0"></span>**Diskettenlaufwerk**

- **WARNUNG: Bevor Sie Arbeiten an den in diesem Abschnitt beschriebenen Komponenten ausführen, lesen Sie erst die Sicherheitshinweise im**  *Systeminformationshandbuch***.**
- 1. Den Computer über das Menü **Start** herunterfahren.
- 2. Sicherstellen, dass der Computer und alle angeschlossenen Geräte ausgeschaltet sind. Wenn der Computer und die angeschlossenen Geräte beim<br>Herunterfahren des Computers nicht automatisch ausgeschaltet wurden, diese jetzt

**VORSICHT:** Wenn Sie ein Netzwerkkabel lösen, ziehen Sie es erst vom Computer und dann von der Wandbuchse ab.

- 3. Alle Telefon- und Datenübertragungskabel vom Computer trennen.
- 4. Den Computer und alle angeschlossenen Geräte von der Stromversorgung trennen und dann den Netzschalter drücken, um die Systemplatine zu erden.
- 5. Wenn an der Rückseite ein Vorhängeschloss durch den Ring geschoben wurde, das Vorhängeschloss entfernen.

**WARNUNG: Um elektrische Schläge zu vermeiden, trennen Sie vor dem Entfernen der Abdeckung den Computer immer von der Steckdose.**

**VORSICHT:** Bevor Sie Komponenten im Inneren des Computers berühren, müssen Sie sich erden. Berühren Sie dazu eine nicht lackierte Ο Metalloberfläche, beispielsweise Metallteile an der Rückseite des Computers. Diese Erdung während der Arbeit am System regelmäßig wiederholen, um<br>statische Elektrizität abzuleiten, die interne Bauteile beschädigen könnte.

6. [Die Computerabdeckung öffnen](file:///C:/data/systems/ws650/ge/ug/mdcvropn.htm#1105021).

### **Entfernen eines Diskettenlaufwerks**

1. Das Netzkabel und das Diskettenlaufwerkkabel an der Rückseite des Diskettenlaufwerks abziehen.

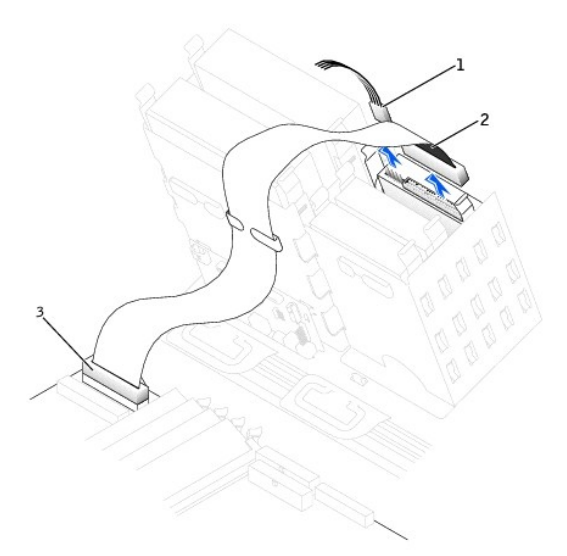

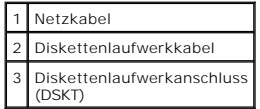

2. Die beiden Klammern seitlich am Laufwerk nach innen drücken. Dann das Laufwerk nach oben aus dem Diskettenlaufwerkschacht herausziehen.

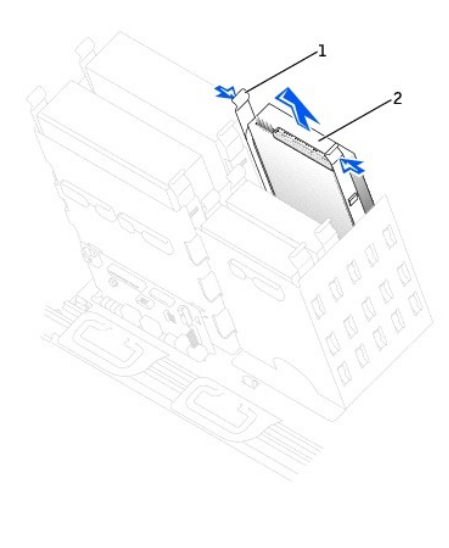

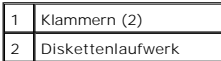

## **Installieren eines Diskettenlaufwerks**

1. Falls Sie ein Laufwerk austauschen und am neuen Laufwerk keine Halteschienen angebracht sind, die Schienen vom alten Laufwerk entfernen. Dazu die<br>beiden Schienen die Schienen am Laufwerk befestigt sind. Die Halterung am

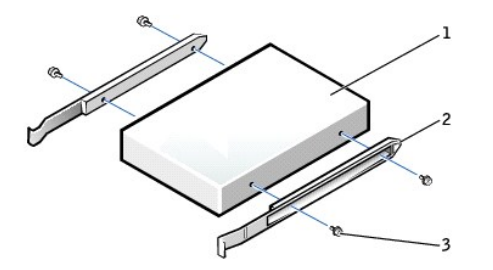

| Laufwerk          |
|-------------------|
| Halteschienen (2) |
| Schrauben (4)     |

2. Das Laufwerk vorsichtig so weit einschieben, bis die Klammern richtig einrasten.

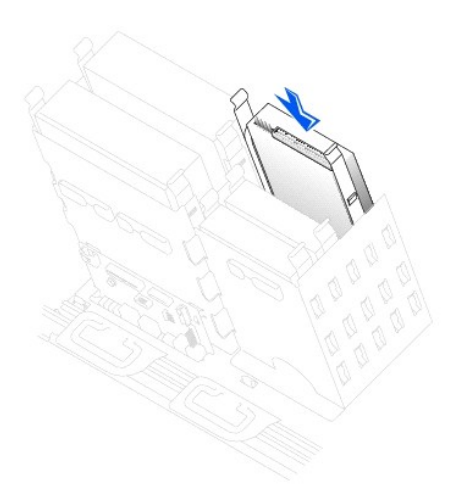

3. Das Netzkabel und das Diskettenlaufwerkkabel am Diskettenlaufwerk anschließen.

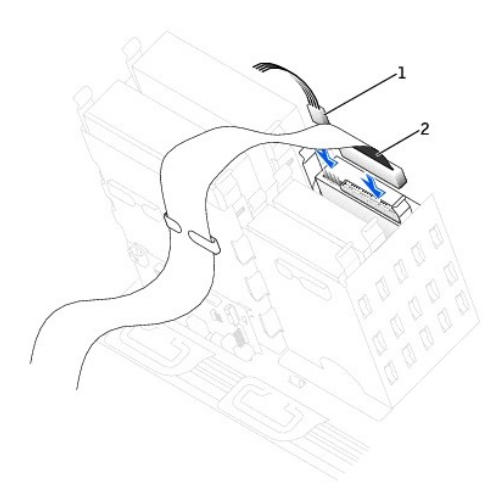

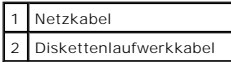

4. Wenn Sie ein neues Diskettenlaufwerk einbauen, statt ein Laufwerk zu ersetzen, die Frontblenden entfernen.

Innen im Laufwerkschacht vorsichtig auf beide Seiten der Blende drücken, bis sie herausspringt.

- 5. Alle Kabelverbindungen prüfen und die Kabel so verlegen, dass ausreichende Belüftung gewährleistet ist und der Lüfter sowie die Belüftungsöffnungen nicht blockiert werden.
- 6. Die Computerabdeckung schließen.

**VORSICHT:** Wenn Sie ein Netzwerkkabel anschließen, stecken Sie das Kabel erst an der Wandbuchse und dann am Computer ein.

7. Den Computer und die zugehörigen Geräte an die Stromversorgung anschließen und einschalten.

In der Dokumentation des Laufwerks die Anweisungen zum Installieren von Software für den Laufwerkbetrieb beachten.

- 8. [Das System-Setup-Programm aufrufen](file:///C:/data/systems/ws650/ge/ug/advfeat.htm#1101572) und die entsprechende Option **Diskette Drive A (Diskettenlaufwerk A)** aktualisieren, um die Größe und Kapazität des neuen Diskettenlaufwerks zu übernehmen.
- 9. Prüfen, ob der Computer einwandfrei arbeitet. Dazu das [Programm "Dell Diagnostics"](file:///C:/data/systems/ws650/ge/ug/advanced.htm#1165062) ausführen.

## <span id="page-61-0"></span>**CD-/DVD-Laufwerk**

- **WARNUNG: Bevor Sie Arbeiten an den in diesem Abschnitt beschriebenen Komponenten ausführen, lesen Sie erst die Sicherheitshinweise im**  *Systeminformationshandbuch***.**
- 1. Den Computer über das Menü **Start** herunterfahren.
- 2. Sicherstellen, dass der Computer und alle angeschlossenen Geräte ausgeschaltet sind. Wenn der Computer und die angeschlossenen Geräte beim Herunterfahren des Computers nicht automatisch ausgeschaltet wurden, diese jetzt ausschalten.

**VORSICHT:** Wenn Sie ein Netzwerkkabel lösen, ziehen Sie es erst vom Computer und dann von der Wandbuchse ab.

- 3. Alle Telefon- und Datenübertragungskabel vom Computer trennen.
- 4. Den Computer und alle angeschlossenen Geräte von der Stromversorgung trennen und dann den Netzschalter drücken, um die Systemplatine zu erden.
- 5. Wenn an der Rückseite ein Vorhängeschloss durch den Ring geschoben wurde, das Vorhängeschloss entfernen.

**A** WARNUNG: Um elektrische Schläge zu vermeiden, trennen Sie vor dem Entfernen der Abdeckung den Computer immer von der Steckdose.

- VORSICHT: Bevor Sie Komponenten im Inneren des Computers berühren, müssen Sie sich erden. Berühren Sie dazu eine nicht lackierte<br>Metalloberfläche, beispielsweise Metallteile an der Rückseite des Computers. Diese Erdung wäh statische Elektrizität abzuleiten, die interne Bauteile beschädigen könnte.
- 6. [Die Computerabdeckung öffnen](file:///C:/data/systems/ws650/ge/ug/mdcvropn.htm#1105021).

## **Entfernen eines CD-/DVD-Laufwerks**

1. Das Netzkabel und CD-/DVD-Laufwerkkabel von der Rückseite des Laufwerks abtrennen.

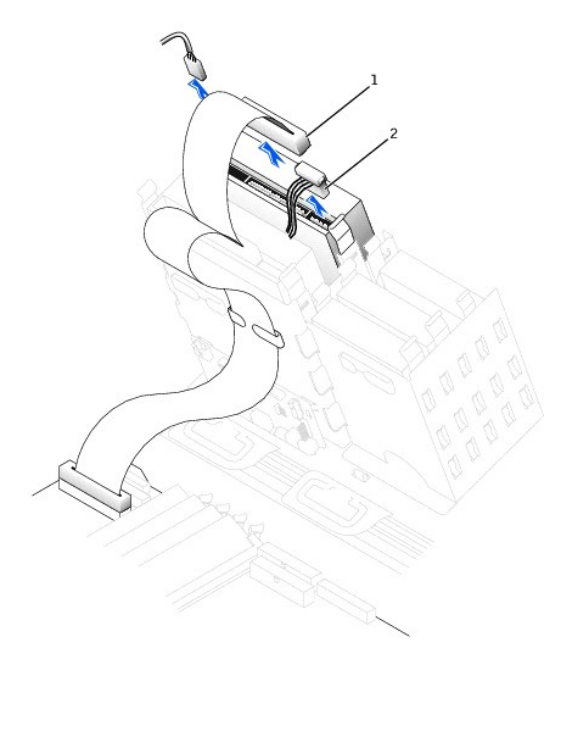

| 1 CD-/DVD-Laufwerkkabel |
|-------------------------|
| 2 Netzkabel             |

<sup>2.</sup> Die beiden Klammern seitlich am Laufwerk nach innen drücken. Dann das Laufwerk nach oben aus dem Laufwerkschacht herausziehen.

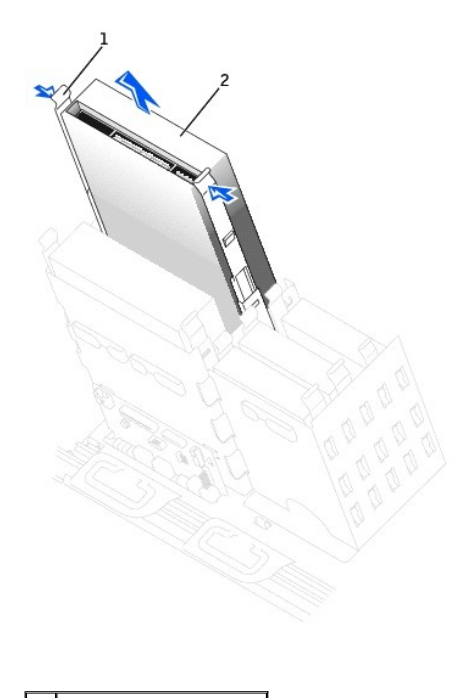

Klammern (2) 2 CD-/DVD-Laufwerk

## **Installieren eines CD-/DVD-Laufwerks**

1. Zum Einbauen eines neuen Laufwerks dieses erst auspacken und auf die Installation vorbereiten.

Anhand der mit dem Laufwerk gelieferten Dokumentation überprüfen, ob das Laufwerk für den Computer konfiguriert ist. Wenn Sie ein IDE-Laufwerk<br>einbauen, das Laufwerk für die Einstellung "Cable Select" (Kabelwahl) konfiguri

- 2. Das neue Laufwerk an den innen an der Computerabdeckung befestigten Schienen anschließen. Wenn in der Abdeckung keine Schienen befestigt sind,<br>finden Sie unter <u>So erreichen Sie Dell</u> die entsprechende Rufnummer des Kun
- 3. Falls Sie ein neues Laufwerk einbauen und am neuen Laufwerk keine Halteschienen angebracht sind, die Schienen vom alten Laufwerk entfernen. Dazu<br>die beiden Schienen die Schienen am Laufwerk befestigt sind. Die Halterung

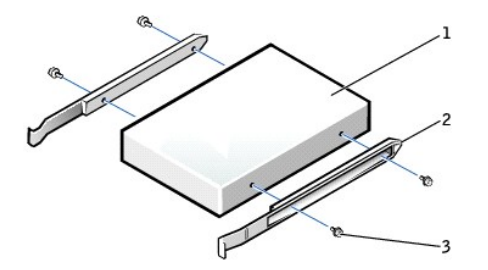

| Laufwerk          |
|-------------------|
| Halteschienen (2) |
| Schrauben (4)     |

4. Das Laufwerk vorsichtig so weit einschieben, bis die Klammern richtig einrasten.

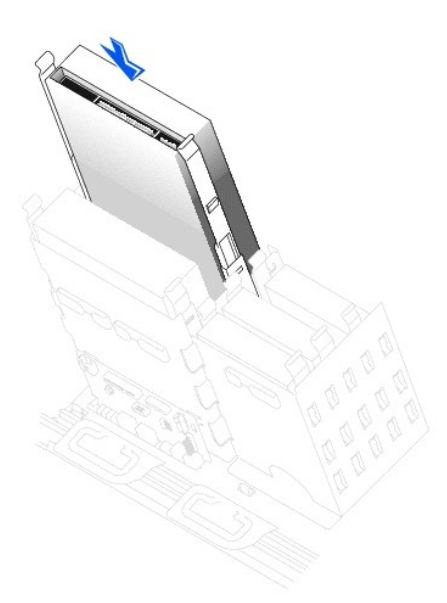

- 5. Beim Installieren eines Laufwerks mit eigener Controllerkarte die Controllerkarte in einen Erweiterungssteckplatz einsetzen. In der im Lieferumfang des Laufwerks und der Controllerkarte enthaltenen Dokumentation nachlesen, ob die Konfiguration für den Computer passt.
- 6. Das Netzkabel und CD-/DVD-Laufwerkkabel am Laufwerk anschließen.

Wenn Sie ein Laufwerk mit Audiokabel einsetzen, das Audiokabel am Audioanschluss auf der Systemplatine anschließen.

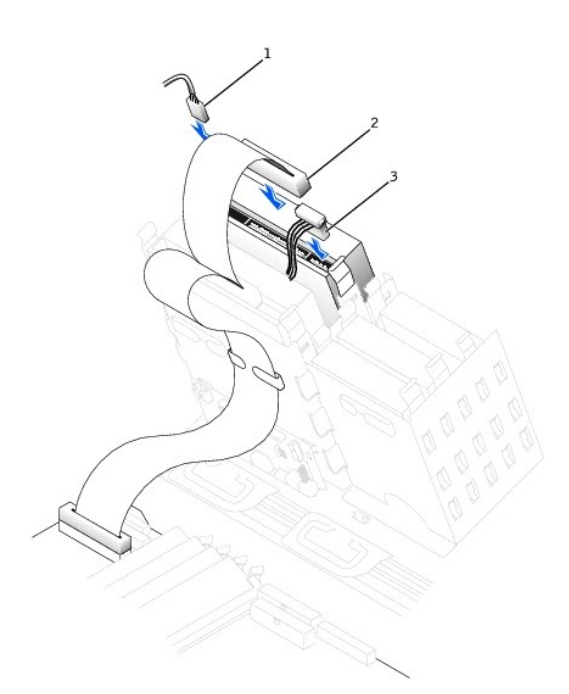

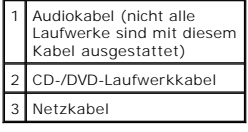

7. Wenn Sie ein neues CD-/DVD-Laufwerk einbauen, statt ein Laufwerk zu ersetzen, die Frontblenden entfernen.

Innen im Laufwerkschacht vorsichtig auf beide Seiten der Blende drücken, bis sie herausspringt.

- 8. Alle Kabelverbindungen prüfen und die Kabel so verlegen, dass ausreichende Belüftung gewährleistet ist und der Lüfter sowie die Belüftungsöffnungen nicht blockiert werden.
- 9. Die Computerabdeckung schließen.
- **VORSICHT:** Wenn Sie ein Netzwerkkabel anschließen, stecken Sie das Kabel erst an der Wandbuchse und dann am Computer ein.
- 10. Den Computer und die zugehörigen Geräte an die Stromversorgung anschließen und einschalten.
	- In der Dokumentation des Laufwerks die Anweisungen zum Installieren von Software für den Laufwerkbetrieb beachten.
- 11. Die Konfigurationsdaten aktualisieren. Dazu die entsprechende Option **Drive (Laufwerk) (0** oder 1) unter **Drives: Secondary (Laufwerke: Sekundär)**<br>auf **Auto** setzen. Weitere Informationen finden Sie unter <u>Primary Driv</u>
- 12. Prüfen, ob der Computer einwandfrei arbeitet. Dazu das [Programm "Dell Diagnostics"](file:///C:/data/systems/ws650/ge/ug/advanced.htm#1165062) ausführen.

### **Betriebsbestimmungen**

#### **Dell Precision™ Workstation 450 und Dell Precision Workstation 650 Benutzerhandbuch**

Elektromagnetische Interferenz (EMI) ist ein Signal oder eine Emission, die in den freien Raum abgegeben bzw. entlang von Strom- oder Signalleitungen<br>geleitet wird und den Betrieb der Funknavigation oder anderer Sicherheit Flugsicherung, Anrufmelder und Dienste für personenbezogene Kommunikation (PCS [Personal Communication Services]), sind jedoch nicht nur auf diese beschränkt. Diese lizenzierten Dienste sowie die unbeabsichtigte Abstrahlung durch andere, z. B. digitale Geräte (unter anderem auch Computersysteme), tragen zum Aufbau elektromagnetischer Felder bei.

Unter elektromagnetischer Verträglichkeit (EMV) versteht man die Fähigkeit elektronischer Bauteile, in einer elektronischen Umgebung störungsfrei zu<br>funktionieren. Zwar wurde dieses Computersystem so konzipiert, dass es di der folgenden Maßnahmen zu beheben:

- l Die Empfangsantenne neu ausrichten.
- l Den Standort des Computers im Hinblick auf das Empfangsgerät verändern.
- l Den Computer vom Empfänger abrücken.
- l Den Computer an eine andere Steckdose anschließen, so dass Computer und Empfänger über verschiedene Stromkreise versorgt werden.

Wenden Sie sich gegebenenfalls an einen Mitarbeiter des technischen Supports von Dell oder an einen erfahrenen Radio- und Fernsehtechniker.

Computersysteme von Dell werden für die elektromagnetische Umgebung, in der sie eingesetzt werden sollen, konzipiert, getestet und klassifiziert. Diese<br>elektromagnetischen Klassifikationen beziehen sich im Allgemeinen auf

- l Klasse A ist für gewerbliche und industrielle Umgebungen vorgesehen.
- l Klasse B ist für Wohnbereiche vorgesehen.

Geräte der Datenverarbeitung (Information Technology Equipment, ITE), dazu zählen unter anderem Peripheriegeräte, Erweiterungskarten, Drucker, Ein- und Ausgabegeräte, Bildschirme usw., die in das System integriert oder an das System angeschlossen sind, sollten der EMI-Klassifikation des Computersystems entsprechen.

Hinweis zu abgeschirmten Signalkabeln: Verwenden Sie für den Anschluss von Peripheriegeräten an Dell-Geräte ausschließlich abgeschirmte Kabel, um<br>Störungen von Funkdiensten weitgehend auszuschließen. Durch abgeschirmte Kab

Die meisten Computersysteme von Dell sind für Umgebungen der Klasse B zugelassen. Werden bestimmte Ausstattungsoptionen hinzugefügt, müssen einige<br>Systeme allerdings möglicherweise der Klasse A zugerechnet werden. Informat Gerätes finden Sie in den nachfolgenden Abschnitten zu den einzelnen Zulassungsbehörden. Die Abschnitte enthalten länderspezifische Informationen zu EMV/EMI oder zur Produktsicherheit.

## **FCC-Hinweise (nur USA)**

Die meisten Computersysteme von Dell sind von der Federal Communications Commission (FCC [US-Behörde für das Fernmeldewesen]) als digitale Geräte der Klasse B klassifiziert. Sehen Sie auf den FCC-Hinweisetiketten auf der Unter- **bzw. Rü**ckseite des Computers, auf den Montageblechen oder auf den Karten<br>selbst nach, um herauszufinden, welcher Klasse Ihr Computer zugerechn System als digitales Gerät der Klasse A. Wenn alle Schilder die FCC-Klasse B nachweisen, was entweder aus der FCC-ID oder dem FCC-Logo (FC) hervorgeht, gilt das System als digitales Gerät der Klasse B.

Nach der Bestimmung der FCC-Klassifizierung Ihres Systems lesen Sie bitte die entsprechende FCC-Mitteilung. Beachten Sie, dass Ihnen nach den FCC-<br>Bestimmungen bei nicht ausdrücklich von Dell zugelassenen Änderungen oder M

Dieses Gerät entspricht Abschnitt 15 der FCC-Bestimmungen. Der Betrieb unterliegt den beiden folgenden Bedingungen:

- l Dieses Gerät darf keine gefährdenden Störungen verursachen.
- l Dieses Gerät muss jede empfangene Störung akzeptieren, einschließlich einer Störung, die zu unerwünschtem Betrieb führen könnte.

#### **Klasse A**

Dieses Gerät wurde getestet und entspricht den in Abschnitt 15 der FCC-Bestimmungen für digitale Geräte der Klasse A festgelegten Grenzwerten. Diese<br>Werte sollen einen angemessenen Schutz vor Störungen in einer gewerbliche eigene Kosten beseitigen.

#### **Klasse B**

Dieses Gerät wurde getestet und entspricht den in Abschnitt 15 der FCC-Bestimmungen für digitale Geräte der Klasse B festgelegten Grenzwerten. Diese<br>Werte sollen einen angemessenen Schutz vor Störungen in Wohngebieten gewä

- l Die Empfangsantenne neu ausrichten oder an einem anderen Ort aufstellen.
- l Den Abstand zwischen Computer und Empfänger vergrößern.
- l Dieses Gerät an eine Steckdose eines anderen Stromkreises als das Empfangsgerät anschließen.

l Rat bei einem Händler oder einem erfahrenen Radio- und Fernsehtechniker einholen.

Auf dem im vorliegenden Dokument beschriebenen Gerät (bzw. den Geräten) finden Sie entsprechend den FCC-Bestimmungen die folgenden Informationen:

- l Modellnummern: WHL und WHM
- l Hersteller:

Dell Computer Corporation One Dell Way Round Rock, Texas 78682 USA +1 512 338-4400

## **IC-Hinweis (nur Kanada)**

Die meisten Computersysteme von Dell (und andere digitale Geräte von Dell) wurden vom IC (Industry Canada)-Interference-Causing Equipment Standard #3<br>(ICES-003) als digitale Geräte der Klasse B eingestuft. Um festzustellen Geräte von Dell) gilt, prüfen Sie alle Registrierungsschilder unten oder auf der Rückseite des Computers (oder digitalen Gerätes). Auf einem dieser Schilder<br>finden Sie die Aufschrift "IC Class A ICES-003" oder "IC Class B

This Class B (or Class A, if so indicated on the registration label) digital apparatus meets the requirements of the Canadian Interference-Causing Equipment Regulations.

Cet appareil numérique de la Classe B (ou Classe A, si ainsi indiqué sur l'étiquette d'enregistration) respecte toutes les exigences du Reglement sur le Materiel Brouilleur du Canada.

## **CE-Hinweis (Europäische Union)**

Die Kennzeichnung durch das Symbol CC bedeutet, dass dieser Dell-Computer der EMV-Richtlinie und der Niederspannungsrichtlinie der Europäischen Union entspricht. Sie weist ferner darauf hin, dass das Dell-System die folgenden technischen Normen erfüllt:

- l EN 55022 "Einrichtungen der Informationstechnik Funkstöreigenschaften Grenzwerte und Messverfahren."
- l EN 55024 "Einrichtungen der Informationstechnik Störfestigkeitseigenschaften Grenzwerte und Prüfverfahren."
- l EN 61000-2-3 "Elektromagnetische Verträglichkeit (EMV) Teil 3: Grenzwerte Abschnitt 2: Grenzwerte für Stromoberschwingungen (Eingangsspannung des Gerätes bis zu 16 A pro Phase)."
- l EN 61000-3-3 "Elektromagnetische Verträglichkeit (EMV) Teil 3: Grenzwerte Abschnitt 3: Grenzwerte für Spannungsschwankungen und Schwankungen in Niederspannungs-Versorgungssystemen für Geräte mit einem Nennstrom von bis zu 16 A."
- 1 EN 60950 "Sicherheit von Einrichtungen der Informationstechnik.

**HINWEIS:** Grenzwertanforderungen gemäß EN 55022 sehen zwei Klassifizierungen vor:

l Klasse A ist für typisch gewerbliche Umgebungen vorgesehen.

Findet sich darauf die Bezeichnung "Klasse B", gilt für den Computer Folgendes:

l Klasse B ist für typisch häusliche Umgebungen vorgesehen.

Um herauszufinden, welcher Klasse Ihr Computer zugeordnet ist, prüfen Sie das Systeminformations-/Normenschild auf der Unter- oder Rückseite oder seitlich am Computer.

Dieses Gerät von Dell ist für die Verwendung in einer typisch häuslichen Umgebung der Klasse B vorgesehen.

Eine "Konformitätserklärung" in Ubereinstimmung mit den oben angeführten Standards ist abgegeben worden und kann bei Dell Computer Corporation<br>Products Europe BV, Limerick, Irland, eingesehen werden.

# **ENERGY STAR®-Übereinstimmung**

Bestimmte Konfigurationen von Dell™-Computern entsprechen den Anforderungen, die von EPA (Environmental Protection Agency [amerikanische Umweltschutzbehörde]) für Energie sparende Computer festgesetzt wurden. Wenn auf der Vorderseite des Computers das ENERGY STAR®-Zeichen angebracht ist, erfüllt die Originalkonfiguration diese Anforderungen, und alle ENERGY STAR®-Stromsparfunktionen des Computers sind aktiviert.

HINWEIS: Jeder Dell-Computer mit dem ENERGY STAR<sup>®</sup>-Zeichen erfüllt bei Versand nachweislich die EPA ENERGY STAR®-Anforderungen in der Konfiguration.<br>Jede Änderung an dieser Konfiguration (wie die Installation zusätzlicher die Grenzwerte erhöhen, die im EPA ENERGY STAR®-Programm festgelegt sind.

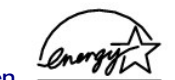

**ENERGY STAR®-Zeichen** 

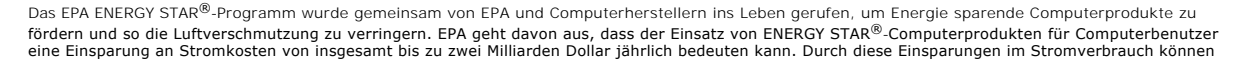

auch die Kohlendioxidemissionen verringert werden. Dieses Gas ist eine Hauptursache für den Treibhauseffekt. Außerdem wird auch der Ausstoß von Schwefeldioxid und Stickoxiden, die sauren Regen verursachen, reduziert.

Auch Sie können zu den Einsparungen im Stromverbrauch und der Verringerung der resultierenden Nebeneffekte beitragen, indem Sie Ihren Computer<br>ausschalten, wenn Sie ihn für längere Zeit nicht benutzen (besonders während de

## **EN 55022-Konformität (nur Tschechische Republik)**

This device belongs to Class B devices as described in EN 55022, unless it is specifically stated that it is a Class A device on the specification label. The following applies to devices in Class A of EN 55022 (radius of protection up to 30 meters). The user of the device is obliged to take all steps necessary to remove sources of interference to telecommunication or other devices.

Pokud není na typovém štitku počítače uvedeno, že spadá do třídy A podle EN 55022, spadá automaticky do třídy B podle EN 55022. Pro zařízení zařazená do třídy A (ochranné pásmo 30m) podle EN 55022 platí následující. Dojde-li k rušení telekomunikačních nebo jinych zařízení, je uživatel povinen provést taková opatření, aby rušení odstranil.

# **VCCI-Hinweis (nur Japan)**

Die meisten Computersysteme von Dell sind vom Voluntary Control Council for Interference (VCCI [Freiwilliger Kontrollrat für Störungen]) als<br>Datenverarbeitungsgeräte (ITE) der Klasse B klassifiziert. Durch die Integration Konfigurationen jedoch zu Klasse A ändern. Alle in dem Computer installierten bzw. angeschlossenen ITE, einschließlich Peripheriegeräten,<br>Erweiterungskarten, Druckern, E/A-Geräten, Bildschirmen usw., sollten einer der beid

Um festzustellen, welche Klassifizierung für Ihren Computer gilt, prüfen Sie alle Normierungsschilder/Prüfzeichen (siehe "ITE-Prüfzeichen nach VCCI Klasse A"<br>und "ITE-Prüfzeichen nach VCCI Klasse B") auf der Unter- oder Rü

#### **Datenverarbeitungsgerät der Klasse A**

この装置は、情報処理装置等電波障害自主規制協議会(VCCI)の 使用すると電波妨害を引き起こすことがあります。この場合には 使用者が適切な対策を講ずるよう要求されることがあります。

Dies ist ein Produkt der Klasse A nach der vom VCCI für Datenverarbeitungsgeräte festgelegten Norm. Wenn dieses Gerät in Wohnbereichen eingesetzt wird, können Funkstörungen auftreten. Der Benutzer hat in diesem Fall die entsprechenden Maßnahmen zur Behebung dieser Störungen zu treffen.

#### **VCCI-Prüfzeichen für Datenverarbeitungsgeräte der Klasse A**

Befindet sich auf dem Normierungsschild folgende Kennzeichnung, handelt es sich um ein Gerät der Klasse A:

# VCCI

#### **Datenverarbeitungsgerät der Klasse B**

この装置は、情報処理装置等電波障害自主規制協議会(VCCI)の このなはは、15も2年3年以降の経営です。この装置は家庭環境で<br>基準に基づくクラス B 情報技術装置です。この装置は家庭環境で<br>使用することを目的としていますが、ラジオやテレビジョン受信機 に近接して使用されると、受信障害を引き起こすことがあります。 取扱説明書に従って正しい取り扱いをしてください。

Dies ist ein Produkt der Klasse B nach der vom VCCI für Datenverarbeitungsgeräte festgelegten Norm. Wird dieses Gerät in der Nähe eines Radio- oder Fernsehempfangsgerätes in einem Wohnbereich eingesetzt, kann es Funkstörungen verursachen. Beachten Sie bei der Aufstellung und dem Einsatz des Gerätes die Anweisungen der Bedienungsanleitung.

#### **VCCI-Prüfzeichen für Datenverarbeitungsgeräte der Klasse B**

Befindet sich auf dem Normierungsschild folgende Kennzeichnung, handelt es sich um ein Gerät der Klasse B:

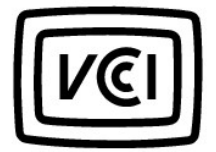

## **MIC-Hinweis (nur Südkorea)**

Um festzustellen, welche Klassifizierung (Klasse A oder B) für Ihren Computer (oder andere digitale Geräte von Dell) gilt, prüfen Sie alle Registrierungsschilder,<br>die im Auftrag des Ministeriums für das Informations- und F

**HINWEIS:** Die MIC-Emissionsanforderungen sehen zwei Klassifizierungen vor:

- l Geräte der Klasse A sind für gewerbliche Zwecke vorgesehen.
- l Geräte der Klasse B sind für private bzw. nichtgewerbliche Zwecke vorgesehen.

#### **Gerät der Klasse A**

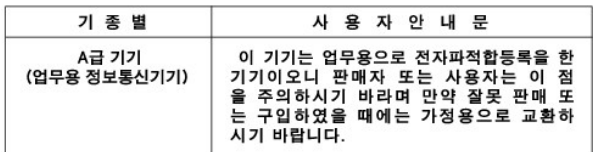

Zu beachten: Dieses Gerät wurde hinsichtlich elektromagnetischer Störungen für gewerbliche Zwecke freigegeben. Wenn Sie feststellen, dass sich dieses Gerät nicht für Ihren Zweck eignet, können Sie es gegen ein Gerät für den nicht gewerblichen Einsatz austauschen.

#### **MIC Klasse A-Bestimmungskennzeichnung**

Befindet sich auf dem Normierungsschild folgende Kennzeichnung, handelt es sich um ein Gerät der Klasse A:

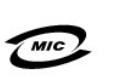

2. 인증번호: (A) 3. 인증받은 자의 상호: 4. 제조년월일: 5. 제조자/제조국가:

1. 기기의 명칭(모델명):

#### **Gerät der Klasse B**

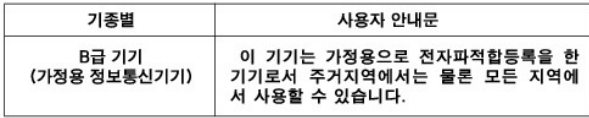

Zu beachten: Dieses Gerät wurde für nicht gewerbliche Zwecke freigegeben und darf in allen Umgebungen, einschließlich Wohngegenden, eingesetzt werden.

#### **MIC Klasse B-Bestimmungskennzeichnung**

Befindet sich auf dem Normierungsschild folgende Kennzeichnung, handelt es sich um ein Gerät der Klasse B:

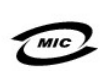

1. 기기의 명칭(모델명): 2. 인증번호 (B) 3. 인증받은 자의 상호: 4. 제조녀월일: 5. 제조자/제조국가:

## **Hinweis der polnischen Prüf- und Zulassungsstelle**

Das Gerät muss über eine Steckdose mit integrierter Schutzschaltung (Steckdose mit drei Kontakten) gespeist werden. Alle Geräte, die zusammenwirken<br>(Computer, Bildschirm, Drucker usw.), müssen dieselbe Stromversorgung nutz

Der Leiter der elektrischen Anlage des Raums muss eine Kurzschlusssicherung in Form einer Schmelzsicherung mit einem Nennwert von nicht mehr als 16 Ampere (A) haben.

Um das Gerät vollständig abzuschalten, muss das Netzkabel aus der Netzsteckdose gezogen werden. Die Netzsteckdose sollte sich in der Nähe des Gerätes<br>befinden und leicht zugänglich sein.

Die Schutzmarke "B" besagt, dass das Gerät die Schutzanforderungen der Normen PN-93/T-42107 und PN-EN 55022: 1996 erfüllt.

#### Wymagania Polskiego Centrum Badań i Certyfikacji

Urządzenie powinno być zasilane z gniazda z przyłączonym obwodem ochronnym (gniazdo z kołkiem). Współpracujące ze sobą urządzenia<br>(komputer, monitor, drukarka) powinny być zasilane z tego samego źródła.

Instalacia elektryczna pomieszczenia powinna zawierać w przewodzie fazowym rezerwową ochronę przed zwarciami, w postaci bezpiecznika o wartości znamionowej nie większej niż 16A (amperów).

W celu całkowitego wyłączenia urządzenia z sieci zasilania, należy wyjąć wtyczkę kabla zasilającego z gniazdka, które powinno znajdować się w pobliżu urządzenia i być łatwo dostępne. Znak bezpieczeństwa "B" potwierdza zgodność urządzenia z<br>wymaganiami bezpieczeństwa użytkowania zawartymi w PN-93/T-42107 i PN-EN 55022:1996.

Jeźeli na tabliczce znamionowej umieszczono informację, że urządzenie jest klasy A, to oznacza to, że urządzenie w środowisku mieszkalnym może powodować zaklócenia radioelektryczne. W takich przypadkach można żądać od jego użytkownika zastosowania odpowiednich úrodków zaradczych.

#### Pozostałe instrukcje bezpieczeństwa

- Nie należy używać wtyczek adapterowych lub usuwać kołka obwodu ochronnego z wtyczki. Jeżeli konieczne jest użycie przedłużacza to należy użyć przedłużacza 3-żyłowego z prawidłowo połączonym przewodem ochronnym.
- · System komputerowy należy zabezpieczyć przed nagłymi, chwilowymi wzrostami lub spadkami napięcia, używając eliminatora przepięć, urządzenia dopasowującego lub bezzakłóceniowego źródła zasilania.
- · Należy upewnić się, aby nic nie leżało na kablach systemu komputerowego, oraz aby kable nie były umieszczone w miejscu, gdzie można byłoby na nie nadeptywać lub potykać się o nie
- Nie należy rozlewać napojów ani innych płynów na system komputerowy.
- · Nie należy wpychać żadnych przedmiotów do otworów systemu komputerowego, gdyż może to spowodować pożar lub porażenie prądem, poprzez zwarcie elementów wewnętrznych.
- · System komputerowy powinien znajdować się z dala od grzejników i źródeł ciepła. Ponadto, nie należy blokować otworów wentylacyjnych. Należy unikać kładzenia luźnych papierów pod komputer oraz umieszczania komputera w ciasnym miejscu bez<br>możliwości cyrkulacji powietrza wokół niego.

## **BSMI-Hinweis (nur Taiwan)**

## BSMI 通告 (僅限於台灣)

-<br>大多數的 Dell 電腦系統被 BSMI (經濟部標準檢驗局) 劃分為乙類數位裝置。但是,使用 某些選件會使有些組態的等級變成甲類。若要確定您的電腦系統適用等級,請檢查所 有位於電腦底部或背面板、擴充卡安裝托架,以及擴充卡上的 BSMI 註册標籤。如果其 中有一甲類標籤,即表示您的系統為甲類數位裝置。如果只有 BSMI 的檢錄號碼標籤, 則表示您的系統為乙類數位裝置。

--且確定了系統的 BSMI 等級,請閱讀相關的 BSMI 通告。請注意,BSMI 通告規定凡是未 經 Dell Computer Corporation 明確批准的擅自變更或修改,將導致您失去此設備的使用權。

此装置符合 BSMI (經濟部標準檢驗局) 的規定, 使用時須符合以下兩項條件:

- 此裝置不會產生有害干擾。
- 此裝置必須能接受所接收到的干擾,包括可能導致無法正常作業的干擾。

### 甲類

此設備經測試證明符合 BSM (經濟部標準檢驗局) 之甲類敷位裝置的限制規定。這些限 制的目的是為了在商業環境中使用此設備時,能提供合理的保護以防止有害的干擾。此 設備會產生、使用並散發射頻能量;如果未遵照製造廠商的指導手册來安裝和使用,可 能會干擾無線電通訊。請勿在住宅區使用此設備。

> 警告使用者: 這是甲類的資訊產品, 在居住的環境中使用時, 可能會造成射類干擾, 在這種情況下, 使用者會 被要求采取某些適當的對策。

# 乙類

此設備經測試證明符合 BSM (經濟部標準檢驗局) 之乙類數位裝置的限制規定。這些限制的目的是為了在住宅電安裝時,能防止有害的干擾,提供合理的保護。此設備會產生、使用並散發財頻能量;如果未遵照製造废固的指導手册來安裝和使用,可能會干擾無線電通訊。但是,這並不保證在個別的安裝中不會產生干擾。您可以透過關閉和<br>調整此設備來判斷它是否會對層捷和電視收試進成干擾:如果確實如此,我們建議您<br>開啓此設備來判斷它是否會對層捷和電視收試進成干擾:

- 重新調整大線的接收方向或重新放置接收大線。
- 增加設備與接收器的距離。
- 將設備連接至不同的挿座,使設備與接收器連接在不同的電略上。
- 請向經銷商或有經驗的無線電/電視技術入員查詢,以獲得幫助。

## **NOM-Informationen (nur Mexiko)**

Die folgenden Informationen beziehen sich auf die in diesem Dokument beschriebenen Geräte und gründen auf der mexikanischen Norm NOM:

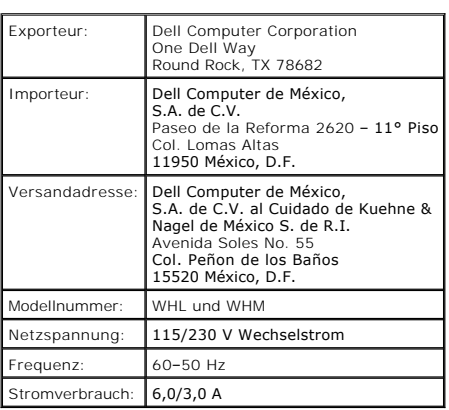

[Zurück zum Inhaltsverzeichnis](file:///C:/data/systems/ws650/ge/ug/index.htm)

## **Ergonomische Haltung beim Arbeiten mit dem Computer Dell Precision™ Workstation 450 und Dell Precision Workstation 650 Benutzerhandbuch**

**WARNUNG: Falsches oder länger andauerndes Arbeiten mit der Tastatur kann gesundheitsschädlich sein.**

**A** WARNUNG: Die Arbeit am Bildschirm über längere Zeiträume kann zu einer erhöhten Belastung der Augen führen.

Um ein angenehmes und effizientes Arbeiten zu gewährleisten, beachten Sie beim Aufstellen und Verwenden Ihres Computers die folgenden ergonomischen Richtlinien:

- l Stellen Sie den Computer so auf, dass Sie direkt vor dem Bildschirm und der Tastatur sitzen. Die Tastatur kann mit Hilfe einer Tastaturablage (von Dell und anderen Firmen erhältlich) individuell aufgestellt werden.
- l Stellen Sie den Monitor in einem Augenabstand von ungefähr 50 bis 60 cm auf.
- l Der Bildschirm sollte sich in Augenhöhe (oder etwas tiefer) befinden, wenn Sie davor sitzen.
- 1 Passen Sie Schrägstellung des Monitors, Kontrast, Helligkeit und Umgebungslicht (z. B. Decken- und Tischlampen sowie Fenster mit Vorhängen oder<br>Jalousien) so an, dass eventuell auftretende Reflexionen am Bildschirm auf e
- l Verwenden Sie einen Stuhl mit guter Rückenstütze.
- l Achten Sie darauf, dass Sie beim Arbeiten mit der Tastatur oder der Maus die Unterarme waagerecht halten und die Handgelenke nicht verdrehen müssen.
- l Es sollte ausreichend Platz vorhanden sein, damit die Hände beim Arbeiten mit Tastatur und Maus aufliegen können.
- l Lassen Sie die Oberarme entspannt herabhängen.
- l Sitzen Sie aufrecht. Die Füße sollen dabei auf dem Boden stehen, so dass sich die Oberschenkel in einer waagerechten Position befinden.
- l Beim Sitzen sollte das Gewicht der Beine auf den Füßen ruhen, nicht auf der Vorderkante des Stuhls. Passen Sie hierzu die Höhe Ihres Stuhls an, oder verwenden Sie gegebenenfalls eine Fußstütze, damit Sie die richtige Haltung einnehmen können.
- ı Bringen Sie Abwechslung in Ihren Arbeitsablauf. Versuchen Sie, Ihre Arbeit so zu organisieren, dass Sie nicht über eine lange Zeit hinweg tippen<br>müssen. Wenn Sie mit dem Tippen aufhören, gehen Sie zu Tätigkeiten über, b

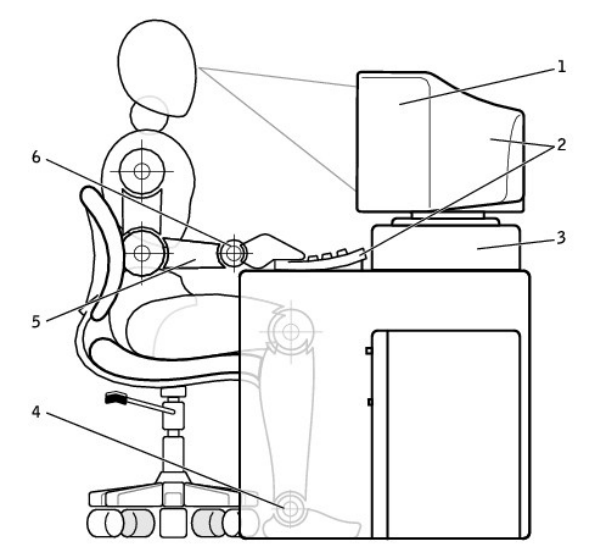

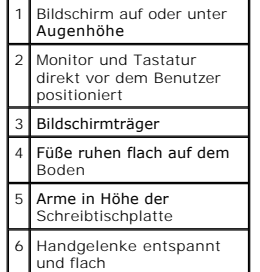
## **Ausbauen und Einbauen von Komponenten – Dell Precision 450 Dell Precision™ Workstation 450 und 650 Benutzerhandbuch**

- [Öffnen der Computerabdeckung](file:///C:/data/systems/ws650/ge/ug/mdcvropn.htm#1105021)
- **O** Speicher
- **O** [Karten](file:///C:/data/systems/ws650/ge/ug/cards.htm#1106501)
- **O** [Laufwerke](file:///C:/data/systems/ws650/ge/ug/ddrvs.htm#1132757)
- **O** [Luftstromschutzblech am Mikroprozessor](file:///C:/data/systems/ws650/ge/ug/dvshroud.htm#1113900)
- **O** Mikroprozessor
- [VRM](file:///C:/data/systems/ws650/ge/ug/mdvrm.htm#1111102)
- **O** [Batterie](file:///C:/data/systems/ws650/ge/ug/battery.htm#1105097)
- **Schließen der Computerabdeckung**

### **Luftstromschutzblech am Mikroprozessor Dell Precision™ Workstation 450 und 650 Benutzerhandbuch**

- [Entfernen des Luftstromschutzblechs am Mikroprozessor](#page-74-0)
- **•** Anbringen des Luftstromschutzblechs am Mikroproze

#### **WARNUNG: Bevor Sie diesen Vorgang ausführen, lesen Sie erst die Sicherheitshinweise im** *Systeminformationshandbuch***.**

- 1. Den Computer über das Menü **Start** herunterfahren.
- 2. Sicherstellen, dass der Computer und alle angeschlossenen Geräte ausgeschaltet sind. Wenn der Computer und die angeschlossenen Geräte beim<br>Herunterfahren des Computers nicht automatisch ausgeschaltet wurden, diese jetzt

**VORSICHT:** Wenn Sie ein Netzwerkkabel lösen, ziehen Sie es erst vom Computer und dann von der Wandbuchse ab.

- 3. Alle Telefon- und Datenübertragungskabel vom System trennen.
- 4. Den Computer und alle angeschlossenen Geräte von der Stromversorgung trennen und dann den Netzschalter drücken, um die Systemplatine zu erden.
- 5. Wenn an der Rückseite ein Vorhängeschloss durch den Ring geschoben wurde, das Vorhängeschloss entfernen.

**WARNUNG: Um elektrische Schläge zu vermeiden, trennen Sie vor dem Entfernen der Abdeckung den Computer immer von der Steckdose.**

Θ VORSICHT: Bevor Sie Komponenten im Inneren des Computers berühren, müssen Sie sich erden. Berühren Sie dazu eine nicht lackierte<br>Metalloberfläche, beispielsweise Metallteile an der Rückseite des Computers. Diese Erdung wäh

6. [Die Computerabdeckung öffnen](file:///C:/data/systems/ws650/ge/ug/mdcvropn.htm#1105021).

## <span id="page-74-0"></span>**Entfernen des Luftstromschutzblechs am Mikroprozessor**

**WARNUNG: Bevor Sie diesen Vorgang ausführen, lesen Sie erst die Sicherheitshinweise im** *Systeminformationshandbuch***.**

**VORSICHT:** Um eine Beschädigung der Lüfternetzkabel zu vermeiden, schieben Sie das Blech nicht zu schnell hin und her.

- 1. Den Freigabehebel für das Blech zur Vorderseite des Computers drücken.
- 2. Das Blech anheben, um die Verankerungen zu lösen.
- 3. Sobald das Blech aus den Verankerungen gelöst ist, die Lüfterkabel aus den Anschlüssen auf der Systemplatine ziehen.

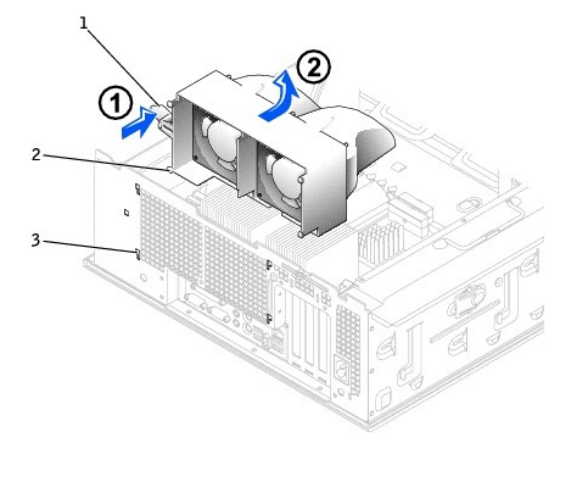

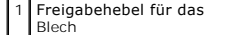

2 Verankerungsklammern 3 Verankerungsschlitze

## <span id="page-75-0"></span>**Anbringen des Luftstromschutzblechs am Mikroprozessor**

- 1. Beide Lüfternetzkabel an den Anschlüssen auf der Systemplatine einstecken.
- 2. Die Verankerungsklammern an den Sicherungsschlitzen ausrichten.
- 3. Das Blech vorsichtig so weit nach unten drücken, bis die Verankerungsklammern sicher einrasten.
- 4. Die Computerabdeckung schließen.

**VORSICHT:** Wenn Sie ein Netzwerkkabel anschließen, stecken Sie das Kabel erst an der Wandbuchse und dann am Computer ein.

5. Den Computer und die zugehörigen Geräte an die Stromversorgung anschließen und einschalten.

### **Ergonomische Haltung beim Arbeiten mit dem Computer Dell Precision™ Workstation 450 und 650 Benutzerhandbuch**

**WARNUNG: Falsches oder länger andauerndes Arbeiten mit der Tastatur kann gesundheitsschädlich sein.**

#### **WARNUNG: Die Arbeit am Bildschirm über längere Zeiträume kann zu einer erhöhten Belastung der Augen führen.**

Um ein angenehmes und effizientes Arbeiten zu gewährleisten, beachten Sie beim Aufstellen und Verwenden Ihrer Computer-Workstation die folgenden ergonomischen Richtlinien:

- 1 Stellen Sie den Computer so auf, dass Sie direkt vor dem Bildschirm und der Tastatur sitzen. Die Tastatur kann mit Hilfe einer im Handel erhältlichen Tastaturablage individuell aufgestellt werden.
- 1 Stellen Sie den Monitor in einem Augenabstand von ungefähr 50 bis 60 cm auf.
- l Der Bildschirm sollte sich in Augenhöhe (oder etwas tiefer) befinden, wenn Sie davor sitzen.
- l Passen Sie Schrägstellung des Monitors, Kontrast, Helligkeit und Umgebungslicht (z. B. Decken- und Tischlampen sowie Fenster mit Vorhängen oder Jalousien) so an, dass eventuell auftretende Reflexionen am Bildschirm auf ein Minimum reduziert werden.
- l Benutzen Sie einen Stuhl mit guter Rückenstütze.
- l Achten Sie darauf, dass Sie beim Arbeiten mit der Tastatur oder der Maus die Unterarme waagerecht halten und die Handgelenke nicht verdrehen müssen.
- l Es sollte ausreichend Platz vorhanden sein, damit die Hände beim Arbeiten mit Tastatur und Maus aufliegen können.
- l Lassen Sie die Oberarme entspannt herabhängen.
- l Stellen Sie sicher, dass sich Ihre Füße flach auf dem Boden befinden.
- l Beim Sitzen sollte das Gewicht der Beine auf den Füßen ruhen, nicht auf der Vorderkante des Stuhls. Passen Sie hierzu die Höhe Ihres Stuhls an, oder verwenden Sie gegebenenfalls eine Fußstütze, damit Sie die richtige Haltung einnehmen können.
- ı Bringen Sie Abwechslung in Ihren Arbeitsablauf. Versuchen Sie, Ihre Arbeit so zu organisieren, dass Sie nicht über eine lange Zeit hinweg tippen<br>müssen. Wenn Sie mit dem Tippen aufhören, gehen Sie zu Tätigkeiten über, b

Weitere Informationen zur ergonomischen Haltung beim Arbeiten mit dem Computer können Sie im BSR/HFES 100-Standard über die Website der Human Factors and Ergonomics Society (HFES [Gesellschaft für Ergonomie und den Faktor Mensch]) unter **www.hfes.org/publications/HFES100.htm**

#### **Beispiel:**

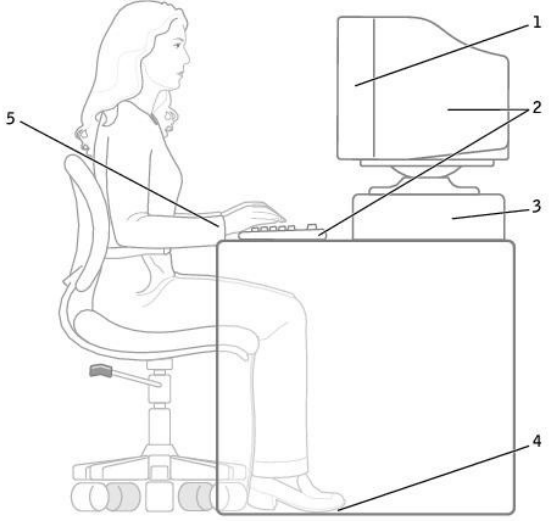

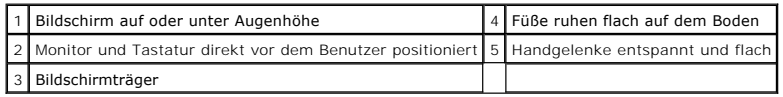

#### *Referenzmaterial*:

1. American National Standards Institute. *ANSI/HFES 100: American National Standards for Human Factors Engineering of Visual Display Terminal Workstations*. Santa Monica, CA: Human Factors Society, Inc., 1988.

2. Human Factors and Ergonomics Society. BSR/HFES 100 Draft standard for trial use: Human Factors Engineering of Computer Workstations. Santa Monica, CA:<br>Human Factors and Ergonomics Society, 2002.

3. International Organization for Standardization (ISO). *ISO 9241 Ergonomische Anforderungen für Bürotätigkeiten mit Bildschirmgeräten.* Genf, Schweiz:<br>International Organization for Standardization, 1992.

### **Glossar Dell Precision™ Workstation 450 und 650 Benutzerhandbuch**

[A](#page-78-0)  [B](#page-78-1)  [C](#page-78-2)  [D](#page-79-0)  [E](#page-79-1)  E [G](#page-80-1)  [H](#page-80-2)  L K L M N O P R S [I](#page-80-3)  [U](#page-83-1)  [V](#page-83-2)  [W](#page-84-0)  Z

## <span id="page-78-0"></span>**A**

**AC** – Wechselstrom – Die Elektrizität, die den Computer mit Strom versorgt, wenn Sie das Netzkabel an eine Steckdose anschließen.

**ACPI** – Advanced Configuration and Power Interface (Erweiterte Konfigurations- und Stromverwaltungsschnittstelle) – Eine Energieverwaltungsspezifikation, die es Microsoft® Windows®-Betriebssystemen ermöglicht, einen Computer in den Stand-by-Modus oder Ruhezustand zu versetzen, um bei allen an den Computer angeschlossenen Geräten Strom zu sparen.

**AGP –** Accelerated Graphics Port (Beschleunigte Grafikschnittstelle) – **Eine dedizierte Grafikschnittstelle, mit der konventioneller Speicher für grafikbezogene**<br>Aufgaben verwendet werden kann. Dank der verbesserten Schni Color-Videobild.

**ASF –** Alert Standards Format (Format für Warnstandards) – Ein Standard, der definiert, wie Hardware- und Softwarewarnungen an die Verwaltungskonsole gemeldet werden. ASF ist plattform- und betriebssystemunabhängig ausgelegt.

**Auflösung** – Die Schärfe und Klarheit eines Bildes, das von einem Drucker erzeugt wird bzw. auf einem Monitor angezeigt wird. Je höher die Auflösung, desto<br>schärfer ist das Bild.

### <span id="page-78-1"></span>**B**

**Bildschirmauflösung** – Siehe Auflösung.

**Bildwiederholfrequenz -** Die Frequenz in Hz, mit der die horizontalen Bildschirmzeilen erneut aufgebaut werden. (Dies wird manchmal auch als<br>Vertikalfrequenz bezeichnet.) Je höher die Bildwiederholfrequenz ist, desto weni

BIOS – Abkürzung für "Basic Input/Output System" – Ein Programm (oder Dienstprogramm), das als Schnittstelle zwischen der Computerhardware und dem<br>Betriebssystem dient. Die Änderung der Einstellungen für dieses Programm is als System-Setup-Programm bezeichnet.

**Bit** – Die kleinste Informationseinheit, die vom Computer verarbeitet wird.

**bps –** bits per second (Bits pro Sekunde) – Die Standardmaßeinheit für die Übertragungsgeschwindigkeit von Daten.

**BTU** – British thermal unit (Englische Einheit für die Wärmeenergie) – Eine Maßeinheit für die Wärme.

**Bus** – Eine Kommunikationsleitung zwischen den Komponenten im Computer.

**Bustakt** – Der Takt (in MHz), der angibt, wie schnell Daten von einem Bus übertragen werden können.

**Byte** – Die grundlegende Dateneinheit, mit der der Computer arbeitet. Ein Byte entspricht acht Bits.

### <span id="page-78-2"></span>**C**

**C** – Celsius – Ein Temperaturmaßsystem, bei dem der Gefrierpunkt von Wasser als 0 °C und der Siedepunkt von Wasser als 100 °C definiert ist.

Cache – Ein spezieller schneller Speichermechanismus, bei dem es sich entweder um einen reservierten Bereich des Arbeitsspeichers oder um ein<br>unabhängiges schnelles Speichergerät handeln kann. Der Cache-Speicher erhöht die

L1-Cache – Im Mikroprozessor gespeicherter primärer Cache.

L2-Cache - Sekundärer Cache, der sich entweder außerhalb des Mikroprozessors befinden oder in die Mikroprozessor-Architektur integriert sein kann.

**CD** – Compact Disc – Ein optisches Speichermedium, das üblicherweise für Audio- und Softwareprogramme verwendet wird.

**CD-Laufwerk** – Ein Laufwerk, das über optische Verfahren Daten von CDs liest.

CD-Player – Die Software zum Wiedergeben von Musik-CDs. In der CD-Wiedergabesoftware wird ein Fenster mit Schaltflächen angezeigt, über die CDs<br>abgespielt werden können.

**CD-R** – CD Recordable (Beschreibbare CD) – Die beschreibbare Version einer CD. Auf eine CD-R können Daten nur einmal geschrieben werden. Sind die Daten einmal auf die CD-R geschrieben, können diese nicht mehr gelöscht oder überschrieben werden.

**CD-RW** – Abkürzung für "CD Rewritable" – Eine überschreibbare CD. CD-RWs können beschrieben werden. Die Daten können anschließend wieder gelöscht oder überschrieben werden.

**CD-RW-Laufwerk** – Ein Laufwerk, das CDs lesen und auf CD-RWs (überschreibbare CDs) und CD-Rs (beschreibbare CDs) schreiben kann. Im Gegensatz zu CD-RWs können CD-R-Discs nur einmal beschrieben werden.

COA – Certificate of Authenticity (Echtheitszertifikat) – Der alphanumerische Windowscode auf dem Aufkleber auf Ihrem Computer. Sie benötigen das<br>Echtheitszertifikat, um das Setup oder die erneute Installation des Betriebs

**Controller** – Ein Chip zur Steuerung der Datenübertragung zwischen Mikroprozessor und Speicher bzw. zwischen Mikroprozessor und Geräten.

**CRIMM** – Abkürzung für "Continuity Rambus In-line Memory Module" – Ein spezielles Modul ohne Speicherchips, das in nicht benutzte RIMM-Steckplätze eingesetzt werden kann.

**Cursor (Mauszeiger) –** Die Schreibmarke auf einem integrierten oder externen Bildschirm zeigt die aktuelle Position der nächsten Tastatur- bzw. Mausaktion an. Dabei handelt es sich in der Regel um eine blinkende Linie, einen Unterstrich oder einen kleinen Pfeil.

## <span id="page-79-0"></span>**D**

**DDR SDRAM** – Double-Data-Rate SDRAM (SDRAM mit doppelter Taktrate) – Eine spezielle Art von SDRAM, die die Geschwindigkeit des Datenburstzyklus verdoppelt und die Systemleistung verbessert.

**DIN-Anschluss** – Ein runder sechspoliger Anschluss gemäß DIN-Standards (Deutsche Industrienorm); wird typischerweise zum Anschließen von PS/2-Tastaturoder Mauskabelanschlüssen verwendet.

**Diskettenlaufwerk** – Ein Laufwerk, auf dem Disketten gelesen und beschrieben werden können.

**Disk-Striping** – Eine Technik, bei der Daten auf mehrere Festplattenlaufwerke verteilt werden. Striping kann Vorgänge beschleunigen, bei denen Daten aus dem Festplattenspeicher gelesen werden. Computer, die diese Technik einsetzen, ermöglichen es dem Anwender in der Regel, die Größe einer Dateneinheit oder die Stripe-Größe auszuwählen.

**DMA –** Direct Memory Access (Direkter Speicherzugriff) – Ein Kanal, der bestimmte Datenübertragungen zwischen dem RAM und einem Gerät ermöglicht, und dabei den Mikroprozessor umgeht.

**DMTF – Abkürzung für "Distributed Management Task Force" –** Ein Gruppe von Hardware- und Softwareherstellern, die Verwaltungsstandards für verteilte<br>Desktop-, Netzwerk-, Unternehmens- und Internet-Umgebungen entwickeln.

**DRAM –** Dynamic Random Access Memory (Dynamischer Direktzugriffsspeicher) – Speicher, der Daten in integrierten Schaltungen mit Kondensatoren ablegt.

**DSL – Abkürzung für "Digital Subscriber Line" (Digitale Teilnehmerleitung) – Eine Technologie, die über eine analoge Telefonleitung eine konstante, schnelle<br>Internet-Verbindung bereitstellt.** 

**Dual-Display-Modus** – Eine Anzeige-Einstellung, mit der Sie einen zweiten Bildschirm als Erweiterung zu Ihrem Bildschirm nutzen können. Dies wird auch als erweiterter Anzeigemodus bezeichnet.

DVD – Digital Versatile Disc (Digitaler vielseitiger Datenträger) – Ein Datenträger für das Speichern von Filmen. DVDs sind doppelseitig, CDs dagegen nur<br>einseitig beschrieben. DVD-Laufwerke können die meisten CD-Medien le

**DVD-Laufwerk** – Ein Laufwerk, das über optische Verfahren Daten von DVDs und CDs liest.

**DVD-Player –** Die Software zur Wiedergabe von Spielfilmen auf DVDs. In der DVD-**Wiedergabesoftware wird ein Fenster mit Schaltflächen angezeigt, über die**<br>DVDs abgespielt werden können.

**DVD-RW-Laufwerk** – Ein Laufwerk, das DVDs und die meisten CD-Medien lesen und auf DVD-RW-Discs (wiederbeschreibbare DVDs) schreiben kann.

**DVI** – Digital Video Interface (Digitale Videoschnittstelle) – Ein Standard für die digitale Ubertragung zwischen einem Computer und einem digitalen Bildschirm.<br>Der DVI-Adapter verwendet die integrierte Computergrafik.

## <span id="page-79-1"></span>**E**

**E/A –** Eingabe/Ausgabe – Ein Vorgang oder ein Gerät, bei dem bzw. über das Daten in den Computer eingegeben und von diesem abgerufen werden. Tastaturen und Drucker sind E/A-Geräte.

E/A-Adresse – Eine Adresse im RAM, die einem bestimmten Gerät zugewiesen ist (z. B. einer seriellen Schnittstelle, parallelen Schnittstelle oder einem<br>Erweiterungssteckplatz) und es dem Mikroprozessor ermöglicht, mit diese

**ECC –** Error Checking and Correction (Fehlerüberprüfung und Korrektur) – Ein Speichertyp mit einer speziellen Schaltung zum Testen der Richtigkeit der übertragenen Daten.

ECP – Extended Capabilities Port (Anschluss mit erweiterter Funktionalität) – Ein Modus für parallele Anschlüsse, der die bidirektionale Kommunikation<br>verbessert. Wie EPP verwendet er das DMA-Verfahren für die Datenübertra

**EIDE –** Enhanced Integrated Device Electronics (Erweiterte integrierte Laufwerkelektronik) – Eine verbesserte Version der IDE-Schnittstelle für Festplatten und CD-Laufwerke.

**EMI –** Electromagnetic Interference (Elektromagnetische Interferenz) – Elektrische Störungen, die durch elektromagnetische Strahlungen verursacht werden.

**ENERGY STAR®** – EPA-Anforderungen zur Verringerung des Stromverbrauchs.

**EPP –** Enhanced Parallel Port (Verbesserter Parallelanschluss) – Ein Modus für parallele Anschlüsse, der bidirektionale Datenübertragung ermöglicht.

**Erweiterte PC-Karte** – Eine PC-Karte, die über den Rand des PC-Kartensteckplatzes des Computers hinausragt, wenn sie installiert ist.

**Erweiterter Display-Modus** – Eine Anzeigeeinstellung, mit der Sie einen zweiten Monitor als Erweiterung zum integrierten Bildschirm nutzen können. Dies wird auch als Dual-Display-Modus bezeichnet.

**Erweiterungskarte** – Eine Leiterplatte, die in den Erweiterungssteckplatz auf der Systemplatine des Computers eingesteckt wird und die Fähigkeiten des Computers erweitert. Dazu gehören beispielsweise Grafik-, Modem- und Soundkarten.

**Erweiterungssteckplatz** – Ein Anschluss auf der Systemplatine des Computers, in den Sie eine Erweiterungskarte einstecken und dann an den Systembus anschließen.

**ESE** – Elektrostatische Entladung – Eine schnelle Entladung der statischen Elektrizität. ESE kann integrierte Schaltungen in Computern und Datenkommunikationsgeräten beschädigen.

**Expressdienst-Codenummer –** Ein numerischer Code auf einem Aufkleber auf Ihrem Dell™-Computer. Verwenden Sie die Expressdienst-Codenummer, wenn Sie sich in Supportfragen an Dell wenden.

## <span id="page-80-0"></span>**F**

**F** – Fahrenheit – Ein Temperaturmaßsystem, bei dem der Gefrierpunkt von Wasser als 32 °F und der Siedepunkt von Wasser als 212 °F definiert ist.

FCC – Federal Communications Commission (US-Bundesbehörde für das Kommunikationswesen) – Eine US-Behörde, die kommunikationsbezogene Richtlinien<br>festlegt, beispielsweise die zulässigen Emissionswerte für Computer und elekt

**Festplattenlaufwerk** – Ein Laufwerk, das Daten von bzw. auf einer Festplatte liest und schreibt. Die Begriffe Festplattenlaufwerk und Festplatte werden oft synonym verwendet.

**Formatieren** – Der Vorgang, mit dem ein Laufwerk oder eine Diskette auf die Datenspeicherung vorbereitet wird. Wenn ein Laufwerk oder eine Diskette formatiert wird, gehen die darauf gespeicherten Daten verloren.

**FSB –** Front Side Bus (Frontside-Bus) – Der Datenpfad und die physikalische Schnittstelle zwischen Mikroprozessor und RAM.

**FTP –** File Transfer Protocol (Dateiübertragungsprotokoll) – Ein Standard-Internetprotokoll zum Austausch von Dateien zwischen Computern, die mit dem Internet verbunden sind.

### <span id="page-80-1"></span>**G**

**G –** Gravity (Schwerkraft) – Eine Maßeinheit für Gewicht und Kraft.

**GB** – Gigabyte – Eine Speichereinheit, die 1024 MB (1 073 741 824 Bytes) entspricht; das entspricht einer Speicherkapazität von 16 Mb oder 1 Milliarde Bytes.

**Gerät** – Die Hardware, z. B. Diskettenlaufwerk, Drucker oder Tastatur, die in den Computer eingebaut ist bzw. an ihn angeschlossen wird.

**Gerätetreiber** – Siehe Treiber.

**GHz –** Gigahertz – Maßeinheit für Frequenzen. 1 GHz entspricht einer Milliarde Hz oder Eintausend MHz.

**Grafik-Controller** – Die Schaltkreise auf einer Grafikkarte oder auf der Systemplatine (bei Computern mit integriertem Grafik-Controller), die in Verbindung mit dem Bildschirm die Anzeige-Einheit des Computersystems darstellt.

**Grafikmodus –** Ein Darstellungsmodus, der durch x horizontale Bildpunkte mal y vertikale Bildpunkte mal z Farben definiert wird. Der Grafikmodus kann eine<br>unbegrenzte Anzahl an Formen und Schriftarten darstellen.

Grafikspeicher – Speicher mit Speicherchips für Grafikfunktionen. Grafikspeicher ist in der Regel schneller als Systemspeicher. Die Größe des installierten<br>Grafikspeichers beeinflusst maßgeblich, wie viele Farben ein Progr

**GUI –** Graphical User Interface (Grafische Benutzerschnittstelle) **– Software, die über Menüs, Fenster und Symbole mit dem Benutzer kommuniziert. Die<br>meisten Programme unter dem Betriebssystem Microsoft Windows sind GUIs.** 

#### <span id="page-80-2"></span>**H**

Herunterfahren – Der Vorgang, bei dem alle geöffneten Fenster und Programme geschlossen werden, das Betriebssystem beendet und der Computer<br>ausgeschaltet wird. Wenn Sie den Computer ausschalten, bevor er vollständig herunt

Hintergrundbild – Das Hintergrundmuster oder -bild für den Windows-Desktop. Das Hintergrundbild kann über die Windows-Systemsteuerung geändert<br>werden. Sie können auch Ihr Lieblingsbild einscannen und als Hintergrundbild ve

**HTML – Abkürzung für "Hypertext Markup Language" (Hypertext-Seitenbeschreibungssprache) – Ein Codesatz, der in eine Internet-Webseite eingefügt wird<br>und über einen Internet-Browser angezeigt werden kann.** 

**HTTP –** Hypertext Transfer Protocol – Ein Protokoll zum Austausch von Dateien zwischen Computern, die mit dem Internet verbunden sind.

**Hz –** Hertz – Eine Frequenz, die einem Zyklus pro Sekunde entspricht. Computer und elektronische Geräte werden in der Regel in Kilohertz (kHz), Megahertz<br>(MHz), Gigahertz (GHz) oder Terahertz (THz) gemessen.

### <span id="page-80-3"></span>**I**

**IC –** Industry Canada – Die kanadische Regulierungsbehörde, die Emissionen von elektronischen Geräten reguliert, entspricht FCC in den USA.

**IDE –** Integrated Device Electronics (Integrierte Laufwerkelektronik) – Eine Schnittstelle für Massenspeichergeräte, bei der der Controller bereits in die Festplatte oder das CD-Laufwerk integriert ist.

**IEEE 1394 –** Institute of Electrical and Electronics Engineers, Inc. (Vereinigung der amerikanischen Elektro- und Elektronikingenieure) – Ein<br>hochleistungsfähiger serieller Bus, der zum Anschluss von IEEE 1394-kompatiblen Computer dient.

Infobereich – Der Bereich in der Windows-Taskleiste, der Symbole enthält, über die Sie direkt auf Programme und Computerfunktionen, beispielsweise auf die<br>Uhr, die Lautstärkeregelung und den Druckstatus, zugreifen können.

**Info-Datei** – Eine Textdatei, die zu einem Software- oder Hardwarepaket gehört. Info-Dateien enthalten in der Regel Informationen zur Installation sowie Beschreibungen von neuen Produktmerkmalen oder von noch nicht dokumentierten Korrekturen.

**Integriert** – Bezieht sich in der Regel auf Komponenten, die sich physisch auf der Systemplatine des Computers befinden. Eine andere Bezeichnung hierfür ist "eingebaut".

IRQ – Interrupt Request – Eine elektronische Leitung, die einem bestimmten Gerät zugewiesen ist, damit das Gerät mit dem Mikroprozessor kommunizieren<br>kann. Jedes angeschlossene Peripheriegerät muss über einen eigenen IRQ v nicht möglich, sie auch gleichzeitig zu betreiben.

ISP – Internet Service Provider (Internetdienstanbieter) – Ein Unternehmen, das Zugriff auf seinen Host-Server ermöglicht. Damit können Sie eine direkte<br>Verbindung zum Internet herstellen, E-Mails senden und empfangen und

## <span id="page-81-0"></span>**K**

**Kb** – Kilobit – Eine Informationseinheit, die 1024 Bytes entspricht. Eine Maßeinheit der Kapazität von Speicherbausteinen.

**KB** – Kilobyte – Eine Informationseinheit, die 1024 Bytes entspricht, aber in der Regel als 1000 Bytes angegeben wird.

**kHz** – Kilohertz – Ein Frequenzmaß, das 1000 Hz entspricht.

### <span id="page-81-1"></span>**L**

**LAN –** Local Area Network (Lokales Netzwerk) – Ein Computernetzwerk für einen kleinen Bereich. Ein LAN ist im Allgemeinen auf ein Gebäude oder wenige, benachbarte Gebäude beschränkt. Ein LAN kann mit einem anderen (auch weit entfernten) LAN über Telefonleitungen und Funkwellen verbunden werden. Das<br>führt zur Bildung eines WANs (Wide Area Network [Weitbereichsnetzwerk]).

**LED –** Light-Emitting Diode (Leuchtdiode) – Eine elektronische Komponente, die Licht ausstrahlt, um den Status des Computers anzuzeigen.

**Local Bus** – Ein Datenbus, der Geräten einen schnellen Durchsatz zum Mikroprozessor ermöglicht.

**LPT –** Line Print Terminal (Zeilendrucker) – Die Schnittstelle für einen parallelen Anschluss von einem Drucker oder einem anderen parallelen Gerät.

#### <span id="page-81-2"></span>**M**

**Maus – Ein Zeigegerät, das die Cursorbewegungen auf dem Bildschirm steuert. Normalerweise wird die Maus über eine harte, ebene Oberfläche bewegt, um<br>den Mauszeiger oder Cursor auf dem Bildschirm zu bewegen.** 

**Mb –** Megabit – Eine Maßeinheit der Speicherchipkapazität, die 1024 KB entspricht.

MB – Megabyte – Eine Maßeinheit bei der Datenspeicherung, die 1 048 576 Bytes entspricht. 1 MB entspricht 1024 KB. Im Zusammenhang mit<br>Festplattenkapazitäten wird der Begriff oft in der (abgerundeten) Bedeutung von 1 000 0

**MB/s –** Megabytes pro Sekunde – Eine Million Bytes pro Sekunde. Diese Maßeinheit wird in der Regel für Datenübertragungsraten verwendet.

**Mbps –** Megabits pro Sekunde – Eine Million Bits pro Sekunde. Diese Maßeinheit wird in der Regel für die Übertragungsgeschwindigkeit von Netzwerken und Modems verwendet

**MHz –** Megahertz – Eine Frequenz, die einer Million Zyklen pro Sekunde entspricht. Die Übertragungsgeschwindigkeit von Mikroprozessoren, Bussen und Schnittstellen wird in der Regel in Megahertz gemessen.

**Mikroprozessor – E**in Computerchip, der Programmbefehle interpretiert und ausführt. Manchmal wird der Mikroprozessor auch als Prozessor oder als CPU<br>(Central Processing Unit [Zentrale Verarbeitungseinheit]) bezeichnet.

Modem – Ein Gerät, über das der Computer mit Hilfe von analogen Telefonleitungen mit anderen Computern Daten austauschen kann. Es gibt drei Arten von<br>Modems: externe, interne und PC-Kartenmodems. Mit Hilfe des Modems könne

**Monitor** – Ein Gerät mit hoher Auflösung, ähnlich einem Fernsehgerät, das die Ausgabe vom Computer anzeigt.

**ms** – Millisekunde – Eine Zeiteinheit, die einer Tausendstelsekunde entspricht. Zugriffszeiten von Speichergeräten werden in der Regel in Millisekunden gemessen.

### <span id="page-81-3"></span>**N**

**Netzwerkadapter** – Ein Chip mit Netzwerkfunktionen. Ein Netzwerkadapter kann auf der Systemplatine eines Computers installiert sein oder in Form einer PC-Karte vorliegen. Eine andere Bezeichnung für Netzwerkadapter ist Netzwerkschnittstellen-Controller (NSC).

**ns –** Nanosekunde – Eine Zeiteinheit, die einer Milliardstelsekunde entspricht.

**NSC** – Siehe Netzwerkadapter.

**NVRAM – Nonvolatile Random Access Memory (Nicht flüchtiger Direktzugriffsspeicher) – Ein Speichertyp, der Daten selbst dann speichert, wenn der Computer<br>ausgeschaltet wird oder seine externe Stromquelle verliert. NVRAM wi** weiterer System-Setup-Optionen eingesetzt, die Sie einstellen können.

## <span id="page-81-4"></span>**O**

Ordner – Ein Ort zum Organisieren und Anordnen von Dateien auf einer Diskette oder einem Laufwerk. Die Dateien eines Ordners können unterschiedlich<br>angezeigt und sortiert werden, beispielsweise alphabetisch, nach Datum ode

**Paralleler Anschluss** – Ein E/A-Anschluss, über den ein paralleler Drucker an den Computer angeschlossen werden kann. Wird auch LPT-Anschluss genannt.

**Partition** – Ein physischer Speicherbereich auf einer Festplatte, der mindestens einem als logisches Laufwerk bezeichneten logischen Speicherbereich zugeordnet ist. Jede Partition kann mehrere logische Laufwerke enthalten.

**PCI –** Peripheral Component Interconnect (Verbindung von Peripheriekomponenten) – PCI ist ein lokaler Bus, der 32- und 64-Bit b**reite Datenpfade unterstützt**<br>und einen Hochgeschwindigkeits-**Datenpfad zwischen dem Mikropro** 

**PIO** – Programmed Input/Output (Programmierte Eingabe/Ausgabe) – Eine Methode zur Datenübertragung zwischen zwei Geräten, wobei der Mikroprozessor Bestandteil des Datenpfads ist.

**Pixel** – Ein einzelner Bildpunkt auf der Bildschirmanzeige. Bildpunkte werden zur Erzeugung eines Bildes in Spalten und Zeilen angeordnet. Bildschirmauflösungen (beispielsweise 800 x 600) werden durch die Anzahl der horizontal und vertikal angeordneten Bildpunkte angegeben.

Plug-and-Play – Eine Funktionalität zur automatischen Konfiguration von Geräten. Plug-and-Play ermöglicht eine automatische Installation bzw. Konfiguration<br>und gewährleistet die Kompatibilität mit vorhandener Hardware, wen

**POST –** Power-On Self-Test (Selbsttest beim Einschalten) – Ein vom BIOS automatisch geladenes Diagnoseprogramm, das grundlegende Tests der<br>Hauptkomponenten eines Computers durchführt, beispielsweise Speicher, Festplatten werden, wird der Startvorgang fortgesetzt.

**Programm –** Jede Software zur Datenverarbeitung. Dazu gehören Tabellenkalkulations- und Textverarbeitungsprogramme sowie Datenbanken und Spiele. Programme erfordern ein Betriebssystem.

**PS/2 –** Personal System/2 – Der Anschlusstyp für PS/2-kompatible Tastaturen, die Maus oder die Zehnertastatur.

PXE – Pre-Boot Execution Environment (Vorstartausführungssumgebung) – Ein WfM-Standard (Wired for Management [Vernetzt für die Verwaltung]), der es<br>ermöglicht, vernetzte Computer ohne Betriebssystem zu konfigurieren und fe

### <span id="page-82-1"></span>**R**

**RAID – Redundant Array Of Independent Disks (Redundantes Array unabhängiger Festplatten) –** Ein System von mehreren Laufwerken, die zum Erreichen<br>einer höheren Leistung und/oder Fehlertoleranz verbunden werden. RAID-Laufw

Die drei gängigsten RAID-Level sind 0, 3 und 5:

- ı Level 0: Ermöglicht Data-Striping, aber keine Redundanz. Level 0 verbessert die Leistung, liefert aber keine Fehlertoleranz.<br>ı Level 3: Wie Level 0, reserviert jedoch ein Laufwerk für Fehlerkorrekturdaten und liefert so
- Fehlertoleranz.
- l Level 5: Liefert Data-Striping auf Byte-Ebene sowie Stripe-Fehlerkorrekturdaten. Die Folge sind hervorragende Leistung und gute Fehlertoleranz.

**RAM –** Random-Access Memory (Direktzugriffsspeicher) – Der primäre temporäre Speicherbereich für Programmbefehle und Daten. Alle im RAM abgelegten<br>Daten gehen beim Ausschalten des Computers verloren.

RFI – Radio Frequency Interference (Hochfrequenzinterferenz) – Eine Störung, die in der Regel von Funkfrequenzen im Bereich von 10 kHz bis 100 000 MHz<br>erzeugt wird. Funkfrequenzen liegen am unteren Ende des elektromagnetis einer höheren Frequenz, z. B. Infrarot und Licht.

**ROM –** Read-Only Memory (Nur-Lese-Speicher) – Speicher, der Daten und Programme enthält, die durch den Computer weder gelöscht noch überschrieben werden können. Im Gegensatz zum RAM geht der Inhalt des ROM beim Ausschalten des Computers nicht verloren. Im ROM sind einige für den Betrieb des<br>Computers erforderliche Programme abgelegt.

**RPM –** Revolutions Per Minute (Umdrehungen pro Minute) – Die Anzahl der Umdrehungen pro Minute.

**RTC** – Abkürzung für "Real Time Clock" (Echtzeittakt) – Batteriegestützter Takt auf der Systemplatine, der Datum und Uhrzeit auch nach dem Abschalten des Computers speichert.

**RTCRST** – Abkürzung für "Real Time Clock Reset" (Reset des Echtzeittaktes) – Eine Steckbrücke auf der Systemplatine, die häufig zur Fehlerbeseitigung eingesetzt werden kann.

**Ruhezustand –** Ein Stromsparmodus, bei dem alle Daten in einem reservierten Speicherbereich auf dem Festplattenlaufwerk gesichert werden und<br>anschließend der Computer ausgeschaltet wird. Nach einem Neustart des Computers

### <span id="page-82-2"></span>**S**

**ScanDisk** – Ein Microsoft-Dienstprogramm, das Dateien, Ordner und das Festplattenlaufwerk auf Fehler untersucht. ScanDisk wird im Allgemeinen nach einem Absturz automatisch ausgeführt.

**Schreibgeschützt** – Schreibgeschützte Daten und/oder Dateien können Sie anzeigen, jedoch nicht bearbeiten oder löschen. Eine Datei kann diesen Status<br>haben, wenn sie:

ı auf einer physisch schreibgeschützten Diskette gespeichert ist,<br>ı in einem Netzwerk in einem Verzeichnis gespeichert ist, für das der Netzwerkadministrator nur bestimmten Personen Rechte eingeräumt hat.

**Schreibschutz** – Schreibgeschützte Dateien oder Medien können nicht geändert werden. Mit dem Schreibschutz können Sie Ihre Daten vor Veränderungen oder Beschädigungen schützen. Eine 3,5-Zoll-Diskette kann durch Verschieben des Schreibschutzschalters in die geöffnete Position mit einem Schreibschutz versehen werden.

**SDRAM** – Synchronous Dynamic Random-Access Memory (Synchroner dynamischer Direktzugriffsspeicher) – Ein DRAM-Typ, der mit der optimalen Taktgeschwindigkeit des Mikroprozessors synchronisiert ist.

**Serieller Anschluss** – Ein E/A-Anschluss, über den ein Gerät, z. B. ein Handheld-Computer oder eine digitale Kamera, an den Computer angeschlossen werden kann.

<span id="page-82-0"></span>**P** 

**Service-Kennnummer –** Wenn Sie die Dell-Support-Website unter **support.euro.dell.com** aufrufen oder sich telefonisch mit dem technischen Kundendienst<br>von Dell in Verbindung setzen, dient das Strichcode-Etikett zur Identif

**Setup-Programm –** Ein Programm, das Hardware und Software installiert und konfiguriert. Zum Lieferumfang der meisten Windows-**Softwarepakete gehört**<br>das Programm **setup.exe** oder **install.exe**. Das Setup-Programm untersch

**Sicherungskopi**e – Eine Kopie eines Programms oder einer Arbeitsdatei auf einer Diskette, CD oder Festplatte. Aus Sicherheitsgründen sollte regelmäßig eine<br>Sicherungskopie der auf der Festplatte gespeicherten Daten erstel

**Software** – Alles, was sich elektronisch speichern lässt, beispielsweise Computerdateien oder Programme.

Speicher – Ein temporärer Datenspeicher im Inneren des Computers. Da die Daten im Speicher nicht permanent gespeichert werden, sollten die Dateien beim<br>Arbeiten am Computer oder vor dem Herunterfahren des Computers regelmä

**Speicheradresse** – Eine bestimmte Adresse, in der Daten temporär im RAM abgelegt werden.

Speicherzuweisung – Der Vorgang, bei dem der Computer physischen Adressen beim Startvorgang Speicheradressen zuweist. Die Geräte und die Software<br>können anschließend Informationen so adressieren, dass der Mikroprozessor da

**Stand-by-Modus** – Ein Stromsparmodus, der alle unnötigen Computeroperationen beendet, um Strom zu sparen.

**Startfähige CD** – Eine CD, mit der Sie den Computer starten können. Sie sollten stets über eine startfähige CD oder Diskette verfügen, für den Fall, dass die<br>Festplatte beschädigt oder der Computer mit Viren infiziert wir

**Startfähige Diskette** – Eine Diskette, mit der Sie den Computer starten können. Sie sollten stets über eine startfähige Diskette oder CD verfügen, für den Fall,<br>dass die Festplatte beschädigt oder der Computer mit Viren i

**Startreihenfolge** – Legt die Reihenfolge für die Geräte fest, von denen der Computer zu starten versucht.

Systembereich – Der Bereich in der Windows-Taskleiste, der Symbole enthält, über die Sie direkt auf Programme und Computerfunktionen, z. B. die Uhr, die<br>Lautstärkeregelung und den Druckstatus, zugreifen können. Wird auch a

**Systemplatine** – Die Hauptleiterplatte im Computer. Sie wird auch als Hauptplatine bezeichnet.

**System-Setup-Programm –** Ein Programm (oder Dienstprogramm), das als Schnittstelle zwischen der Computerhardware und dem Betriebssystem dient. Mit<br>Hilfe des System-Setup-Programms können Sie benutzerdefinierte Optionen im Änderung der Einstellungen für dieses Programm ist nur erfahrenen Computeranwendern vorbehalten.

**Systemsteuerung** – Ein Windows-Dienstprogramm, mit dem Sie das Betriebssystem und Hardwareeinstellungen, z. B. Anzeigeeinstellungen, ändern können.

### <span id="page-83-0"></span>**T**

**Taktrate** – Die Rate (in MHz), die angibt, wie schnell Computerkomponenten arbeiten, die an den Systembus angeschlossen sind.

TAPI – Abkürzung für "Telephony Application Programming Interface" (Telefonie-Anwendungsprogrammierschnittstelle) – Ermöglicht es Microsoft Windows-<br>Programmen, mit einer großen Vielfalt an Telefoniegeräten zusammenzuarbei

Texteditor – Ein Programm zum Erstellen und Bearbeiten von Dateien, die nur Text enthalten. So kann beispielsweise Windows-Editor als Texteditor<br>verwendet werden. In Texteditoren wird in der Regel kein Zeilenumbruch durchg Ändern der Schriftart usw.) zur Verfügung.

Treiber – Software, die es dem Betriebssystem ermöglicht, ein Gerät, z. B. einen Drucker, zu steuern. Viele Geräte arbeiten nicht einwandfrei, wenn nicht der<br>richtige Treiber auf dem Computer installiert ist.

### <span id="page-83-1"></span>**U**

**Überspannungsschalter** – Schützen vor Spannungsspitzen, die bei einem Gewitter auftreten und über die Steckdose in den Computer geleitet werden können. Überspannungsschalter bieten keinen Schutz vor Blitzschlägen oder Spannungsabfällen, die auftreten, wenn die Spannung mehr als 20 Prozent unter die normale Stromspannung abfällt.

Netzwerkverbindungen werden von Überspannungsschaltern nicht geschützt. Trennen Sie daher bei einem Gewitter stets das Netzwerkkabel vom Netzwerkanschluss.

**UPS –** Uninterruptible Power Supply (USV, Unterbrechungsfreie Stromversorgung) – Eine Sicherungsstromquelle, die verwendet wird, wenn die Stromversorgung ausfällt oder die Spannung unter einen bestimmten Spannungspegel abfällt. Die USV gewährleistet für einen begrenzten Zeitraum den<br>Computerbetrieb, wenn die Stromversorgung ausgefallen ist. USV-Systeme biete Kleine USV-Systeme liefern einige Minuten lang Akkustrom, damit Sie den Computer herunterfahren können.

**USB –** Universal Serial Bus (Universeller serieller Bus) – Hierbei handelt es sich um eine Hardwareschnittstelle für langsame Peripheriegeräte wie USBkompatible Tastaturen, Mäuse, Joysticks, Scanner, Lautsprecher oder Drucker. Die Geräte werden entweder direkt in einen 4-poligen Sockel in den Computer<br>oder in einen Multiport-Hub eingesteckt, der direkt an den Omputer an

**UTP** – Nicht abgeschirmtes verdrilltes Kabel – Ein Kabeltyp, der aus zwei nicht abgeschirmten Drähten besteht, die miteinander verdrillt sind. Die Kabel werden für LAN- und Telefonverbindungen verwendet.

### <span id="page-83-2"></span>**V**

**V** – Volt – Die Einheit der elektrischen Spannung. Eine Spannung von einem Volt liegt vor, wenn ein elektrischer Strom von einem Ampere durch einen<br>Wid**erstand von einem Ohm fließt.** 

**Verknüpfung** – Ein Symbol, durch welches direkter Zugriff auf häufig verwendete Programme, Dateien, Ordner und Laufwerke ermöglicht wird. Wenn Sie eine

Verknüpfung auf dem Windows-Desktop erstellen und auf das Symbol doppelklicken, können Sie die entsprechenden Ordner bzw. Dateien direkt öffnen, ohne<br>sie erst suchen zu müssen. Durch Verknüpfungen wird die Position der Dat

**Videomodus** – Ein Modus, der vorgibt, wie Text und Grafiken auf einem Monitor dargestellt werden. Grafikgestützte Software (z. B. das Betriebssystem Windows) wird in einem Grafikmodus dargestellt, der durch x horizontale mal y vertikale Bildpunkte und z **Farben definiert ist. Zeichengestützte Software (z. B.**<br>ein Texteditor) wird dagegen in einem Grafikmodus dargestell

**Virenschutzprogramm** – Ein Programm, mit dem Viren erkannt, unter Quarantäne gestellt und/oder vom Computer gelöscht werden können.

**Virus (Viren)** – Ein Programm, dessen Funktion darin besteht, Probleme zu schaffen oder die auf dem Festplattenlaufwerk gespeicherten Daten zu zerstören. Virusprogramme werden über infizierte Disketten, aus dem Internet heruntergeladene Software oder durch E-Mail-Anhänge von einem Computer auf einen<br>anderen übertragen. Beim Starten eines infizierten Programms wird auch der

Ein häufig auftretender Virustyp ist der Bootvirus, der sich in den Startsektoren einer Diskette befindet. Wenn die Diskette beim Herunterfahren des<br>Computers im Laufwerk bleibt und er anschließend wieder hochgefahren wird Computer gelesen oder beschrieben werden, bis der Virus entfernt wird.

### <span id="page-84-0"></span>**W**

**W** – Watt – Die Maßeinheit für elektrische Leistung. Ein Watt entspricht einer Stromstärke von einem Ampere bei einer Spannung von einem Volt.

**Wärmeableitblech** – Eine Metallplatte auf einigen Mikroprozessoren, die zur Wärmeableitung dient.

**WHr –** Watt-Hour (Wattstunden) – Eine Maßeinheit, die üblicherweise für die Angabe der Akkukapazität verwendet wird. Ein Akku mit 66 Wattstunden kann beispielsweise eine Stunde lang 66 Watt bzw. zwei Stunden lang 33 Watt liefern.

## <span id="page-84-1"></span>**Z**

**ZIF –** Zero Insertion Force (Einbau ohne Kraftaufwand) – Ein Sockeltyp oder Anschluss, mit dem ein Computerchip ohne Kraftaufwand installiert oder entfernt werden kann.

**Zip** – Ein gängiges Datenkomprimierungsformat. Dateien im Zip-Format werden als Zip-Dateien bezeichnet und weisen die Dateinamenerweiterung **zip** auf. Eine besondere Art der Zip-Datei ist eine selbstextrahierende Datei, die die Dateinamenerweiterung **exe aufweist. Sie können diese Datei dekomprimieren,**<br>indem Sie darauf doppelklicken.

**Zip-Laufwerk –** Ein von der Iomega Corporation entwickeltes Hochleistungslaufwerk, das austauschbare 3,5-Zoll-**Datenträger, so genannte Zip-**Disketten,<br>verwendet. Zip-Disketten sind unwesentlich größer als normale Diskett

## **Informationen über den Computer**

**Dell Precision™ Workstation 450 und 650 Benutzerhandbuch**

- [Informationsquellen für Ihren Computer](#page-85-0)
- [Technische Daten](#page-87-0)
- **P** [Pflege des Computers](#page-90-0)

# <span id="page-85-0"></span>**Informationsquellen für Ihren Computer**

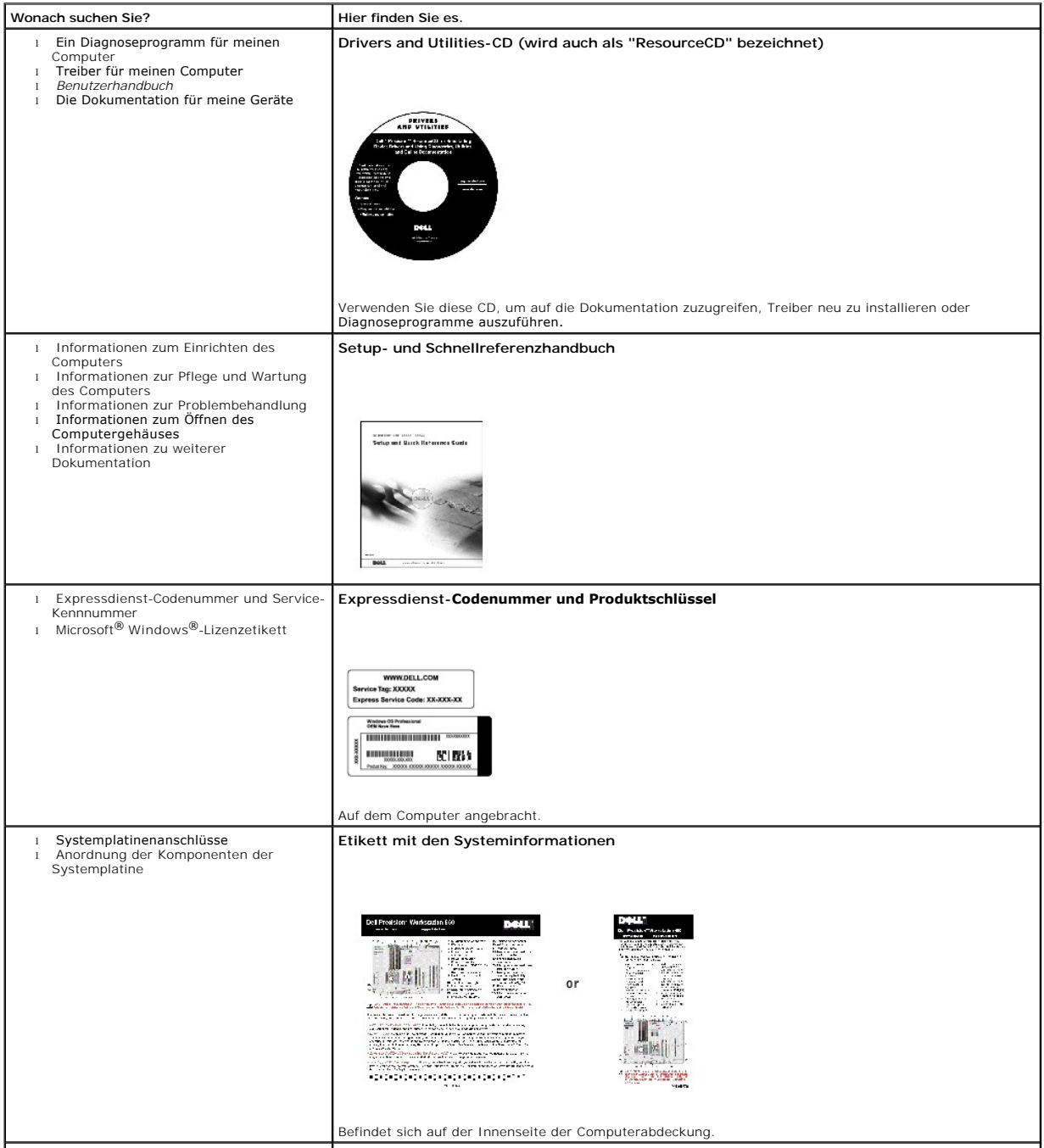

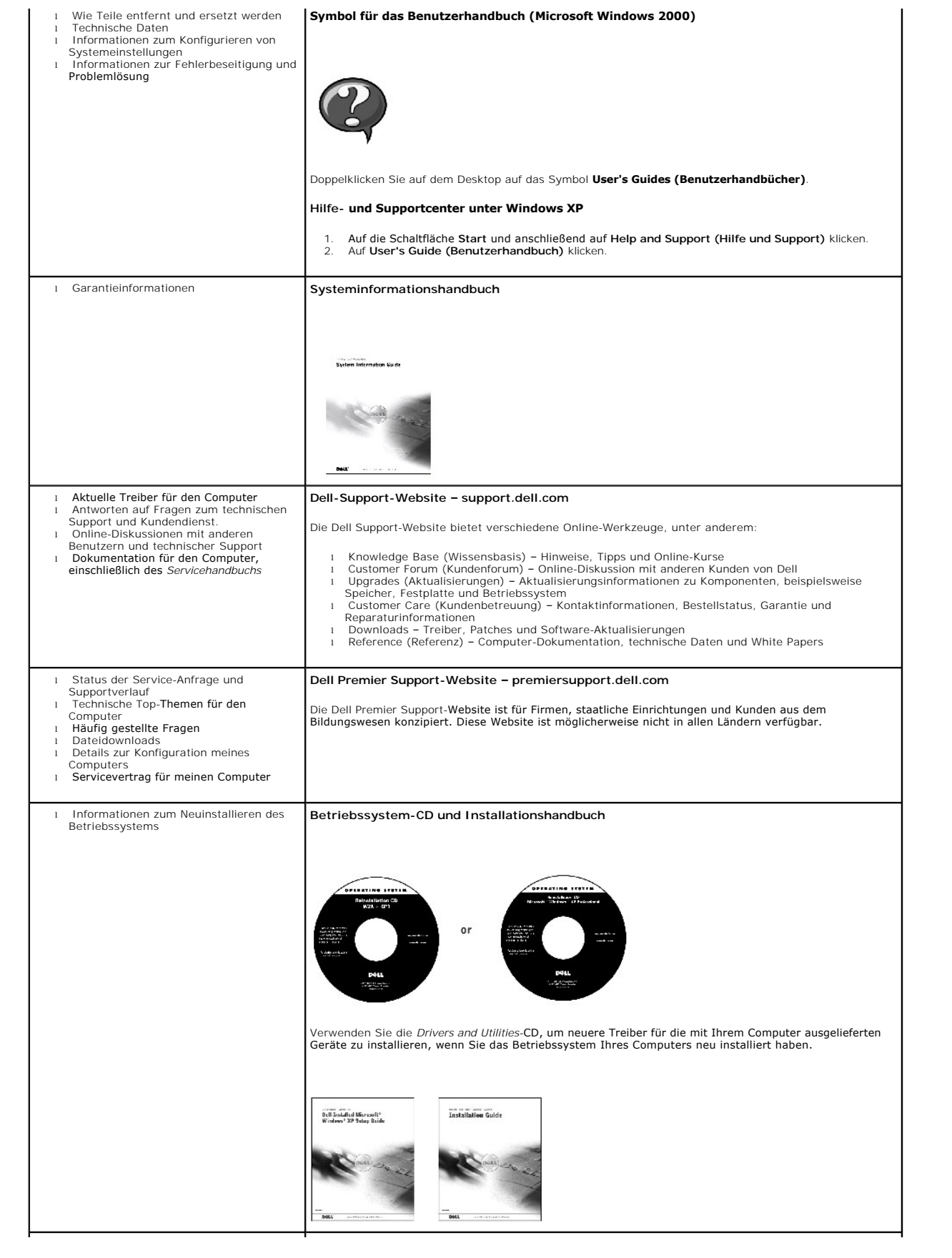

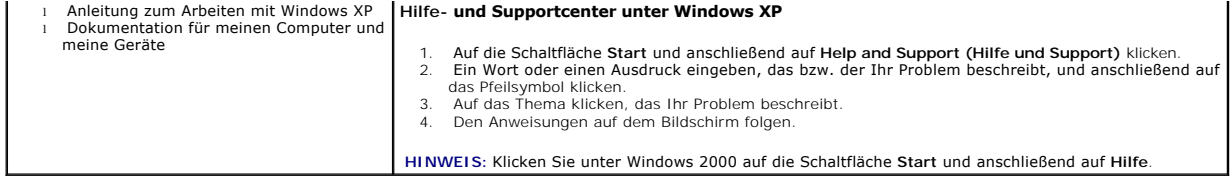

## <span id="page-87-0"></span>**Technische Daten**

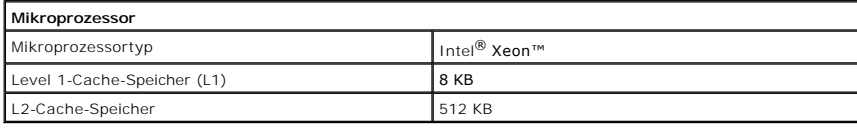

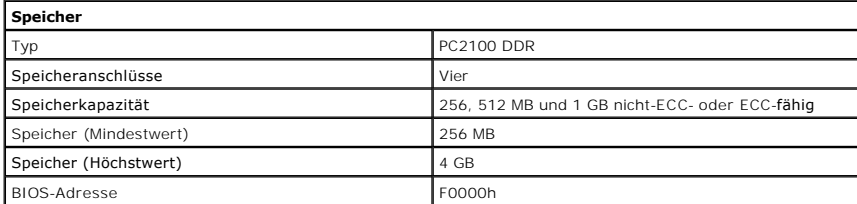

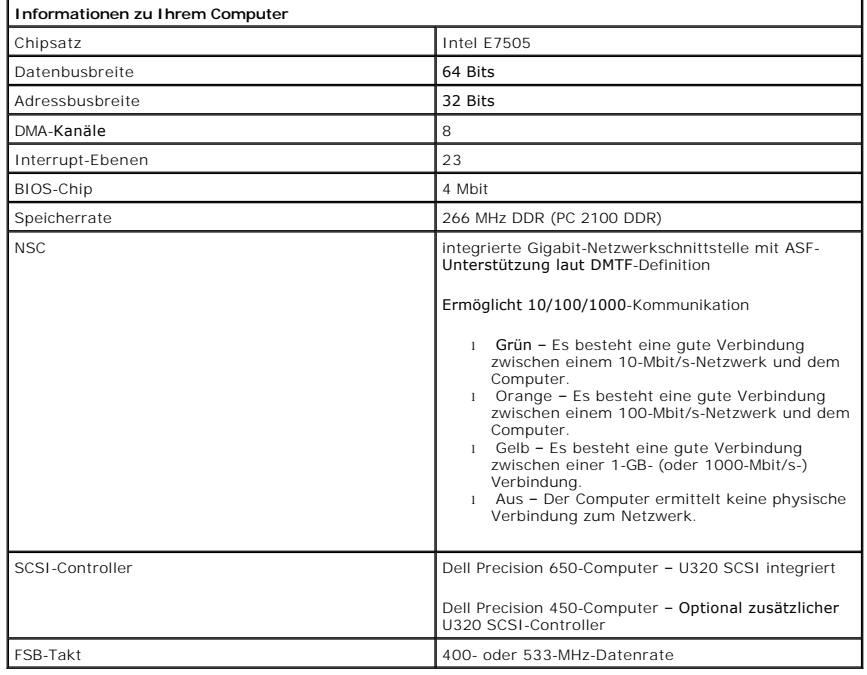

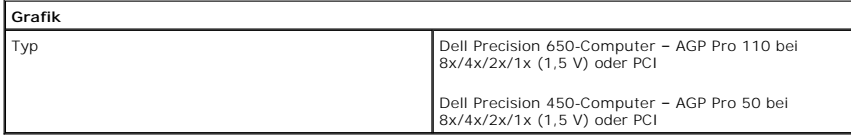

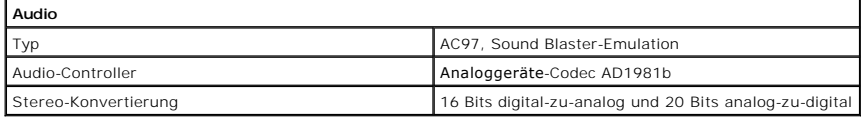

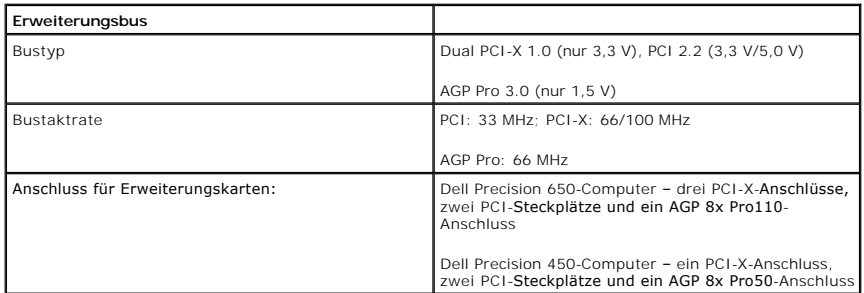

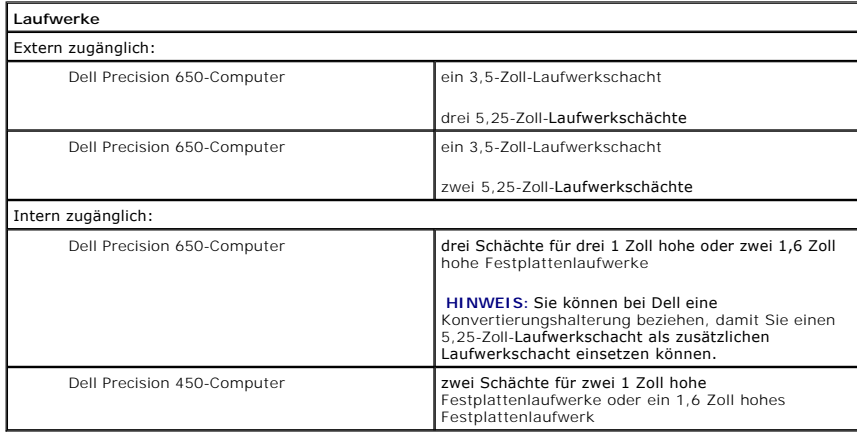

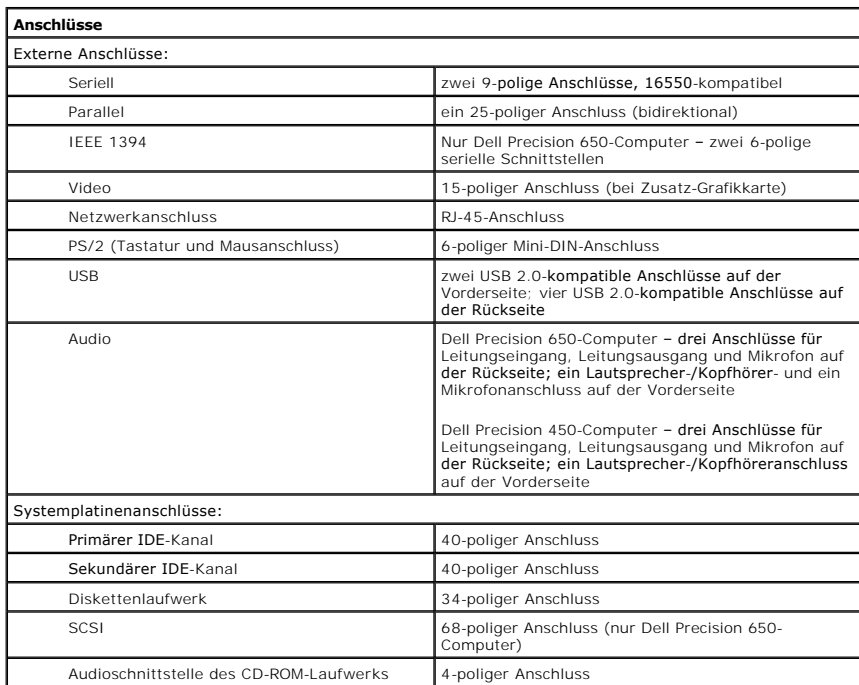

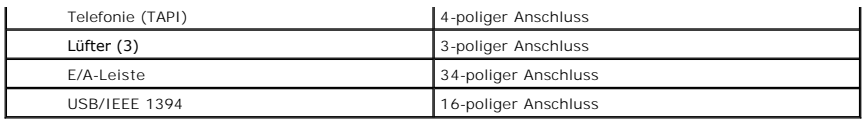

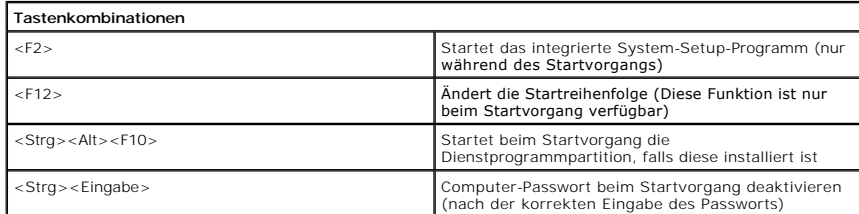

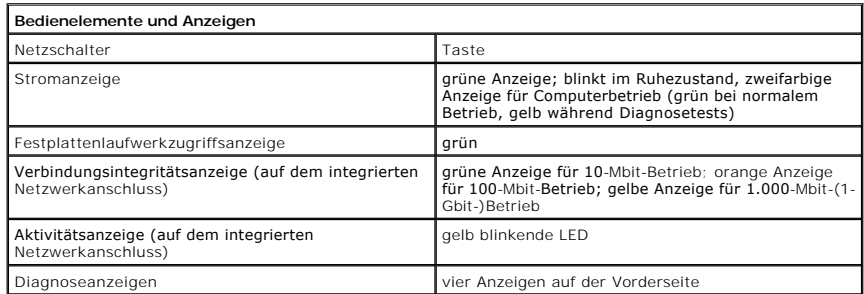

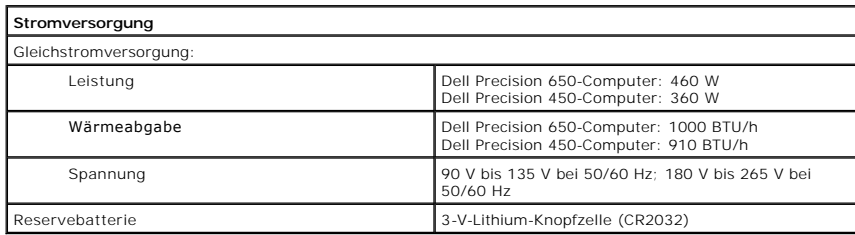

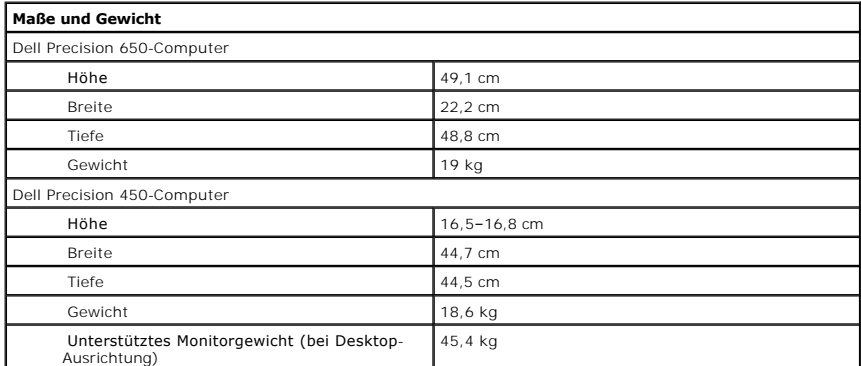

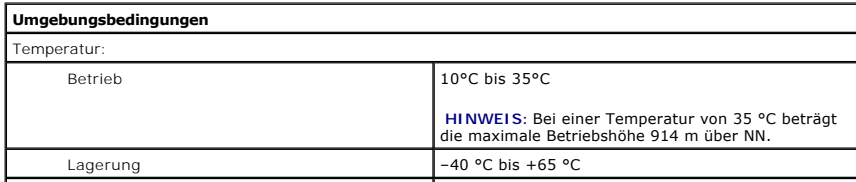

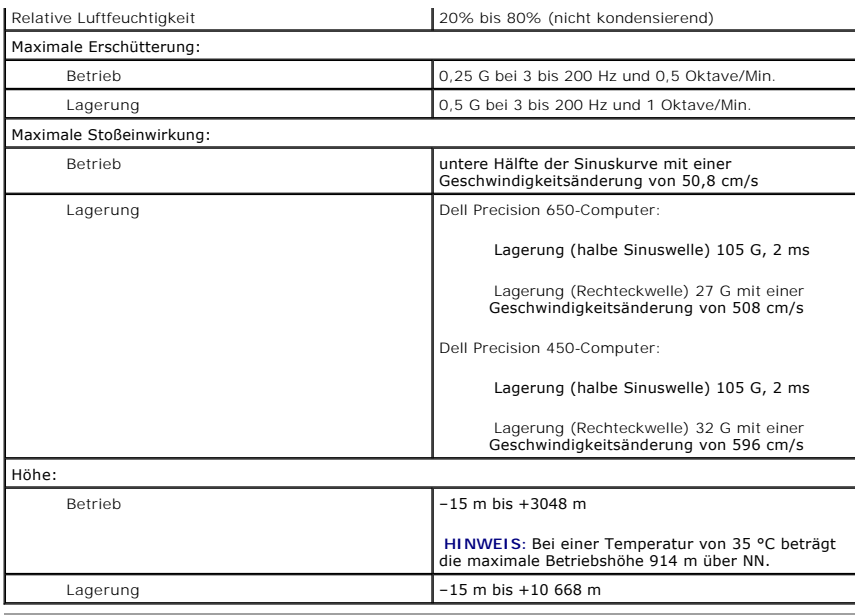

# <span id="page-90-0"></span>**Pflege des Computers**

Befolgen Sie folgende Pflege- und Wartungsanweisungen:

- l Um den Verlust oder die Beschädigung von Daten zu vermeiden, schalten Sie den Computer nicht aus, wenn die Anzeige des Festplattenlaufwerks leuchtet.
- l Führen Sie regelmäßig Virenüberprüfungen durch.
- l Nutzen Sie die Festplattenkapazität effektiv, indem Sie in regelmäßigen Abständen nicht mehr benötigte Daten löschen und das Laufwerk defragmentieren.
- l Erstellen Sie regelmäßig Sicherheitskopien Ihrer Daten.
- 1 Reinigen Sie den Bildschirm des Monitors, die Maus und die Tastatur regelmäßig. (Weitere Informationen finden Sie unter [Reinigen des Computers\)](file:///C:/data/systems/ws650/ge/ug/cleaning.htm#1105200).

# **Der Computer – Dell Precision 650**

**Dell Precision™ Workstation 450 und 650 Benutzerhandbuch**

- **[Vorderseite](#page-91-0)**
- [Rückseite](#page-93-0)
- **O** [Interne Komponenten](#page-95-0)
- **[Komponenten der Systemplatine](#page-95-1)**

## <span id="page-91-0"></span>**Vorderseite**

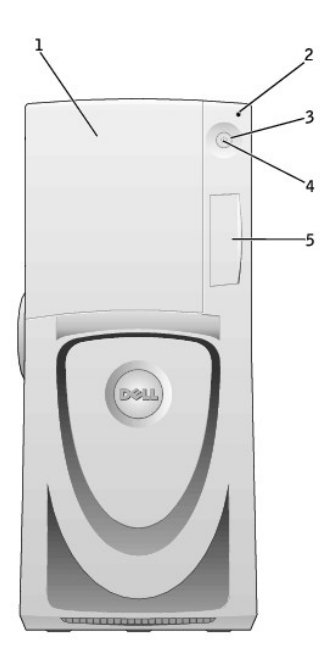

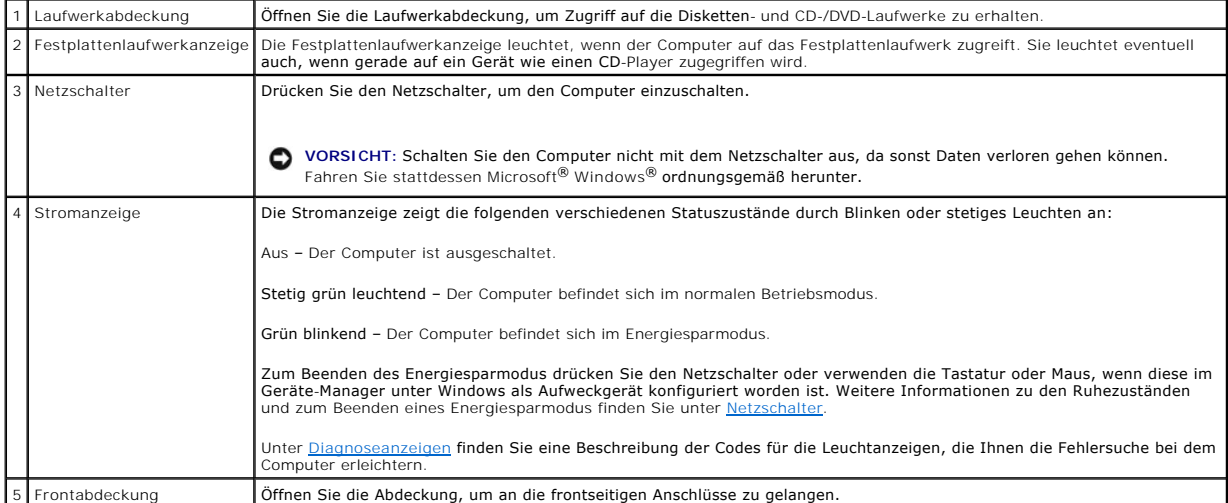

**Vorderseite des Computers (bei geöffneter Abdeckung)** 

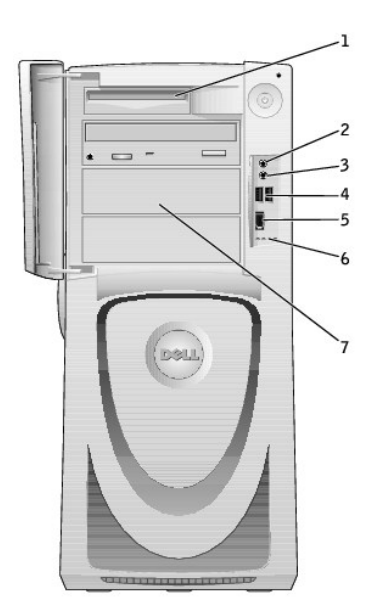

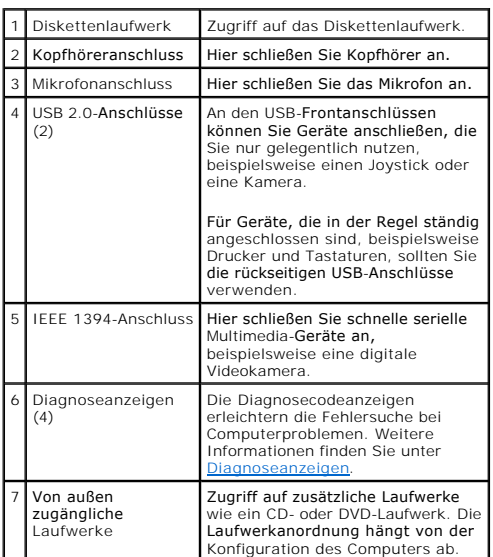

# **Öffnen der Laufwerkabdeckung**

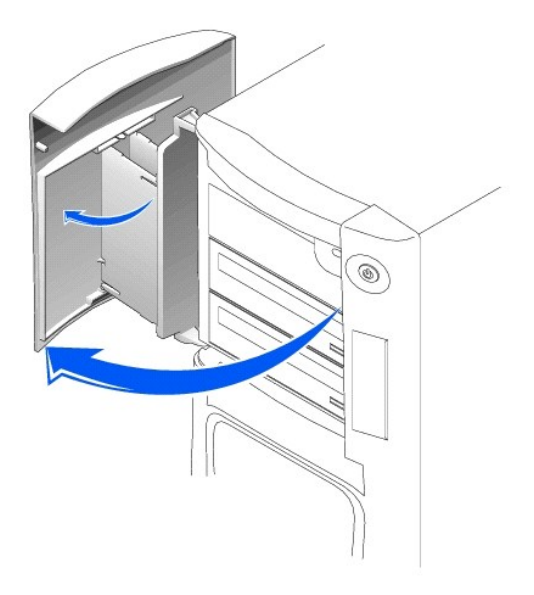

# <span id="page-93-0"></span>**Rückseite**

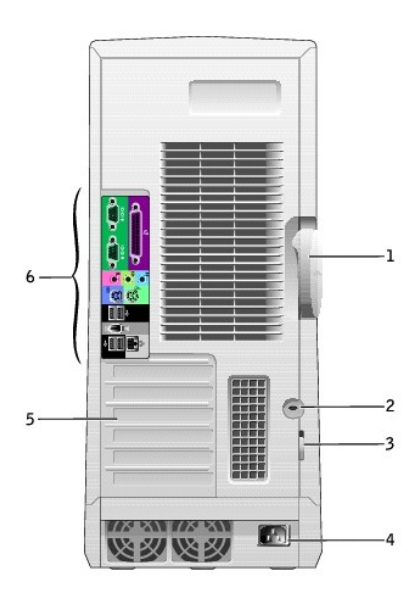

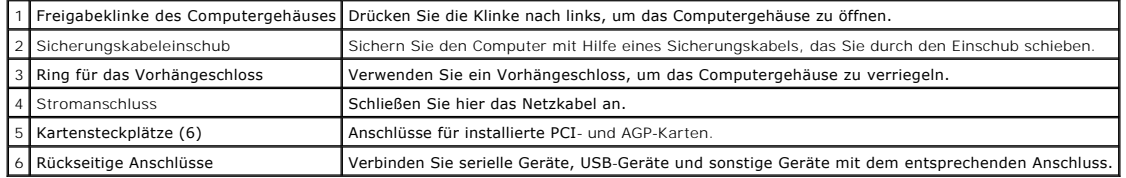

**Anschlüsse an der Rückseite** 

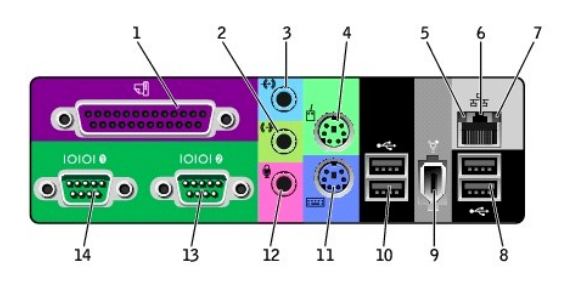

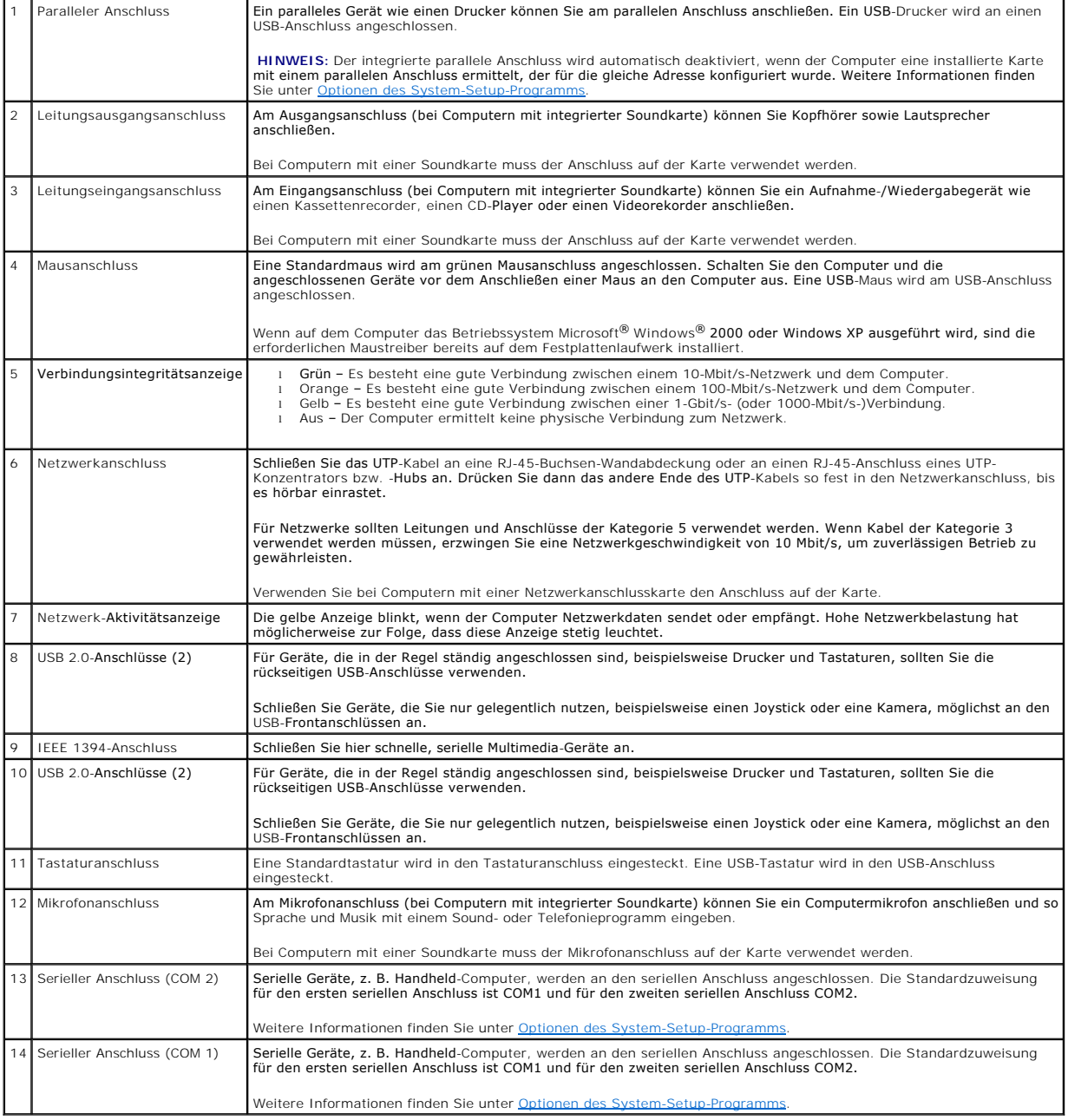

## <span id="page-95-0"></span>**Interne Komponenten**

**WARNUNG: Bevor Sie Arbeiten an den in diesem Abschnitt beschriebenen Komponenten ausführen, lesen Sie erst die Sicherheitshinweise im**  *Systeminformationshandbuch***.**

WARNUNG: Um elektrische Schläge zu vermeiden, trennen Sie vor dem Entfernen der Abdeckung den Computer immer von der Steckdose.

**VORSICHT:** Gehen Sie beim Öffnen der Systemabdeckung sehr vorsichtig vor, um nicht versehentlich Kabelverbindungen der Systemplatine zu trennen.

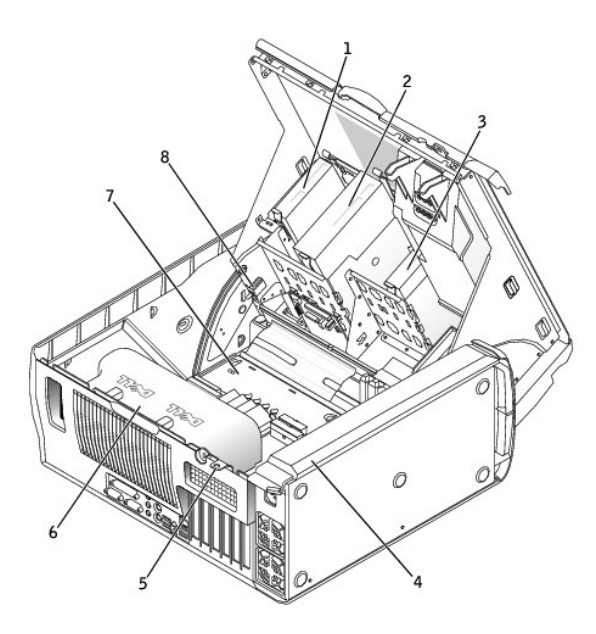

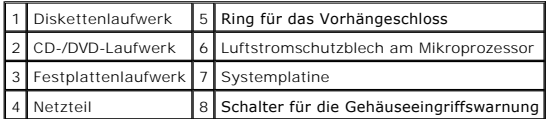

**Kabelfarben**

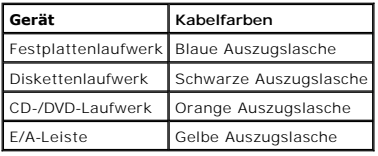

## <span id="page-95-1"></span>**Komponenten der Systemplatine**

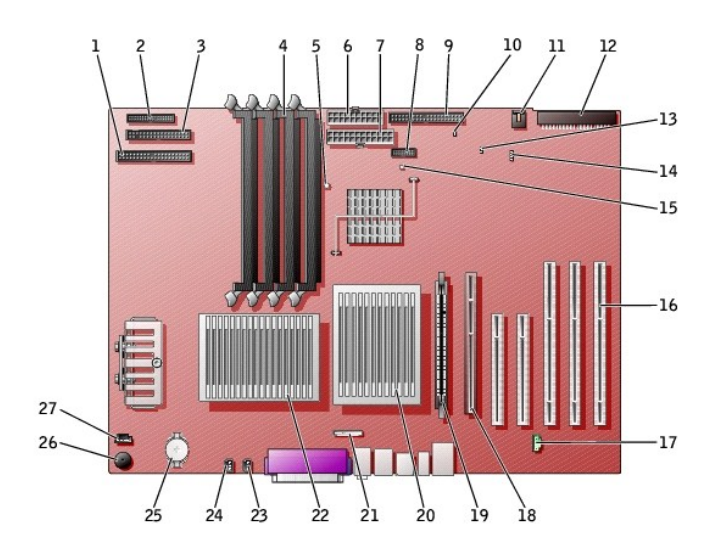

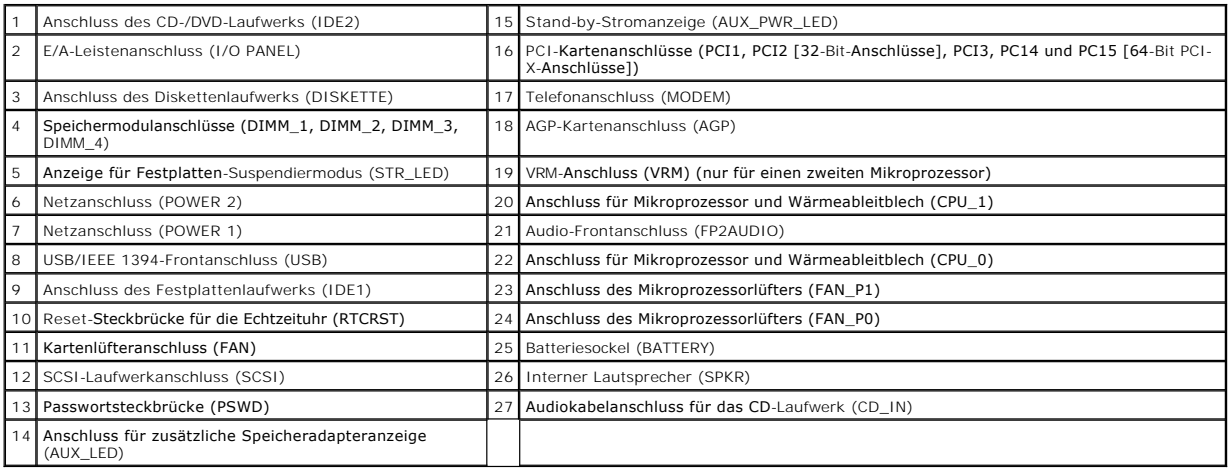

## **Schließen der Computerabdeckung**

**Dell Precision™ Workstation 450 und 650 Benutzerhandbuch**

- 1. Sicherstellen, dass alle Kabel angeschlossen sind und diese nicht das Schließen der Abdeckung behindern.
- 2. Darauf achten, dass keine Werkzeuge oder andere Teile im Computer zurückbleiben.
- 3. Die Computerabdeckung schließen:
	- a. Die Abdeckung nach unten drücken.
	- b. Wenn der Computer mit einer Dämpfungsplatte ausgestattet ist, auf die richtige Position dieser Dämpfungsplatte achten, indem sie beim Absenken der Abdeckung an die richtige Stelle geführt wird.
	- c. Zum Schließen auf die Abdeckung drücken.
	- d. Wenn die Abdeckung geschlossen ist, die Freigabeklinke nach rechts schieben, bis sie einrastet.

#### **Dell Precision 650**

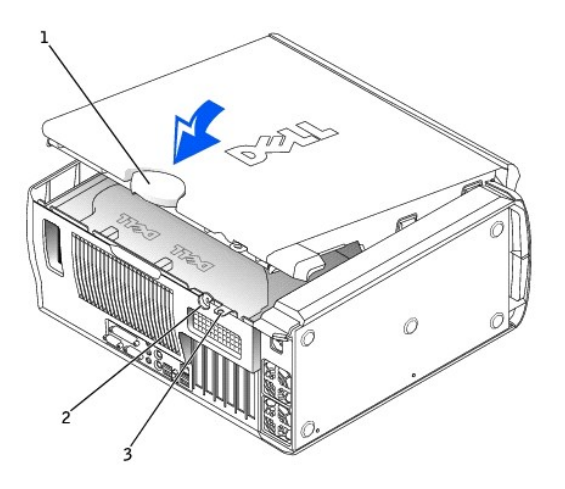

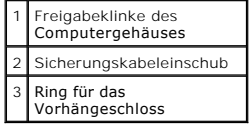

**Dell Precision 450** 

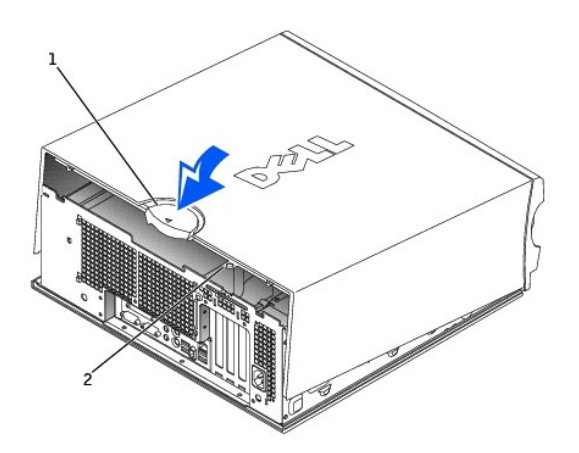

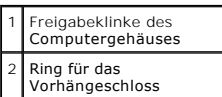

4. Wenn Sie den Computer mit einem Vorhängeschloss sichern, das Vorhängeschloss anbringen.

**VORSICHT:** Wenn Sie ein Netzwerkkabel anschließen, stecken Sie das Kabel erst an der Wandbuchse und dann am Computer ein.

5. Den Computer und die zugehörigen Geräte an die Stromversorgung anschließen und einschalten.

# **Öffnen der Computerabdeckung**

**Dell Precision™ Workstation 450 und 650 Benutzerhandbuch**

**WARNUNG: Bevor Sie Arbeiten an den in diesem Abschnitt beschriebenen Komponenten ausführen, lesen Sie erst die Sicherheitshinweise im**  *Systeminformationshandbuch***.**

- 1. Den Computer über das Menü **Start** herunterfahren.
- 2. Sicherstellen, dass der Computer und alle angeschlossenen Geräte ausgeschaltet sind. Wenn der Computer und die angeschlossenen Geräte beim<br>Herunterfahren des Computers nicht automatisch ausgeschaltet wurden, diese jetzt

**VORSICHT:** Wenn Sie ein Netzwerkkabel lösen, ziehen Sie es erst vom Computer und dann von der Wandbuchse ab.

- 3. Alle Telefon- und Datenübertragungskabel vom System trennen.
- 4. Den Computer und alle angeschlossenen Geräte von der Stromversorgung trennen und dann den Netzschalter drücken, um die Systemplatine zu erden.
- 5. Wenn an der Rückseite ein Vorhängeschloss durch den Ring geschoben wurde, das Vorhängeschloss entfernen.

**WARNUNG: Um elektrische Schläge zu vermeiden, trennen Sie vor dem Entfernen der Abdeckung den Computer immer von der Steckdose.**

6. Den Computer auf die Seite legen, wie in der folgenden Abbildung dargestellt.

**VORSICHT:** Stellen Sie sicher, dass auf der Arbeitsfläche genügend Platz für die geöffnete Computerabdeckung verfügbar ist (mindestens 30 cm).

- 7. Die Systemabdeckung öffnen:
	- a. Die Freigabeklinke des Computergehäuses zur Oberseite des Computers schieben.
	- b. Die Abdeckung anheben und zur Vorderseite kippen.
- 8. Bevor Sie Bauteile im Inneren des Computers berühren, durch Berühren einer unbeschichteten Metalloberfläche (beispielsweise der Metallrückseite des<br>Computers) erden.

Diese Erdung während der Arbeit im System regelmäßig wiederholen, um statische Elektrizität abzuleiten, die interne Bauteile beschädigen könnte.

#### **Dell Precision 650**

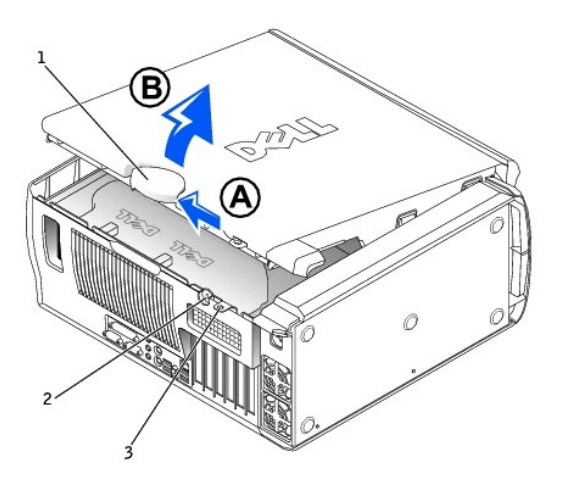

|   | Freigabeklinke des<br>Computergehäuses |
|---|----------------------------------------|
|   | Sicherungskabeleinschub                |
| 3 | Ring für das<br>Vorhängeschloss        |

**Dell Precision 450** 

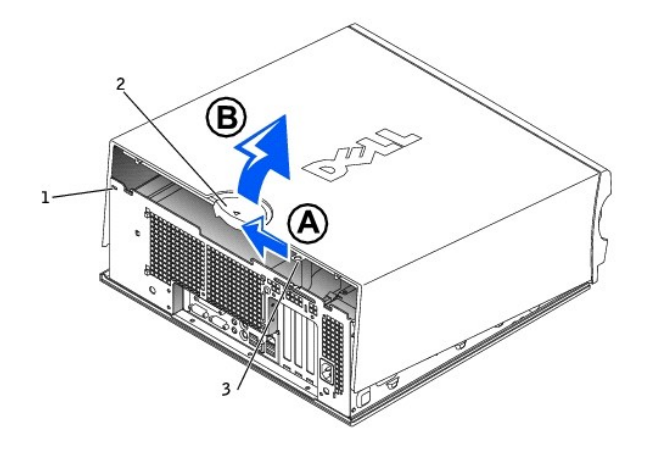

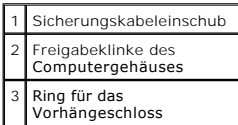

## **Mikroprozessor**

**Dell Precision™ Workstation 450 und 650 Benutzerhandbuch**

- **•** [Richtlinien für die Installation](#page-101-0)
- [Installieren des Mikroprozessors](#page-101-1) [Ausbauen des Mikroprozessors](#page-102-0)

## <span id="page-101-0"></span>**Richtlinien für die Installation**

- l Der Computer ist für den Betrieb mit zwei Prozessoren ausgelegt. Die Wärmeableitbleche (CPU\_0 und CPU\_1) sind für den jeweiligen Anschluss kodiert.
- l Bei Betrieb mit einem Prozessor muss dieser in Sockel CPU\_0 eingesetzt werden. Das VRM für den einzelnen Prozessor ist bereits eingebaut und kann nicht entfernt werden. Prozessorsockel 1 und VRM-**Anschluss 1 dürfen nicht belegt sein. Wo Sie diese Komponenten finden, können Sie der Abbildung<br>der [Komponenten der Systemplatine](file:///C:/data/systems/ws650/ge/ug/dabout.htm#1109228) (beim Dell Precision 450-Computer unter <u>K**</u> unter [Komponenten der Systemplatine](file:///C:/data/systems/ws650/ge/ug/mabout.htm#1106510)) oder dem Etikett der Systemplatine im Computer entnehmen.
- l Bei Betrieb mit zwei Prozessoren müssen beide Prozessor-Sockel und der VRM-Anschluss belegt sein. Wo Sie den VRM-Anschluss finden, können Sie der<br>Abbildung der [Komponenten der Systemplatine](file:///C:/data/systems/ws650/ge/ug/dabout.htm#1109228) (beim Dell Precision 450-Compu
- l Bei Betrieb mit zwei Prozessoren müssen die beiden Prozessoren und VRMs identisch sein. Sind die Prozessoren nicht identisch, wird eine Systemmeldung ausgegeben. Wenn die Prozessorspannung nicht den vorgegebenen Werten entspricht oder das VRM nicht richtig installiert ist, zeigen egebem wenn ak<br><mark>n</mark> einen Fehler an.
- l Wenn Sie den Mikroprozessor aufrüsten, bewahren Sie das Original-Wärmeableitblech des Mikroprozessors sowie die Sicherungsklammern auf, falls es später einmal Probleme geben sollte.

## <span id="page-101-1"></span>**Installieren des Mikroprozessors**

- **WARNUNG: Der Prozessor kann im normalen Betrieb sehr heiß werden. Vergewissern Sie sich, dass der Prozessor genügend abgekühlt ist, bevor**   $\mathbb{A}$ **Sie ihn berühren.**
- **WARNUNG: Bevor Sie diesen Vorgang ausführen, lesen Sie erst die Sicherheitshinweise im** *Systeminformationshandbuch***.**
- 1. Den Computer über das Menü **Start** herunterfahren.
- 2. Sicherstellen, dass der Computer und alle angeschlossenen Geräte ausgeschaltet sind. Wenn der Computer und die angeschlossenen Geräte beim<br>Herunterfahren des Computers nicht automatisch ausgeschaltet wurden, diese jetzt

**VORSICHT:** Wenn Sie ein Netzwerkkabel lösen, ziehen Sie es erst vom Computer und dann von der Wandbuchse ab.

- 3. Alle Telefon- und Datenübertragungskabel vom System trennen.
- 4. Den Computer und alle angeschlossenen Geräte von der Stromversorgung trennen und dann den Netzschalter drücken, um die Systemplatine zu erden.
- 5. Wenn an der Rückseite ein Vorhängeschloss durch den Ring geschoben wurde, das Vorhängeschloss entfernen.

**WARNUNG: Um elektrische Schläge zu vermeiden, trennen Sie vor dem Entfernen der Abdeckung den Computer immer von der Steckdose. VORSICHT:** Bevor Sie Komponenten im Inneren des Computers berühren, müssen Sie sich erden. Berühren Sie dazu eine nicht lackierte

Θ Metalloberfläche, beispielsweise Metallteile an der Rückseite des Computers. Diese Erdung während der Arbeit am System regelmäßig wiederholen, um<br>statische Elektrizität abzuleiten, die interne Bauteile beschädigen könnte.

- 6. [Die Computerabdeckung öffnen](file:///C:/data/systems/ws650/ge/ug/mdcvropn.htm#1105021).
- 7. Das Luftstromschutzblech am Mikroprozessor entfernen (Informationen zum Dell Precision 650-Computer finden Sie unter Luftstromschutzblech am or und zum Dell Precision 450-Computer unter Luftstrom

Wenn Sie einen Mikroprozessor austauschen wollen, den Abschnitt [Ausbauen des Mikroprozessors](#page-102-0) lesen.

- **VORSICHT:** Sie müssen den Mikroprozessor richtig in den Sockel einsetzen, um dauerhafte Schäden am Mikroprozessor und Computer zu vermeiden.
- 8. Wenn sich der Freigabehebel nicht in der Freigabeposition befindet, ihn in diese Position bringen.
- 9. Stift 1 (Ecke mit Prägung) des Mikroprozessors an Stift 1 am Sockel ausrichten.
- Θ VORSICHT: Die Stifte des Mikroprozessors sind sehr empfindlich. Um Schäden zu vermeiden, achten Sie darauf, dass Mikroprozessor und Sockel richtig<br>aneinander ausgerichtet sind. Wenden Sie beim Installieren des Prozessors k
- 10. Den Mikroprozessor vorsichtig in den Sockel einsetzen und leicht nach unten in den Sockel drücken.
- 11. Den Freigabehebel nach hinten in Richtung Systemplatine drehen, bis er einrastet und der Mikroprozessor gesichert ist.

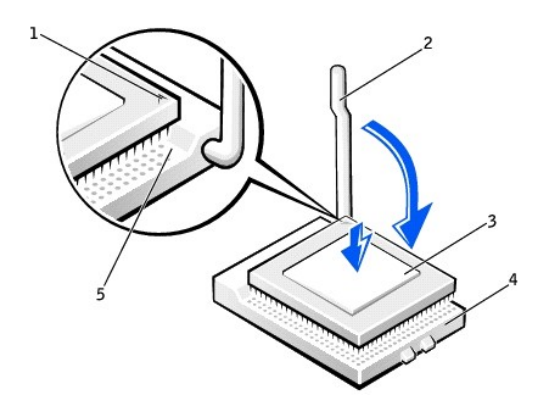

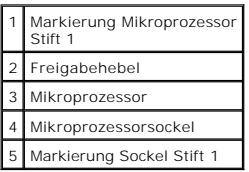

- 12. Die Schutzabdeckung über der Wärmeleitlösung entfernen und das Wärmeableitblech in den Sockel setzen.
- 13. Eine Seite des Wärmeableitblechs unter die Lasche auf der Halterung schieben, die der Seite mit dem Hebel gegenüberliegt. Das Wärmeableitblech nach unten auf den Mikroprozessor drücken, bis es sicher unter der Lasche auf der anderen Seite der Halterung einrastet.
- 14. Die Halterungsklammern anbringen.
- 15. Wenn Sie einen Mikroprozessor-Austauschsatz von Dell installiert haben, die Original-Wärmeableitblech-Baugruppe und den Mikroprozessor in der gleichen Verpackung, in der Sie den Austauschsatz erhalten haben, an Dell zurückschicken.
- 16. Wenn Sie einen zweiten Mikroprozessor installieren, [das VRM installieren.](file:///C:/data/systems/ws650/ge/ug/mdvrm.htm#1111102)
- 17. [Das Luftstromschutzblech am Mikroprozessor anbringen \(Informationen zum Dell Precision 650-Computer finden Sie unter Luftstromschutzblech am](file:///C:/data/systems/ws650/ge/ug/mshroud.htm#1112452) Mikroprozessor und zum Dell Precision 450-Computer unter Luftstromschutzblech
- 18. Die Computerabdeckung schließen.
- **VORSICHT:** Wenn Sie ein Netzwerkkabel anschließen, stecken Sie das Kabel erst an der Wandbuchse und dann am Computer ein.
- 19. Den Computer und die zugehörigen Geräte an die Stromversorgung anschließen und einschalten.

## <span id="page-102-0"></span>**Ausbauen des Mikroprozessors**

- **HINWEIS: Diese Schritte sollten nur von technisch versierten Personen durchgeführt werden.**
- **WARNUNG: Der Prozessor kann im normalen Betrieb sehr heiß werden. Vergewissern Sie sich, dass der Prozessor genügend abgekühlt ist, bevor Sie ihn berühren.**

**WARNUNG: Bevor Sie diesen Vorgang ausführen, lesen Sie erst die Sicherheitshinweise im** *Systeminformationshandbuch***.**

- 1. Den Computer über das Menü **Start** herunterfahren.
- 2. Sicherstellen, dass der Computer und alle angeschlossenen Geräte ausgeschaltet sind. Wenn der Computer und die angeschlossenen Geräte beim Herunterfahren des Computers nicht automatisch ausgeschaltet wurden, diese jetzt ausschalten.

**VORSICHT:** Wenn Sie ein Netzwerkkabel lösen, ziehen Sie es erst vom Computer und dann von der Wandbuchse ab.

3. Alle Telefon- und Datenübertragungskabel vom System trennen.

4. Den Computer und alle angeschlossenen Geräte von der Stromversorgung trennen und dann den Netzschalter drücken, um die Systemplatine zu erden.

5. Wenn an der Rückseite ein Vorhängeschloss durch den Ring geschoben wurde, das Vorhängeschloss entfernen.

**WARNUNG: Um elektrische Schläge zu vermeiden, trennen Sie vor dem Entfernen der Abdeckung den Computer immer von der Steckdose.**

VORSICHT: Bevor Sie Komponenten im Inneren des Computers berühren, müssen Sie sich erden. Berühren Sie dazu eine nicht lackierte<br>Metalloberfläche, beispielsweise Metallteile an der Rückseite des Computers. Diese Erdung wäh

7. Das [Luftstromschutzblech am Mikroprozessor](file:///C:/data/systems/ws650/ge/ug/dvshroud.htm#1113900) entfernen (Informationen zum Dell Precision 650-Computer finden Sie unter <u>Luftstromschutzblech am</u><br>Wikroprozessor und zum Dell Precision 450-Computer unter <u>Luftstromschutzble</u>

**VORSICHT**: Wenn Sie einen Mikroprozessor-Aufrüstsatz von Dell einbauen, entsorgen Sie das Original-Wärmeableitblech. Wenn Sie *keinen*<br>Mikroprozessor-Aufrüstsatz von Dell einbauen, verwenden Sie bei der Installation des n

#### 8. Das Wärmeableitblech des Mikroprozessors entfernen:

- a. Die beiden Halterungsklammern entfernen. Dazu die Laschen zusammendrücken und die Halterungsklammern nach oben abheben.
- b. Den Hebel auf der Halterung herunterdrücken, bis das Wärmeableitblech freigegeben wird.
- c. Vorsichtig den Kühlkörper vom Mikroprozessor abheben.

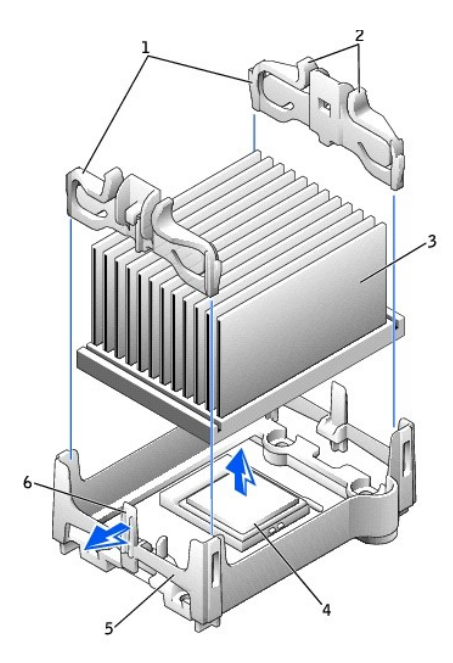

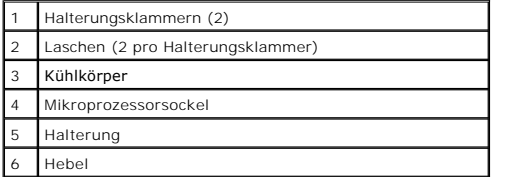

9. Den Freigabehebel gerade nach oben ziehen, bis der Mikroprozessor freigegeben wird.

 $\bullet$ **VORSICHT**: Achten Sie darauf, dass die Stifte beim Entfernen des Mikroprozessors aus dem Sockel nicht verbiegen. Ein Verbiegen der Kontaktstifte<br>kann den Mikroprozessor dauerhaft beschädigen.

<sup>6.</sup> [Die Computerabdeckung öffnen](file:///C:/data/systems/ws650/ge/ug/mdcvropn.htm#1105021).

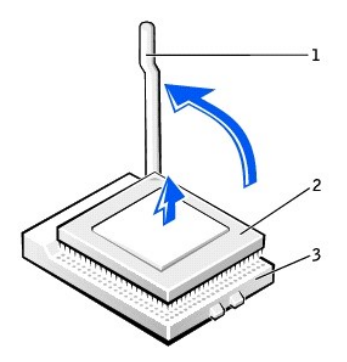

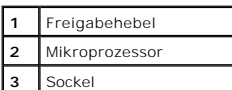

10. Den Mikroprozessor aus dem Sockel entfernen.

Wenn der Mikroprozessor ausgetauscht wird, den Freigabehebel in der Freigabeposition lassen, damit der neue Mikroprozessor sofort in den Sockel<br>eingesetzt werden kann. Dann bei <u>Installieren des Mikroprozessors</u> weiterlese

Wenn der zweite Mikroprozessor ausgebaut wird und kein anderer dafür eingesetzt werden soll, [das VRM entfernen](file:///C:/data/systems/ws650/ge/ug/mdvrm.htm#1107049) und mit Schritt 9 fortfahren.

- 11. [Das Luftstromschutzblech am Mikroprozessor anbringen \(Informationen zum Dell Precision 650-Computer finden Sie unter Luftstromschutzblech am](file:///C:/data/systems/ws650/ge/ug/mshroud.htm#1112452) Mikroprozessor und zum Dell Precision 450-Computer unter Luftstromschutzblech
- 12. Die Computerabdeckung schließen.

**VORSICHT:** Wenn Sie ein Netzwerkkabel anschließen, stecken Sie das Kabel erst an der Wandbuchse und dann am Computer ein.

13. Den Computer und die zugehörigen Geräte an die Stromversorgung anschließen und einschalten.

## **Laufwerke**

**Dell Precision™ Workstation 450 und 650 Benutzerhandbuch**

- [Übersicht](#page-105-0)
- **O** [Festplattenlaufwerk](#page-107-0)
- **O** [Diskettenlaufwerk](#page-113-0)
- O [CD-/DVD-Laufwerk](#page-116-0)

# <span id="page-105-0"></span>**Übersicht**

Der Computer unterstützt Folgendes:

- l drei Festplattenlaufwerke (der Computer unterstützt IDE, serielles ATA und SCSI)
- l ein Diskettenlaufwerk
- l drei CD oder DVD-Laufwerke (Ein Schacht kann für zusätzliche Festplattenlaufwerke, die Halterungsschächte benötigen, verwendet werden.)

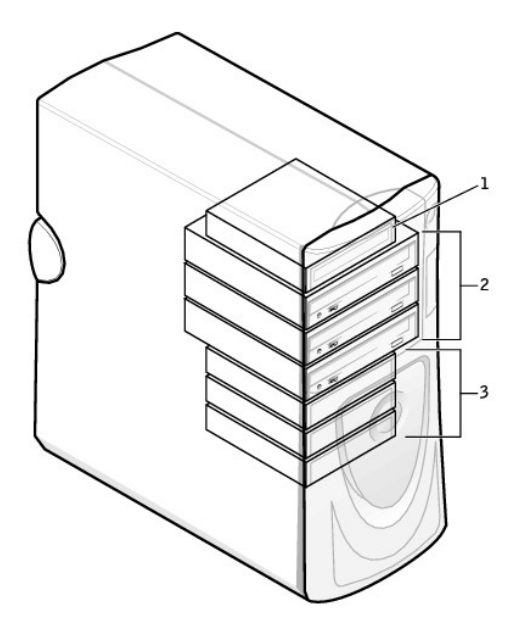

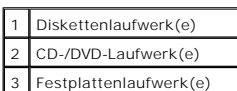

## **Adressierung von IDE-Laufwerken**

Wenn Sie zwei IDE-Laufwerke an ein einzelnes IDE-Schnittstellenkabel anschließen und für die Einstellung "Cable Select" (Kabelwahl) konfigurieren, ist das<br>Gerät am letzten Anschluss des Schnittstellenkabels das primäre (Ma Schnittstellenkabels ist das sekundäre (Slave-)Gerät (Laufwerk 1). Weitere Informationen zum Konfigurieren von Geräten für die Kabelwahleinstellung finden Sie in der Dokumentation des Laufwerks im Aufrüstsatz.

Da Kabelwahl die Standardeinstellung ist, brauchen zusätzlich installierte Laufwerke nicht als primäres oder sekundäres Laufwerk konfiguriert zu werden.

Der Computer unterstützt bis zu zwei IDE-Geräte. Festplattenlaufwerke sollten an den Anschluss mit der Bezeichnung "IDE1" angeschlossen werden. CD-<br>/DVD-Laufwerke sollten an den Anschluss mit der Bezeichnung "IDE2" angesch

Serielle ATA-Laufwerke sollten an die Anschlüsse mit der Bezeichnung "SATA\_0" oder "SATA\_1" angeschlossen werden.

### **Anschließen der Laufwerkkabel**

Beim Installieren eines Laufwerks schließen Sie zwei Kabel – ein Gleichstromkabel und ein Schnittstellenkabel – an der Rückseite des Laufwerks an.

O **VORSICHT**: Falls Ihr System mit einem seriellen ATA-F**estplattenlaufwerk gekauft wurde, verfügt das System über den moderneren seriellen ATA-<br>Netzkabelanschluss. Falls einem System, das ursprünglich nicht über ein seriell** 

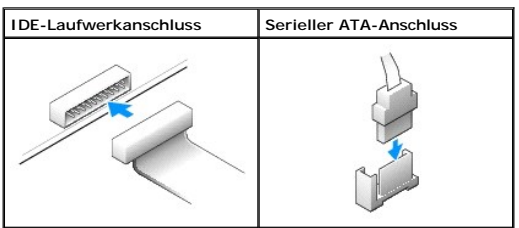

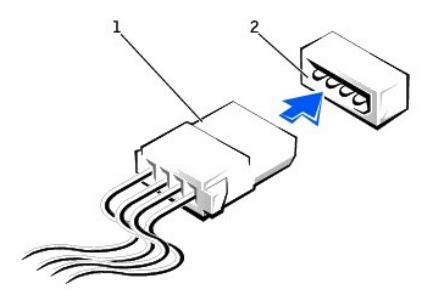

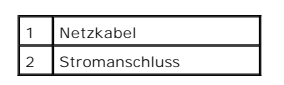

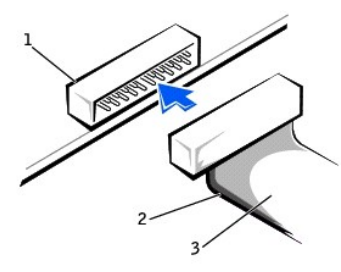

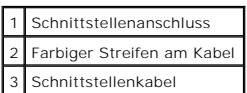

Die meisten Schnittstellenanschlüsse sind kodiert, um ein falsches Anschließen zu vermeiden. Diese Kodierung kann eine Kerbe oder ein fehlender Stift auf der<br>einen Seite und eine Nut oder ein gefülltes Stiftloch auf der an

VORSICHT: Achten Sie beim Anschließen eines Schnittstellenkabels darauf, dass das Kabel richtig eingesteckt wird. (Der farbige Streifen muss auf Stift<br>1 des Anschlusses führen.) Wird das Kabel verdreht, ist das Laufwerk ni sein.

### **Richtlinien zur Installation von SCSI-Geräten**

In diesem Abschnitt wird die Konfiguration und Installation von SCSI-Geräten im Computer beschrieben. Zum Installieren eines SCSI-Gerätes können Sie<br>einen oder beide der folgenden SCSI-Controller verwenden:

ı Den SCSI-Anschluss auf der Systemplatine. Wo Sie den SCSI-**Systemplatinenanschluss finden, kö**nnen Sie der Abbildung der Komponenten der<br>Systemplatine (beim Dell Precision 450-Computer unter K<u>omponenten der Systemplati</u> Systemplatine) oder dem Etikett im Computer entnehmen.

HINWEIS: Der SCSI-Controller der Systemplatine unterstützt nur Festplattenlaufwerke. Schließen Sie keine CD- oder DVD-Laufwerke, Bandlaufwerke, Ø DAT-Laufwerke usw. an.

l Eine im Computer installierte SCSI-Controllerkarte.

### **SCSI ID-Nummern**

Internen SCSI-Geräten muss eine eindeutige SCSI ID-Nummer zwischen 0 und 15 zugewiesen werden. Wenn Sie den SCSI-Anschluss auf der Systemplatine verwenden und eine SCSI-Controllerkarte im Computer installiert haben, sind zwei separate SCSI-Busse in Betrieb. Jedem SCSI-Bus ist ein SCSI ID- Nummernsatz zwischen 0 und 15 zugewiesen.

Bei Auslieferung von SCSI-Geräten sind standardmäßig folgende SCSI ID-Nummern zugewiesen:

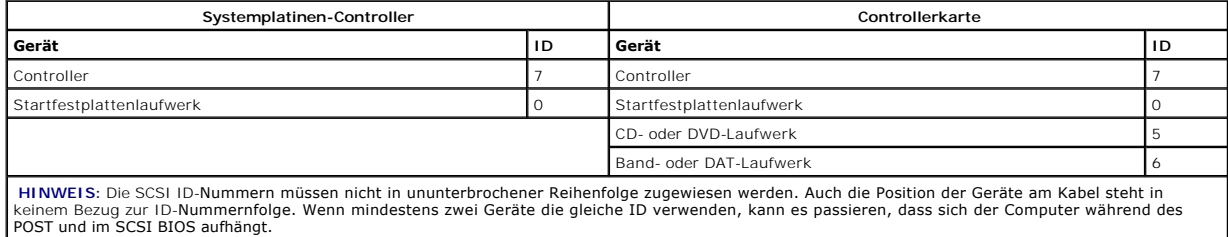

Die von Dell installierten SCSI-Geräte werden während des Fertigungsvorgangs bereits korrekt konfiguriert. Für diese SCSI-Geräte brauchen Sie keine SCSI ID einzustellen.

Wenn Sie weitere optionale SCSI-Geräte hinzufügen, können Sie der Dokumentation des jeweiligen Gerätes die Einstellung der entsprechenden SCSI ID-<br>Nummer entnehmen.

 $\bullet$ **VORSICHT: Dell empfiehlt Ihnen, ausschließlich die von Dell erhältlichen SCSI-Kabel zu verwenden. Die einwandfreie Funktion anderweitig gekaufter<br>Kabel an Dell-Computern kann nicht gewährleistet werden<b>.** 

### **Endwiderstände der Geräte**

In der SCSI-Logik müssen die Endwiderstände der beiden Geräte an den entgegengesetzten Enden der SCSI-Kette aktiviert und die der restlichen dazwischen liegenden Geräte deaktiviert sein.

Sie sollten Kabel mit Endwiderständen verwenden und die Endwiderstände an allen Geräten deaktivieren. Der im Lieferumfang optional erworbener SCSI- Geräte enthaltenen Dokumentation können Sie Informationen zum Deaktivieren des Endwiderstandes am Gerät entnehmen.

### **Allgemeine Richtlinien**

Befolgen Sie die folgenden allgemeinen Richtlinien, wenn Sie SCSI-Geräte im Computer installieren.

- ⊥ SCSI-Geräte werden zwar im Wesentlichen genauso installiert wie andere Geräte, doch gelten hier andere Konfigurationsanforderungen. Einzelheiten<br>zur Konfiguration Ihres speziellen SCSI-Untersystems finden Sie in der Dok
- l Konfigurieren Sie das Gerät für eine SCSI ID-Nummer, und deaktivieren Sie gegebenenfalls den Endwiderstand.
- ı Wenn Sie ein externes SCSI-Gerät verwenden möchten, muss eine SCSI-Controllerkarte im Computer installiert sein. Schließen Sie ein Ende des<br>externen SCSI-Kabels am Anschluss auf der Rückseite des SCSI-Gerätes an. Verbin Anschluss auf der Controllerkarte, die im Computer installiert ist.
- 1 Nach der Installation eines SCSI-Festplattenlaufwerks sollte **Primary Drive 0 (Primäres Laufwerk 0)** und **Primary Drive 1 (Primäres Laufwerk 1)**<br>im <u>System-Setup-Programm</u> auf None (Keine) gesetzt werden, wenn keine E
- l Eventuell müssen Sie zum Partitionieren und Formatieren von SCSI-Festplattenlaufwerken andere als die mit dem Betriebssystem gelieferten Programme verwenden. Informationen zum Installieren der entsprechenden Treiber und zum Vorbereiten des SCSI-**Festplattenlaufwerks für den Einsatz**<br>finden Sie in der Dokumentation zu den SCSI-Softwaretreibern.

### **SCSI-Kabel**

Ultra 320-, Ultra 160/m- und Ultra2/Wide-LVD-Laufwerke (normalerweise Festplattenlaufwerke) setzen ein 68-poliges Kabel ein. Ein Ende des Kabels wird am SCSI-Anschluss auf der Systemplatine oder an der im Computer installierten SCSI-Controllerkarte angeschlossen. Die übrigen Anschlüsse am Kabel werden an den verschiedenen Laufwerken angeschlossen.

Schmale SCSI-Laufwerke (Bandlaufwerke, CD-Laufwerke und manche Festplattenlaufwerke) verwenden ein 50-poliges Kabel. Ein Ende dieses Kabels wird an der SCSI-Controllerkarte angeschlossen. Die übrigen Anschlüsse am Kabel werden an den verschiedenen schmalen SCSI-Geräten angeschlossen.

**VORSICHT:** Dell empfiehlt Ihnen, ausschließlich die von Dell erhältlichen SCSI-Kabel zu verwenden. Die einwandfreie Funktion anderweitig gekaufter Kabel an Dell-Computern kann nicht gewährleistet werden.

### <span id="page-107-0"></span>**Festplattenlaufwerk**
$\triangle$ **WARNUNG: Bevor Sie Arbeiten an den in diesem Abschnitt beschriebenen Komponenten ausführen, lesen Sie erst die Sicherheitshinweise im**  *Systeminformationshandbuch***.**

- VORSICHT: Um Schäden zu vermeiden, darf das Laufwerk nicht auf eine harte Oberfläche gelegt werden. Legen Sie das Laufwerk stattdessen auf eine<br>ausreichend gepolsterte Oberfläche, beispielsweise auf ein Schaumstoffkissen.
- 1. Wenn Sie ein Festplattenlaufwerk austauschen möchten, auf dem Daten gespeichert sind, zuvor Sicherungsdateien vom Inhalt der Festplatte anlegen.
- 2. Den Computer über das Menü **Start** herunterfahren.
- 3. Sicherstellen, dass der Computer und alle angeschlossenen Geräte ausgeschaltet sind. Wenn der Computer und die angeschlossenen Geräte beim<br>Herunterfahren des Computers nicht automatisch ausgeschaltet wurden, diese jetzt

**VORSICHT:** Wenn Sie ein Netzwerkkabel lösen, ziehen Sie es erst vom Computer und dann von der Wandbuchse ab.

- 4. Alle Telefon- und Datenübertragungskabel vom Computer trennen.
- 5. Den Computer und alle angeschlossenen Geräte von der Stromversorgung trennen und dann den Netzschalter drücken, um die Systemplatine zu erden.
- 6. Wenn an der Rückseite ein Vorhängeschloss durch den Ring geschoben wurde, das Vorhängeschloss entfernen.

**WARNUNG: Um elektrische Schläge zu vermeiden, trennen Sie vor dem Entfernen der Abdeckung den Computer immer von der Steckdose.**

**VORSICHT:** Bevor Sie Komponenten im Inneren des Computers berühren, müssen Sie sich erden. Berühren Sie dazu eine nicht lackierte  $\bullet$ Metalloberfläche, beispielsweise Metallteile an der Rückseite des Computers. Diese Erdung während der Arbeit am System regelmäßig wiederholen, um<br>statische Elektrizität abzuleiten, die interne Bauteile beschädigen könnte.

- 7. [Die Computerabdeckung öffnen](file:///C:/data/systems/ws650/ge/ug/mdcvropn.htm#1105021).
- 8. Bevor Sie Komponenten im Inneren des Computers berühren, erst erden. Dazu eine nicht lackierte Metalloberfläche berühren, beispielsweise Metallteile an der Rückseite des Computers.

Diese Erdung während der Arbeit im System regelmäßig wiederholen, um statische Elektrizität abzuleiten, die interne Bauteile beschädigen könnte.

## **Entfernen eines Festplattenlaufwerks**

1. Das Netzkabel und das Festplattenlaufwerkkabel vom Laufwerk trennen.

#### **IDE-/SCSI-Laufwerk**

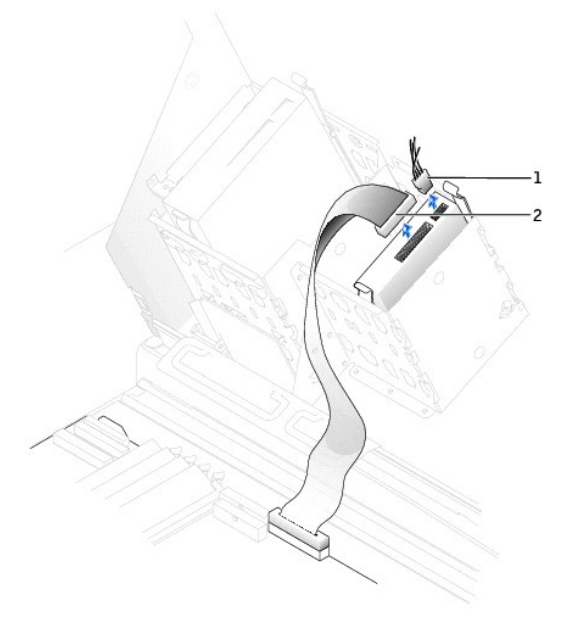

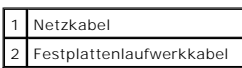

**Serielles ATA-Laufwerk** 

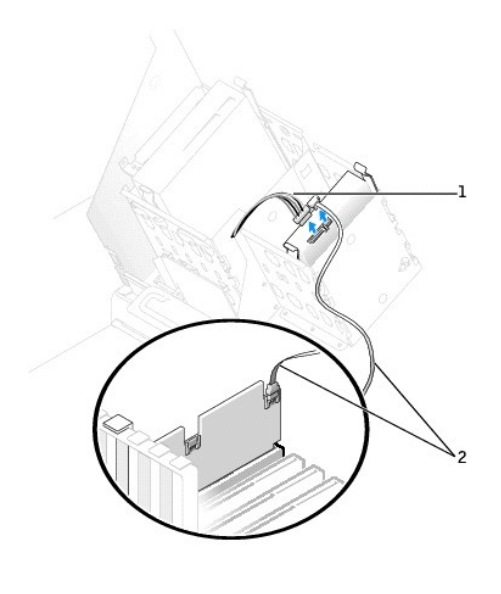

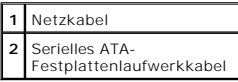

2. Die Klammern auf beiden Seiten des Laufwerks nach innen drücken und das Laufwerk nach oben herausziehen.

### **IDE-/SCSI-Laufwerk**

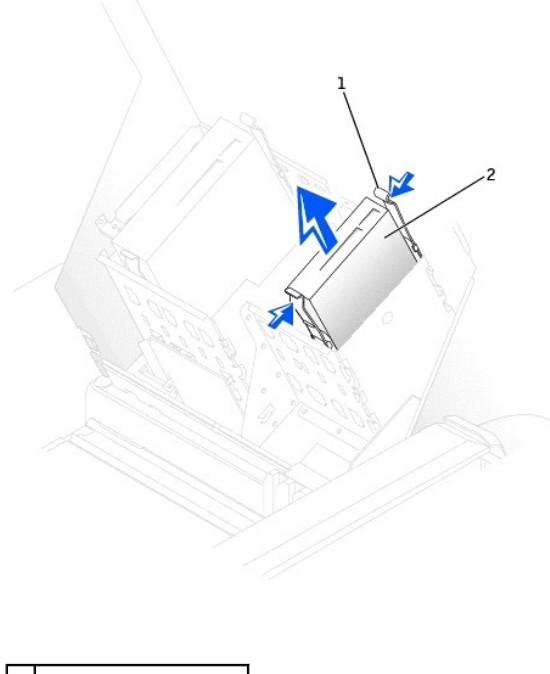

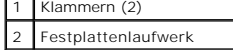

**Serielles ATA-Laufwerk** 

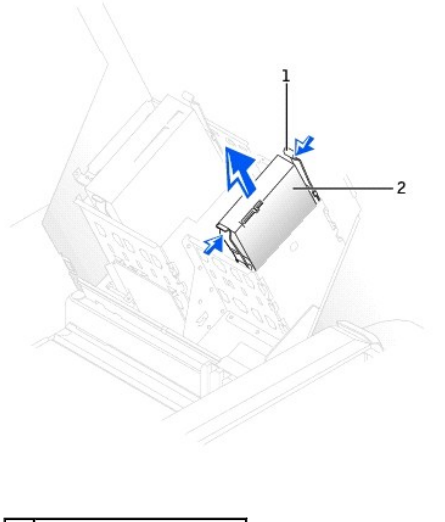

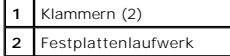

## **Installieren eines Festplattenlaufwerks**

- 1. Das neue Festplattenlaufwerk auspacken und für die Installation vorbereiten.
- 2. Anhand der Dokumentation überprüfen, ob das Laufwerk für den Computer konfiguriert ist.
- 3. Falls am neuen Laufwerk keine Halteschienen angebracht sind, die Schienen vom alten Laufwerk entfernen. Dazu die beiden Schrauben lösen, mit<br>denen die Schienen am Laufwerk befestigt sind. Die Halteschienen am neuen Lauf

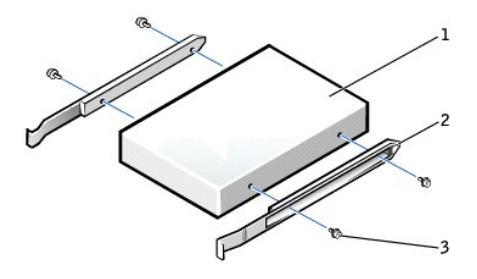

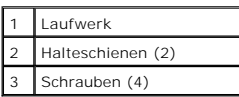

4. Das Laufwerk vorsichtig so weit einschieben, bis die Klammern richtig einrasten.

5. Wenn Sie ein Festplattenlaufwerk im unteren Schacht einbauen, muss es so in den Schacht gesetzt werden, dass sich der Netzanschluss auf der linken Seite befindet (gegenüber dem oberen Festplattenlaufwerk).

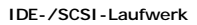

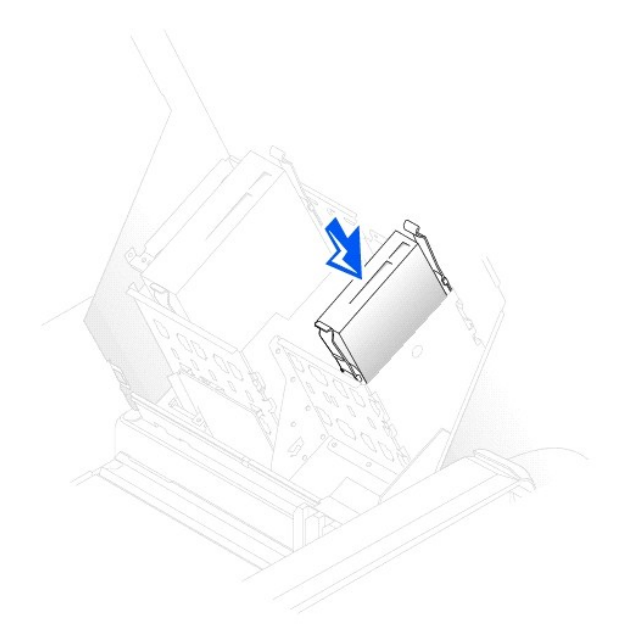

#### **Serielles ATA-Laufwerk**

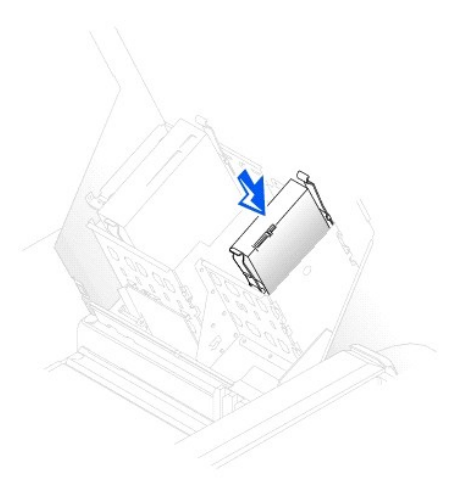

6. Beim Installieren eines Laufwerks mit eigener Controllerkarte die Controllerkarte in einen Erweiterungssteckplatz einsetzen.

In der im Lieferumfang des Laufwerks und der Controllerkarte enthaltenen Dokumentation nachlesen, ob die Konfiguration für den Computer passt.

**VORSICHT:** Richten Sie die farbige Ader des Kabels an Stift 1 am Laufwerk aus (Stift 1 ist mit "1" gekennzeichnet).

7. Das Netzkabel und das Festplattenlaufwerkkabel am Laufwerk anschließen.

**IDE-/SCSI-Laufwerk** 

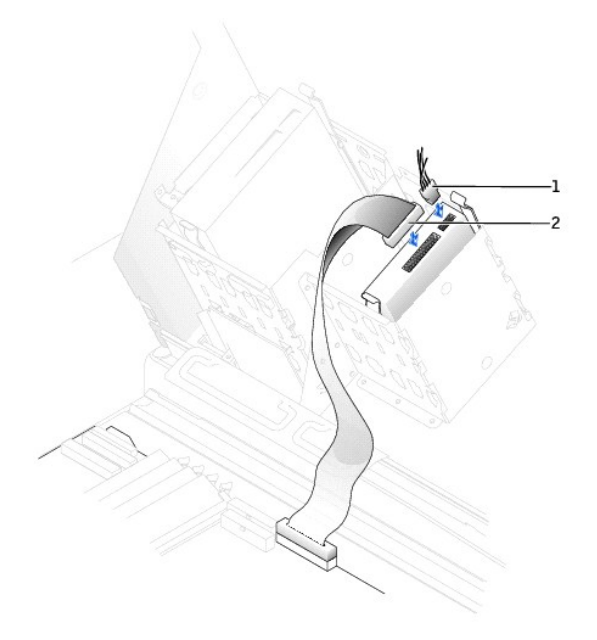

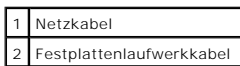

**Serielles ATA-Laufwerk** 

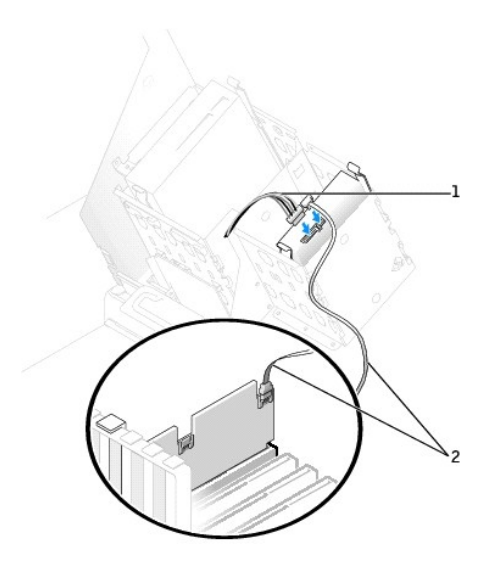

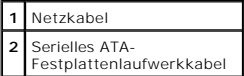

- 8. Alle Anschlüsse prüfen, um sicherzustellen, dass sie richtig und fest angeschlossen sind.
- 9. Die Computerabdeckung schließen.

**VORSICHT:** Wenn Sie ein Netzwerkkabel anschließen, stecken Sie das Kabel erst an der Wandbuchse und dann am Computer ein.

- 10. Den Computer und die zugehörigen Geräte an die Stromversorgung anschließen und einschalten. In der Dokumentation des Laufwerks die Anweisungen zum Installieren von Software für den Laufwerkbetrieb beachten.
- 11. Wurde gerade ein primäres Laufwerk eingebaut, eine startfähige Diskette in Laufwerk A einlegen.
- 12. Den Computer einschalten.
- 13. [Das System-Setup-Programm aufrufen](file:///C:/data/systems/ws650/ge/ug/advfeat.htm#1129536) und die Konfiguration des Laufwerks aktualisieren.
- 14. Nach dem Aktualisieren der Systemeinstellungen das System-Setup-Programm beenden und den Computer neu starten.
- 15. Vor dem nächsten Schritt muss das Laufwerk partitioniert und logisch formatiert werden.

Anweisungen hierzu finden Sie in der Dokumentation zu Ihrem Betriebssystem.

- 16. Die Festplatte mit dem [Programm "Dell Diagnostics"](file:///C:/data/systems/ws650/ge/ug/advanced.htm#1165062) testen.
- 17. Wurde gerade ein primäres Festplattenlaufwerk eingebaut, das Betriebssystem auf dem Festplattenlaufwerk installieren.

## **Diskettenlaufwerk**

- **WARNUNG: Bevor Sie Arbeiten an den in diesem Abschnitt beschriebenen Komponenten ausführen, lesen Sie erst die Sicherheitshinweise im**  *Systeminformationshandbuch***.**
- 1. Den Computer über das Menü **Start** herunterfahren.
- 2. Sicherstellen, dass der Computer und alle angeschlossenen Geräte ausgeschaltet sind. Wenn der Computer und die angeschlossenen Geräte beim Herunterfahren des Computers nicht automatisch ausgeschaltet wurden, diese jetzt ausschalten.

**VORSICHT:** Wenn Sie ein Netzwerkkabel lösen, ziehen Sie es erst vom Computer und dann von der Wandbuchse ab.

- 3. Alle Telefon- und Datenübertragungskabel vom Computer trennen.
- 4. Den Computer und alle angeschlossenen Geräte von der Stromversorgung trennen und dann den Netzschalter drücken, um die Systemplatine zu erden.
- 5. Wenn an der Rückseite ein Vorhängeschloss durch den Ring geschoben wurde, das Vorhängeschloss entfernen.

**WARNUNG: Um elektrische Schläge zu vermeiden, trennen Sie vor dem Entfernen der Abdeckung den Computer immer von der Steckdose.**

- VORSICHT: Bevor Sie Komponenten im Inneren des Computers berühren, müssen Sie sich erden. Berühren Sie dazu eine nicht lackierte<br>Metalloberfläche, beispielsweise Metallteile an der Rückseite des Computers. Diese Erdung wäh statische Elektrizität abzuleiten, die interne Bauteile beschädigen könnte.
- 6. [Die Computerabdeckung öffnen](file:///C:/data/systems/ws650/ge/ug/mdcvropn.htm#1105021).
- 7. Bevor Sie Komponenten im Inneren des Computers berühren, erst erden. Dazu eine nicht lackierte Metalloberfläche berühren, beispielsweise Metallteile an der Rückseite des Computers.

Diese Erdung während der Arbeit im System regelmäßig wiederholen, um statische Elektrizität abzuleiten, die interne Bauteile beschädigen könnte.

#### **Entfernen eines Diskettenlaufwerks**

1. Das Netzkabel und das Diskettenlaufwerkkabel an der Rückseite des Diskettenlaufwerks abtrennen.

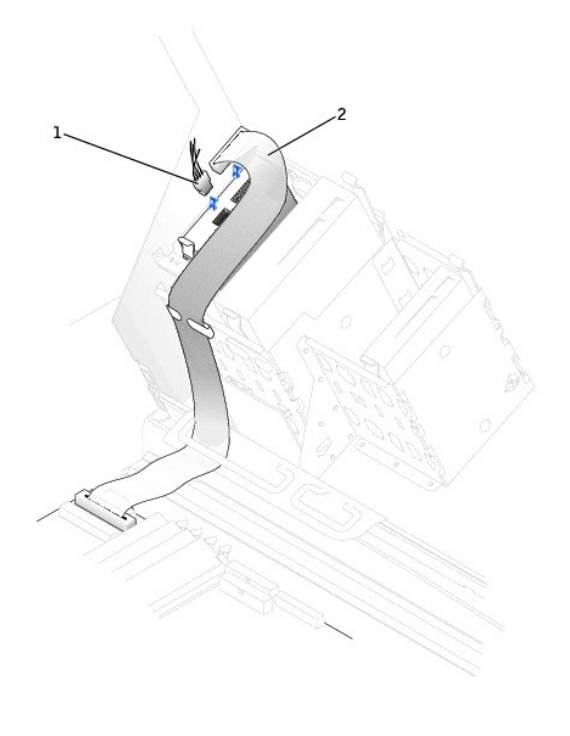

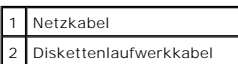

2. Die beiden Klammern seitlich am Laufwerk nach innen drücken. Dann das Laufwerk nach oben aus dem Diskettenlaufwerkschacht herausziehen.

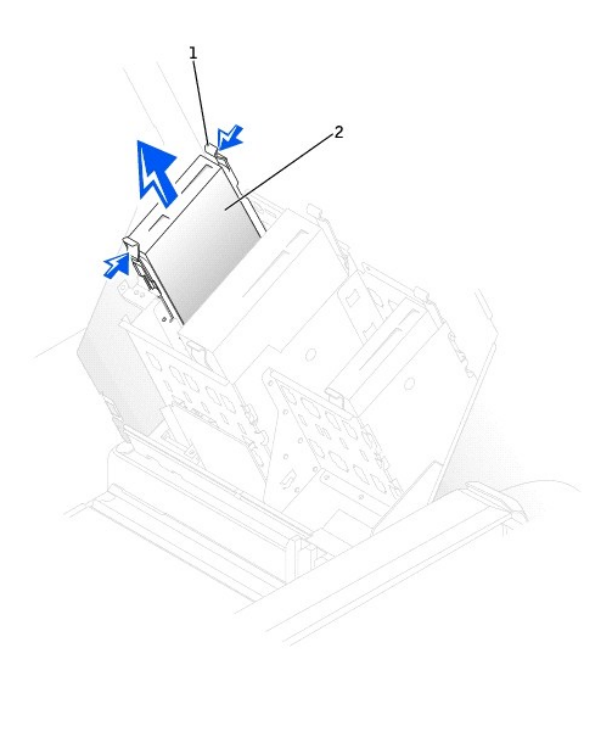

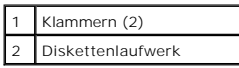

**Installieren eines Diskettenlaufwerks** 

1. Falls Sie ein Laufwerk austauschen und am neuen Laufwerk keine Halteschienen angebracht sind, die Schienen vom alten Laufwerk entfernen. Dazu die<br>beiden Schienen die Schienen am Laufwerk befestigt sind. Die Halterung am

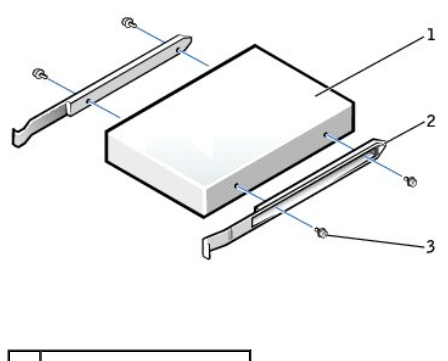

| l Laufwerk        |
|-------------------|
| Halteschienen (2) |
| Schrauben (4)     |

2. Das Laufwerk vorsichtig so weit einschieben, bis die Klammern richtig einrasten.

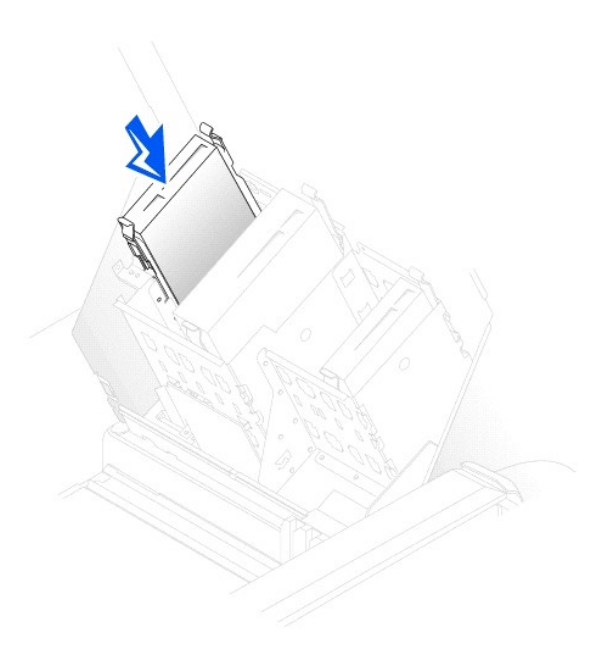

3. Das Netzkabel und das Diskettenlaufwerkkabel am Diskettenlaufwerk anschließen.

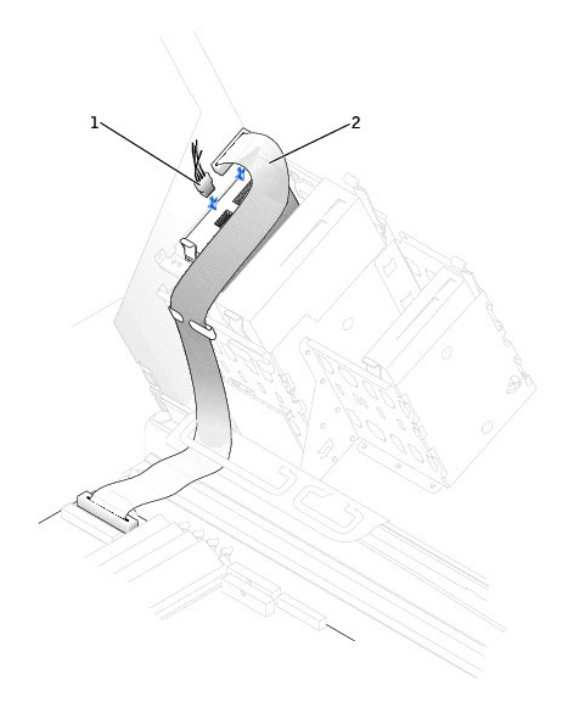

### 1 Netzkabel 2 Diskettenlaufwerkkabel

4. Wenn Sie ein neues Diskettenlaufwerk einbauen, statt ein Laufwerk zu ersetzen, die Frontblenden entfernen.

Innen im Laufwerkschacht vorsichtig auf beide Seiten der Blende drücken, bis sie herausspringt.

5. Alle Kabelverbindungen prüfen und die Kabel so verlegen, dass ausreichende Belüftung gewährleistet ist und der Lüfter sowie die Belüftungsöffnungen nicht blockiert werden.

6. Die Computerabdeckung schließen.

**VORSICHT:** Wenn Sie ein Netzwerkkabel anschließen, stecken Sie das Kabel erst an der Wandbuchse und dann am Computer ein.

7. Den Computer und die zugehörigen Geräte an die Stromversorgung anschließen und einschalten.

In der Dokumentation des Laufwerks die Anweisungen zum Installieren von Software für den Laufwerkbetrieb beachten.

- 8. [Das System-Setup-Programm aufrufen](file:///C:/data/systems/ws650/ge/ug/advfeat.htm#1129536) und die entsprechende Option **Diskette Drive A (Diskettenlaufwerk A)** aktualisieren, um die Größe und Kapazität des neuen Diskettenlaufwerks zu übernehmen.
- 9. Prüfen, ob der Computer einwandfrei arbeitet. Dazu das [Programm "Dell Diagnostics"](file:///C:/data/systems/ws650/ge/ug/advanced.htm#1165062) ausführen.

## **CD-/DVD-Laufwerk**

- **WARNUNG: Bevor Sie Arbeiten an den in diesem Abschnitt beschriebenen Komponenten ausführen, lesen Sie erst die Sicherheitshinweise im**  *Systeminformationshandbuch***.**
- 1. Den Computer über das Menü **Start** herunterfahren.
- 2. Sicherstellen, dass der Computer und alle angeschlossenen Geräte ausgeschaltet sind. Wenn der Computer und die angeschlossenen Geräte beim Herunterfahren des Computers nicht automatisch ausgeschaltet wurden, diese jetzt ausschalten.

**VORSICHT:** Wenn Sie ein Netzwerkkabel lösen, ziehen Sie es erst vom Computer und dann von der Wandbuchse ab.

3. Alle Telefon- und Datenübertragungskabel vom Computer trennen.

4. Den Computer und alle angeschlossenen Geräte von der Stromversorgung trennen und dann den Netzschalter drücken, um die Systemplatine zu erden.

5. Wenn an der Rückseite ein Vorhängeschloss durch den Ring geschoben wurde, das Vorhängeschloss entfernen.

**WARNUNG: Um elektrische Schläge zu vermeiden, trennen Sie vor dem Entfernen der Abdeckung den Computer immer von der Steckdose.**

- VORSICHT: Bevor Sie Komponenten im Inneren des Computers berühren, müssen Sie sich erden. Berühren Sie dazu eine nicht lackierte<br>Metalloberfläche, beispielsweise Metallteile an der Rückseite des Computers. Diese Erdung wäh
- 6. [Die Computerabdeckung öffnen](file:///C:/data/systems/ws650/ge/ug/mdcvropn.htm#1105021).
- 7. Bevor Sie Komponenten im Inneren des Computers berühren, erst erden. Dazu eine nicht lackierte Metalloberfläche berühren, beispielsweise Metallteile an der Rückseite des Computers.

Diese Erdung während der Arbeit im System regelmäßig wiederholen, um statische Elektrizität abzuleiten, die interne Bauteile beschädigen könnte.

### **Entfernen eines CD-/DVD-Laufwerks**

1. Das Netzkabel und CD-/DVD-Laufwerkkabel von der Rückseite des Laufwerks abtrennen.

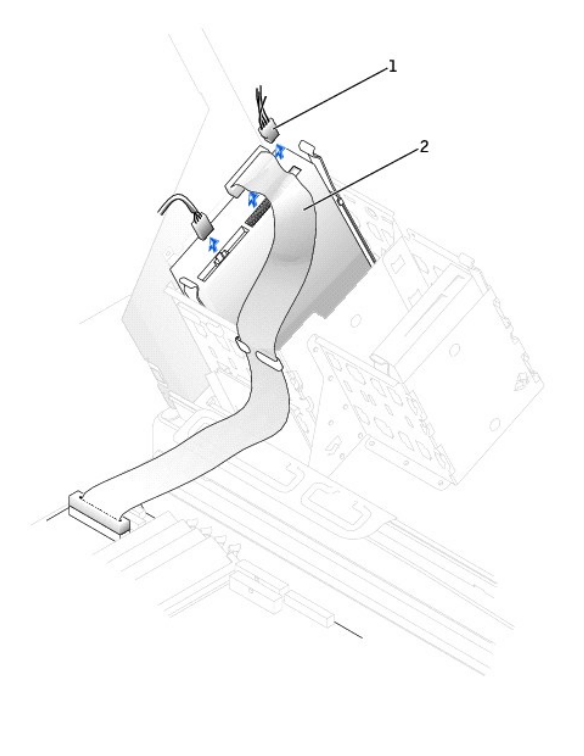

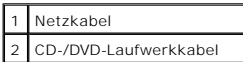

2. Die beiden Klammern seitlich am Laufwerk nach innen drücken. Dann das Laufwerk nach oben aus dem Laufwerkschacht herausziehen.

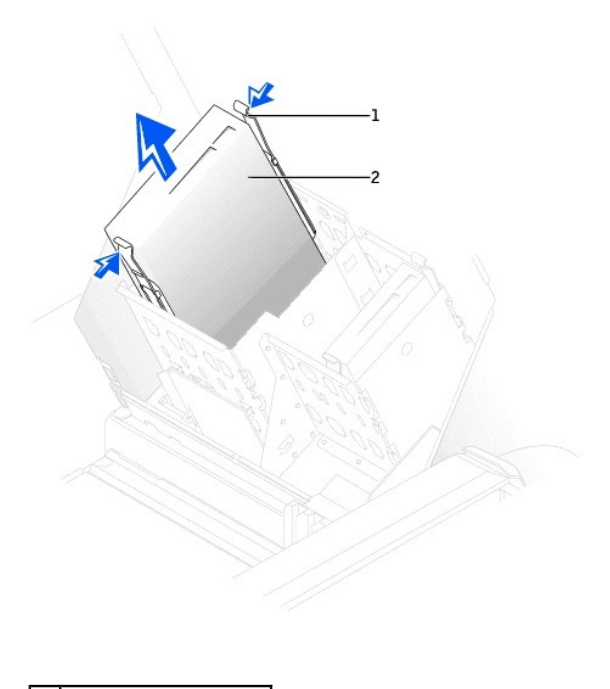

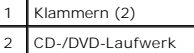

## **Installieren eines CD-/DVD-Laufwerks**

- HINWEIS: Durch die Verwendung von zusätzlichen Halterungsschächten kann ein viertes Festplattenlaufwerk hinzugefügt werden. Wenn Sie diese<br>Halterungen bestellen möchten, finden Sie unter <u>So erreichen Sie Dell</u> die entspre
- 1. Zum Einbauen eines neuen Laufwerks dieses erst auspacken und auf die Installation vorbereiten.

Anhand der mit dem Laufwerk gelieferten Dokumentation überprüfen, ob das Laufwerk für den Computer konfiguriert ist. Wenn Sie ein IDE-Laufwerk<br>einbauen, das Laufwerk für die Einstellung "Cable Select" (Kabelwahl) konfiguri

- 2. Das neue Laufwerk an den innen an der Abdeckung befestigten Schienen anschließen. Wenn in der Computerabdeckung keine Schienen befestigt sind,<br>an Dell wenden. Die entsprechenden Informationen finden Sie unter So erreich an Dell wenden. Die entsprechenden Informationen finden Sie unter So erreich
- 3. Falls Sie ein neues Laufwerk einbauen und am neuen Laufwerk keine Halteschienen angebracht sind, die Schienen vom alten Laufwerk entfernen. Dazu<br>die beiden Schienen die Schienen am Laufwerk befestigt sind. Die Halterung

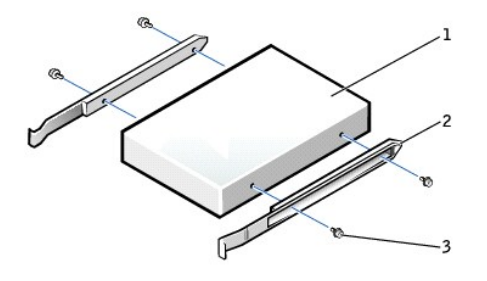

| Laufwerk          |
|-------------------|
| Halteschienen (2) |
| Schrauben (4)     |

4. Das Laufwerk vorsichtig so weit einschieben, bis die Klammern richtig einrasten.

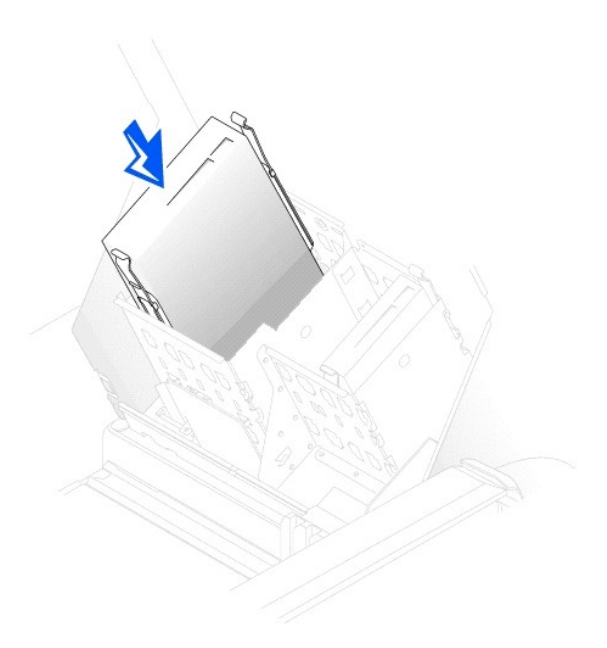

- 5. Beim Installieren eines Laufwerks mit eigener Controllerkarte die Controllerkarte in einen Erweiterungssteckplatz einsetzen.
- In der im Lieferumfang des Laufwerks und der Controllerkarte enthaltenen Dokumentation nachlesen, ob die Konfiguration für den Computer passt. 6. Das Netzkabel und CD-/DVD-Laufwerkkabel am Laufwerk anschließen.

Wenn Sie ein Laufwerk mit Audiokabel einsetzen, das Audiokabel am Audioanschluss auf der Systemplatine anschließen.

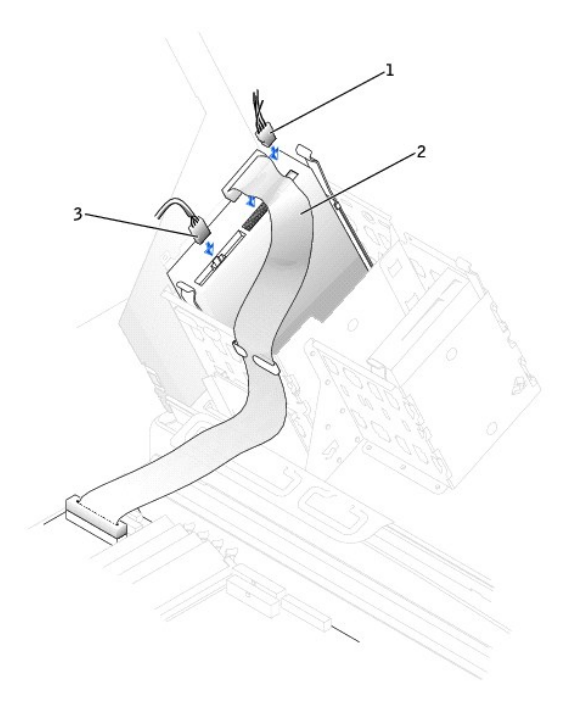

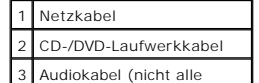

Laufwerke sind mit diesem Kabel ausgestattet)

7. Wenn Sie ein neues CD-/DVD-Laufwerk einbauen, statt ein Laufwerk zu ersetzen, die Frontblenden entfernen.

Innen im Laufwerkschacht vorsichtig auf beide Seiten der Blende drücken, bis sie herausspringt.

- 8. Alle Kabelverbindungen prüfen und die Kabel so verlegen, dass ausreichende Belüftung gewährleistet ist und der Lüfter sowie die Belüftungsöffnungen nicht blockiert werden.
- 9. Die Computerabdeckung schließen.

**VORSICHT:** Wenn Sie ein Netzwerkkabel anschließen, stecken Sie das Kabel erst an der Wandbuchse und dann am Computer ein.

10. Den Computer und die zugehörigen Geräte an die Stromversorgung anschließen und einschalten.

In der Dokumentation des Laufwerks die Anweisungen zum Installieren von Software für den Laufwerkbetrieb beachten.

- 11. Die Konfigurationsdaten aktualisieren. Dazu die entsprechende Option **Drive (Laufwerk) (0** oder 1) unter **Drives: Secondary (Laufwerke: Sekundär)**<br>auf **Auto** setzen. Weitere Informationen finden Sie unter <u>Primary Driv</u>
- 12. Prüfen, ob der Computer einwandfrei arbeitet. Dazu das [Programm "Dell Diagnostics"](file:///C:/data/systems/ws650/ge/ug/advanced.htm#1165062) ausführen.

[Zurück zum Inhaltsverzeichnis](file:///C:/data/systems/ws650/ge/ug/index.htm)

#### [Zurück zum Inhaltsverzeichnis](file:///C:/data/systems/ws650/ge/ug/index.htm)

## **VRM**

#### **Dell Precision™ Workstation 450 und 650 Benutzerhandbuch**

- **O** [Installieren eines VRM](#page-121-0)
- [Ausbauen eines VRM](#page-122-0)

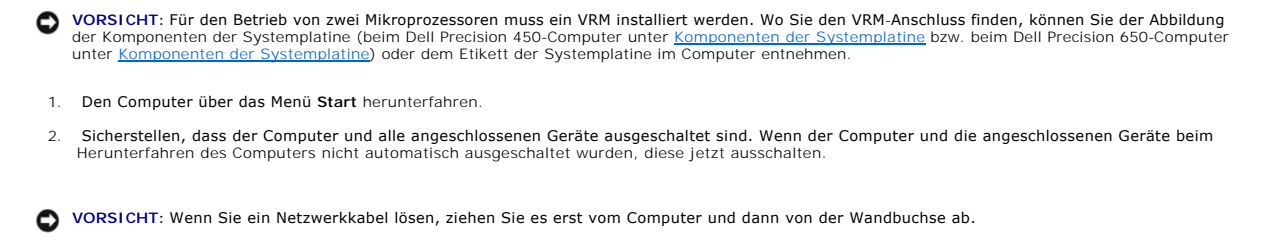

- 3. Alle Telefon- und Datenübertragungskabel vom System trennen.
- 4. Den Computer und alle angeschlossenen Geräte von der Stromversorgung trennen und dann den Netzschalter drücken, um die Systemplatine zu erden.
- 5. Wenn an der Rückseite ein Vorhängeschloss durch den Ring geschoben wurde, das Vorhängeschloss entfernen.

**A** WARNUNG: Um elektrische Schläge zu vermeiden, trennen Sie vor dem Entfernen der Abdeckung den Computer immer von der Steckdose.

- **VORSICHT:** Bevor Sie Komponenten im Inneren des Computers berühren, müssen Sie sich erden. Berühren Sie dazu eine nicht lackierte  $\bullet$ Metalloberfläche, beispielsweise Metallteile an der Rückseite des Computers. Diese Erdung während der Arbeit am System regelmäßig wiederholen, um<br>statische Elektrizität abzuleiten, die interne Bauteile beschädigen könnte.
- 6. [Die Computerabdeckung öffnen](file:///C:/data/systems/ws650/ge/ug/mdcvropn.htm#1105021).

## <span id="page-121-0"></span>**Installieren eines VRM**

#### **WARNUNG: Bevor Sie diesen Vorgang ausführen, lesen Sie erst die Sicherheitshinweise im** *Systeminformationshandbuch***.**

- 1. Das [Luftstromschutzblech am Mikroprozessor](file:///C:/data/systems/ws650/ge/ug/dvshroud.htm#1113900) entfernen (Informationen zum Dell Precision 650-Computer finden Sie unter <u>Luftstromschutzblech am</u><br>Wikroprozessor und zum Dell Precision 450-Computer unter <u>Luftstromschutzble</u>
- 2. Die Sicherungsklammern an beiden Enden des VRM-Anschlusses nach außen drücken, bis sie aufschnappen.

Wo Sie den VRM-<mark>Anschluss finden, können Sie der Abbildung der Komponenten der Systemplatine (beim Dell Precision 450-Computer unter<br>Komponenten der Systemplatine bzw. beim Dell Precision 650-Computer unter <u>Komponenten de</mark></u> [Komponenten der Systemplatine](file:///C:/data/systems/ws650/ge/ug/dabout.htm#1109228) bzw. beim Dell Precision 650-Computer unter Komp Computer entnehmen.

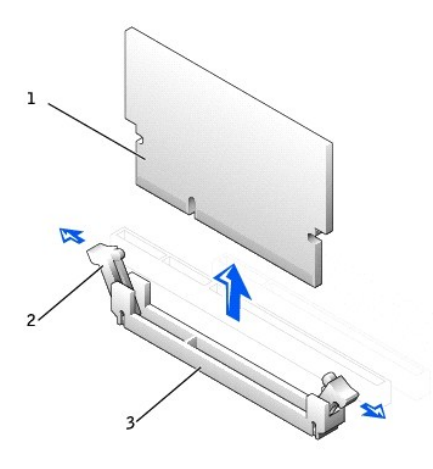

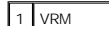

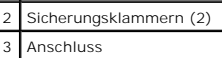

- 3. Die Kerbe an der Unterseite des VRM an den Rippen im Anschluss ausrichten.
- 4. Das VRM gerade nach unten in den Anschluss drücken, bis die Sicherungsklammern an den Enden des Moduls einrasten.
- 5. Das [Luftstromschutzblech am Mikroprozessor](file:///C:/data/systems/ws650/ge/ug/dvshroud.htm#1113900) einsetzen (Informationen zum Dell Precision 650-Computer finden Sie unter <u>Luftstromschutzblech am</u><br>Wikroprozessor und zum Dell Precision 450-Computer unter <u>Luftstromschutzble</u>
- 6. Die Computerabdeckung schließen.

**VORSICHT:** Wenn Sie ein Netzwerkkabel anschließen, stecken Sie das Kabel erst an der Wandbuchse und dann am Computer ein.

7. Den Computer und die zugehörigen Geräte an die Stromversorgung anschließen und einschalten.

## <span id="page-122-0"></span>**Ausbauen eines VRM**

**WARNUNG: Bevor Sie diesen Vorgang ausführen, lesen Sie erst die Sicherheitshinweise im** *Systeminformationshandbuch***.**

- 1. Das [Luftstromschutzblech am Mikroprozessor](file:///C:/data/systems/ws650/ge/ug/dvshroud.htm#1113900) entfernen (Informationen zum Dell Precision 650-Computer finden Sie unter <u>Luftstromschutzblech am</u><br>Wikroprozessor und zum Dell Precision 450-Computer unter <u>Luftstromschutzble</u>
- 2. Die Sicherungsklammern an beiden Anschlussenden gleichzeitig nach außen drücken, bis das VRM leicht aus dem Anschluss ausgegeben wird.
- 3. Das VRM an den oberen Ecken fassen und aus dem Steckplatz ziehen.
- 4. Bevor Sie ein neues VRM installieren, die Anweisungen unter [Installieren eines VRM](#page-121-0) lesen.

Wenn Sie kein neues VRM installieren, mit Schritt 5 fortfahren.

- 5. Das [Luftstromschutzblech am Mikroprozessor](file:///C:/data/systems/ws650/ge/ug/dvshroud.htm#1113900) einsetzen (Informationen zum Dell Precision 650-Computer finden Sie unter <u>Luftstromschutzblech am</u><br>Wikroprozessor und zum Dell Precision 450-Computer unter <u>Luftstromschutzble</u>
- 6. Die Computerabdeckung schließen.

**VORSICHT:** Wenn Sie ein Netzwerkkabel anschließen, stecken Sie das Kabel erst an der Wandbuchse und dann am Computer ein.

7. Den Computer und die zugehörigen Geräte an die Stromversorgung anschließen und einschalten.

[Zurück zum Inhaltsverzeichnis](file:///C:/data/systems/ws650/ge/ug/index.htm)

#### [Zurück zum Inhaltsverzeichnis](file:///C:/data/systems/ws650/ge/ug/index.htm)

## **Speicher**

**Dell Precision™ Workstation 450 und 650 Benutzerhandbuch**

- [Richtlinien für die Speicherinstallation](#page-123-0)
- [Entfernen eines Speichermoduls](#page-124-0)
- **O** [Installieren eines Speichermoduls](#page-124-1)

**WARNUNG: Bevor Sie Arbeiten an den in diesem Abschnitt beschriebenen Komponenten ausführen, lesen Sie erst die Sicherheitshinweise im**  *Systeminformationshandbuch***.**

Der Systemspeicher lässt sich durch die Installation von Speichermodulen auf der Systemplatine vergrößern. Informationen zu den von Ihrem Computer<br>unterstützten Speichertypen finden Sie unter <u>[Technische Daten](file:///C:/data/systems/ws650/ge/ug/info.htm#1118040)</u>.

- 1. Den Computer über das Menü **Start** herunterfahren.
- 2. Sicherstellen, dass der Computer und alle angeschlossenen Geräte ausgeschaltet sind. Wenn der Computer und die angeschlossenen Geräte beim<br>Herunterfahren des Computers nicht automatisch ausgeschaltet wurden, diese jetzt

**VORSICHT:** Wenn Sie ein Netzwerkkabel lösen, ziehen Sie es erst vom Computer und dann von der Wandbuchse ab.

- 3. Alle Telefon- und Datenübertragungskabel vom System trennen.
- 4. Den Computer und alle angeschlossenen Geräte von der Stromversorgung trennen und dann den Netzschalter drücken, um die Systemplatine zu erden.
- 5. Wenn an der Rückseite ein Vorhängeschloss durch den Ring geschoben wurde, das Vorhängeschloss entfernen.

**A** WARNUNG: Um elektrische Schläge zu vermeiden, trennen Sie vor dem Entfernen der Abdeckung den Computer immer von der Steckdose.

VORSICHT: Bevor Sie Komponenten im Inneren des Computers berühren, müssen Sie sich erden. Berühren Sie dazu eine nicht lackierte<br>Metalloberfläche, beispielsweise Metallteile an der Rückseite des Computers. Diese Erdung wäh

6. [Die Computerabdeckung öffnen](file:///C:/data/systems/ws650/ge/ug/mdcvropn.htm#1105021).

#### <span id="page-123-0"></span>**Richtlinien für die Speicherinstallation**

- Speichermodulanschlüsse müssen paarweise aufgerüstet werden. Größe, Typ, Taktrate und Anzahl der Chips müssen bei den<br>Speichermodulanschlüssen 1 und 2 sowie bei den Speichermodulanschlüssen 3 und 4 jeweils gleich sein. Wo entnehmen.
- l Vor der Installation neuer Speichermodule müssen Sie erst das neueste BIOS für den Computer von der Dell-Support-Website unter **support.dell.com** herunterladen.

**Speichermodulaufkleber** 

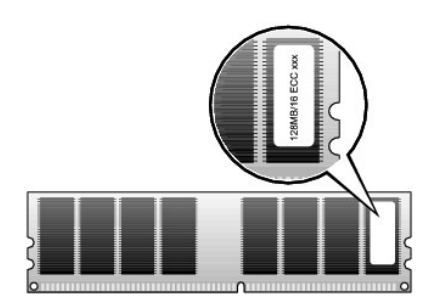

### **Speicheradressierung mit Vier-GB-Konfigurationen**

Der Computer unterstützt bei Verwendung von vier DIMMs mit 1 GB max. 4 GB Speicher. Aktuelle Betriebssysteme, beispielsweise Microsoft® Windows® 2000 und Windows XP, können höchstens 4 GB Adressplatz nutzen. Dem Betriebssystem steht jedoch ein Speicher von noch etwas weniger als 4 GB zur Verfügung.<br>Bestimmte Komponenten im Computer erfordern Adressplatz im Bereich von 4 Computerspeicher genutzt werden. Es folgt eine Liste der Komponenten, die Speicheradressplatz benötigen:

- l System-ROM
- l APIC(s)
- 1 Integrierte PCI-Geräte, beispielsweise Netzwerkanschluss, SCSI-Controller und IEEE 1394-Controller
- l PCI- und AGP-Karten
- l Die im System-Setup-Programm angegebene AGP-Speicherfenstergröße

Beim Startvorgang identifiziert das BIOS die Komponenten, die Adressplatz benötigen. Das BIOS berechnet dynamisch, wie viel reservierter Adressplatz<br>benötigt wird. Dieser reservierte Adressplatz wird dann von den 4 GB abge

- l Wenn der insgesamt installierte Computerspeicher geringer ist als der nutzbare Platz, steht der gesamte installierte Computerspeicher nur dem Betriebssystem zur Verfügung.
- l Wenn der insgesamt installierte Computerspeicher gleich oder größer ist als der nutzbare Adressplatz, steht ein geringer Anteil des installierten Speichers dem Betriebssystem zur Verfügung.

### <span id="page-124-0"></span>**Entfernen eines Speichermoduls**

- 1. Die Sicherungsklammern nach unten und außen drücken.
- 2. Das Modul nach oben ziehen.

Falls sich das Modul nur schwer entnehmen lässt, das Modul leicht hin und her bewegen, um es aus dem Anschluss zu lösen.

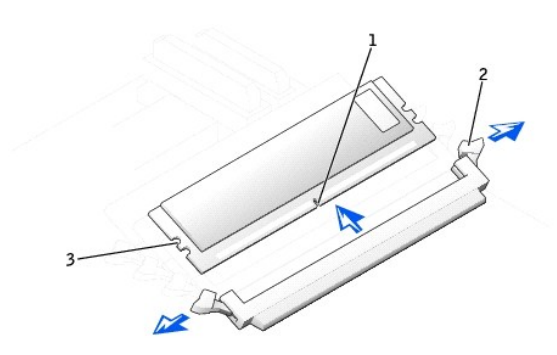

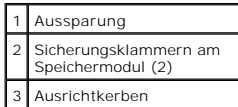

## <span id="page-124-1"></span>**Installieren eines Speichermoduls**

- 1. Die Sicherungsklammern an beiden Enden des Speichermodulanschlusses nach außen drücken.
- 2. Die Aussparung an der Modulunterseite am Vorsprung im Sockel ausrichten.
- 3. Das Modul in den Anschluss einsetzen und unbedingt darauf achten, dass es exakt in die Führungen an beiden Enden des Anschlusses eingepasst ist. Auf beide Modulenden drücken, bis das Modul richtig sitzt.

Der Speichermodulsockel ist mit Ausrichtkerben versehen, die dafür sorgen, dass das Speichermodul nur in einer Richtung in den Sockel eingesetzt werden kann.

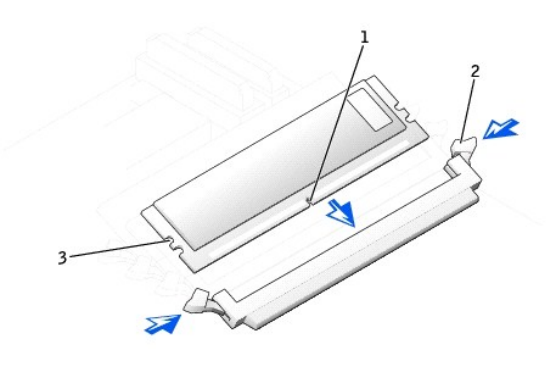

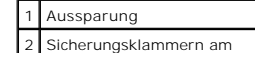

Speichermodul (2) 3 Ausrichtkerben

<span id="page-125-1"></span>4. Die Sicherungsklammern nach oben ziehen, damit die Module einrasten können.

Wenn das Modul richtig eingesetzt wurde, rasten die Sicherungsklammern in den Kerben an beiden Modulenden ein.

Wenn das Modul richtig im Sockel sitzt, schließen die Sicherungsklammern am Speichermodulsockel bündig mit den Sicherungsklammern an den anderen Sockeln der installierten Speichermodule ab.

5. [Die Computerabdeckung schließen](file:///C:/data/systems/ws650/ge/ug/mdcvrcls.htm#1105604).

**VORSICHT:** Wenn Sie ein Netzwerkkabel anschließen, stecken Sie das Kabel erst an der Wandbuchse und dann am Computer ein.

6. Den Computer und die zugehörigen Geräte an die Stromversorgung anschließen und einschalten.

Der Computer erkennt, dass die neue Speichergröße nicht mit den Konfigurationsdaten übereinstimmt und gibt folgende Meldung aus:

The amount of system memory has changed. Strike the F1 key to continue, F2 to run the setup utility.

(Die Größe des Systemspeichers wurde geändert. F1 drücken, um fortzufahren; F2 drücken, um das System-Setup-Programm aufzurufen.)

<span id="page-125-2"></span>7. <F2> drücken, um [das System-Setup-Programm aufzurufen](file:///C:/data/systems/ws650/ge/ug/advfeat.htm#1129536), und den Wert für **System Memory (Systemspeicher)** prüfen.

Der Computer sollte den Wert für den **System Memory (Systemspeicher)** bereits auf den neuen Wert geändert haben. Den Gesamtwert überprüfen. Ist dieser korrekt, mit [Schritt 10](#page-125-0) fortfahren.

- 8. Ist die angegebene Speichergröße nicht korrekt, den Computer und die Geräte ausschalten und vom Stromnetz trennen.
- 9. Die Computerabdeckung öffnen und die installierten Speichermodule prüfen, um sicherzustellen, dass sie richtig in den Sockeln sitzen. Dann die Schritte [4](#page-125-1) bis [7](#page-125-2) wiederholen.
- <span id="page-125-0"></span>10. Wird unter **System Memory (Systemspeicher)** der korrekte Wert angezeigt, <Esc> drücken, um das System-Setup-Programm zu verlassen.
- 11. Das [Programm "Dell Diagnostics"](file:///C:/data/systems/ws650/ge/ug/advanced.htm#1165062) ausführen, um festzustellen, ob die Speichermodule einwandfrei arbeiten.

[Zurück zum Inhaltsverzeichnis](file:///C:/data/systems/ws650/ge/ug/index.htm)

[Zurück zum Inhaltsverzeichnis](file:///C:/data/systems/ws650/ge/ug/index.htm)

## **Ausbauen und Einbauen von Komponenten – Dell Precision 650 Dell Precision™ Workstation 450 und 650 Benutzerhandbuch**

- [Öffnen der Computerabdeckung](file:///C:/data/systems/ws650/ge/ug/mdcvropn.htm#1105021)
- **O** Speicher
- **O** [Karten](file:///C:/data/systems/ws650/ge/ug/cards.htm#1106501)
- [Laufwerke](file:///C:/data/systems/ws650/ge/ug/mdrvs.htm#1128489)
- **O** [Luftstromschutzblech am Mikroprozessor](file:///C:/data/systems/ws650/ge/ug/mshroud.htm#1112452)
- **O** Mikroprozessor
- [VRM](file:///C:/data/systems/ws650/ge/ug/mdvrm.htm#1111102)
- **O** [Batterie](file:///C:/data/systems/ws650/ge/ug/battery.htm#1105097)
- **[Schließen der Computerabdeckung](file:///C:/data/systems/ws650/ge/ug/mdcvrcls.htm#1105604)**

[Zurück zum Inhaltsverzeichnis](file:///C:/data/systems/ws650/ge/ug/index.htm)

### **Luftstromschutzblech am Mikroprozessor Dell Precision™ Workstation 450 und 650 Benutzerhandbuch**

**O** [Entfernen des Luftstromschutzblechs am Mikroprozessor](#page-127-0)

**Anbringen des Luftstromschutzblechs** 

## <span id="page-127-0"></span>**Entfernen des Luftstromschutzblechs am Mikroprozessor**

**WARNUNG: Bevor Sie diesen Vorgang ausführen, lesen Sie erst die Sicherheitshinweise im** *Systeminformationshandbuch***.**

- 1. Den Computer über das Menü **Start** herunterfahren.
- 2. Sicherstellen, dass der Computer und alle angeschlossenen Geräte ausgeschaltet sind. Wenn der Computer und die angeschlossenen Geräte beim Herunterfahren des Computers nicht automatisch ausgeschaltet wurden, diese jetzt ausschalten.

**VORSICHT:** Wenn Sie ein Netzwerkkabel lösen, ziehen Sie es erst vom Computer und dann von der Wandbuchse ab.

- 3. Alle Telefon- und Datenübertragungskabel vom System trennen.
- 4. Den Computer und alle angeschlossenen Geräte von der Stromversorgung trennen und dann den Netzschalter drücken, um die Systemplatine zu erden.
- 5. Wenn an der Rückseite ein Vorhängeschloss durch den Ring geschoben wurde, das Vorhängeschloss entfernen.

## **WARNUNG: Um elektrische Schläge zu vermeiden, trennen Sie vor dem Entfernen der Abdeckung den Computer immer von der Steckdose.**

VORSICHT: Bevor Sie Komponenten im Inneren des Computers berühren, müssen Sie sich erden. Berühren Sie dazu eine nicht lackierte<br>Metalloberfläche, beispielsweise Metallteile an der Rückseite des Computers. Diese Erdung wäh statische Elektrizität abzuleiten, die interne Bauteile beschädigen könnte.

#### 6. [Die Computerabdeckung öffnen](file:///C:/data/systems/ws650/ge/ug/mdcvropn.htm#1105021).

7. Bevor Sie Komponenten im Inneren des Computers berühren, erst erden. Dazu eine nicht lackierte Metalloberfläche berühren, beispielsweise Metallteile an der Rückseite des Computers.

Diese Erdung während der Arbeit im System regelmäßig wiederholen, um statische Elektrizität abzuleiten, die interne Bauteile beschädigen könnte.

8. An den oberen Ecken des Blechs auf die Vertiefungen drücken.

Die oberen Verankerungsklammern lösen sich aus den Verankerungsschlitzen.

9. Das Luftstromschutzblech aus dem Gehäuse heben.

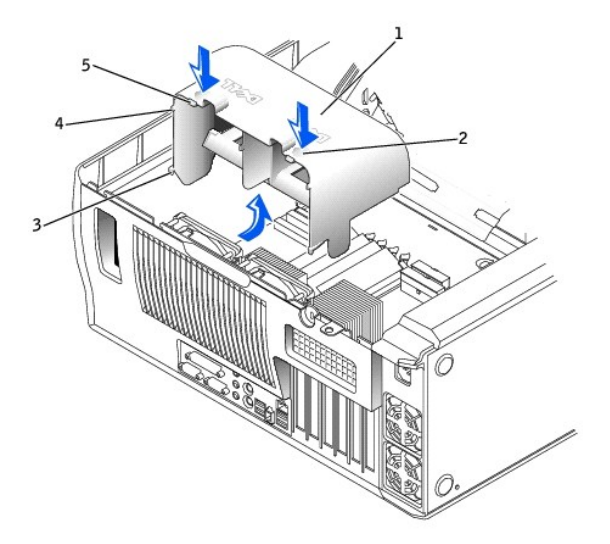

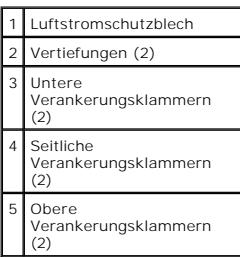

## <span id="page-128-0"></span>**Anbringen des Luftstromschutzblechs am Mikroprozessor**

- 1. Die unteren Verankerungsklammern in die Verankerungsschlitze einsetzen.
- 2. Die seitlichen Verankerungsklammern ausrichten und in die Verankerungsschlitze einsetzen.
- 3. Auf die Vertiefungen drücken, bis die oberen Verankerungsklammern am Blech richtig einrasten.
- 4. Die Computerabdeckung schließen.

**VORSICHT:** Wenn Sie ein Netzwerkkabel anschließen, stecken Sie das Kabel erst an der Wandbuchse und dann am Computer ein.

5. Den Computer und die zugehörigen Geräte an die Stromversorgung anschließen und einschalten.

[Zurück zum Inhaltsverzeichnis](file:///C:/data/systems/ws650/ge/ug/index.htm)

# **Betriebsbestimmungen**

**Dell Precision™ Workstation 450 und 650 Benutzerhandbuch**

- CE-[Hinweis \(Europäische Union\)](#page-129-0)
- **ENERGY STAR®-[Übereinstimmung](#page-130-0)**

Elektromagnetische Interferenz (EMI) ist ein Signal oder eine Emission, die in den freien Raum abgegeben bzw. entlang von Strom- oder Signalleitungen<br>geleitet wird und den Betrieb der Funknavigation oder anderer Sicherheit beschränkt. Diese lizenzierten Dienste sowie die unbeabsichtigte Abstrahlung durch andere, z. B. digitale Geräte (unter anderem auch Computersysteme),<br>tragen zum Aufbau elektromagnetischer Felder bei.

Unter elektromagnetischer Verträglichkeit (EMV) versteht man die Fähigkeit elektronischer Bauteile, in einer elektronischen Umgebung störungsfrei zu<br>funktionieren. Zwar wurde dieses Computersystem so komzipiert, dass es di beeinträchtigt, was durch Ein- und Ausschalten des Gerätes festgestellt werden kann, wird der Benutzer aufgefordert, die Störungen durch eine oder mehrere der folgenden Maßnahmen zu beheben:

- l Die Empfangsantenne neu ausrichten.
- l Die Position des Computers gegenüber dem Empfänger ändern.
- l Den Abstand zwischen Computer und Empfänger vergrößern.
- l Den Computer an eine andere Steckdose anschließen, so dass Computer und Empfänger über verschiedene Stromkreise versorgt werden.

Wenden Sie sich gegebenenfalls an einen Mitarbeiter des technischen Supports von Dell oder an einen erfahrenen Radio- und Fernsehtechniker.

Dell™-Computersysteme werden für die elektromagnetische Umgebung, in der sie eingesetzt werden sollen, konzipiert, getestet und klassifiziert. Diese elektromagnetischen Klassifikationen beziehen sich im Allgemeinen auf die nachstehenden abgestimmten Definitionen:

- l Klasse A ist für gewerbliche und industrielle Umgebungen vorgesehen.
- l Klasse B ist für Wohnbereiche vorgesehen.

Geräte der Datenverarbeitung (Information Technology Equipment, ITE), dazu zählen unter anderem Peripheriegeräte, Erweiterungskarten, Drucker, Ein- und<br>Ausgabegeräte, Bildschirme usw., die in das System integriert oder an entsprechen.

**Hinweis zu abgeschirmten Signalkabeln: Verwenden Sie für den Anschluss von Peripheriegeräten an Dell-Geräte ausschließlich abgeschirmte Kabel,**  um Störungen von Funkdiensten weitgehend auszuschließen. Durch abgeschirmte Kabel wird sichergestellt, dass die entsprechende EMV-Klassifikation<br>für die vorgesehene Einsatzumgebung eingehalten wird. Ein Kabel für Drucker, **bei Dell. Sie können ein solches Kabel auch über die Website von Dell unter accessories.us.dell.com/sna/category.asp?category\_id=4117 bestellen.**

. Die meisten Computersysteme von Dell sind für Umgebungen der Klasse B zugelassen. Werden bestimmte Ausstattungsoptionen hinzugefügt, müssen einige<br>Systeme allerdings möglicherweise der Klasse A zugerechnet werden. Inform EMV/EMI oder zur Produktsicherheit.

## <span id="page-129-0"></span>**CE-Hinweis (Europäische Union)**

Die Kennzeichnung durch das Symbol ► Gbedeutet, dass dieser Dell-Computer der EMV-Richtlinie und der Niederspannungsrichtlinie der Europäischen Union<br>entspricht. Sie weist ferner darauf hin, dass das Dell-System die folge

- l EN 55022 "Einrichtungen der Informationstechnik Funkstöreigenschaften Grenzwerte und Messverfahren."
- l EN 55024 "Einrichtungen der Informationstechnik Störfestigkeitseigenschaften Grenzwerte und Prüfverfahren."
- l EN 61000-3-2 К "Elektromagnetische Verträglichkeit (EMC) Teil 3: Grenzwerte Abschnitt 2: Grenzwerte für Stromoberschwingungen (Eingangsspannung des Gerätes bis zu 16 A pro Phase)."
- ı EN 61000-3-3 K "Elektromagnetische Verträglichkeit (EMC) Teil 3: Grenzwerte Abschnitt 3: Grenzwerte für Spannungsschwankungen und<br>Schwankungen in Niederspannungs-Versorgungssystemen für Geräte mit einem Nennstrom von
- l EN 60950 "Sicherheit von Einrichtungen der Informationstechnik."
- l EN 55022 "Einrichtungen der Informationstechnik Funkstöreigenschaften Grenzwerte und Messverfahren."
- l EN 50082-1 "Elektromagnetische Verträglichkeit Fachgrundnorm Störfestigkeit Teil 1: Wohnbereich, Geschäfts- und Gewerbebereich sowie Kleinbetriebe."
- l EN 50082-2 "Elektromagnetische Verträglichkeit Fachgrundnorm Störfestigkeit Teil 2: Industrielle Umgebung."
- l EN 60950 "Sicherheit von Einrichtungen der Informationstechnik."

**HINWEIS:** Grenzwertanforderungen gemäß EN 55022 sehen zwei Klassifizierungen vor:

- l Klasse A ist für typisch gewerbliche Umgebungen vorgesehen.
- l Klasse B ist für typisch häusliche Umgebungen vorgesehen.

Dieses Gerät von Dell ist für die Verwendung in einer typisch häuslichen Umgebung der Klasse B vorgesehen.

Eine "Konformitätserklärung" in Übereinstimmung mit den oben angeführten Standards ist abgegeben worden und kann bei Dell Computer Corporation Products Europe BV, Limerick, Irland, eingesehen werden.

## <span id="page-130-0"></span>**ENERGY STAR®-Übereinstimmung**

Bestimmte Konfigurationen von Dell™-Computern entsprechen den Anforderungen, die von EPA (Environmental Protection Agency [amerikanische Umweltschutzbehörde]) für Energie sparende Computer festgesetzt wurden. Wenn auf der Vorderseite des Computers das ENERGY STAR®-Zeichen angebracht ist, erfüllt die Originalkonfiguration diese Anforderungen, und alle ENERGY STAR®-Stromsparfunktionen des Computers sind aktiviert.

HINWEIS: Jeder Dell-Computer mit dem ENERGY STAR<sup>®</sup>-Zeichen erfüllt bei Versand nachweislich die EPA ENERGY STAR®-Anforderungen in der Konfiguration.<br>Jede Änderung an dieser Konfiguration (wie die Installation zusätzlicher

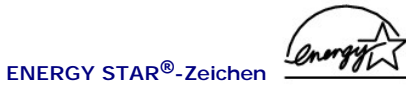

Das EPA ENERGY STAR®-Programm wurde gemeinsam von EPA und Computerherstellern ins Leben gerufen, um Energie sparende Computerprodukte zu fördern und so die Luftverschmutzung zu verringern. EPA geht davon aus, dass der Einsatz von ENERGY STAR®-Computerprodukten für Computerbenutzer<br>aueh die Kohlendioxidemissionen verringert werden. Dieses Gas ist eine Hauptu

Auch Sie können zu Einsparungen im Stromverbrauch und zur Verringerung der Umweltbelastung beitragen, indem Sie Ihren Computer ausschalten, wenn Sie ihn für längere Zeit nicht benutzen (vor allem über Nacht und am Wochenende).

[Zurück zum Inhaltsverzeichnis](file:///C:/data/systems/ws650/ge/ug/index.htm)

[Zurück zum Inhaltsverzeichnis](file:///C:/data/systems/ws650/ge/ug/index.htm)

## **Problemlösung**

**Dell Precision™ Workstation 450 und 650 Benutzerhandbuch**

- **O** Eehlerbeseitigung
- **O** Batterieproblem
- [Probleme mit Karten](#page-131-2)
- **O** [Laufwerkprobleme](#page-132-0)
- **[Beschädigter Computer](#page-134-0)**
- [Probleme mit E-Mail, Modem und Internet](#page-134-1)
- [Fehlermeldungen](#page-135-0)
- [Allgemeine Probleme](#page-139-0)
- [Probleme mit IEEE 1394-](#page-140-0)Geräten
- **O** [Tastaturprobleme](#page-141-0)
- **O** [Speicherprobleme](#page-141-1)
- **[Probleme mit dem Mikroprozessor](#page-142-0)**
- **O** [Mausprobleme](#page-142-1)
- O [Netzwerkprobleme](#page-143-0)
- **[Probleme mit der Stromversorgung](#page-143-1)**
- **O** [Druckerprobleme](#page-144-0)
- [Probleme mit seriellen oder parallelen Geräten](#page-144-1)
- [Probleme mit Klangwiedergabe und Lautsprechern](#page-145-0)
- **[Probleme mit der Systemplatine](#page-145-1)**
- Darstellungs- [und Monitorprobleme](#page-146-0)

## <span id="page-131-0"></span>**Fehlerbeseitigung**

Beachten Sie folgende Tipps zur Fehlerbeseitigung:

- l Wenn das Problem erst seit dem Installieren oder Entfernen einer Komponente auftritt, prüfen Sie die Installationsabläufe, und stellen Sie sicher, dass die Komponente ordnungsgemäß installiert ist.
- l Funktioniert ein Peripheriegerät nicht, prüfen Sie, ob es ordnungsgemäß angeschlossen ist.
- l Wenn eine Fehlermeldung angezeigt wird, notieren Sie sich den genauen Wortlaut. Anhand dieser Meldung kann der technische Support das Problem diagnostizieren und beheben.
- l Erscheint bei der Ausführung eines Programms eine Fehlermeldung, lesen Sie in der Dokumentation des Programms nach.

## <span id="page-131-1"></span>**Batterieprobleme**

Füllen Sie beim Ausführen dieser Tests die [Diagnose-Checkliste](file:///C:/data/systems/ws650/ge/ug/cpg_help.htm#1122271) aus.

 $\mathbb{A}$ WARNUNG: **Bei unsachgemäßem Einbau einer neuen Batterie besteht Explosionsgefahr. Tauschen Sie die Batterie nur gegen denselben oder<br>einen gleichwertigen, vom Hersteller empfohlenen Typ aus. Leere Batterien sind den Herste** 

**WARNUNG: Bevor Sie Arbeiten an den in diesem Abschnitt beschriebenen Komponenten ausführen, lesen Sie erst die Sicherheitshinweise im**  *Systeminformationshandbuch***.**

Batterie wechseln – Wenn Sie Uhrzeit und Datum nach dem Einschalten des Computers wiederholt zurückgesetzt haben oder wenn<br>während des Starts Uhrzeit oder Datum nicht richtig angezeigt werden, wechseln Sie die Batterie. We während des Starts Uhrzeit oder Datum nicht richtig angezeigt werden, weihrend des Starts Uhrzeit oder Datum nicht richtig angezeigt werden, w nicht richtig funktioniert, we

## <span id="page-131-2"></span>**Probleme mit Karten**

Füllen Sie beim Ausführen dieser Tests die [Diagnose-Checkliste](file:///C:/data/systems/ws650/ge/ug/cpg_help.htm#1122271) aus.

**WARNUNG: Bevor Sie Arbeiten an den in diesem Abschnitt beschriebenen Komponenten ausführen, lesen Sie erst die Sicherheitshinweise im**  *Systeminformationshandbuch***.**

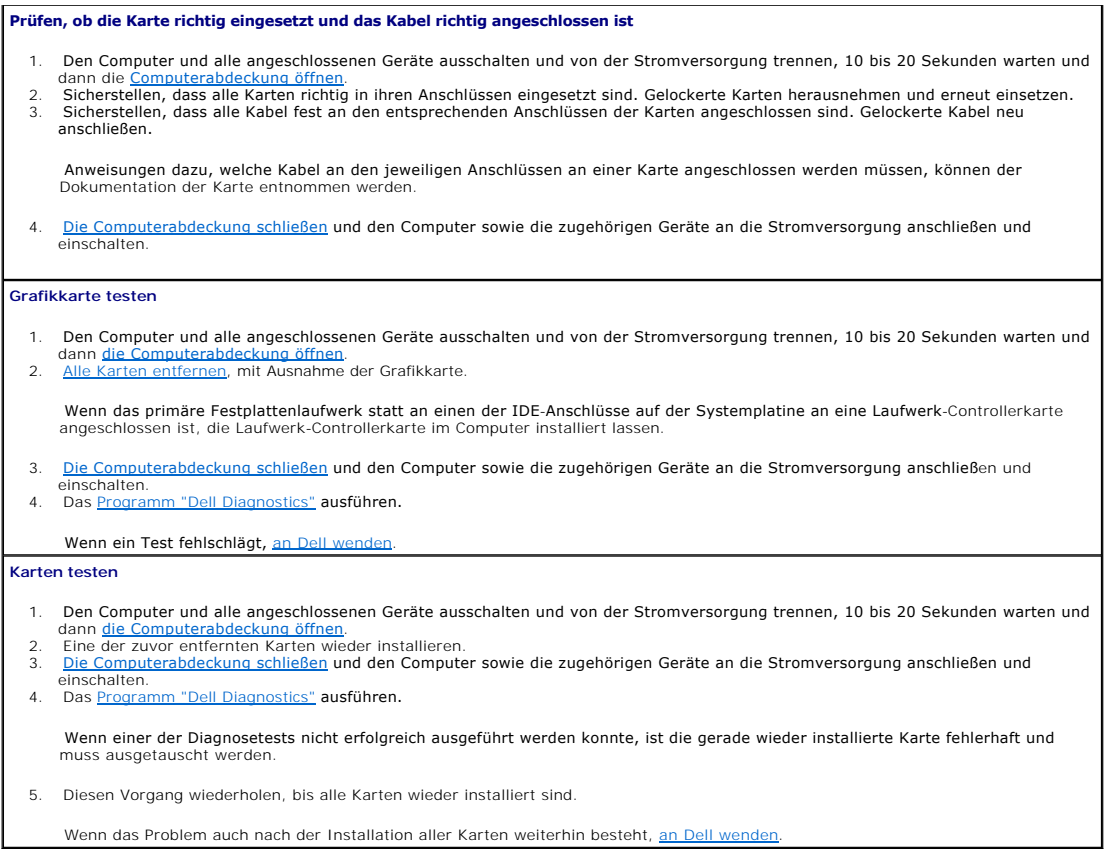

## <span id="page-132-0"></span>**Laufwerkprobleme**

Füllen Sie beim Ausführen dieser Tests die [Diagnose-Checkliste](file:///C:/data/systems/ws650/ge/ug/cpg_help.htm#1122271) aus.

### <span id="page-132-1"></span>**Probleme mit dem Diskettenlaufwerk**

Sicherstellen, dass Windows<sup>®</sup> das Laufwerk erkennt – Klicken Sie auf die Schaltfläche Start und dann auf My Computer (Arbeitsplatz).<br>Wenn das Diskettenlaufwerk nicht aufgeführt wird, suchen Sie mit dem Virenschutzprogramm

### **Das Laufwerk prüfen**

l Legen Sie eine andere Diskette ein, um die Möglichkeit auszuschließen, dass die ursprüngliche Diskette defekt ist. l Legen Sie eine startfähige Diskette ein, und starten Sie den Computer neu.

**Sicherstellen, dass die Diskette nicht voll oder schreibgeschützt ist –** Stellen Sie sicher, dass die Diskette über ausreichend Speicherplatz<br>verfügt und nicht schreibgeschützt (gesperrt) ist, Siehe Abbildung.

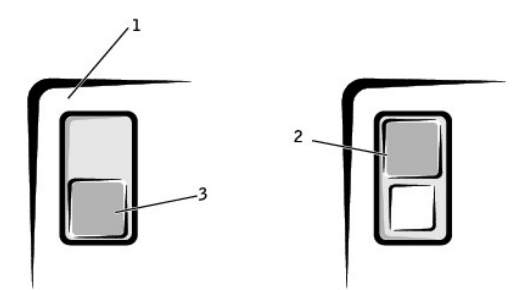

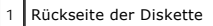

- **Schreibschutz**
- Kein Schreibschutz

#### **Die Diskettenlaufwerkanzeige prüfen**

*MS-DOS®*

Legen Sie eine Diskette ein, geben Sie an der MS-DOS-Eingabeaufforderung dir a: ein, und drücken Sie <Eingabe>.

*Microsoft Windows-Betriebssysteme*

Legen Sie eine Diskette ein, klicken Sie auf die Schaltfläche **Start** und auf **My Computer (Arbeitsplatz)**, und doppelklicken Sie dann auf das Symbol für das Diskettenlaufwerk. Das [Programm "Dell Diagnostics"](file:///C:/data/systems/ws650/ge/ug/advanced.htm#1165062) ausführen - Tritt bei einem Test ein Fehler auf, w

**VORSICHT:** Versuchen Sie nicht, die Leseköpfe des Laufwerks mit einem Wattestäbchen zu reinigen. Dies verändert die Justierung der Köpfe, und das Laufwerk ist damit nicht mehr verwendbar.

**Das Laufwerk reinigen –** Reinigen Sie das Laufwerk mit einem handelsüblichen Reinigungskit.

**WARNUNG: Bevor Sie Arbeiten an den in diesem Abschnitt beschriebenen Komponenten ausführen, lesen Sie erst die Sicherheitshinweise im**  *Systeminformationshandbuch***.**

**Diskettenlaufwerk aus- und wieder einbauen** – Nähere Informationen zum Dell Precision™ 650-Computer finden Sie unter Ausbauen eines nlaufwerks und zum Dell Precision 450-Computer unter Ausbauen ein

Wird vom Computer eine Laufwerkfehlermeldung angezeigt, lesen Sie den entsprechenden Abschnitt unter Feh

#### **Probleme mit dem CD-Laufwerk**

**HINWEIS:** Bei normalem Betrieb vibrieren CD- bzw. DVD-Laufwerke und surren möglicherweise. Das ist kein Anzeichen für ein defektes Laufwerk oder eine defekte CD.

**Den Lautstärkeregler unter Windows einstellen** – Klicken Sie auf das Lautsprechersymbol in der rechten unteren Bildschirmecke.

l Vergewissern Sie sich, dass eine passende Lautstärke eingestellt ist. Klicken Sie dazu auf den Schieberegler, und ziehen Sie ihn nach

oben. l Vergewissern Sie sich, dass die Klangwiedergabe nicht deaktiviert ist. Klicken Sie dazu auf eines der aktivierten Kästchen.

**Laufwerk mit einer anderen CD prüfen** – Legen Sie eine andere CD ein, um die Möglichkeit auszuschließen, dass die ursprüngliche CD defekt ist.

Lautsprecher und Subwoofer prüfen - Weitere Informationen finden Sie unter Probleme mit Klangwiedergabe und Lautspree

Sicherstellen, dass Windows® das Laufwerk erkennt – Klicken Sie auf die Schaltfläche Start und dann auf My Computer (Arbeitsplatz).<br>Wenn das CD-Laufwerk nicht aufgeführt wird, suchen Sie mit dem Virenschutzprogramm nach Vi verhindern manchmal, dass Windows das Laufwerk erkennt.

**Die DVD reinigen –** Reinigen Sie die DVD mit einem handelsüblichen Reinigungskit.

#### **Probleme beim Beschreiben einer CD-RW**

**Alle anderen Programme schließen** – Das CD-RW-Laufwerk muss beim Schreiben einen ständigen Datenfluss erhalten. Sobald der<br>Datenfluss unterbrochen wird, tritt ein Fehler auf. Schließen Sie alle Programme, bevor Sie die CD

## **Probleme mit dem DVD-Laufwerk**

**HINWEIS:** Da es weltweit die verschiedensten Dateitypen gibt, können nicht alle DVD-Titel in allen DVD-Laufwerken wiedergegeben werden.

**Laufwerk mit einer anderen DVD prüfen** – Legen Sie eine andere DVD ein, um die Möglichkeit auszuschließen, dass die ursprüngliche DVD defekt ist.

**Sicherstellen, dass Windows® das Laufwerk erkennt –** Klicken Sie auf die Schaltfläche **Start** und dann auf **My Computer (Arbeitsplatz)**.

Wenn das DVD-Laufwerk nicht aufgeführt wird, suchen Sie mit dem Virenschutzprogramm nach Viren, und beseitigen Sie diese damit. Viren verhindern manchmal, dass Windows das Laufwerk erkennt.

**Die DVD reinigen –** Reinigen Sie die DVD mit einem handelsüblichen Reinigungskit.

Feststellen, ob IRQ-Konflikte vorliegen – Weitere Informationen finden Sie unter Behel

## <span id="page-134-2"></span>**Probleme mit dem Festplattenlaufwerk**

## **CheckDisk ausführen**  Unter Windows XP 1. – Auf die Schaltfläche **Start** und anschließend auf **My Computer (Arbeitsplatz)** klicken.<br>2. – Mit der rechten Maustaste auf den Laufwerkbuchstaben (lokaler Datenträger) des Laufwerks klicken, das auf Fehler überprüft w soll und anschließend auf **Properties (Eigenschaften)** klicken. 3. Auf die Registerkarte **Tools (Extras)** klicken. 4. Unter **Error-checking (Fehlerüberprüfung)** auf **Check Now (Jetzt prüfen)** klicken. 5. Auf **Start** klicken. Unter Windows 2000 1. Auf dem Windows-Desktop mit der rechten Maustaste auf **My Computer (Arbeitsplatz)** und anschließend auf **Manage (Verwalten)** klicken. 2. Auf Storage (Speicher) und anschließend auf **Disk Management (Datenträgerverwaltung)** klicken.<br>3. Mit der rechten Maustaste auf das Laufwerk klicken, das auf Fehler überprüft werden soll, und dann auf Properties (Eigen klicken. 4. Die Registerkarte **Tools (Extras)** auswählen und auf **Check Now (Jetzt prüfen)** klicken. Wenn die Registerkarte **Extras** nicht zur Verfügung steht oder Sie weitere Fehler am Laufwerk beseitigen möchten, wählen Sie die Registerkarte **Hardware**, klicken auf das gewünschte Laufwerk und dann auf **Troubleshoot (Problembehandlung)**. **Das [Programm "Dell Diagnostics"](file:///C:/data/systems/ws650/ge/ug/advanced.htm#1165062) ausführen** – Wenn die Tests auf ein fehlerhaftes Laufwerk oder einen fehlerhaften Laufwerk-Controller hinweisen wend **Kabelverbindungen prüfen –** 1. Sicherstellen, dass die Gleichstromkabel vom Netzteil richtig an den einzelnen Laufwerkanschlüssen angeschlossen sind. 2. Prüfen, ob die Schnittstellenkabel der einzelnen Laufwerke richtig am Laufwerk und an der Systemplatine angeschlossen sind.<br>3. Sicherstellen, dass das Kabel des Bedienfelds richtig an der Systemplatine angeschlossen ist Wenn die Aktivitätsanzeige der Festplatte während der Startroutine nicht blinkt, [wenden Sie sich an Dell](file:///C:/data/systems/ws650/ge/ug/cpg_help.htm#1122308). Wird eine Laufwerkfehlermeldung angezeigt, lesen Sie den entsprechenden Abschnitt unter [Fehlermeldungen.](#page-135-0) Wenn das primäre Festplattenlaufwerk, auf dem das Betriebssystem installiert ist, nicht gestartet wird, sind Dateien im Betriebssystem

## <span id="page-134-0"></span>**Beschädigter Computer**

**WARNUNG: Bevor Sie Arbeiten an den in diesem Abschnitt beschriebenen Komponenten ausführen, lesen Sie erst die Sicherheitshinweise im**  *Systeminformationshandbuch***.**

**Die Karten- und Kabelverbindungen prüfen** 

- 1. Den Computer und alle angeschlossenen Geräte ausschalten und von der Stromversorgung trennen, 10 bis 20 Sekunden warten und
- dann die <u>[Computerabdeckung öffnen](file:///C:/data/systems/ws650/ge/ug/mdcvropn.htm#1105021)</u>.<br>2. Alle Kabelverbindungen im Computer prüfen und gelockerte Karten herausnehmen und erneut einsetzen.<br>3. Sicherstellen, dass alle Kabel korrekt verbunden sind und alle Komponenten r
- sitzen. 4. Die [Computerabdeckung](file:///C:/data/systems/ws650/ge/ug/mdcvrcls.htm#1105604) schließen und den Computer sowie die zugehörigen Geräte an die Stromversorgung anschließen und

möglicherweise beschädigt. Weitere Informationen hierzu finden Sie in der Dokumentation zu Ihrem Betriebssystem.

einschalten. 5. Das [Programm "Dell Diagnostics"](file:///C:/data/systems/ws650/ge/ug/advanced.htm#1165062) ausführen.

Wenn ein Diagnosetest fehlschlägt, [an Dell wenden.](file:///C:/data/systems/ws650/ge/ug/cpg_help.htm#1122308)

## <span id="page-134-1"></span>**Probleme mit E-Mail, Modem und Internet**

**Telefonverbindung prüfen –** Stellen Sie sicher, dass das Telefonkabel an der Modembuchse angeschlossen ist. (Die Buchse ist entweder mit einem grünen Aufkleber oder einem Anschlusssymbol versehen.) Bei richtigem Anschluss sollte der Telefonstecker mit einem hörbaren Klicken in das Modem einrasten.

**Telefonbuchse prüfen –** Trennen Sie das Telefonkabel vom Modem, und schließen Sie es an ein Telefon an. Prüfen Sie, ob ein Wählton zu hören ist.

**Das Modem direkt an die Telefonbuchse an der Wand anschließen** – Wenn weitere Geräte, z. B. Anrufbeantworter, Faxgeräte, Überspannungsschutzgeräte oder Verteiler, ebenfalls an diese Leitung angeschlossen sind, umgehen Sie diese, und schließen Sie das Modem über das Telefonkabel direkt an die Telefonbuchse an der Wand an.

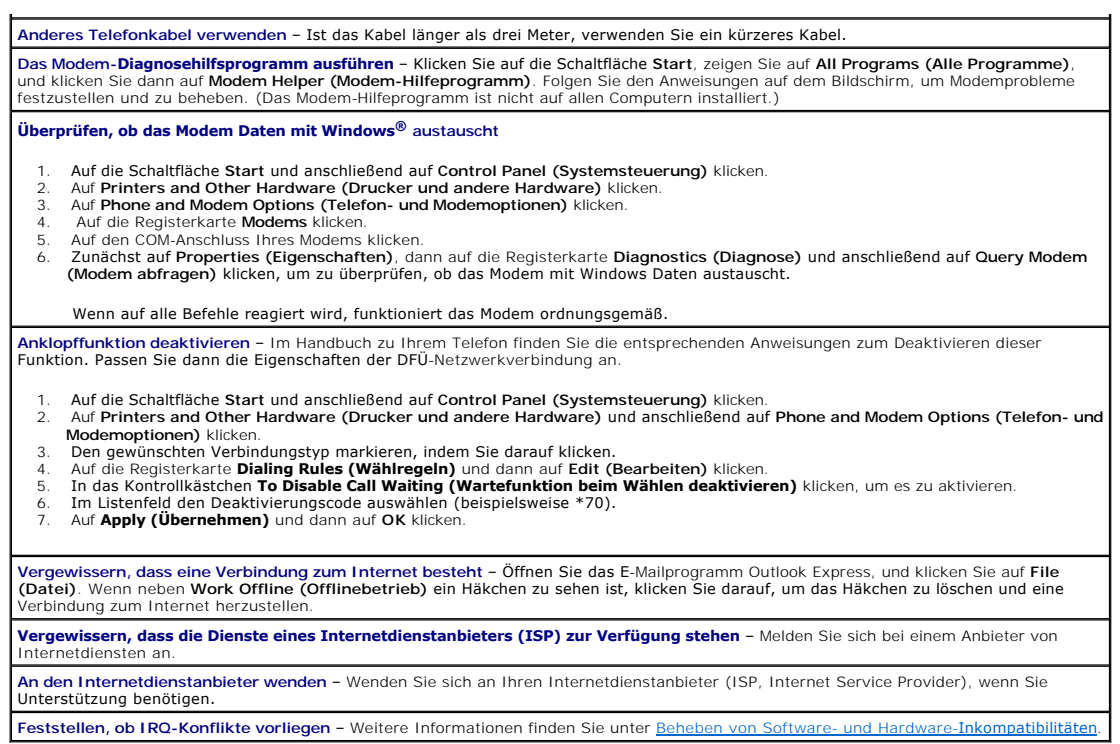

# <span id="page-135-0"></span>**Fehlermeldungen**

Wenn eine Meldung hier nicht aufgeführt ist, lesen Sie in der Dokumentation zu dem Betriebssystem oder Programm nach, das beim Auftreten der Störung ausgeführt wurde.

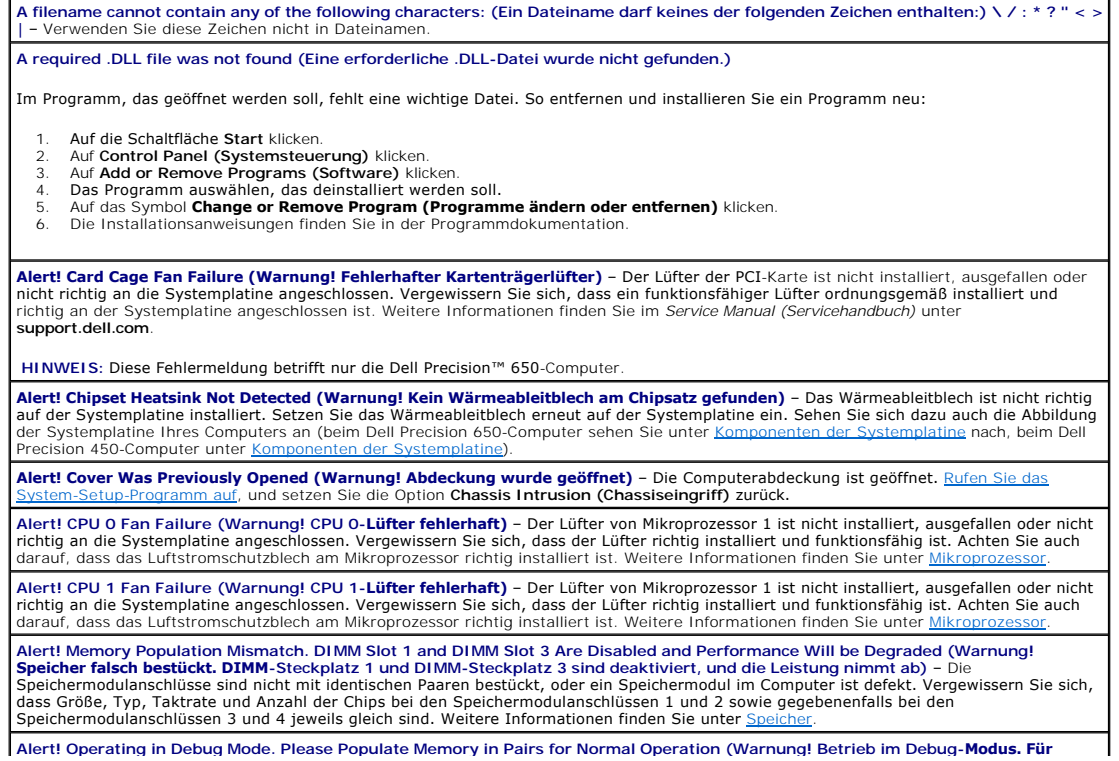

**normalen Betrieb Speicher paarweise einsetzen) –** Diese Meldung wird angezeigt, wenn ein Speichermodul im Speichermodulanschluss 4<br>installiert wurde. Anhand dieses Fehlerbeseitigungsmodus können Sie feststellen, welches S finden Sie unter ! **Alert! OS Install Mode Enabled (Warnung! Betriebssystem-Installationsmodus aktiviert)** – Der **OS Install Mode (Betriebssystem-**I**nstallationsmodus)** im [System-Setup-Programm](file:///C:/data/systems/ws650/ge/ug/advfeat.htm#1129536) ist auf **On (Ein) gesetzt. Dadurch wird die Speichergröße auf 256 MB begrenzt, da einige<br>Betriebssysteme mit mehr als 2 GB Speicher nicht vollständig installiert werden. Rufen Alert! Power Supply Fan Failure (Warnung! Fehlerhafter Netzteillüfter)** – Der Netzteillüfter ist ausgefallen oder blockiert. Vergewissern Sie sich, dass die Belüftungsöffnungen am Netzteil nicht blockiert sind. **Alert! Previous Attempts at Booting This System Have Failed at Checkpoint [***nnnn***]. For Help in Resolving This Problem, Please Note**  This Checkpoint and Contact Dell Technical Support (Warnung! Frühere Startversuche dieses Systems sind an Prüfpunkt [*nnnn*]<br>fehlgeschlagen. Wenn Sie Hilfe bei der Problemlösung benötigen, notieren Sie diesen Prüfpunkt und , und geben Sie dem Support-**Techniker den Code für den Prüfpunkt (***nnnn*) an. **Alert! Previous Fan Failures (Warnung! Frühere Lüfterfehler)** – Der Lüfter hat einen Fehler verursacht, als Sie das letzte Mal mit dem Computer gearbeitet haben. Vergewissern Sie sich, dass die Belüftungsöffnungen nicht blockiert sind und dass alle Lüfter richtig installiert sind und einwandfrei funktionieren. **Alert! Previous Processor Thermal Failure (Warnung! Frühere Uberhitzung des Prozessors) –** Als Sie das letzte Mal mit dem Computer<br>gearbeitet haben, ist es zu einer Überhitzung des Mikroprozessors gekommen. Vergewissern S blockiert sind und dass alle Lüfter richtig installiert sind und einwandfrei funktionieren. Achten Sie auch darauf, dass das Wärmeableitblech am Mikroprozessor richtig installiert ist. **Alert! Previous Reboot Was Due to Voltage Regulator Failure (Warnung! Vorheriger Neustart aufgrund eines Ausfalls des Spannungsreglers) –** Der VRM ist ausgefallen, als Sie das letzte Mal mit dem Computer gearbeitet haben. <u>Wenden Sie sich an Dell</u>, und<br>fordern <mark>Sie Unterstützung an.</mark> **Alert! Previous Shutdown Due to Thermal Event (Warnung! Vorheriges Abschalten aufgrund von Uberhitzung)** – Als Sie das letzte Mal<br>mit dem Computer gearbeitet haben, ist es zu einer Überhitzung des Mikroprozessors gekommen Belüftungsöffnungen nicht blockiert sind und dass alle Lüfter einwandfrei funktionieren. Achten Sie auch darauf, dass das Wärmeableitblech am Mikroprozessor richtig installiert ist. **Alert! Previous Voltage Failure (Warnung! Früheres Spannungsproblem) –** Die vom Computer verbrauchte Spannung hat die zulässigen<br>Grenzwerte über- oder unterschritten. Weitere Informationen finden Sie unter <u>Probleme mit d</u> **Alert! Processor Cache Size Mismatch. Install Like Processors or One Processor. System Halted! (Warnung! Nicht unterstützter<br>Hochleistungs-AGP Pro-Grafikadapter gefunden. System gestoppt!) - – Es wurden zwei Prozessoren u Alert! Processor Speed Mismatch. Install Like Processors or One Processor. System Halted! (Warnung! Nicht unterstützter Hochleistungs-AGP Pro-Grafikadapter gefunden. System gestoppt!) - – Es wurden zwei Prozessoren unterschiedlicher Taktrate installiert.<br>Weitere Informationen finden Sie unter <u>Mikroprozessor</u>. Alert! Processor Type Mismatch. Install Like Processors or One Processor. System Halted! (Warnung! Nicht unterstützter**<br>Hochleistungs-AGP Pro-Grafikadapter gefunden. System gestoppt!) - – Es wurden zwei Prozessoren unters Weitere Informationen finden Sie unter **Alert! System Battery Voltage is Low (Warnung! Geringe Systembatterieladung) – Die Batterie im Computer ist nicht ausreichend<br>geladen. Weitere Informationen finden Sie unter <u>Batterie</u>. Alert! Unsupported High Power AGP Pro Video Adapter Detected. System Halted! (Warnung! Nicht unterstützter Hochleistungs-AGP<br>Pro-Grafikadapter gefunden. System gestoppt!) - – Ein AGP Pro110-Hochleistungs-Grafikadapter wur** Pro110-Videoadapter durch einen AGP Pro50-Adapter. Weitere Informationen finden Sie unter [Karten](file:///C:/data/systems/ws650/ge/ug/cards.htm#1106501). **HINWEIS:** Diese Fehlermeldung betrifft nur die Dell Precision 450-Computer. **Alert! Unsupported Processor Type Detected. System Halted! (Warnung! Nicht unterstützter Hochleistungs-**AGP Pro-Grafikadapter<br>gefunden. System gestoppt!) - – Tauschen Sie den Mikroprozessor aus. Weitere Informationen find Alert! Uncorrectable Memory Error Previously Detected… Address xxxxxxxxh (Warnung! Nicht behebbarer Speicherfehler zuvor<br>ermittelt … Adresse xxxxxxxxh) – Ein oder mehrere Speichermodule sind unter Umständen beschädigt oder **Attachment failed to respond (Anhang konnte nicht gesendet werden) –** Der Diskettenlaufwerk- oder Festplattencontroller kann keine<br>Daten an das zugewiesene Laufwerk senden. Weitere Vorschläge zur Problembehandlung finden k oder Probleme mit dem Fe **Bad command or file name (Ungültiger Befehl oder Dateiname) –** Stellen Sie sicher, dass Ihnen bei der Befehlseingabe kein Tippfehler<br>unterlaufen ist und die Leerzeichen sowie die Pfadnamen richtig angegeben sind. Bad error-**correction code (ECC) on disk read (Ungültiger ECC [Fehlerkorrekturcode] beim Lesen des Datenträgers) –** Der<br>Diskettenlaufwerk- oder Festplattencontroller hat einen nicht korrigierbaren Lesefehler ermittelt. Wei finden Sie unter [Probleme mit dem Diskettenlaufwerk](#page-132-1) oder P Controller has failed (Controllerfehler) – Die Festplatte oder der zugewiesene Controller ist beschädigt. Weitere Vorschläge zur<br>Problembehandlung finden Sie unter "Probleme mit dem Diskettenlaufwerk" oder "Probleme mit de **Data error (Datenfehler) –** Die Daten können auf dem Disketten- oder Festplattenlaufwerk nicht gelesen werden. <sup>l</sup> Führen Sie unter dem Betriebssystem Microsoft® Windows® das Dienstprogramm **chkdsk** aus, um die Dateistruktur des Disketten-oder Festplattenlaufwerks zu prüfen. Führen Sie unter einem anderen Betriebssystem das entsprechende Dienstprogramm aus. Informationen zur Ausführung dieser Dienstprogramme finden Sie in der Dokumentation des Betriebssystems. **Decreasing available memory (Weniger Speicher verfügbar)** – Einige Speichermodule sind möglicherweise beschädigt oder nicht ordnungsgemäß eingesetzt. 1 – <u>[Setzen Sie die Speichermodule neu ein,](file:///C:/data/systems/ws650/ge/ug/memory.htm#1105073)</u> und wechseln Sie sie gegebenenfalls aus.<br>1 – Weitere Vorschläge zur Problembehandlung finden Sie unter <u>[Speicherprobleme](#page-141-1)</u>. **Diskette drive 0 seek failure (Lesefehler bei Spur 0 auf Diskettenlaufwerk) –** Möglicherweise hat sich ein Kabel gelöst, oder die<br>Systemkonfigurationsdaten und die Hardwarekonfiguration sind nicht identisch. Vorschläge zu mit dem Diskettenlaufwerk. **Diskette read failure (Fehler beim Lesen der Diskette) –** Die Diskette ist defekt, oder ein Kabel ist möglicherweise defekt oder hat sich gelockert.

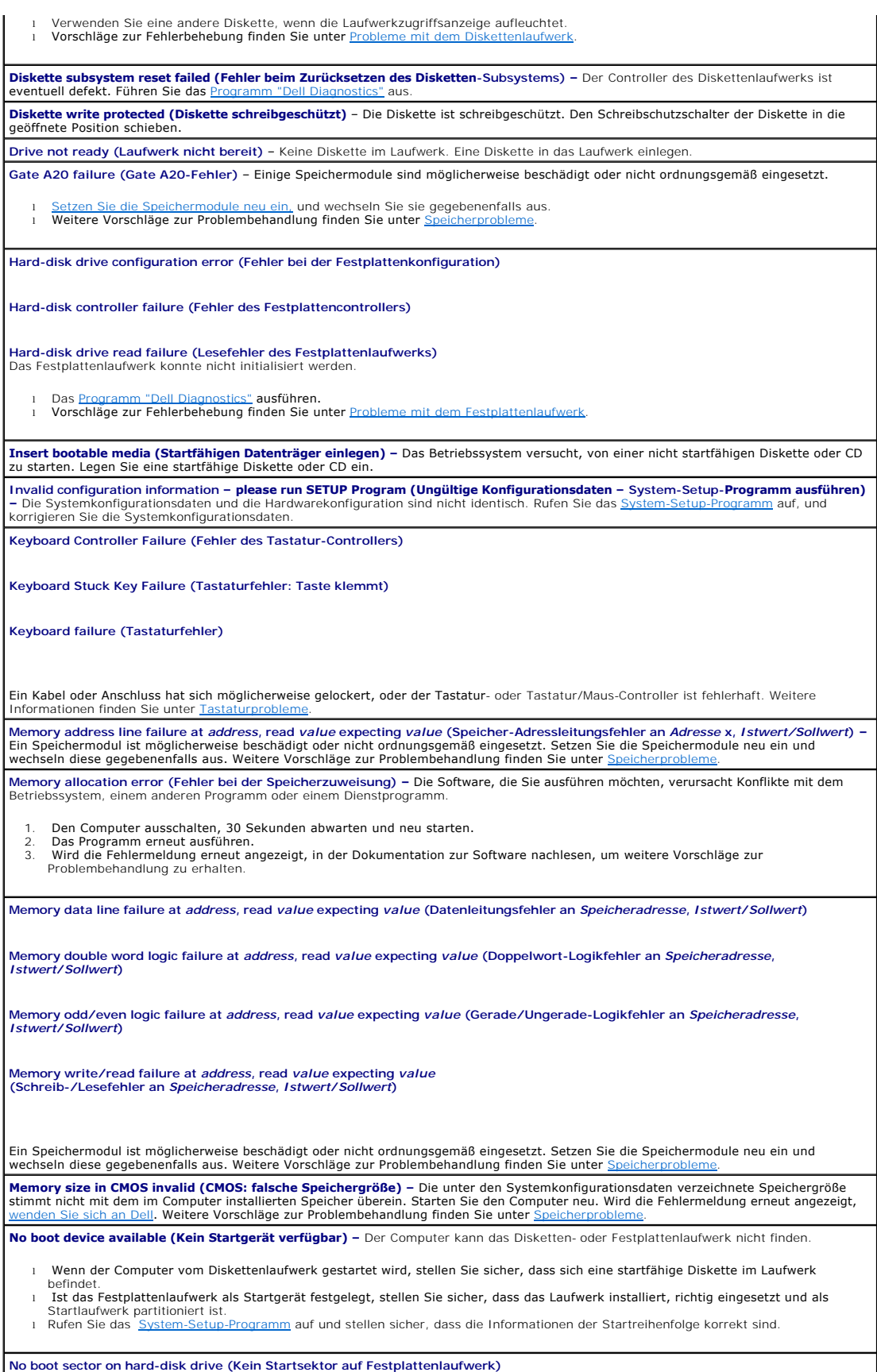

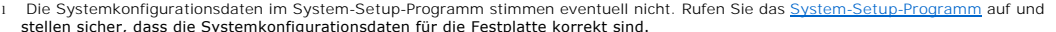

stellen sicher, dass die Systemkonfigurationsdaten für die Festplatte korrekt sind.<br>1 Wenn die Meldungen auch nach der Feststellung, dass die Daten im System-Setup-Programm korrekt sind, noch angezeigt werden, ist<br>1 das Be der Dokumentation zu Ihrem Betriebssystem.

**No timer tick interrupt (Keine Unterbrechung bei Ticken des Zeitgebers) – Möglicherweise arbeitet ein Chip auf der Systemplatine nicht<br>einwandfrei. Führen Sie das <u>[Programm "Dell Diagnostics"](file:///C:/data/systems/ws650/ge/ug/advanced.htm#1165062)</u> aus.** 

**Non-system disk or disk error (Kein Systemdatenträger oder Datenträgerfehler) –** Die Diskette in Laufwerk A oder die Festplatte enthält<br>kein startfähiges Betriebssystem. Legen Sie eine Diskette mit einem startfähigen Betr Laufwerk A, und starten Sie den Computer neu.

**Not a boot diskette (Keine Startdiskette)** – Das Betriebssystem versucht, über eine Diskette zu starten, die kein startfähiges Betriebssystem enthält. Legen Sie eine startfähige Diskette ein.

Not enough memory or resources. Close some programs and try again (Nicht genug Speicher oder Ressourcen. Einige Programme<br>**schließen und erneut versuchen.) –** Sie haben zu viele Programme geöffnet. Schließen Sie alle Fenst Programm. In einigen Fällen müssen Sie den Computer möglicherweise neu starten, um die Computerressourcen wiederherzustellen. Führen in diesem Fall das Programm aus, das Sie zuerst verwenden möchten.

**Operating system not found (Betriebssystem nicht gefunden) <mark>- M</mark>** 

**Plug and Play Configuration Error (Plug-and-Play-Konfigurationsfehler)** – Der Computer hat während des Versuchs, eine oder mehrere Karten zu konfigurieren, ein Problem ermittelt.

- 1. Den Computer ausschalten, von der Stromversorgung trennen und alle Karten bis auf eine entfernen.
- 2. Den Computer einstecken und neu starten. 3. Wenn die Meldung erneut angezeigt wird, ist die installierte Karte möglicherweise fehlerhaft. Wird die Meldung nicht wieder
- angezeigt, den Computer ausschalten und eine der anderen Karten einsetzen. 4. Diesen Vorgang wiederholen, bis festgestellt wurde, welche Karte fehlerhaft ist.

**Read fault (Lesefehler)** – Das Betriebssystem kann die Daten auf dem Disketten- oder Festplattenlaufwerk nicht lesen, der Computer konnte einen bestimmten Sektor auf dem Datenträger nicht ermitteln, oder der angeforderte Sektor ist defekt. Weitere Vorschläge zur<br>Problembehandlung finden Sie unter <u>Probleme mit dem Diskettenlaufwerk</u> oder <u>Probleme mit</u>

**Requested sector not found (Angeforderter Sektor nicht gefunden)** – Das Betriebssystem kann die Daten auf dem Disketten- oder Festplattenlaufwerk nicht lesen, der Computer konnte einen bestimmten Sektor auf dem Datenträger nicht ermitteln, oder der angeforderte<br>[Sektor ist defekt. Weitere Vorschläge zur Problembehandlung finden Sie unter](#page-134-2) <u>Probleme</u> Festplattenlaufwerk.

**Reset failed (Zurücksetzen nicht möglich)** – Das Zurücksetzen des Datenträgers ist nicht möglich. Weitere Vorschläge zur Problembehandlung finden Sie unter [Probleme mit dem Diskettenlaufwerk](#page-132-1) oder j

**Sector not found (Sektor nicht gefunden) –** Das Betriebssystem kann einen Sektor auf der Diskette oder Festplatte nicht finden.

- l Führen Sie das Fehlerprüfprogramm von Windows aus, um die Dateistruktur auf der Diskette oder Festplatte zu überprüfen.
- Anweisungen hierzu finden Sie in der *Hilfe zu Windows* (unter [Informationsquellen für Ihren Computer](file:///C:/data/systems/ws650/ge/ug/info.htm#1124310)). l Wenn eine große Anzahl von Sektoren defekt ist, sichern Sie die Daten (falls möglich) und formatieren die Diskette oder Festplatte neu.

**Seek error (Positionierfehler) –** Das Betriebssystem kann eine bestimmte Spur auf der Diskette oder Festplatte nicht finden. Weitere Vorschläge zur Problembehandlung finden Sie unter [Probleme mit dem Diskettenlaufwerk](#page-132-1) oder [Probleme mit dem Festplattenlaufwerk](#page-134-2).

**Shutdown failure (Fehler beim Herunterfahren) –** Möglicherweise arbeitet ein Chip auf der Systemplatine nicht einwandfrei. Führen Sie das Pr

**The file being copied is too large for the destination drive (Die zu kopierende Datei ist zu groß für das Ziellaufwerk) –** Die Datei, die Sie<br>kopieren, ist zu groß für den Datenträger. Kopieren Sie die Datei auf eine leer Kapazität.

Time-of-day clock stopped (Tagesuhr angehalten) – Die Batterie ist möglicherweise erschöpft. <u>Rufen Sie das System-Setup-Programm auf</u>,<br>und korrigieren Sie Datum oder Uhrzeit. Besteht das Problem weiterhin, <u>wenden Sie sic</u> finden Sie unter B

**Time-of-day not set (Uhrzeit nicht definiert) –** Die Uhrzeit- bzw. Datumsangaben, die im System-Setup-Programm gespeichert sind, stimmen nicht mit der Systemuhr überein. Rufen Sie das [System-Setup-Programm](file:///C:/data/systems/ws650/ge/ug/advfeat.htm#1129536) auf, und korrigieren Sie die Optionen **Date (Datum)** und **Time (Zeit)**.

**Timer chip counter 2 failed (Zeitgeber-Chipzähler 2 ausgefallen)** – Möglicherweise arbeitet ein Chip auf der Systemplatine nicht einwandfrei. Führen Sie das [Programm "Dell Diagnostics"](file:///C:/data/systems/ws650/ge/ug/advanced.htm#1165062) aus.

**Unexpected interrupt in protected mode (Unerwarteter Interrupt im geschützten Modus) –** Möglicherweise funktioniert der Tastatur-<br>Controller nicht einwandfrei, oder ein Speichermodul hat sich gelöst. Führen Sie das <u>Progr</u>

**WARNING: Dell's Disk Monitoring System hat ermittelt, dass das Laufwerk [0/1] am [primären/sekundären] EIDE-Controller**  außerhalb der normalen Spezifikationen läuft. It is advisable to immediately back up your data and replace your hard drive by calling<br>your support desk or Dell (ACHTUNG: Das Datenträgerüberwachungssystem von Dell hat festg mögliche Fehlerbedingungen ermittelt.

i Wenn der Computer den Startvorgang beendet, sichern Sie sofort Ihre Daten und wechseln die Festplatte aus.<br>I Wenn nicht sofort ein Ersatzlaufwerk zur Verfügung steht und das Laufwerk nicht das einzige startfähige Laufwer System-Setup-Programm auf und ändern die entsprechende Laufwerkeinstellung auf **None (Keine)**. Anschließend das Laufwerk aus dem Computer entfernen.

Write fault (Schreibfehler) – Das Betriebssystem kann nicht auf die Diskette oder Festplatte schreiben. Weitere Vorschläge zur<br>Problembehandlung finden Sie unter <u>Probleme mit dem Diskettenlaufwerk</u> oder <u>Probleme mit dem </u>

**Write fault on selected drive (Schreibfehler auf ausgewähltem Laufwerk)** – Das Betriebssystem kann nicht auf die Diskette oder<br>[Festplatte schreiben. Weitere Vorschläge zur Problembehandlung finden Sie unter](#page-134-2) <u>Probleme mit </u> dem Festplattenlaufwerk.

*x***:\ is not accessible. The device is not ready (x:\ ist nicht verfügbar. Das Gerät ist nicht bereit.) –** Das Diskettenlaufwerk kann die Diskette nicht lesen. Legen Sie eine Diskette in das Laufwerk ein, und versuchen Sie es erneut.

## <span id="page-139-0"></span>**Allgemeine Probleme**

### **Der Computer reagiert nicht mehr**

**Den Computer ausschalten** – Wenn der Computer nicht mehr reagiert und auch nicht durch Drücken einer Taste auf der Tastatur bzw. Mausbewegungen aktiviert werden kann, halten Sie den Netzschalter mindestens acht bis zehn Sekunden lang gedrückt, bis der Computer ausgeschaltet wird. Drücken Sie anschließend den Netzschalter erneut, um den Computer neu zu starten. Wenn Sie das Betriebssystem nicht ordnungsgemäß herunterfahren, können Daten verloren gehen.

Wenn der Computer nicht mehr reagiert und der Netzschalter nicht richtig funktioniert, ziehen Sie das Netzkabel vom Computer ab, warten, bis der Computer vollständig ausgeschaltet ist, und schließen das Netzkabel wieder an. Wenn kein Neustart erfolgt, drücken Sie den Netzschalter, um den Computer neu zu starten.

## **Das Programm reagiert nicht mehr**

**Programm beenden** 

*Windows*® *XP, Windows 2000*

- Die Tastenkombination <Strg><Umschalt><Esc> gleichzeitig drücken.
- 2. Auf **Applications (Anwendungen)** klicken. 3. Das Programm auswählen, das nicht mehr reagiert.
- 
- 4. Auf **End Task (Task beenden)** klicken.

## **Wiederholter Programmabsturz**

**HINWEIS:** Installationsanweisungen für Software finden Sie im Allgemeinen in der jeweiligen Dokumentation oder auf einer mitgelieferten Diskette bzw. CD.

**Softwaredokumentation lesen –** Viele Softwarehersteller bieten Websites mit Informationen, die bei der Lösung des Problems behilflich sein können. Stellen Sie sicher, dass das Programm ordnungsgemäß installiert und konfiguriert wurde. Deinstallieren Sie gegebenenfalls das Programm, und installieren Sie es neu.

## **Ein Programm wurde für ein früheres Windows-Betriebssystem entwickelt**

#### **Unter Windows XP den Programmkompatibilitäts-Assistenten ausführen**

Windows XP bietet einen Programmkompatibilitäts-Assistenten, mit dem sich die Umgebung so für das Programm anpassen lässt, dass sie anderen Betriebssystemumgebungen als Windows XP ähnlicher wird.

- 1. Auf die Schaltfläche Start klicken, auf All Programs (Alle Programme)→ **Accessories (Zubehör)** zeigen und dann auf Program<br>- **Compatibility Wizard (Programmkompatibilitäts-Assistent)** klicken.<br>2. Auf der Begrüßungsse
- 
- 3. Den Anweisungen auf dem Bildschirm folgen.

## **Ein blauer Bildschirm wird angezeigt**

**Den Computer ausschalten –** Wenn der Computer auf das Drücken einer Taste nicht mehr reagiert und ein ordnungsgemäßes Herunterfahren nicht möglich ist, schalten Sie den Computer aus, indem Sie den Netzschalter mindestens acht bis zehn Sekunden lang<br>drücken. Drücken Sie den Netzschalter erneut, um den Computer neu zu starten. Das Programm automatisch ausgeführt. Folgen Sie den Anweisungen auf dem Bildschirm.

## **Weitere Softwareprobleme**

**Die Softwaredokumentation lesen oder Informationen zur Problembehandlung vom Softwarehersteller einholen Die Dateien sofort sichern** – Wenn der Computer über ein CD-RW-Laufwerk oder ein Zip-Laufwerk verfügt, lesen Sie die Dokumentation für das Laufwerk.

**Sicherstellen, dass Ihnen bei der Dateneingabe kein Fehler unterlaufen ist** – Lesen Sie die Programmdokumentation, um sicherzustellen, dass die eingegebenen Werte oder Zeichen gültig sind.

**Nach Viren suchen** – Mit einem Virensuchprogramm die Festplatte, Disketten oder CDs auf Viren überprüfen.

Computer neu starten – Speichern und schließen Sie alle geöffneten Dateien, beenden Sie alle geöffneten Programme, und fahren Sie den<br>Computer über das Menü **Start** herunter. Schalten Sie den Computer nicht einfach mit dem verloren gehen.

#### **Auf Kompatibilität überprüfen**

1 Stellen Sie sicher, dass das Programm mit dem auf Ihrem Computer installierten Betriebssystem kompatibel ist und der Computer die<br>Mindestanforderungen für den Betrieb der Software erfüllt. Weitere Informationen finden Si l Deinstallieren Sie gegebenenfalls das Programm, und installieren Sie es neu.

**Sicherstellen, dass das Anwendungsprogramm ordnungsgemäß installiert und konfiguriert wurde** – Weitere Informationen hierzu finden Sie in der Softwaredokumentation. Deinstallieren Sie gegebenenfalls das Programm, und installieren Sie es neu.

**Das [Programm "Dell Diagnostics"](file:///C:/data/systems/ws650/ge/ug/advanced.htm#1165062) ausführen** – Wenn alle Tests erfolgreich ausgeführt wurden, wird der Fehler durch ein Softwareproblem verursacht.

**Nach Gerätetreiberkonflikten suchen** 

ı Stellen Sie sicher, dass kein Konflikt zwischen den Gerätetreibern des Programms und bestimmten Programmen vorliegt.<br>1 Rufen Sie beim Softwarehersteller an, um technische Unterstützung anzufordern.

### **Weitere technische Probleme**

**Dell Support-Website aufrufen –** Rufen Sie die Seite **support.dell.com** auf, um Hilfe zur allgemeinen Verwendung, zur Installation und zu<br>Fragen bzgl. der Problembehandlung zu erhalten. Die Support-Website bietet Ihnen ve

**Dell anrufen** – Wenn sich das Problem mit Hilfe der Dell Support-Website nicht lösen lässt, rufen Sie bei Dell an, um technische [Unterstützung anzufordern. Eine Beschreibung zum Support, den Dell für Hardware und Software bietet, finden Sie unter](file:///C:/data/systems/ws650/ge/ug/cpg_help.htm#1122222) Te Support.

#### **Allgemeine Hardwareprobleme**

Wenn der Computer eines oder mehrere der folgenden Symptome aufweist, kann ein Gerätekonflikt vorliegen:

- l Insbesondere während der Verwendung eines bestimmten Gerätes stürzt der Computer ab.
- l Ein kürzlich hinzugefügtes Gerät funktioniert nicht.
- l Speicherparitätsfehler treten bei Computern mit Paritätsprüfung auf.
- l Eine Soundkarte gibt Geräusche ab oder weist andere Störungen auf.
- l Der Drucker gibt unlesbare Zeichen aus.
- l Der Mauszeiger bewegt sich nicht oder nur ruckartig.
- l Meldungen weisen darauf hin, dass der Computer nicht mit maximaler Leistung arbeitet.
- l Fehler und Programmabstürze treten ohne ersichtlichen Grund auf.
- l Auf dem Bildschirm wird nichts angezeigt.

**Kürzlich hinzugefügte Hardware entfernen, um den Konflikt zu beheben** – Wenn das Entfernen der Hardware den Konflikt löst, lesen Sie die Hardwaredokumentation mit Anweisungen zur Konfiguration und Problembehandlung. Falls das Problem auch weiterhin bestehen bleibt,<br>rufen Sie beim Hardwarehersteller an und fordern technische Unterstützung an.

**Zusätzliche Informationen zur Problembehandlung finden Sie in der Dokumentation zu Ihrem Betriebssystem.**

Feststellen, ob IRQ-Konflikte vorliegen - Weitere Informationen finden Sie unter [Beheben von Software- und Hardware-](file:///C:/data/systems/ws650/ge/ug/advanced.htm#1168937)Inkompatibilitäten

## <span id="page-140-0"></span>**Probleme mit IEEE 1394-Geräten**

**HINWEIS:** Prüfen Sie im Windows-Explorer, ob das Gerät als Laufwerk aufgeführt ist.

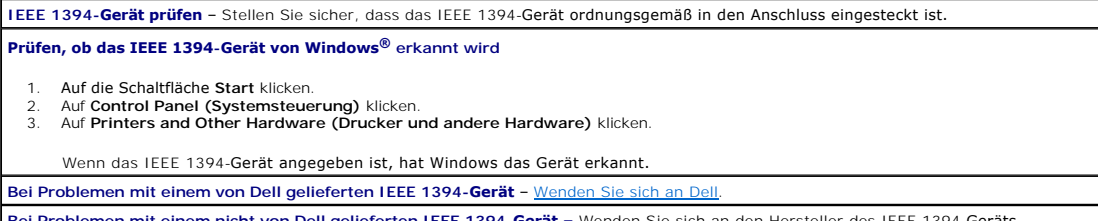

**Bei Problemen mit einem nicht von Dell gelieferten IEEE 1394-Gerät –** Wenden Sie sich an den Hersteller des IEEE 1394-Geräts.

## <span id="page-141-0"></span>**Tastaturprobleme**

Füllen Sie beim Ausführen dieser Tests die [Diagnose-Checkliste](file:///C:/data/systems/ws650/ge/ug/cpg_help.htm#1122271) aus.

### **Computer neu starten**

- ı Wenn die Maus funktioniert, fahren Sie den Computer über das Menü Start herunter. Wenn der Computer heruntergefahren ist, den<br>1 Wetzschalter drücken, um den Computer neu zu starten.<br>1 Wenn der Computer nicht auf Tastatur
- 

#### **Tastaturkabel prüfen**

- 
- ı ©Stellen Sie sicher, dass das Tastaturkabel ordnungsgemäß mit dem Computer verbunden ist.<br>1 Überprüfen Sie, ob am Stecker Kontaktstifte verbogen oder abgebrochen bzw. Kabel beschädigt oder abgenutzt sind. Verbogene<br>1 Ko

Tastatur testen – Schließen Sie eine einwandfrei funktionierende Tastatur an den Computer an, und probieren Sie diese Tastatur aus. Wenn<br>die neue Tastatur funktioniert, ist die ursprüngliche Tastatur defekt.

**Tastaturschaltereinstellungen prüfen -** Die Schalter befinden sich in der Regel unter der Tastatur, gelegentlich hinter einer Lasche. Stellen<br>Sie sicher, dass der Schalter auf PS/2, Enhanced XT/AT (Erweitert XT/AT) oder P

**Das Programm "Dell Diagnostics" ausführen** – Führen Sie das [Programm "Dell Diagnostics"](file:///C:/data/systems/ws650/ge/ug/advanced.htm#1165062) aus. Wenn ein Diagnosetest fehlschlägt, [wenden Sie sich an Dell](file:///C:/data/systems/ws650/ge/ug/cpg_help.htm#1122308).

Feststellen, ob IRQ-Konflikte vorliegen - Weitere Informationen finden Sie unter [Beheben von Software- und Hardware-](file:///C:/data/systems/ws650/ge/ug/advanced.htm#1168937)Inkompatibilitäten

## <span id="page-141-1"></span>**Speicherprobleme**

# **WARNUNG: Bevor Sie Arbeiten an den in diesem Abschnitt beschriebenen Komponenten ausführen, lesen Sie erst die Sicherheitshinweise im**  *Systeminformationshandbuch***.**

Füllen Sie beim Ausführen dieser Tests die [Diagnose-Checkliste](file:///C:/data/systems/ws650/ge/ug/cpg_help.htm#1122271) aus.

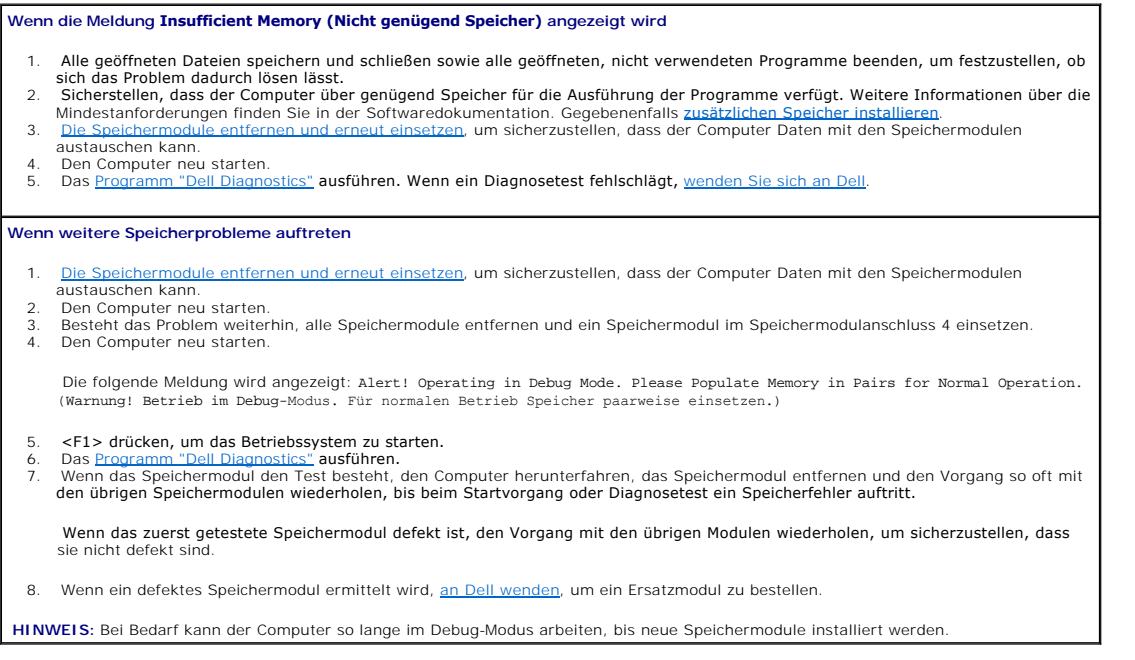

## <span id="page-142-0"></span>**Probleme mit dem Mikroprozessor**

**WARNUNG: Bevor Sie Arbeiten an den in diesem Abschnitt beschriebenen Komponenten ausführen, lesen Sie erst die Sicherheitshinweise im**  *Systeminformationshandbuch***.**

Füllen Sie beim Ausführen dieser Tests die [Diagnose-Checkliste](file:///C:/data/systems/ws650/ge/ug/cpg_help.htm#1122271) aus.

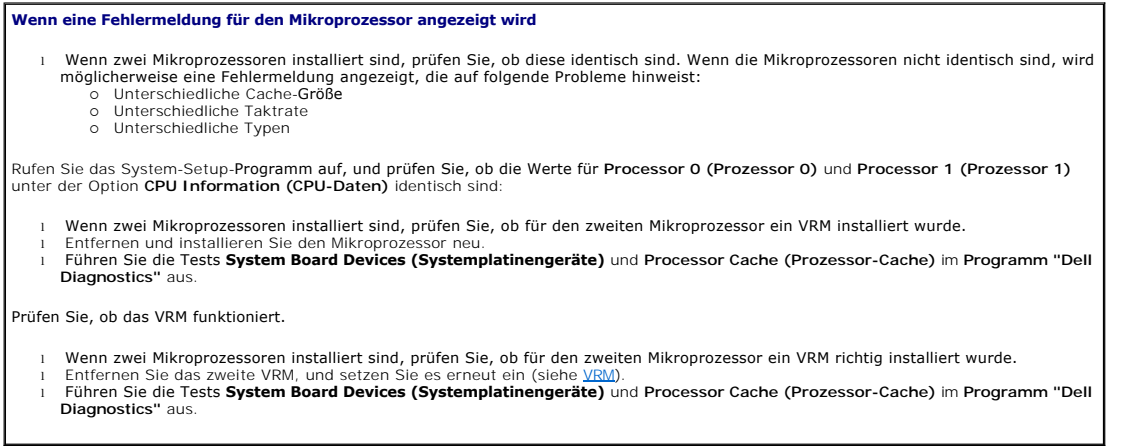

## <span id="page-142-1"></span>**Mausprobleme**

Füllen Sie beim Ausführen dieser Tests die [Diagnose-Checkliste](file:///C:/data/systems/ws650/ge/ug/cpg_help.htm#1122271) aus.

## **Computer neu starten**

- 1. Die Tastenkombination <Strg><Esc> drücken, um das Menü Start anzuzeigen.<br>2. Den Buchstaben u eingeben, mit den Pfeiltasten der Tastatur die Option Shut Down (Herunterfahren) oder Turn Off (Ausschalten)<br>- markieren und a
- 
- 

#### **Mauskabel prüfen**

- l Überprüfen Sie, ob am Stecker Kontaktstifte verbogen oder abgebrochen bzw. Kabel beschädigt oder abgenutzt sind. Verbogene Kontaktstifte gerade biegen. l Stellen Sie sicher, dass das Kabel ordnungsgemäß mit dem Computer verbunden ist.
- 

Maus testen – Schließen Sie eine einwandfrei funktionierende Maus an den Computer an, und probieren Sie diese Maus aus. Wenn die neue<br>Maus funktioniert, ist die ursprüngliche Maus defekt.

#### **Mauseinstellungen prüfen**

*Windows*® *XP*

- 1. Auf die Schaltfläche **Start**, dann auf **Control Panel (Systemsteuerung)** und anschließend auf **Printers and Other Hardware (Drucker und andere Hardware)** klicken.
- 2. Auf **Mouse (Maus)** klicken. 3. Die Einstellungen anpassen.

*Windows 2000*

1. – Auf die Schaltfläche Start klicken, auf Settings (Einstellungen) zeigen und dann auf Control Panel (Systemsteuerung) klicken.<br>2. – Auf das Symbol Mouse (Maus) doppelklicken.<br>3. – Die Einstellungen anpassen.

*Wenn Sie eine PS/2-Maus verwenden*

1. [Das System-Setup-Programm aufrufen](file:///C:/data/systems/ws650/ge/ug/advfeat.htm#1129536) und sicherstellen, dass **Mouse Port (Mausanschluss)** unter der Option **Integrated Devices (Integrierte Geräte)** auf **On (Ein)** gesetzt ist. 2. Das System-Setup-Programm beenden und den Computer neu starten.

Maustreiber neu installieren - Weitere Informationen hierzu finden Sie unter Neuinstallieren von Treib

**Das [Programm "Dell Diagnostics"](file:///C:/data/systems/ws650/ge/ug/advanced.htm#1165062) ausführen** – Tritt bei einem Test ein Fehler auf, [wenden Sie sich an Dell](file:///C:/data/systems/ws650/ge/ug/cpg_help.htm#1122308). **Feststellen, ob IRQ-Konflikte vorliegen** – Weitere Informationen finden Sie unter [Beheben von Software- und Hardware-](file:///C:/data/systems/ws650/ge/ug/advanced.htm#1168937)Inkompatibilitäten.

## <span id="page-143-0"></span>**Netzwerkprobleme**

**Netzwerkkabelanschluss überprüfen –** Stellen Sie sicher, dass das Netzwerkkabel richtig an beiden Netzwerkanschlüssen an der Rückseite des Computers und an der Netzwerkbuchse eingesteckt ist Die Netzwerkanzeigen auf die Rückseite des Computers überprüfen - Wenn keine Anzeige leuchtet, deutet dies darauf hin, dass keine

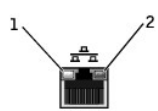

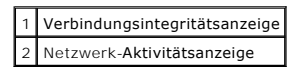

**Den Computer neu starten und versuchsweise erneut am Netzwerk anmelden Die Netzwerkeinstellungen überprüfen** – Wenden Sie sich an Ihren Netzwerkadministrator oder an die Person, die das Netzwerk eingerichtet hat, um zu überprüfen, ob die Netzwerkeinstellungen korrekt sind und das Netzwerk funktioniert. **Feststellen, ob IRQ-Konflikte vorliegen** – Weitere Informationen finden Sie unter [Beheben von Software- und Hardware-](file:///C:/data/systems/ws650/ge/ug/advanced.htm#1168937)Inkompatibilitäten.

## <span id="page-143-1"></span>**Probleme mit der Stromversorgung**

Netzwerkkommunikation stattfindet. Das Netzwerkkabel austauschen.

**WARNUNG: Bevor Sie Arbeiten an den in diesem Abschnitt beschriebenen Komponenten ausführen, lesen Sie erst die Sicherheitshinweise im**  *Systeminformationshandbuch***.**

Füllen Sie beim Ausführen dieser Tests die [Diagnose-Checkliste](file:///C:/data/systems/ws650/ge/ug/cpg_help.htm#1122271) aus.

**Energieoptionen anpassen –** Der Computer befindet sich möglicherweise im Stand-by-Modus oder im Ruhezustand. Informationen zu den Stromsparmodi finden Sie in der Dokumentation des Betriebssystems. Wenn die Stromanzeige grün leuchtet und der Computer nicht reagiert - Sehen Sie unter [Diagnoseanzeigen](file:///C:/data/systems/ws650/ge/ug/advanced.htm#1170800) nach **Die Stromanzeige blinkt grün –** Der Computer befindet sich im Stand-by-Modus. Eine beliebige Taste auf der Tastatur drücken oder die<br>Maus bewegen, um wieder in den Normalbetrieb zurückzukehren. **Die Stromanzeige leuchtet nicht –** Der Computer ist nicht eingeschaltet, oder die Stromversorgung wurde unterbrochen. l Schließen Sie das Netzkabel wieder am Netzanschluss an der Rückseite des Computers und an der Stromversorgung an. l Wenn der Computer an eine Steckerleiste angeschlossen ist, vergewissern Sie sich, dass die Steckerleiste an eine Steckdose angeschlossen und eingeschaltet ist. ı Stellen Sie sicher, dass die Steckdose Strom liefert, indem Sie probeweise ein anderes Gerät, beispielsweise eine Lampe, anschließen. ∣<br>I Entfernen Sie Überspannungsschutz-Zwischenstecker, Steckdosenleisten und Verlänge Computer einschalten lässt. Weitere Informationen finden Sie unter Diagnoseanze Besteht das Problem weiterhin, [an Dell wenden.](file:///C:/data/systems/ws650/ge/ug/cpg_help.htm#1122308) **Die Stromanzeige leuchtet gelb –** Der Computer wird zwar mit Strom versorgt, aber es besteht möglicherweise ein Problem mit der internen Stromversorgung. ı Vergewissern Sie sich, dass das Mikroprozessor-Netzkabel richtig an der Systemplatine angeschlossen ist.<br>ı Weitere Informationen finden Sie unter <u>Diagnoseanzeigen</u>. Besteht das Problem weiterhin, [an Dell wenden.](file:///C:/data/systems/ws650/ge/ug/cpg_help.htm#1122308) **Die Stromanzeige blinkt gelb –** Ein Gerät weist eine Funktionsstörung auf oder wurde nicht richtig installiert. 1 – Entfernen Sie die <u>[Speichermodule](file:///C:/data/systems/ws650/ge/ug/memory.htm#1105073)</u>, und [installieren Sie sie neu](file:///C:/data/systems/ws650/ge/ug/cards.htm#1106501).<br>1 – Entfernen Sie die Karten, und <u>installieren Sie sie neu</u>. 1 – Entfernen Sie gegebenenfalls die Grafikkarte, und <u>installieren Sie sie neu</u>.<br>1 – Weitere Informationen finden Sie unter <u>Diagnoseanzeigen</u>. Besteht das Problem weiterhin, an Dell wenden **Störungen beseitigen –** Elektrische Geräte, die am gleichen Stromkreis angeschlossen oder in der Nähe des Computers aufgestellt sind,

können Störungen verursachen. Weitere Ursachen für Störungen:

l Netzverlängerungskabel l Tastatur- und Mausverlängerungskabel
l Zu viele Geräte an einer Steckerleiste

l Mehrere Steckerleisten sind an die gleiche Stromversorgung angeschlossen

# **Druckerprobleme**

Ø **HINWEIS:** Dell übernimmt keine Garantie für den Drucker. Wenden Sie sich an den Hersteller des Druckers, wenn Sie Unterstützung zu Ihrem Drucker benötigen. Die entsprechende Telefonnummer entnehmen Sie der Druckerdokumentation.

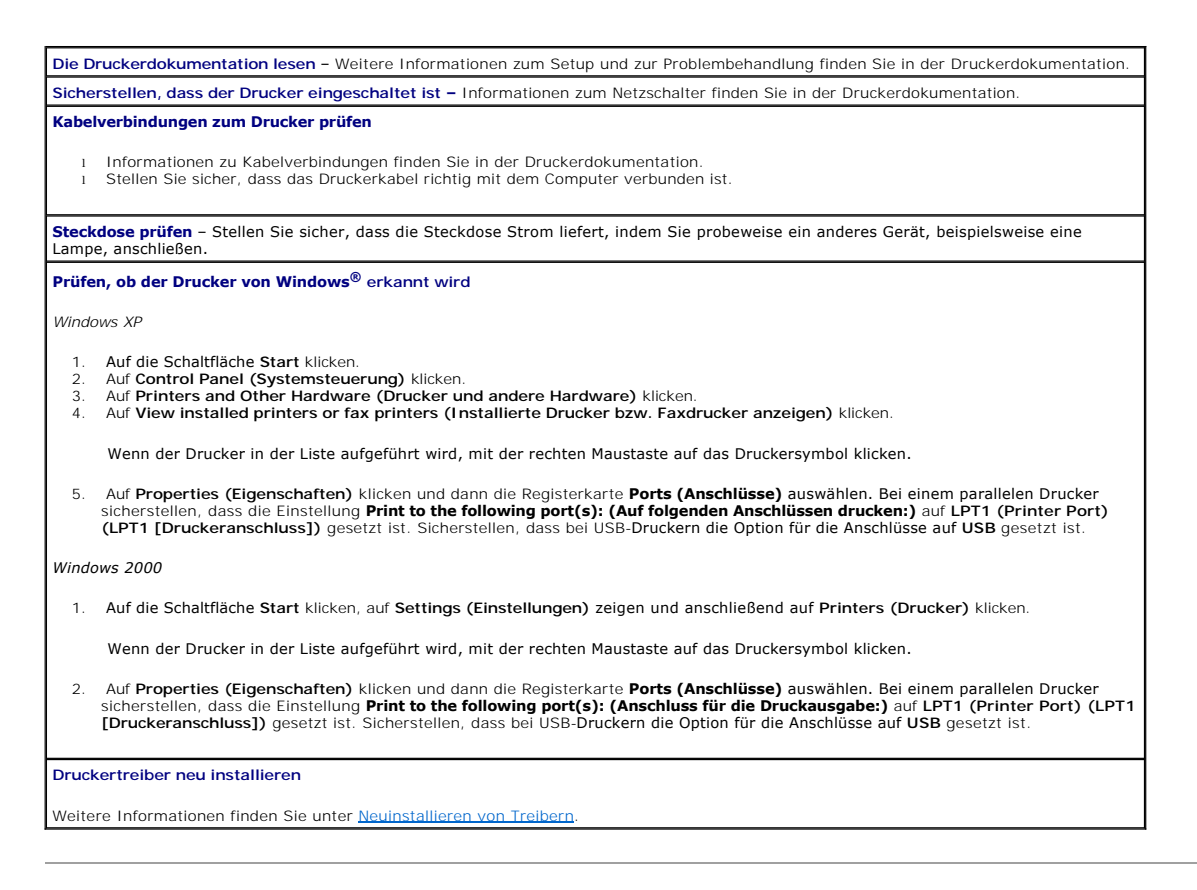

# **Probleme mit seriellen oder parallelen Geräten**

Füllen Sie beim Ausführen dieser Tests die [Diagnose-Checkliste](file:///C:/data/systems/ws650/ge/ug/cpg_help.htm#1122271) aus.

HINWEIS: Bei Druckerproblemen den Abschnitt "Druckerprobleme" lesen.

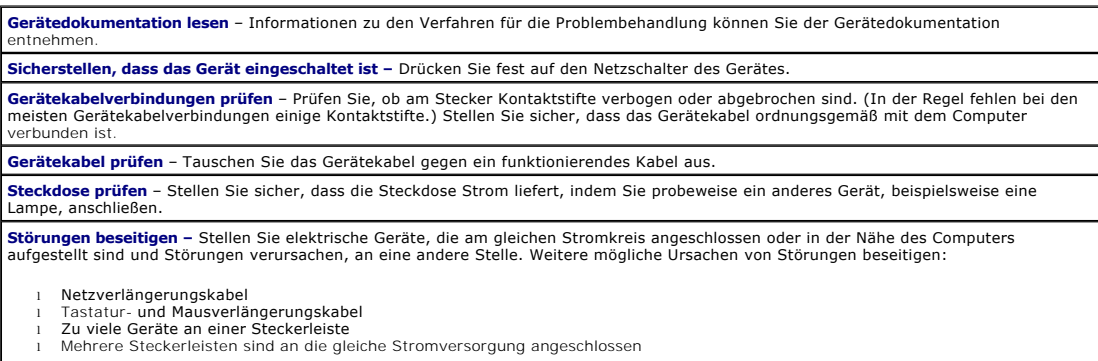

Die Optionseinstellungen prüfen – [Die empfohlenen Einstellungen können Sie der Gerätedokumentation entnehmen. Anschließend](file:///C:/data/systems/ws650/ge/ug/advfeat.htm#1129536) <u>rufen Sie</u><br>das System-Setup-Programm auf und gehen zu den Optionseinstellungen **Integrated Devices** paralleles Gerät) mit den empfohlenen Einstellungen übereinstimmt.

**Softwaredokumentation lesen –** Wenn ein Problem mit einer bestimmten Software auftritt, entnehmen Sie der Softwaredokumentation die **gebe**<br>empfohlenen Einstellungen für den seriellen oder parallelen Anschluss. Stellen Sie Einstellungen übereinstimmen.

**Das [Programm "Dell Diagnostics"](file:///C:/data/systems/ws650/ge/ug/advanced.htm#1165062) ausführen** – Werden die Tests nicht ordnungsgemäß durchgeführt, [wenden Sie sich an Dell](file:///C:/data/systems/ws650/ge/ug/cpg_help.htm#1122308). **Gerät prüfen** – Tauschen Sie das Gerät gegen ein vergleichbares Gerät aus, das richtig funktioniert.

# **Probleme mit Klangwiedergabe und Lautsprechern**

Füllen Sie beim Ausführen dieser Tests die [Diagnose-Checkliste](file:///C:/data/systems/ws650/ge/ug/cpg_help.htm#1122271) aus.

### **Die Lautsprecher geben keinen Klang wieder**

**HINWEIS:** Der Lautstärkeregler bei bestimmten MP3-Wiedergabeprogrammen setzt die unter Windows® eingestellte Lautstärke außer Kraft. Stellen<br>Sie beim Anhören von MP3-Titeln sicher, dass die Lautstärke im Wiedergabeprogram

**Die Kabelverbindungen der Lautsprecher überprüfen** – Stellen Sie sicher, dass die Lautsprecher entsprechend der im Lieferumfang enthaltenen Setup-Übersicht angeschlossen sind.

Sicherstellen, dass der Subwoofer und die Lautsprecher eingeschaltet sind – Beachten Sie die Setup-Ubersicht, die im Lieferumfang der<br>Lautsprecher enthalten ist. Wenn Ihre Lautsprecher Regler besitzen, stellen Sie die Laut Verzerrungen zu beseitigen.

**Lautstärkeregler unter Windows einstellen –** Klicken oder doppelklicken Sie auf das Lautsprechersymbol in der rechten unteren Bildschirmecke. Stellen Sie sicher, dass eine passende Lautstärke eingestellt ist und die Klangwiedergabe nicht deaktiviert wurde.

**Die Kopfhörer aus der Kopfhörerbuchse ziehen** – Die Klangwiedergabe der Lautsprecher wird automatisch deaktiviert, wenn Kopfhörer an die Kopfhörerbuchse an der Vorderseite des Computers angeschlossen werden.

**Steckdose prüfen** – Stellen Sie sicher, dass die Steckdose Strom liefert, indem Sie probeweise ein anderes Gerät, beispielsweise eine<br>Lampe, anschließen.

**Mögliche Störungen beseitigen –** Schalten Sie Lüfter, Leuchtstoff- oder Halogenlampen in der näheren Umgebung aus, um festzustellen, ob diese Störungen verursachen.

**Die Lautsprecherdiagnose ausführen** – Einige Lautsprechersysteme sind mit einem Diagnoseprogramm ausgestattet. Anweisungen für die<br>Diagnose finden Sie in der Dokumentation des Lautsprechersystems.

Soundtreiber (Audiotreiber) neu installieren – Weitere Informationen finden Sie unter Neuinstallieren von Treib

**Geräteoptionseinstellung prüfen** – <u>[Rufen Sie das System-Setup-Programm auf](file:///C:/data/systems/ws650/ge/ug/advfeat.htm#1129536)</u>, und vergewissern Sie sich, dass **Sound** unter der Option<br>**Integrated Devices (Integrierte Geräte)** auf **On (Ein)** gesetzt ist. Beenden Sie das Computer neu.

**Das [Programm "Dell Diagnostics"](file:///C:/data/systems/ws650/ge/ug/advanced.htm#1165062) ausführen**

- l Wenn die Tests fehlerfrei abgeschlossen werden, funktioniert der Controller einwandfrei.
- Wenn das Problem weiterhin besteht oder die Tests nicht fehlerfrei abgeschlossen werden, [wenden Sie sich an Dell](file:///C:/data/systems/ws650/ge/ug/cpg_help.htm#1122308)

Feststellen, ob IRQ-Konflikte vorliegen - Weitere Informationen finden Sie unter [Beheben von Software- und Hardware-](file:///C:/data/systems/ws650/ge/ug/advanced.htm#1168937)Inkompatibilitäten

# **Die Kopfhörer geben keinen Klang wieder**

**Verbindung des Kopfhörerkabels prüfen –** Vergewissern Sie sich, dass das Kopfhörerkabel richtig in den Kopfhöreranschluss eingesteckt ist. **Lautstärkeregler unter Windows einstellen –** Klicken oder doppelklicken Sie auf das Lautsprechersymbol in der rechten unteren<br>Bildschirmecke. Stellen Sie sicher, dass eine passende Lautstärke eingestellt ist und die Klang **Digitalmodus deaktivieren –** Der Kopfhörer funktioniert nicht, wenn das CD-Laufwerk im Digitalmodus betrieben wird. So können Sie den digitalen Modus deaktivieren: 1. Auf die Schaltfläche **Start** und dann auf **Control Panel (Systemsteuerung)** und **Sounds, Speech, and Audio Devices (Sounds, Sprachein-/ausgabe und Audiogeräte)** klicke 2. Auf **Sounds and Audio Devices (Sounds und Audiogeräte)** klicken. 3. Auf die Registerkarte **Hardware** klicken. 4. Auf den Namen des CD-Laufwerks doppelklicken. 5. Auf die Registerkarte **Properties (Eigenschaften)** klicken. 6. Das Kontrollkästchen **Enable digital CD audio for this CD-ROM device (CD-Digital-Audio für dieses CD-ROM-Laufwerk aktivieren** deaktivieren.

# **Probleme mit der Systemplatine**

Füllen Sie beim Ausführen dieser Tests die [Diagnose-Checkliste](file:///C:/data/systems/ws650/ge/ug/cpg_help.htm#1122271) aus.

**Das Programm "Dell Diagnostics" ausführen** – Starten Sie den Computer neu, und führen Sie das [Programm "Dell Diagnostics"](file:///C:/data/systems/ws650/ge/ug/advanced.htm#1165062) aus. Falls einer der Tests nicht erfolgreich ausgeführt werden kann,

**WARNUNG: Bevor Sie Arbeiten an den in diesem Abschnitt beschriebenen Komponenten ausführen, lesen Sie erst die Sicherheitshinweise im**  *Systeminformationshandbuch***.**

**Die Kabelverbindungen des Netzteils überprüfen** 

- 1. Den Computer und alle angeschlossenen Geräte ausschalten und von der Stromversorgung trennen, 10 bis 20 Sekunden warten und dann die Computerabdeckung öffnen. 2. Sicherstellen, dass die Gleichstromkabel vom Netzteil richtig an den Anschlüssen auf der Systemplatine angeschlossen sind.
- 3. Die Computerabdeckung wieder schließen und den Computer sowie die zugehörigen Geräte an die Stromversorgung anschließen und einschalten.

**Alle unter [Probleme mit Karten](#page-131-0) beschriebenen Prüfungen ausführen Alle unter [Tastaturprobleme](#page-141-0) beschriebenen Tests ausführen**

**WARNUNG: Bevor Sie Arbeiten an den in diesem Abschnitt beschriebenen Komponenten ausführen, lesen Sie erst die Sicherheitshinweise im**  *Systeminformationshandbuch***.**

**Die Batterie wieder in den Computer einsetzen** 

- 1. Den Computer und alle angeschlossenen Geräte ausschalten und von der Stromversorgung trennen, 10 bis 20 Sekunden warten und dann den Computer öffnen.
- 2. Die Batterie entfernen, fünf Minuten warten und die Batterie wieder einsetzen. 3. Die Computerabdeckung wieder schließen und den Computer sowie die zugehörigen Geräte an die Stromversorgung anschließen und einschalten.

Besteht das Problem weiterhin, [wenden Sie sich an Dell](file:///C:/data/systems/ws650/ge/ug/cpg_help.htm#1122308).

**WARNUNG: Bevor Sie Arbeiten an den in diesem Abschnitt beschriebenen Komponenten ausführen, lesen Sie erst die Sicherheitshinweise im**  *Systeminformationshandbuch***.**

**Speichermodule wieder einsetzen** 

- 1. Den Computer und alle angeschlossenen Geräte ausschalten und von der Stromversorgung trennen, 10 bis 20 Sekunden warten und dann die Computerabdeckung öffnen. 2. Die Speichermodule aus- und wieder einbauen.
- 
- 3. Die Computerabdeckung wieder schließen und den Computer sowie die zugehörigen Geräte an die Stromversorgung anschließen und einschalten.
- 4. Stimmt die angezeigte RAM-Kapazität nicht mit der tatsächlich im Computer installierten Speicherkapazität überein, [an Dell wenden.](file:///C:/data/systems/ws650/ge/ug/cpg_help.htm#1122308)

# **Darstellungs- und Monitorprobleme**

Füllen Sie beim Ausführen dieser Tests die [Diagnose-Checkliste](file:///C:/data/systems/ws650/ge/ug/cpg_help.htm#1122271) aus.

### **Wenn auf dem Bildschirm keine Anzeige erscheint**

**HINWEIS:** Anweisungen zur Fehlerbehebung finden Sie in der Dokumentation des Bildschirms.

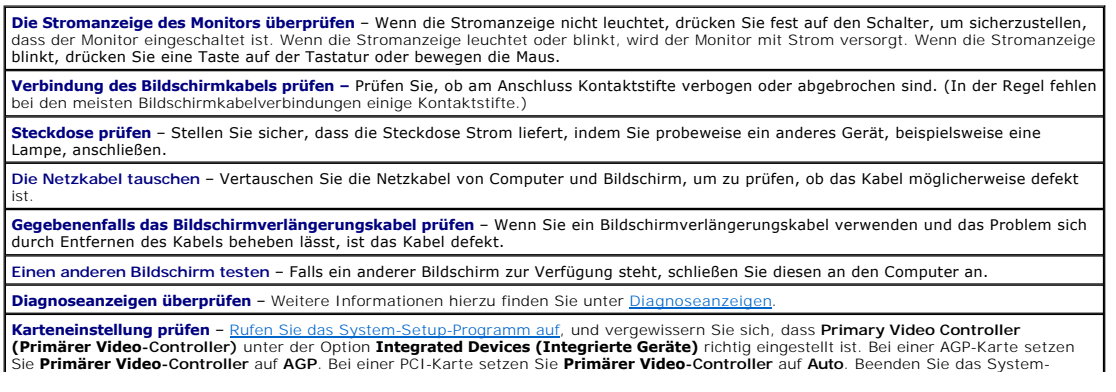

Setup-Programm, und starten Sie den Computer neu.

**Das [Programm "Dell Diagnostics"](file:///C:/data/systems/ws650/ge/ug/advanced.htm#1165062) ausführen** – Tritt bei einem Test ein Fehler auf, [wenden Sie sich an Dell](file:///C:/data/systems/ws650/ge/ug/cpg_help.htm#1122308).

### **Wenn die Anzeige schlecht lesbar ist**

**Die Bildschirmeinstellungen überprüfen** – Entnehmen Sie der Bildschirmdokumentation Anweisungen zum Einstellen von Kontrast und Helligkeit, Entmagnetisieren (Degauss) des Bildschirms und Ausführen der Bildschirm-Selbsttests.

**Subwoofer vom Bildschirm abrücken –** Falls das externe Lautsprechersystem mit einem Subwoofer ausgestattet ist, stellen Sie sicher, dass dieser mindestens 60 cm vom Bildschirm entfernt aufgestellt wird.

**Den Bildschirm von externen Stromquellen abrücken** – Lüfter, Leuchtstoffröhren, Halogenlampen oder andere elektrische Geräte in der<br>Nähe des Bildschirms können sich störend, beispielsweise durch Flackern des Bildes, auf d derartige in der Nähe befindliche Geräte aus, um festzustellen, ob diese die Störung verursachen.

**Die Einstellungen für die Windows®-Anzeige anpassen**

*Windows XP*

- 1. Auf die Schaltfläche **Start** und anschließend auf **Control Panel (Systemsteuerung)** klicken.
- 
- 2. Auf **Appearance and Themes (Darstellung und Designs)** klicken.<br>3. Auf Display (Anzeige) und anschließend auf die Registerkarte Settings (Einstellungen) klicken.<br>4. Unterschiedliche Einstellungen für **Screen resolution (**

*Windows 2000*

- 1. Auf die Schaltfläche Start klicken, auf Settings (Einstellungen) zeigen und dann auf Control Panel (Systemsteuerung) klicken.<br>2. Auf das Symbol Display (Anzeige) doppelklicken und dann auf die Registerkarte Einstell
- 

**Die empfohlenen Einstellungen wiederherstellen –** Stellen Sie die ursprüngliche Auflösung und die Einstellungen der Bildwiederholfrequenz wieder her.

Die empfohlenen Einstellungen wiederherstellen – Stellen Sie die ursprüngliche Auflösung und die Einstellungen der Bildwiederholfrequenz<br>wieder her. Anweisungen finden Sie in der Hilfedatei *Anleitungen.* Weitere Hinweise

[Zurück zum Inhaltsverzeichnis](file:///C:/data/systems/ws650/ge/ug/index.htm)

#### **Dell Precision™ Workstation 450 und 650 Benutzerhandbuch**

In diesem Dokument sind die Merkmale und der Betrieb Ihres Computers beschrieben. Dieses Dokument ist auf der Festplatte des Computers gespeichert. Informationen über weitere, mitgelieferte Dokumentationen finden Sie unter [Informationsquellen für Ihren Computer](file:///C:/data/systems/ws650/ge/ug/info.htm#1124310).

**HINWEIS:** Ein HINWEIS macht auf wichtige Informationen aufmerksam, mit denen Sie das System besser einsetzen können.

**VORSICHT:** VORSICHT warnt vor möglichen Beschädigungen der Hardware oder vor Datenverlust und zeigt, wie diese vermieden werden können.

**WARNUNG: Eine WARNUNG weist auf Gefahrenquellen hin, die materielle Schäden, Verletzungen oder sogar den Tod von Personen zur Folge haben können.**

Eine vollständige Liste von Abkürzungen und Akronymen finden Sie im [Glossar](file:///C:/data/systems/ws650/ge/ug/glossary.htm#1108624).

Wenn Sie einen Computer der Serie Dell™ n erworben haben, sind die Verweise in diesem Dokument auf die Betriebssysteme Microsoft® Windows® nicht zutreffend.

# **Irrtümer und technische Änderungen vorbehalten. © 2003 Dell Computer Corporation. Alle Rechte vorbehalten.**

Nachdrucke jeglicher Art ohne die vorherige schriftliche Genehmigung der Dell Computer Corporation sind strengstens untersagt.

Marken in diesem Text: *Dell,* das DELL-Logo, *Inspiron, Dell Precision, Dimension, OptiPlex, Dell OpenManage* und Lafflude sind Marken der Dell Computer Corporation: *Intel, Pentium*<br>und C*eleron* sind eingetragene Marken Protection Agency (amerikanischen Umweltschutzbehörde). Als Partner von ENERGY STAR hat Dell Computer Corporation entschieden, dass dieses Produkt den Richtlinien von<br>ENERGY STAR in Bezug auf Energiesparmaßnahmen entsprich

Alle anderen in dieser Dokumentation genannten Marken und Handelsbezeichnungen sind Eigentum der entsprechenden Hersteller und Firmen. Die Dell Computer Corporation<br>verzichtet auf alle Besitzrechte an Marken und Handelsbez

Modelle: WHL und WHM

April 2003 P/N 6T345 Rev. A03

[Zurück zum Inhaltsverzeichnis](file:///C:/data/systems/ws650/ge/ug/index.htm)

# **Informationen zu Garantie und Rückgaberecht**

**Dell Precision™ Workstation 450 und 650 Benutzerhandbuch**

Die Dell Computer Corporation ("Dell") stellt ihre Hardwareprodukte gemäß der in der Industrie üblichen Praxis aus neuen oder neuwertigen Teilen her.<br>Informationen zur Dell-Garantie für Ihren Computer finden Sie im Systemi

#### [Zurück zum Inhaltsverzeichnis](file:///C:/data/systems/ws650/ge/ug/index.htm)

# **Betriebssystem**

**Dell Precision™ Workstation 450 und 650 Benutzerhandbuch**

- [Neuinstallieren von Microsoft](#page-150-0)® Windows® XP
- O Neuinstallieren von Microsoft Window
- **O** <u>[Funktionen von Microsoft Windows XP](#page-152-0)</u>

# <span id="page-150-0"></span>**Neuinstallieren von Microsoft® Windows® XP**

**HINWEIS:** [Weitere Informationen zur erweiterten Problembehandlung finden Sie unter Identifizieren der Treiber, Erstellen eines](file:///C:/data/systems/ws650/ge/ug/advanced.htm#1181105)  Wiederherstellungspunkts und [Beheben von Software-](file:///C:/data/systems/ws650/ge/ug/advanced.htm#1168937) und Hardware-Inkompatibilitäten.

# **Vor dem Neuinstallieren**

Wenn Sie das Betriebssystem Windows XP neu installieren möchten, um ein Problem mit einem neu installierten Treiber zu beheben, verwenden Sie die Systemwiederherstellung, um das Betriebssystem in den Betriebszustand zurückzuversetzen, in dem es sich vor der Installation des neuen Gerätetreibers befunden hat.

**VORSICHT:** Vor der Installation erstellen Sie erst eine Sicherungskopie der Daten auf dem ersten Festplattenlaufwerk. In herkömmlichen Festplattenlaufwerkkonfigurationen handelt es sich bei dem ersten Festplattenlaufwerk um das zuerst vom Computer erkannte Laufwerk.

Zum Neuinstallieren von Windows XP benötigen Sie Folgendes:

- l Dell-*Betriebssystem*-CD
- l Dell-*Drivers and Utilities*-CD
- **HINWEIS:** Die Dell-*Drivers and Utilities*-CD enthält Treiber, die während der Montage des Computers im Werk installiert wurden. Verwenden Sie die *Drivers and Utilities*-CD, um alle erforderlichen Treiber zu laden, darunter die Treiber, die erforderlich sind, wenn der Computer mit einem RAID-Controller<br>(Redundant Array of Independent Disks [Redundantes Array unabhän
	- l Produktschlüssel (Produkt-ID) \_\_\_\_\_\_\_\_\_\_\_\_\_\_\_\_\_\_\_\_
- **HINWEIS:** Der Produktschlüssel ist die Strichcode-Nummer auf dem Etikett außen auf der Computerabdeckung. Bei Verwendung der *Betriebssystem*-CD werden Sie unter bestimmten Bedingungen zur Eingabe des Produktschlüssels aufgefordert.

### **Neuinstallieren von Windows XP**

Zum Neuinstallieren von Windows XP führen Sie alle Schritte in den folgenden Abschnitten in der angegebenen Reihenfolge aus.

Die Neuinstallation kann ein bis zwei Stunden dauern. Nach der Neuinstallation des Betriebssystems müssen Sie die Gerätetreiber, das Virenschutzprogramm sowie weitere Software ebenfalls neu installieren.

**VORSICHT:** Die *Betriebssystem*-CD bietet Optionen zur Neuinstallation von Windows XP. Durch diese Optionen können Dateien überschrieben werden. O Das kann zu Problemen bei auf der Festplatte installierten Programmen führen. Deshalb installieren Sie Windows 2000 nur dann neu, wenn Sie von einem Mitarbeiter des technischen Supports von Dell dazu angewiesen wurden.

0 **VORSICHT**: Um Konflikte mit Windows XP zu vermeiden, müssen alle auf dem System installierten Virenschutzprogramme deaktiviert werden, bevor<br>Windows XP neu installiert wird. Weitere Anweisungen hierzu finden Sie in der Do

### **Starten von der Betriebssystem-CD**

- 1. Alle geöffneten Dateien speichern und schließen sowie alle geöffneten Programme beenden.
- 2. Die *Betriebssystem-CD* einlegen. Wenn ein Programm automatisch gestartet wird, erst das Programm beenden und dann fortfahren.
- 3. Den Computer über das Menü **Start** herunterfahren und dann neu starten.
- 4. Die Taste <F12> sofort drücken, wenn das DELL™-Logo angezeigt wird.

Wenn das Betriebssystem-Logo erscheint, warten, bis der Windows-Desktop angezeigt wird. Dann den Computer herunterfahren und erneut starten.

- 5. Mit den Pfeiltasten die Option **CD-ROM** auswählen und anschließend <Eingabe> drücken.
- 6. Wenn die Meldung Press any key to boot from CD (Drücken Sie eine beliebige Taste, um von CD zu starten) angezeigt wird, eine beliebige Taste drücken.

#### **Windows XP Setup**

1. Wenn der Bildschirm **Windows XP Setup (Windows XP-Setup)** angezeigt wird, <Eingabe> drücken, um die Option **To set up Windows now (Windows jetzt einrichten)** auszuwählen.

- 2. Die Informationen im Fenster **Microsoft Windows Licensing Agreement (Lizenzvertrag von Microsoft Windows)** lesen und <F8> drücken, um den Lizenzvertrag anzunehmen.
- 3. Wenn auf Ihrem Computer bereits Windows XP installiert ist und Ihre aktuellen Windows XP-Daten wiederhergestellt werden sollen, r eingeben, um die Reparaturoption auszuwählen, und dann die CD aus dem Laufwerk entnehmen.
- 4. Wenn Sie eine neue Kopie von Windows XP installieren möchten, <Esc> drücken, um diese Option auszuwählen.
- 5. <Eingabe> drücken, um die markierte Partition (empfohlen) auszuwählen, und die Anleitungen auf dem Bildschirm befolgen.

Der Bildschirm **Windows XP Setup** wird angezeigt, und das Betriebssystem beginnt damit, Dateien zu kopieren und Geräte zu installieren. Der Computer wird automatisch mehrmals neu gestartet.

**HINWEIS:** Wie lange der Setup-Vorgang dauert, hängt von der Größe des Festplattenlaufwerks und der Geschwindigkeit des Computers ab.

- **VORSICHT:** Drücken Sie keine Taste, wenn folgende Meldung angezeigt wird: Press any key to boot from the CD (Eine beliebige Taste drücken, um den Computer von CD zu starten).
- 6. Im Fenster **Regional and Language Options (Regions- und Sprachoptionen)** die Einstellungen für Ihren Standort vornehmen und dann auf **Next (Weiter)** klicken.
- 7. Im Fenster **Personalize Your Software (Benutzerinformationen)** Ihren Namen und Ihre Firma (optional) angeben und anschließend auf **Weiter** klicken.
- 8. Wenn Windows XP Home Edition neu installiert wird, im Fenster **What's your computer's name (Name des Computers)** einen Namen für den Computer<br>eingeben (oder den vorgegebenen Namen übernehmen) und auf Weiter klicken.

*Wenn Windows XP Professional neu installiert wird*, im Fenster **Computer Name and Administrator Password (Computername und Administratorkennwort)** einen Namen für den Computer und ein Passwort eingeben (oder den vorgegebenen Namen übernehmen) und anschließend auf **Weiter** klicken.

- 9. Wenn der Bildschirm **Modem Dialing Information (Modemwählinformationen)** angezeigt wird, die angeforderten Informationen eingeben und auf **Weiter** klicken.
- 10. Im Fenster **Date and Time Settings (Datum- und Uhrzeiteinstellungen)** Datum, Uhrzeit und Zeitzone eingeben und anschließend auf **Weiter** klicken.
- 11. Wenn der Bildschirm **Networking Settings (Netzwerkeinstellungen)** angezeigt wird, auf **Typical (Standard)** und dann auf **Weiter** klicken.
- 12. Wenn Windows XP Professional neu installiert wird und Sie zur Eingabe weiterer Informationen zur Netzwerkkonfiguration aufgefordert werden, die Auswahl eingeben. Wenn Sie nicht sicher sind, welche Einstellungen vorgenommen werden sollen, die Standardauswahl übernehmen.

Windows XP installiert die Komponenten des Betriebssystems und konfiguriert den Computer. Der Computer wird automatisch neu gestartet.

**VORSICHT:** Drücken Sie keine Taste, wenn folgende Meldung angezeigt wird: Press any key to boot from the CD (Eine beliebige Taste drücken, um den Computer von CD zu starten).

- 13. Auf der Begrüßungsseite von Microsoft auf **Weiter** klicken.
- uter connect to the Internet? (Auf welche Weise möchten Sie eine Verbindung mit dem Internet 14. Wenn die Meldung How will this computer connect to the Interstellen?) angezeigt wird, auf **Skip (Überspringen)** klicken.
- 15. Wenn der Bildschirm **Ready to register with Microsoft? (Bereit für die Registrierung bei Microsoft?)** angezeigt wird, **No, not at this time (Nein, jetzt nicht)** wählen und auf **Weiter** klicken.
- 16. Wenn der Bildschirm **Who will use this computer? (Wer benutzt diesen Computer?)** angezeigt wird, können bis zu fünf Benutzer eingegeben werden. Auf **Weiter** klicken.
- 17. Auf **Finish (Fertig stellen)** klicken, um das Setup abzuschließen, und die CD aus dem Laufwerk entnehmen.
- 18. Die entsprechenden Treiber mit der *ResourceCD* erneut installieren.
- 19. Die Virenschutzprogramme erneut installieren.

# <span id="page-151-0"></span>**Neuinstallieren von Microsoft Windows 2000**

Θ VORSICHT: Die *Betriebssystem-*CD bietet Optionen zur Neuinstallation von Windows 2000. Durch diese Optionen können Dateien überschrieben<br>werden. Das kann zu Problemen bei auf der Festplatte installierten Programmen führen von einem Mitarbeiter des technischen Supports von Dell dazu angewiesen wurden.

Die Neuinstallation kann ein bis zwei Stunden dauern. Nach der Neuinstallation des Betriebssystems müssen Sie die Gerätetreiber, das Virenschutzprogramm sowie weitere Software ebenfalls neu installieren.

- 1. Alle geöffneten Dateien speichern und schließen sowie alle geöffneten Programme beenden.
- 2. Die *Betriebssystem-CD* einlegen. Wenn ein Programm automatisch gestartet wird, erst das Programm beenden und dann fortfahren.
- 3. Den Computer über das Menü **Start** herunterfahren und dann neu starten.
- 4. Die Taste <F12> sofort drücken, wenn das DELL™-Logo angezeigt wird.

Wenn das Betriebssystem-Logo erscheint, warten, bis der Windows-Desktop angezeigt wird. Dann den Computer herunterfahren und erneut starten.

5. Mit den Pfeiltasten die Option **CD-ROM** auswählen und anschließend <Eingabe> drücken.

- 6. Wenn die Meldung Press any key to boot from CD (Drücken Sie eine beliebige Taste, um von CD zu starten) angezeigt wird, eine beliebige Taste drücken.
- 7. Im Fenster **Windows 2000 Setup** sicherstellen, dass die Option **To setup Win2000 now, press ENTER (Um Windows 2000 jetzt einzurichten, drücken Sie EINGABE)** markiert ist. Anschließend <Eingabe> drücken.
- 8. Im Fenster **Windows 2000 Professional Setup** mit den Pfeiltasten die gewünschte Option für die Windows 2000-Partition auswählen. Anschließend die Taste für die gewünschte Partitionierungsoption drücken.
- 9. Wenn das Fenster **Windows 2000 Professional-Setup** erneut angezeigt wird, mit den Pfeiltasten das Dateisystem auswählen, das Windows 2000 verwenden soll, und <Eingabe> drücken.
- 10. Die Taste <Eingabe> erneut drücken, um den Computer neu zu starten.
- 11. Auf **Next (Weiter)** klicken, wenn das Fenster **Welcome to the Windows 2000 Setup Wizard (Willkommen)** angezeigt wird.
- 12. Im Fenster **Regional Settings (Ländereinstellungen)** Ihre Region auswählen und anschließend auf **Weiter** klicken.
- 13. Im Fenster **Personalize Your Software (Benutzerinformationen)** Ihren Namen und Ihre Firma angeben und anschließend auf **Weiter** klicken.
- 14. Die Windows-Produkt-ID eingeben, die auf dem Microsoft-Etikett auf dem Computer aufgedruckt ist. Anschließend auf **Weiter** klicken.
- 15. Im Fenster **Computer Name and Administrator Password (Computername und Administratorkennwort)** eine Bezeichnung für den Computer und gegebenenfalls ein Passwort festlegen. Anschließend auf **Weiter** klicken.
- 16. Enter Im Fenster **Date and Time Settings (Datum- und Uhrzeiteinstellungen)** Datum und Uhrzeit eingeben und anschließend auf **Weiter** klicken.

Windows 2000 installiert die Komponenten und konfiguriert den Computer.

17. Wenn das Fenster **Completing the Windows 2000 Setup Wizard (Fertigstellen des Assistenten)** angezeigt wird, die CD aus dem Laufwerk nehmen und anschließend auf **Finish (Fertig stellen)** klicken.

Der Computer wird automatisch neu gestartet.

- 18. Die entsprechenden Treiber mit der *ResourceCD* erneut installieren.
- 19. Die Virenschutzprogramme erneut installieren.

# <span id="page-152-0"></span>**Funktionen von Microsoft Windows XP**

# **Übertragen von Daten auf einen Zielcomputer**

Das Betriebssystem Microsoft®Windows® XP verfügt über einen Assistenten zum Übertragen von Dateien und Einstellungen, mit dem Daten vom Quellcomputer auf einen Zielcomputer übertragen werden können. Es können folgende Daten übertragen werden:

- l E-Mails
- l Symbolleisteneinstellungen
- l Fenstergrößen
- l Internetfavoriten

Die Daten können über eine Netzwerkverbindung oder eine serielle Direktverbindung an den Zielcomputer übertragen oder auf einem austauschbaren<br>Datenträger wie einer beschreibbaren CD oder einer Diskette gespeichert werden.

So bereiten Sie den Zielcomputer auf die Dateiübertragung vor:

- 1. Auf die Schaltfläche Start klicken, auf All Programs (Alle Programme) → A**ccessories (Zubehör) →** System Tools (Systemprogramme) zeigen und<br>dann auf **Files and Settings Transfer Wizard (Assistent zum Übertragen von Dat**
- 2. Wenn die Begrüßungsseite des Assistenten zum Übertragen von Dateien und Einstellungen angezeigt wird, auf **Next (Weiter)** klicken.
- 3. Im Fenster **Which computer is this? (Um welchen Computer handelt es sich?)** die Option **New Computer (Zielcomputer)** auswählen und auf **Weiter** klicken.
- 4. Im Fenster Do you have a Windows XP CD? (Verfügen Sie über eine Windows XP-CD?) auf I will use the wizard from the Windows XP CD<br>(Assistent der Windows XP-CD verwenden) und dann auf Weiter klicken.
- 5. Wenn das Fenster **Now go to your old computer (Wechseln Sie jetzt zum Quellcomputer)** angezeigt wird, zum alten bzw. Quellcomputer gehen. *Noch nicht* auf **Weiter** klicken.

So kopieren Sie Daten vom Quellcomputer:

- 1. In den Quellcomputer die *Betriebssystem*-CD von Windows XP einlegen.
- 2. Im Fenster **Welcome to Microsoft Windows XP (Willkommen)** auf **Perform additional tasks (Zusätzliche Aufgaben durchführen)** klicken.
- 3. Unter **What do you want to do? (Wie möchten Sie vorgehen?)** auf **Transfer files and settings (Dateien und Einstellungen übertragen)** klicken.
- 4. Auf der Begrüßungsseite des Assistenten zum Übertragen von Dateien und Einstellungen auf **Next (Weiter)** klicken.
- 5. Im Fenster **Which computer is this? (Um welchen Computer handelt es sich?)** die Option **Old Computer (Quellcomputer)** auswählen und auf **Weiter** klicken.
- 6. Im Fenster **Select a transfer method (Übertragungsmethode auswählen)** auf die gewünschte Übertragungsmethode klicken.
- 7. Im Fenster **What do you want to transfer? (Was soll übertragen werden?)** die zu übertragenden Elemente auswählen und auf **Weiter** klicken.

Wenn alle Daten kopiert wurden, erscheint das Fenster **Completing the Collection Phase (Abschließen der Sammlung)**.

8. Auf **Finish (Fertig stellen)** klicken.

So übertragen Sie die Daten auf den Zielcomputer:

- 1. Auf dem Zielcomputer im Fenster **Now go to your old computer (Wechseln Sie jetzt zum Quellcomputer)** auf **Next (Weiter)** klicken.
- 2. Im Fenster **Where are the files and settings? (Wo befinden sich die Dateien und Einstellungen?)** die gewählte Methode für die Übertragung der Einstellungen und Dateien auswählen und auf **Weiter** klicken.

Der Assistent liest die gesammelten Dateien und Einstellungen und übernimmt sie für den Zielcomputer.

Nachdem alle Einstellungen und Dateien übernommen wurden, erscheint das Fenster **Finished (Fertig gestellt)**.

3. Auf **Fertig gestellt** klicken und den Zielcomputer neu starten.

# **Umschalten in die klassische Windows-Ansicht**

**HINWEIS:** Die Anweisungen in dieser Hilfedatei wurden für die Windows-Standardansicht geschrieben; die Optionen können also abweichen, wenn Sie in der klassischen Windows-Ansicht arbeiten.

Sie können die Systemsteuerung, das **Start**-Menü und den Microsoft® Windows®-Desktop ändern, damit diese Komponenten denen der vorherigen Version des Betriebssystems Windows annähernd gleichen.

#### **Systemsteuerung**

- 1. Auf die Schaltfläche **Start** und anschließend auf **Control Panel (Systemsteuerung)** klicken.
- 2. Im oberen linken Bereich des Fensters **Systemsteuerung** auf **Switch to Classic View (Zur klassischen Ansicht wechseln)** oder **Switch to Category View (Zur Kategorieansicht wechseln)** klicken.

#### **Startmenü**

- 1. Mit der rechten Maustaste auf einen leeren Bereich in der Taskleiste klicken.
- 2. Auf **Properties (Eigenschaften)** und anschließend auf die Registerkarte **Start Menu (Startmenü)** klicken.
- 3. Die Option **Classic Start menu (Klassisches Startmenü)** auswählen und auf **OK** klicken.

#### **Desktop-Motive**

- 1. Mit der rechten Maustaste auf eine beliebige Stelle auf dem Desktop klicken und auf **Properties (Eigenschaften)** klicken.
- 2. Im Listenfeld auf der Registerkarte **Themes (Motiv)** auf **Windows Classic (Windows – klassisch)** klicken.
- 3. Um die Farbe, Schrift und andere Optionen des klassischen Desktops anzupassen, auf **Advance (Erweitert)** klicken.
- 4. Nachdem Sie die Ansichtseinstellungen ausgewählt haben, auf **OK** klicken.

### **Desktopbereinigungs-Assistent**

Standardmäßig verschiebt der Desktopbereinigungs-Assistent sieben Tage nach dem ersten Starten des Computers Desktop-Verknüpfungen, die selten<br>verwendet werden, in einen dafür vorgesehenen Ordner. Danach wird der Desktop a

So deaktivieren Sie den Desktopbereinigungs-Assistenten:

- 1. Mit der rechten Maustaste auf eine beliebige freie Stelle auf dem Desktop klicken und dann auf **Properties (Eigenschaften)** klicken.
- 2. Die Registerkarte **Desktop** auswählen und auf **Desktop anpassen** klicken.
- 3. Auf **Run Desktop Cleanup Wizard every 60 days (Desktopbereinigungs-Assistent alle 60 Tage ausführen)** klicken, um das Kontrollkästchen zu deaktivieren.
- 4. Auf **OK** klicken.

So führen Sie den Desktopbereinigungs-Assistenten zu einem beliebigen Zeitpunkt aus:

- 1. Mit der rechten Maustaste auf eine beliebige freie Stelle auf dem Desktop klicken und dann auf **Properties (Eigenschaften)** klicken.
- 2. Die Registerkarte **Desktop** auswählen und auf **Desktop anpassen** klicken.
- 3. Auf die Schaltfläche **Clean Desktop Now (Desktop jetzt bereinigen)** klicken.
- 4. Wenn das Fenster **Desktop Cleanup Wizard (Desktopbereinigungs-Assistent)** angezeigt wird, auf **Next (Weiter)** klicken.
- 5. Um eine Verknüpfung auf dem Desktop zu belassen, auf den Namen der Verknüpfung klicken, um das Kontrollkästchen zu deaktivieren und anschließend auf **Weiter** klicken.
- 6. Auf **Finish (Fertig stellen)** klicken, um die Verknüpfungen zu entfernen und den Assistenten zu schließen.

#### **Internetverbindungsfirewall**

Die Internetverbindungsfirewall bietet grundlegenden Schutz vor unbefugtem Zugriff auf den Computer, wenn dieser mit dem Internet verbunden ist. Die<br>Firewall wird automatisch aktiviert, wenn Sie den Netzwerkinstallations-A

Beachten Sie, dass die Virenschutzsoftware ausgeführt werden muss, auch wenn die Internetverbindungsfirewall aktiviert ist.

Weitere Informationen dazu finden Sie im Windows **Help and Support Center (Hilfe- und Supportcenter) von Microsoft® Windows® XP**.

### **Einrichten eines Heim- und Firmennetzwerks**

#### **Netzwerkinstallations-Assistent**

Das Betriebssystem Microsoft® Windows® XP bietet einen Netzwerkinstallations-Assistenten, der Sie durch die Freigabe von Dateien, Druckern oder einer Internetverbindung für Computer in einem Heimnetzwerk oder einem kleinen Firmennetzwerk führt.

- 1. Auf die Schaltfläche **Start** klicken, auf **All Programs (Alle Programme)** ® **Accessories (Zubehör)** ® **Communications (Kommunikation)** zeigen und dann auf **Network Setup Wizard (Netzwerkinstallations-Assistent)** klicken.
- 2. Auf der Begrüßungsseite auf **Next (Weiter)** klicken.
- 3. Auf **Checklist for creating a network (Prüfliste zum Erstellen eines Netzwerks)** klicken.

HINWEIS: Durch Auswahl der Methode für die Internetverbindung **This computer connects directly to the Internet (Der Computer verfügt über eine**<br>direkte Verbindung mit dem Internet) wird die integrierte Firewall aktiviert,

- 4. Die Prüfliste ausfüllen und die erforderlichen Vorarbeiten durchführen.
- 5. Zum Netzwerkinstallations-Assistenten zurückkehren und die Anweisungen auf dem Bildschirm befolgen.

### **Benutzerkonten und schnelle Benutzerumschaltung**

#### **Hinzufügen von Benutzerkonten**

Nach der Installation von Microsoft® Windows® XP kann der Administrator oder ein Benutzer mit Administratorrechten weitere Benutzerkonten erstellen.

- 1. Auf die Schaltfläche **Start** und anschließend auf **Control Panel (Systemsteuerung)** klicken.
- 2. Im Fenster **Systemsteuerung** auf **User Accounts (Benutzerkonten)** klicken.
- 3. Unter **Pick a task (Wählen Sie eine Aufgabe)** auf **Create a new account (Neues Konto erstellen)** klicken.
- 4. Unter **Name the new account (Name des neuen Kontos)** den Namen des neuen Benutzers eingeben und auf **Next (Weiter)** klicken.
- 5. Unter **Pick an account type (Wählen Sie einen Kontotypen)** auf eine der folgenden Optionen klicken:
	- l **Computer administrator (Computeradministrator)** Sie können alle Computereinstellungen ändern.
	- l **Limited (Eingeschränkt)** Sie können nur Ihre persönlichen Einstellungen wie Ihr Passwort ändern. Sie können jedoch keine Programme installieren oder das Internet nutzen.
- HINWEIS: Abhängig davon, ob Sie Windows XP Home Edition oder Windows XP Professional verwenden, stehen möglicherweise zusätzliche Optionen<br>zur Verfügung. Welche Optionen unter Windows XP Professional zur Verfügung stehen, verbunden ist.
- 6. Auf **Create Account (Konto erstellen)** klicken.

#### **Schnelle Benutzerumschaltung**

HINWEIS: Die schnelle Benutzerumschaltung ist nicht verfügbar, wenn auf dem Computer Windows XP Professional ausgeführt wird und der Computer<br>zu einer Domäne gehört oder wenn er über weniger als 128 MB Arbeitsspeicher verf

Die schnelle Benutzerumschaltung ermöglicht es mehreren Benutzern, auf einen Computer zuzugreifen, ohne dass sich dabei der vorherige Benutzer abmelden muss.

- 1. Auf die Schaltfläche **Start** und anschließend auf **Log Off (Abmelden)** klicken.
- 2. Im Fenster **Log Off Windows (Windows-Abmeldung)** auf **Switch User (Benutzer wechseln)** klicken.

Wenn Sie die schnelle Benutzerumschaltung verwenden, werden die Programme des ursprünglichen Benutzers im Hintergrund weiter ausgeführt; dadurch<br>kann die Reaktionszeit des Computers abnehmen. Außerdem können möglicherweise